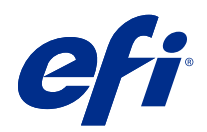

# Fiery Command WorkStation

© 2020 Electronics For Imaging, Inc. Informace obsažené v této publikaci jsou zahrnuty v Právní oznámení pro tento produkt.

3. března 2020

## Obsah

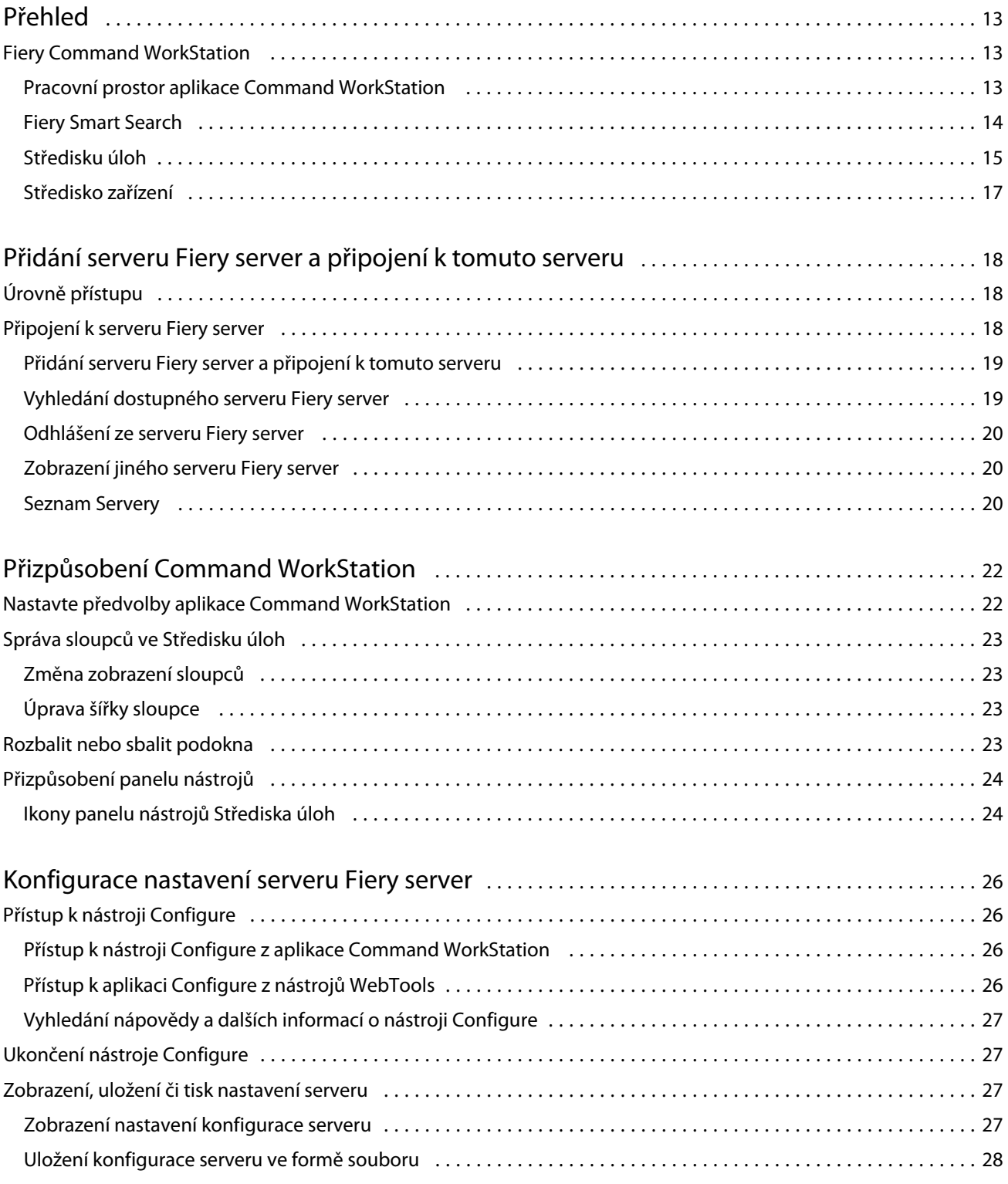

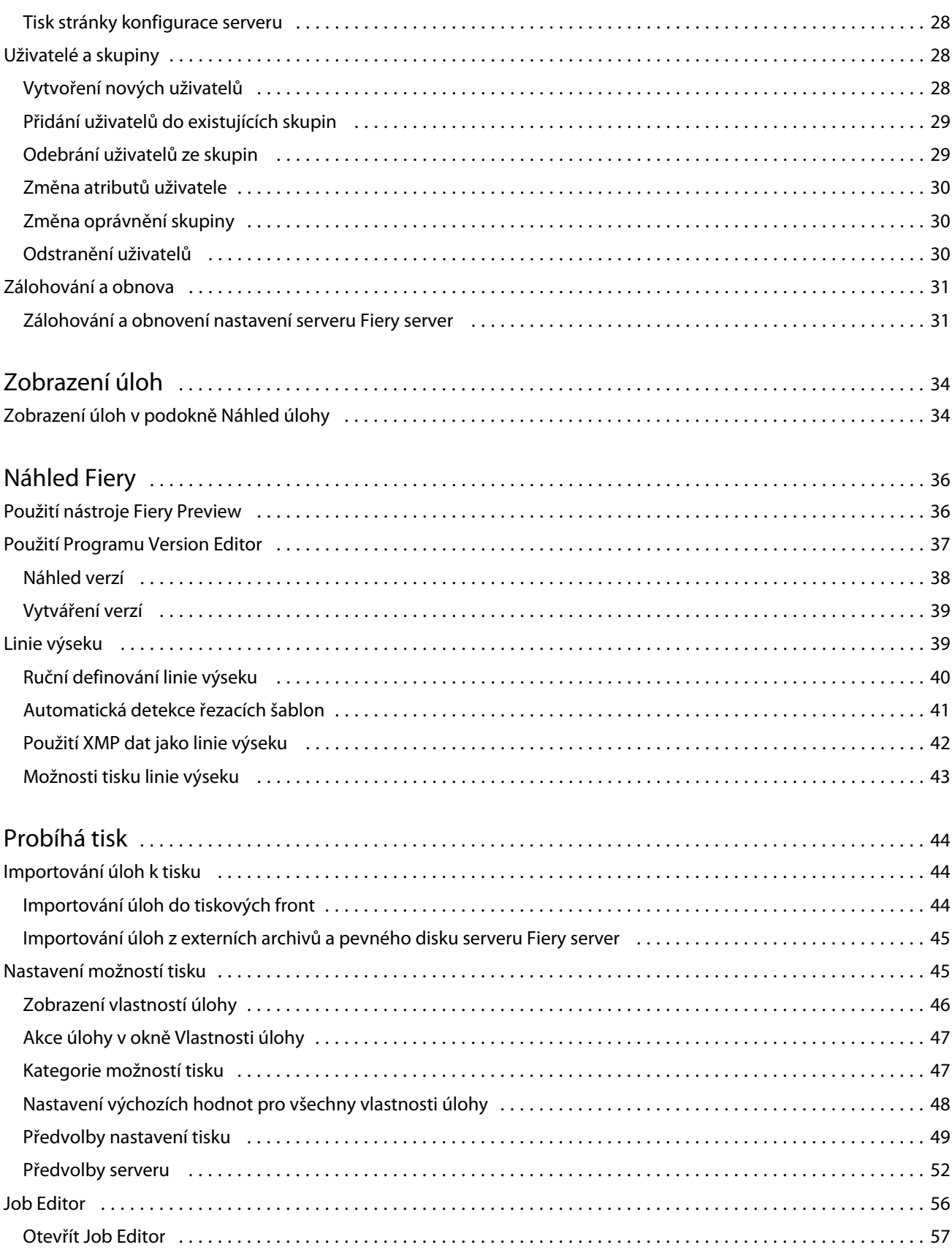

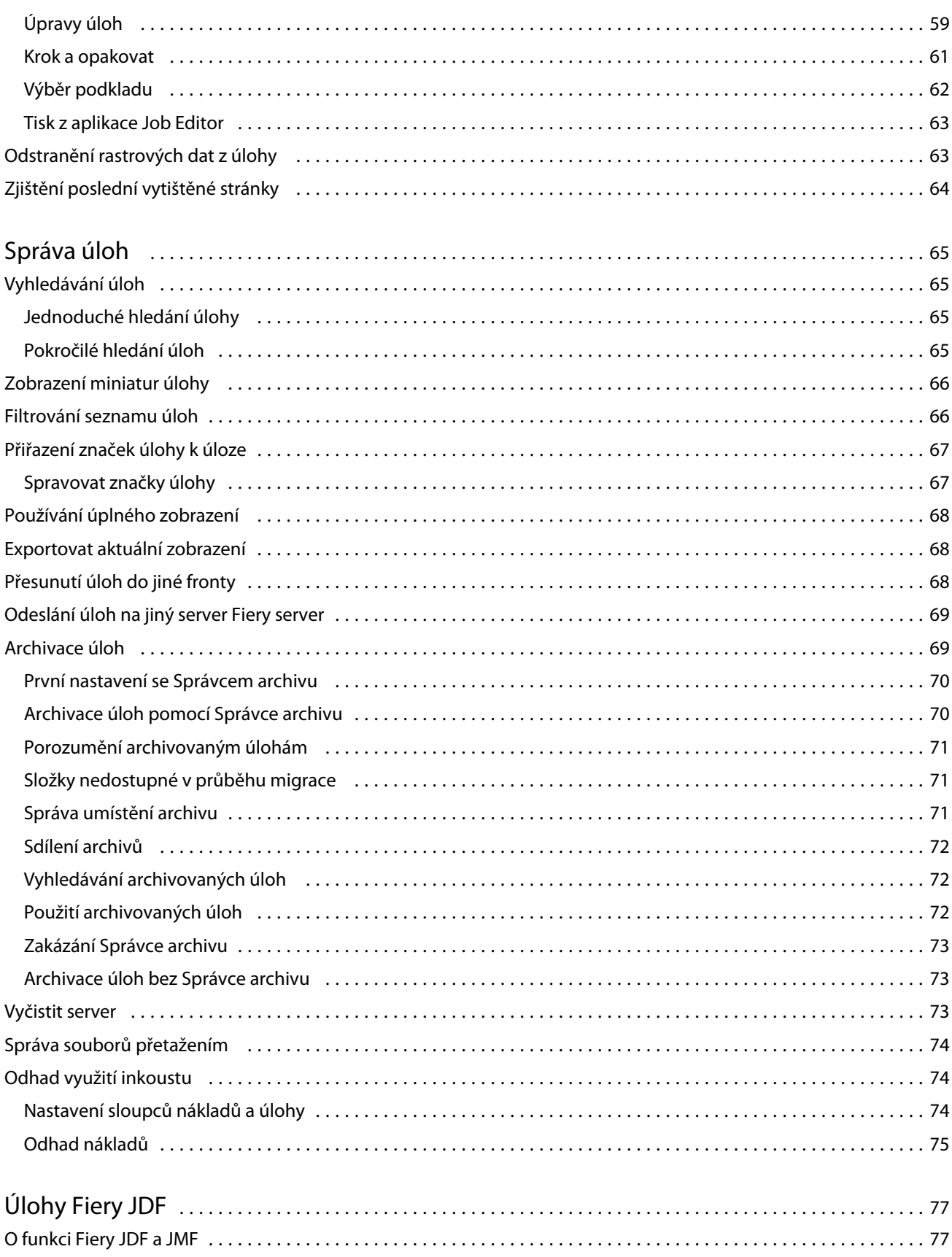

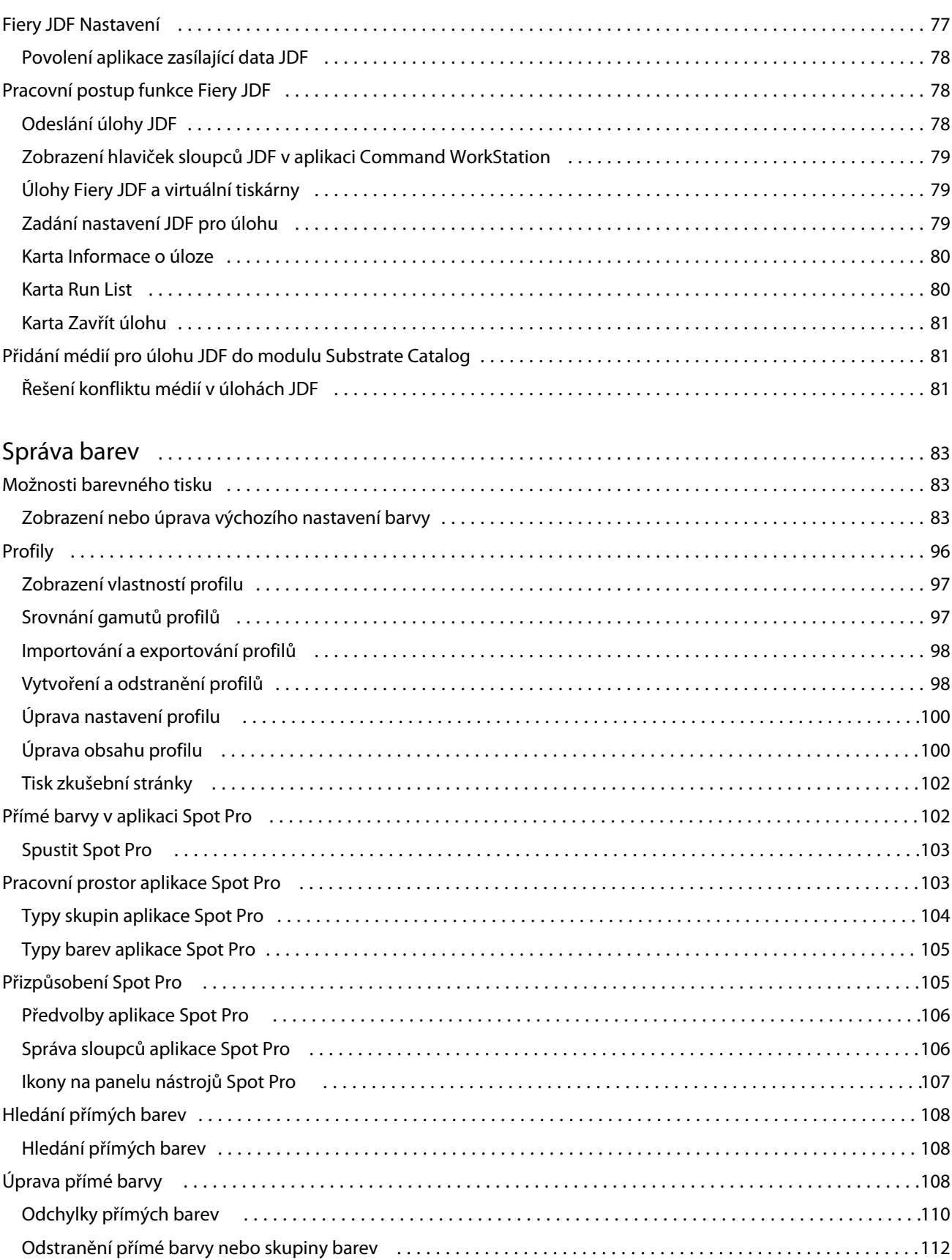

 $\boldsymbol{6}$ 

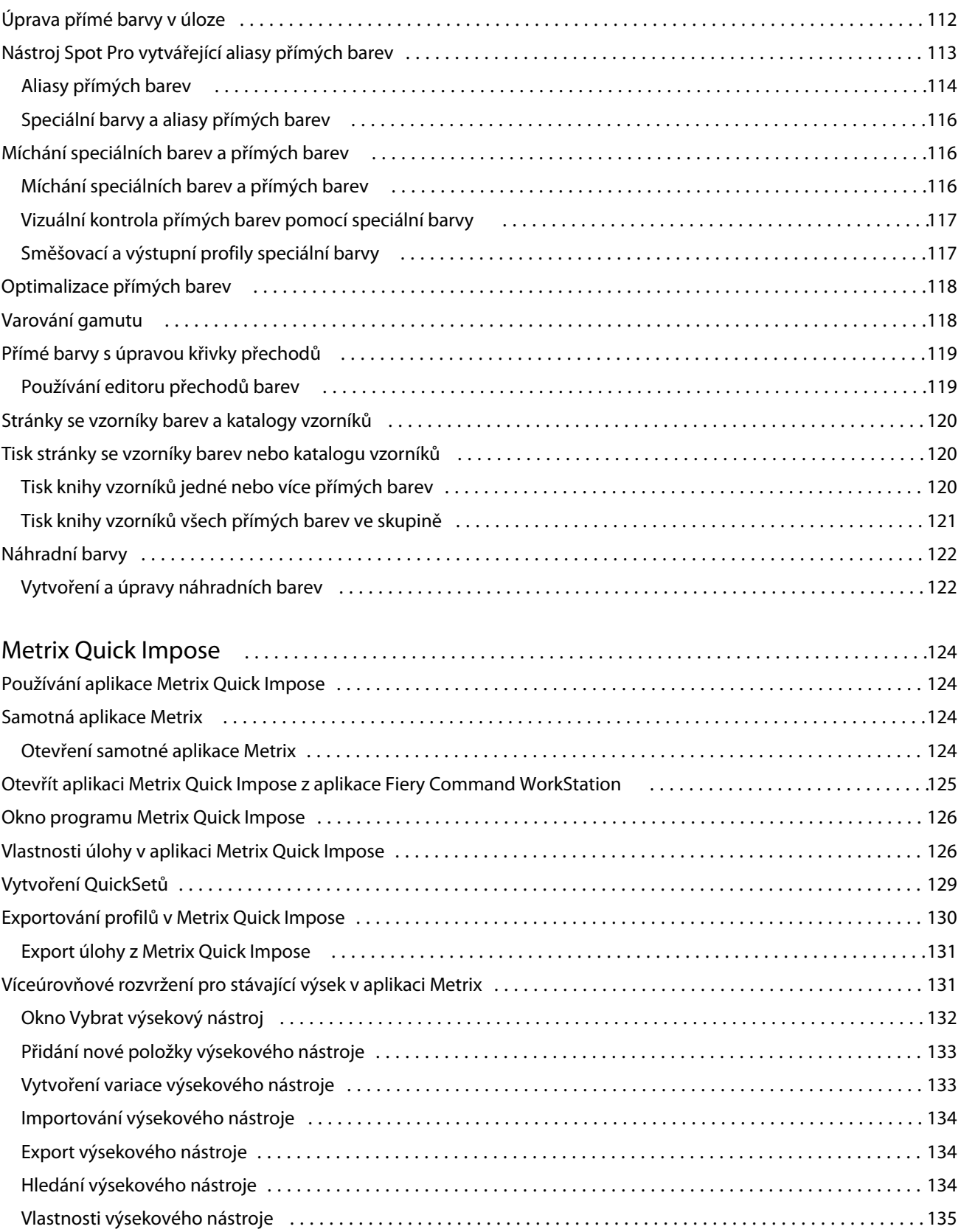

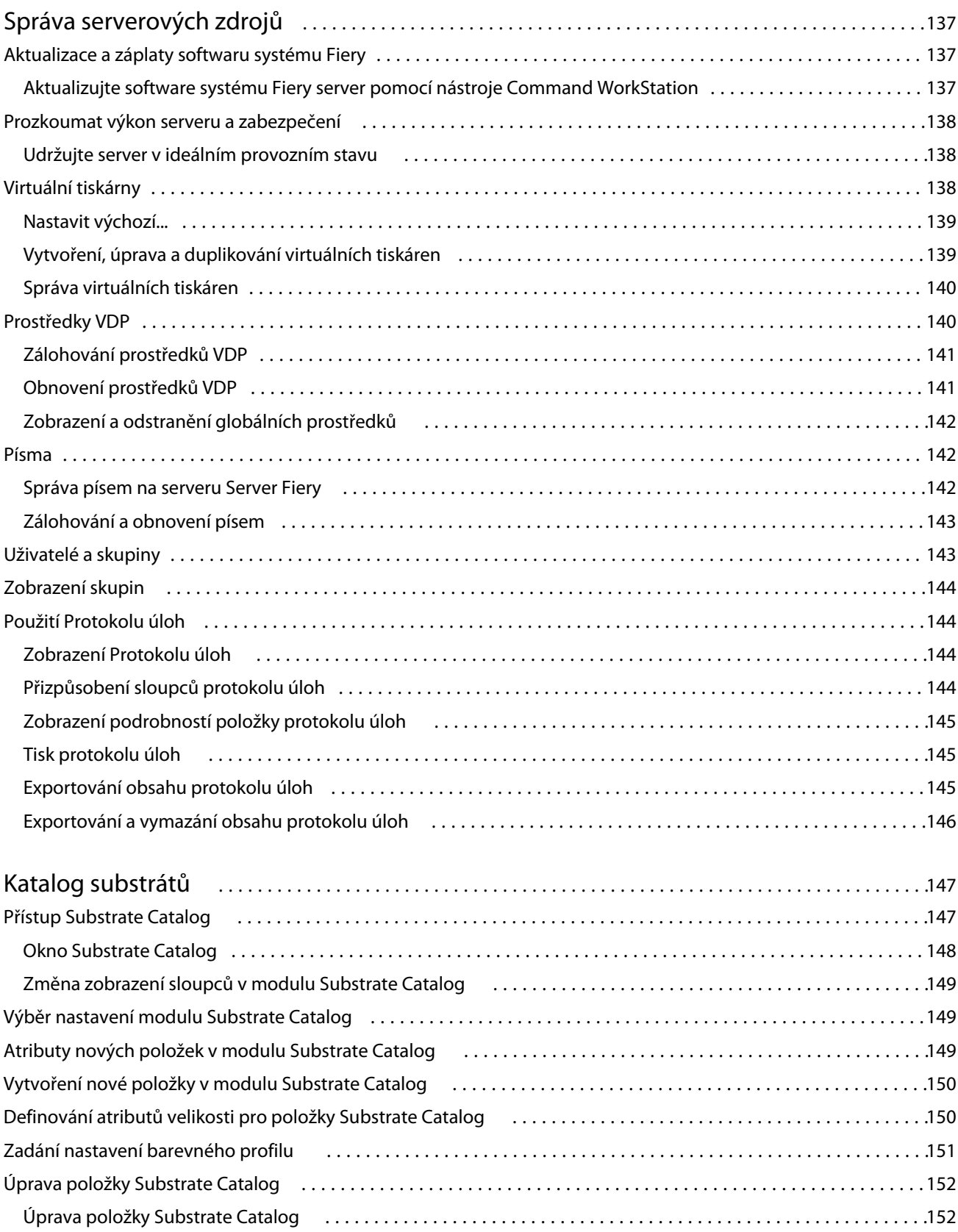

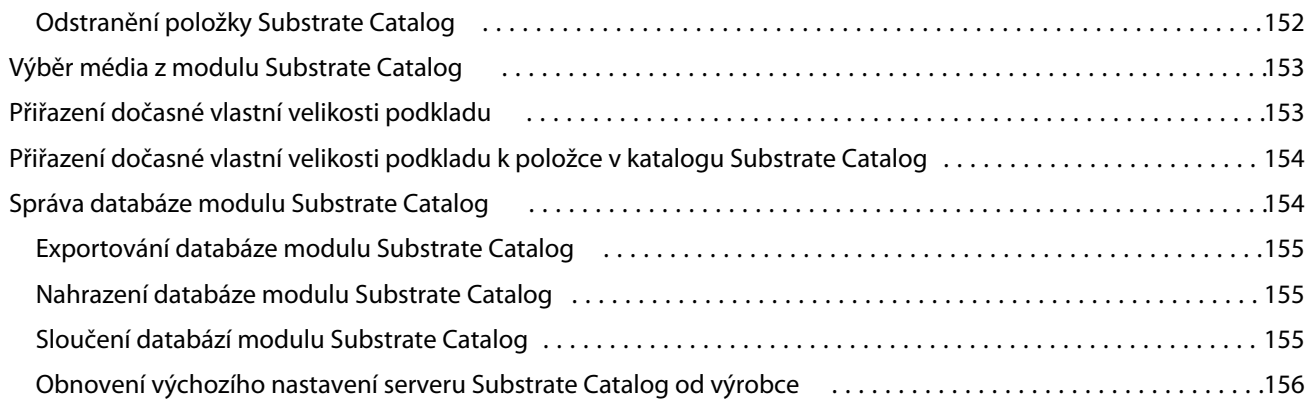

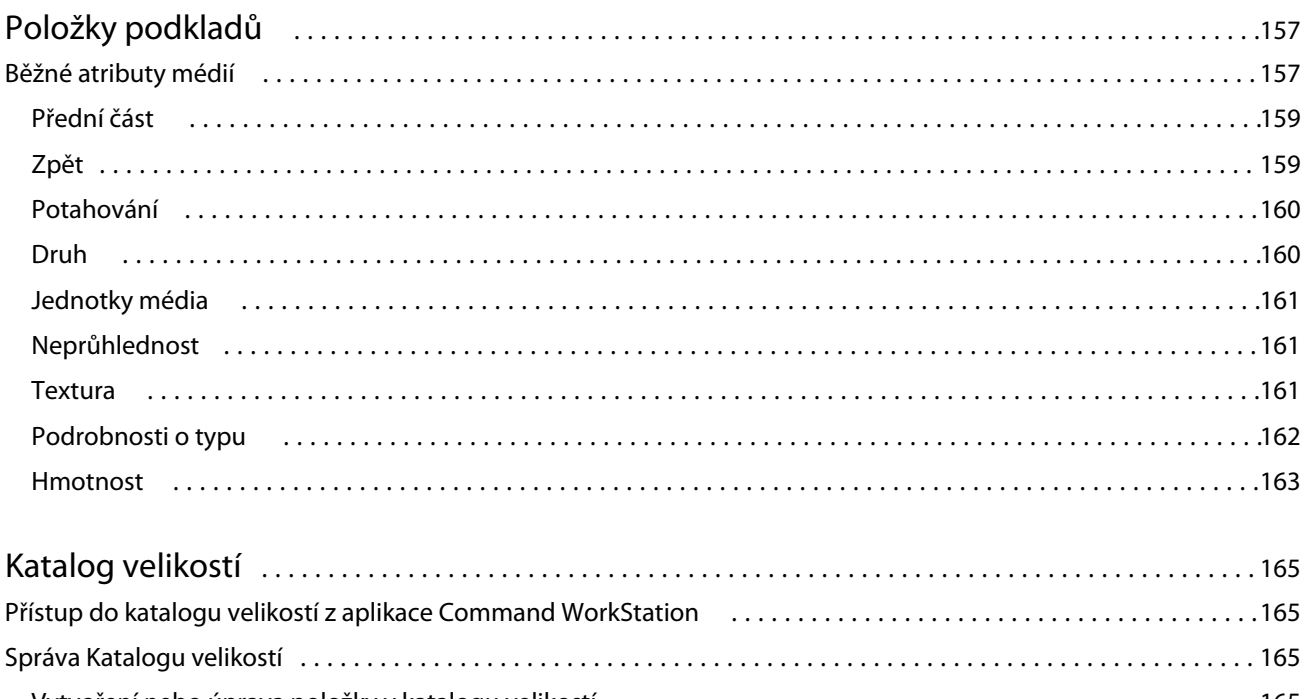

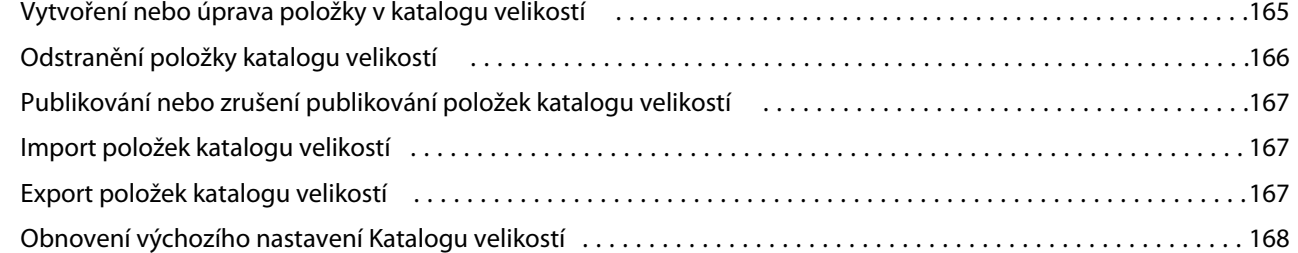

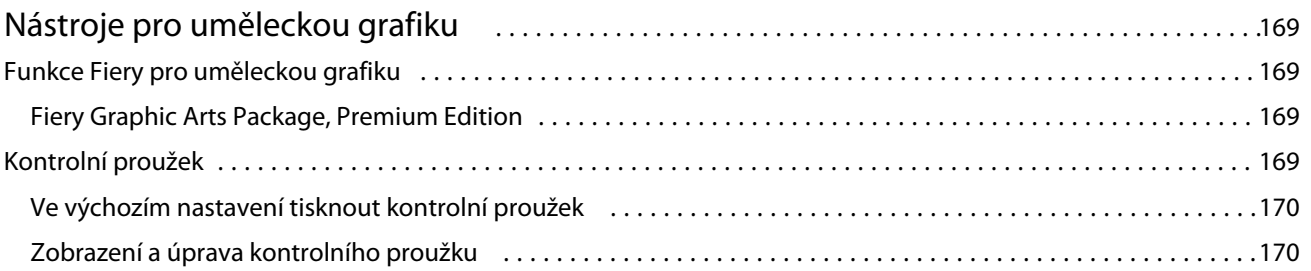

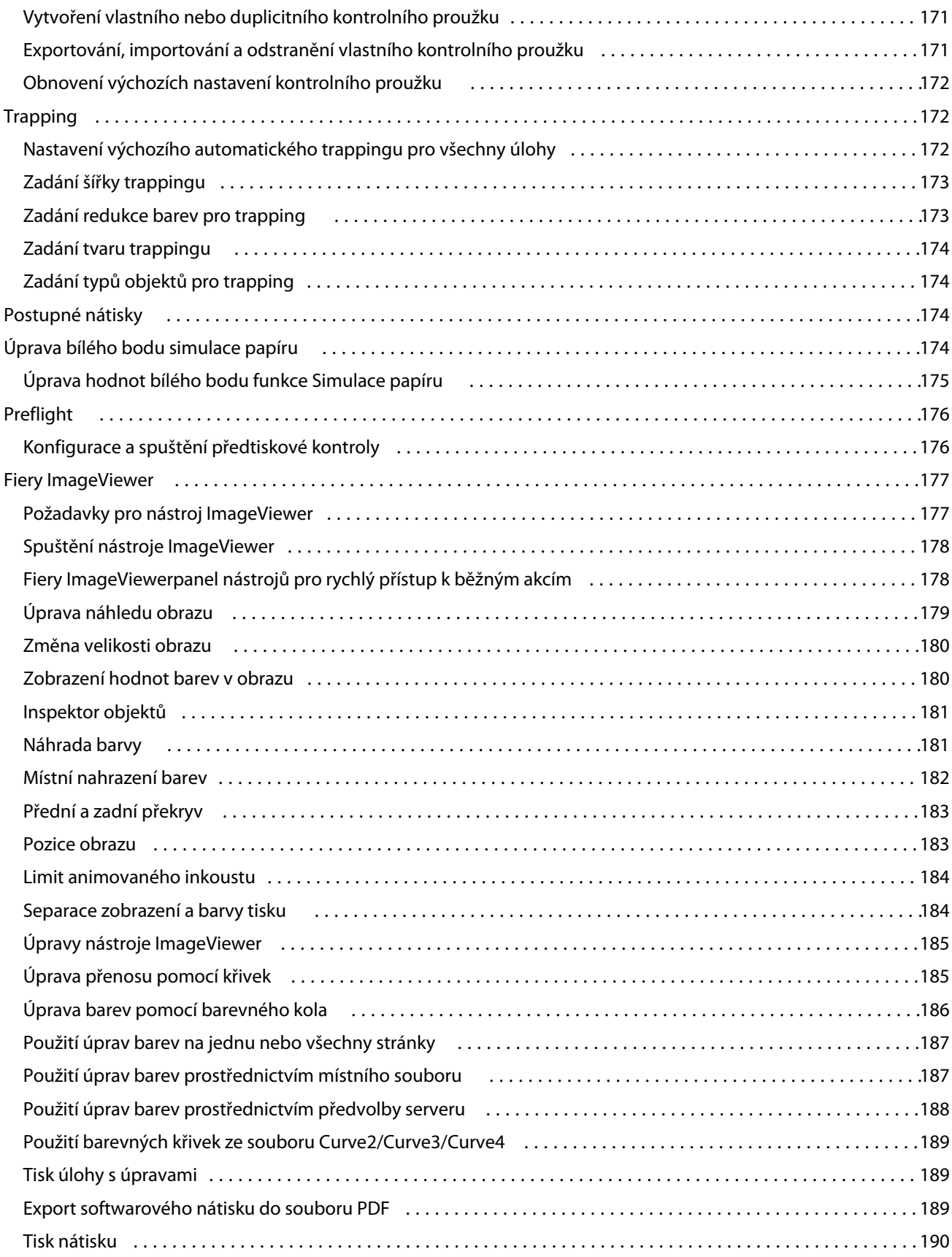

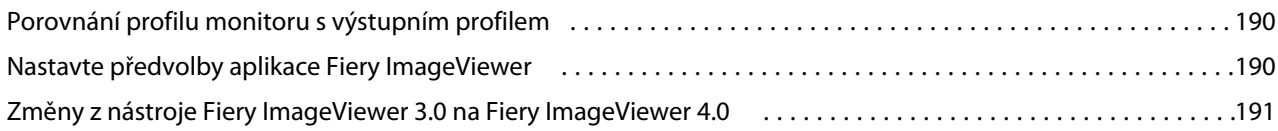

## <span id="page-12-0"></span>Přehled

## Fiery Command WorkStation

Aplikace Command WorkStation představuje rozhraní pro správu tiskové úlohy používané se serverem Fiery servers.

Pomocí aplikace Command WorkStation se můžete připojit k více serverům Fiery servers a poté spravovat úlohy z jednoho umístění. Díky intuitivnímu rozhraní jsou složité úlohy pro Operátory a Správce snadné, bez ohledu na počet či typy zpracovávaných úloh.

Integrovanými funkcemi aplikace Command WorkStation jsou Středisko úloh a Středisko zařízení, které zahrnují nástroje k vyhledávání úloh, zobrazení náhledu úloh a správě tisku.

Pomocí nástrojů aplikace Command WorkStation lze provádět tyto akce:

- **•** Import a náhled úloh
- **•** Zobrazení informací o serverech Fiery servers
- **•** Nastavení možností tisku
- **•** Zobrazení a úpravy vlastních pracovních postupů
- **•** Správa pracovních postupů úloh předtiskové přípravy
- **•** Aplikace Fiery, například software pro sestavení a aplikace pro tvorbu finálních výsledků, můžete použít pro přípravu a sestavení úloh

Na serverech Fiery servers je dostupných mnoho volitelných funkcí, které popisuje tento systém nápovědy. Volitelné funkce se však v aplikaci Command WorkStation zobrazí pouze v případě, že je podporuje připojený server Fiery server; například režim HyperRIP.

Verzi systému Fiery nainstalovanou na serveru Fiery server můžete zobrazit v části Středisko zařízení > Obecné informace. (Viz Pracovní prostor aplikace Command WorkStation na straně 13.)

Další informace o funkcích aplikace Command WorkStation najdete v dokumentu *Utilities* v sadě dokumentace pro uživatele.

#### **Pracovní prostor aplikace Command WorkStation**

Hlavní okno obsahuje souhrn činnosti, která probíhá buď na všech připojených serverech Fiery servers, nebo na vybraném serveru a poskytuje přístup k funkcím.

Chcete-li začít přidáváním Fiery server do Command WorkStation, přečtěte si část [Přidání serveru Fiery server a](#page-17-0) [připojení k tomuto serveru](#page-17-0) na straně 18.

<span id="page-13-0"></span>**Poznámka:** Zobrazený obsah se pro každý server Fiery server liší. V seznamu níže naleznete obecný popis. Konkrétní informace naleznete v nápovědě aplikace Command WorkStation pro svůj server Fiery server, která je dostupná z nabídky nápovědy okna Středisko úloh.

Hlavní okno aplikace Command WorkStation obsahuje následující oblasti:

- **•** Hlavní nabídky: poskytuje přístup k příkazům.
- **•** Postranní panel: zobrazuje navigační tlačítka pro následující obrazovky (shora, pod logem Fiery): Domovská stránka, Středisko úloh a Aplikace a zdroje a Fiery Smart Search.
	- **•** Domovská stránka: Zde si můžete zobrazit přehled stavu vysoké úrovně vašich připojených serverů Fiery servers a snímek statistik tiskové výroby během posledního týdne.
	- **•** Středisko úloh: slouží pro zobrazení a správu úloh zaslaných na připojený Fiery server.
		- **•** Servery: zobrazí seznam front úloh nebo stav úlohy. Některé servery Fiery servers zobrazují dostupná média a spotřební materiál. Zobrazení pro každý server Fiery server lze sbalit a zobrazit tak dodatečné servery.
		- **•** Stav úlohy: zobrazí stav úloh, které se momentálně zpracovávají a tisknou. Pro správu těchto úloh klikněte na frontu Zpracování nebo Tisk v seznamu serveru.
		- **•** Náhled úlohy: zobrazí obsah úlohy (miniaturu) zpracované úlohy. Na serveru Fiery server verze FS300 Pro nebo novější se miniatury zobrazí také pro zařazené úlohy a také zpracované úlohy.
		- **•** Souhrn úlohy: uvádí informace o úloze pro vybranou úlohu, včetně názvu nebo nadpisu úlohy, počtu stránek nebo archů a počtu kopií. Další informace, například čas zařazení nebo zpracování, použitá média, předtisková kontrola nebo ověření úlohy, se zobrazí podle vybraného serveru Fiery server. Některá pole vlastností úlohy můžete upravit kliknutím na ikonu tužky.
		- **•** Seznam úloh: zobrazí seznam úloh a panel nástrojů dostupných akcí úloh. Kliknutím pravým tlačítkem na úlohu obdržíte úplný seznam akcí úloh.
	- **•** Aplikace a prostředky: poskytuje přístup ke všem nainstalovaným aplikacím Fiery jedním kliknutím a zobrazuje další aplikace a prostředky pro server Fiery server. Máte také přístup k bezplatným zkušebním verzím softwaru a obsahu ke stažení, které jsou podporovány pro vybraný server Fiery server.

**Poznámka:** K zobrazení seznamu dostupných aplikací a prostředků je vyžadováno připojení k internetu.

#### **Fiery Smart Search**

Hledání Fiery Smart Search dovede hledat informace a prostředky školení a umožní vám dozvědět se více o Command WorkStation a funkcích Fiery.

**1** V centru projektů klepněte na ikonu ohnivá inteligentní hledání (zvětšovací sklo) v levé dolní části ohnivé postranní lišty.

Fiery Smart Search je vždy dostupné v levém spodním bočním panelu, pokud není otevřeno další okno v horní části Střediska úloh.

- **2** V poli Hledat informační oblast Fiery zadejte hledaný termín a stiskněte Enter. Seznam je možné posouvat pomocí myši nebo posuvníku. V okně hledání se zobrazí 10 výsledků najednou.
- **3** Klikněte na výsledek hledání. Informace se otevřou ve výchozím webovém prohlížeči.

#### <span id="page-14-0"></span>**Středisku úloh**

Středisko úloh aplikace Command WorkStation představuje centralizované umístění, kde lze zobrazit a spravovat úlohy zaslané na připojený server Fiery server. Středisko úloh zahrnuje tiskovou frontu a frontu zpracovávaných úloh a fronty úloh připravených k tisku a seznam podržených, vytištěných, archivovaných a dokončených zobrazení.

V nabídce Středisko úloh můžete provést následující:

- **•** Hledat úlohy, zobrazit vlastnosti úlohy a náhled úloh na všech serverech Fiery servers. Z panelu nástrojů je přístup k různým funkcím
- **•** Přiřadit pracovní postupy a spravovat úlohy
- **•** Použít vlastní zobrazení seznamu úloh za účelem efektivní správy úloh
- **•** Prohlížejte úloy v Dokončeném zobrazení, které obsahuje seznam všech vytištěných úloh na serveru Fiery server, bez ohledu na umístění úlohy.
- **•** Zobrazit stav všech serverů Fiery Fiery servers
- **•** Zobrazit informace o tiskovém stroji
- **•** Zobrazit náhled úloh
- **•** Zobrazit ikony miniatur úloh
- **•** Upravit vlastnosti v podokně Souhrn úlohy
- **•** Přetáhněte úlohy z plochy do Command WorkStation.
- **•** Otevřete možnost *Nápověda* pro váš server Fiery server

#### **Stav úloh zpracování a tisku**

V horní části okna Středisko úloh, podokna Zpracování a podokna Tisk (modré obdélníky) se zobrazí průběh úloh, které zpracovávají a tisknou.

Úlohy můžete přetahovat a vkládat do podokna Zpracování.

Pokud váš server Fiery server podporuje režim HyperRIP, je k dispozici další stav. V případě zpracování úlohy v režimu paralelní stránky (režim jedné úlohy), panel průběhu v podokně Zpracování okna Středisko úloh je rozdělen do částí a představuje průběh jednotlivých, momentálně používaných, procesorů. Pro režim paralelních úloh (režim více úloh) fronta Zpracování pod sloupcem Stav úlohy navíc zobrazí řadové panely průběhu pro všechny aktuální úlohy zpracování.

#### **Příkazy pro správu úloh ve frontě**

Příkazy k úloze zobrazené ve frontě podržených, vytištěných a archivovaných úloh ve Středisku úloh lze zobrazit. Kliknutím pravým tlačítkem na úlohu ve frontě zobrazíte seznam příkazů, případně některý příkaz vyberte z nabídky Akce.

Volitelné funkce se zobrazí pouze v případě, že je podporuje připojený server Fiery server.

**Použít pracovní postup** Zobrazí seznam předvoleb serveru a virtuální tiskárny, které lze použít na vybranou úlohu.

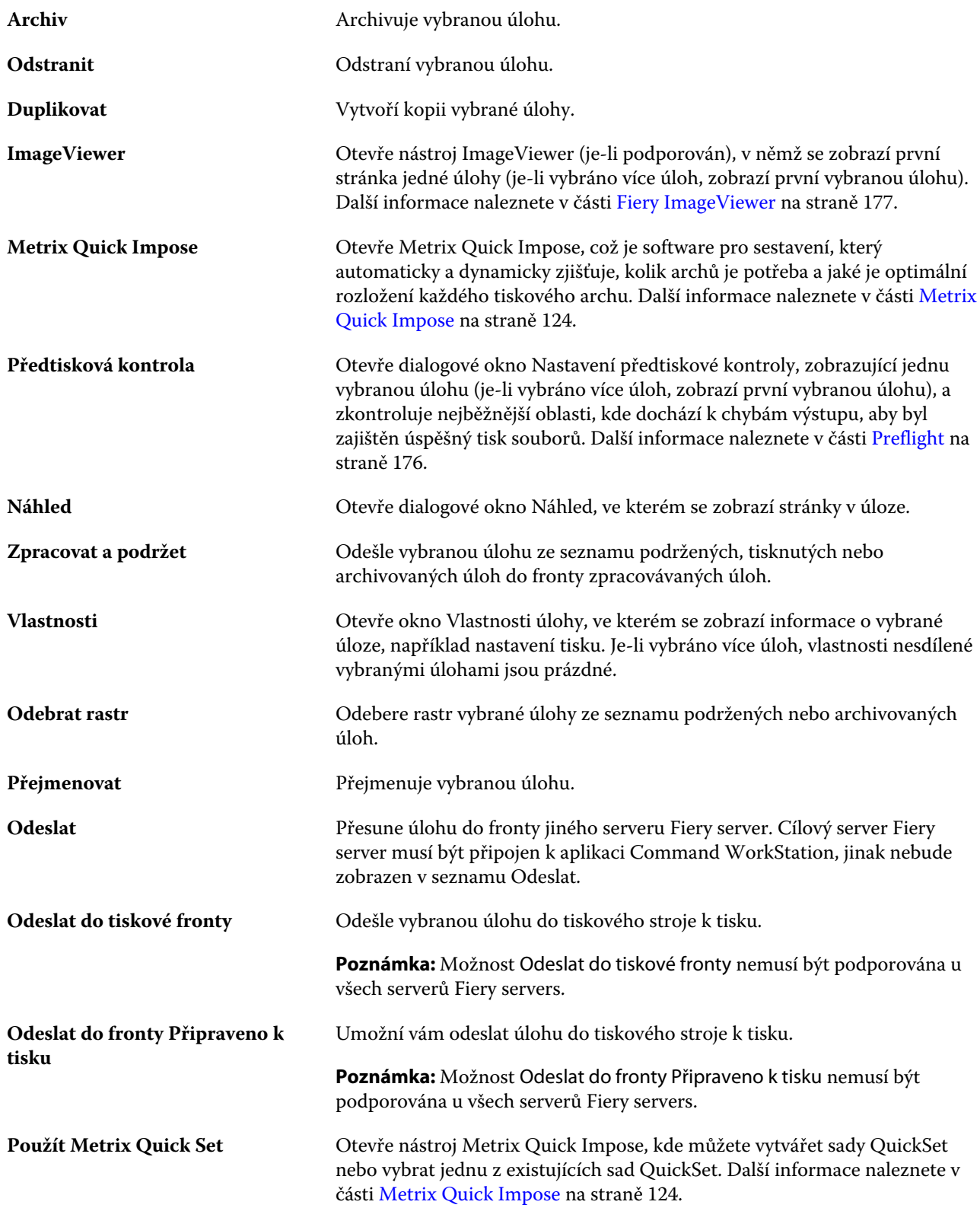

#### <span id="page-16-0"></span>**Středisko zařízení**

Aplikace Command WorkStation zobrazuje systémové informace v jediném pracovním poli. Pomocí Střediska zařízení lze konfigurovat připojený server Fiery server a přejít na různé nástroje pro správu tisku.

Do Střediska zařízení přejdete kliknutím na ikonu Další (tři tečky) a výběrem položky Středisko zařízení, nebo dvojitým kliknutím na název serveru Fiery server v seznamu Servery.

V nabídce Středisko zařízení můžete provést následující úlohy:

- **•** Zobrazení informací o připojeném serveru Fiery server.
- **•** Nastavení výchozích vlastností úlohy, včetně výchozích nastavení barev.
- **•** Zobrazení a úpravy modulu Substrate Catalog, tisk proměnných dat (VDP), nastavení barevného profilu, tabulek přímých barev a písem.
- **•** Zobrazení a vytvoření dostupných virtuálních tiskáren a předvoleb serveru.
- **•** Zobrazit podrobný protokol všech zpracovaných a vytištěných úloh.

Středisko zařízení obsahuje tato nastavení:

- **•** Obecné zobrazení informací o připojeném serveru Fiery server, včetně IP adresy, kapacity (dostupné volné místo na pevném disku) a seznamu nainstalovaných možností a balíčků. V části Obecné jsou k dispozici následující funkce: Obecné informace, Konfigurace serverua Nástroje.
- **•** Nastavení barev část Nastavení barev obsahuje možnost Správa barev a může obsahovat možnosti Kontrolní proužek, Trapping a Simulace polotónů, pokud tyto funkce podporuje připojený Fiery server.
- **•** Prostředky umožňuje zobrazení a úpravy modulu Substrate Catalog, tisk proměnných dat (VDP), nastavení barevných profilů, tabulek přímých barev a písem. Část Prostředky obsahuje následující položky: Katalog velikostí, Prostředky VDP, Profily a Písma a může obsahovat karty Katalog materiálů, Spot Pro a Speciální barvy pokud jsou tyto funkce podporovány připojeným serverem Fiery server.
- **•** Pracovní postupy- umožňuje zobrazit seznam dostupných virtuálních tiskáren a předvoleb serveru. Část Pracovní postupy obsahuje následující: Předvolby úloh, Virtuální tiskárny a Vylepšení obrazu.
- **•** Protokoly umožňuje zobrazit podrobný protokol všech zpracovaných a vytištěných úloh Karta Protokoly zahrnuje kartu Protokol úloh.

## <span id="page-17-0"></span>Přidání serveru Fiery server a připojení k tomuto serveru

## Úrovně přístupu

Můžete se přihlásit jako Správce, Operátor nebo jakýkoli uživatel, kterému Správce udělil přístup. Správci mohou nastavovat hesla pro každý typ uživatelů.

- **• Správce** má plný přístup ke všem funkcím ovládacího panelu aplikace Command WorkStation i serveru Fiery server. Je nutné heslo správce.
- **• Operátor** má přístup ke všem funkcím Střediska úloh. Ve Středisko zařízení nemá operátor přístup k funkcím Configure, zálohování a obnova, změna hesel a odstranění protokolu úloh. Operátor může zobrazit modul Substrate Catalog, virtuální tiskárny a funkce správy barev, ale nemůže je upravovat. Je nutné heslo operátora.
- **•** Uživatelské jméno správce vytvoří uživatele, přiřadí je do skupin a skupinám přiřadí oprávnění (například oprávnění hosta nebo oprávnění k vytváření předvoleb serveru).

Další informace o úrovních přístupu k nastavením najdete v *nápovědě k nástroji Configure* a v příručce *Konfigurace a nastavení*, která je součástí sady uživatelské dokumentace.

## Připojení k serveru Fiery server

Chcete-li používat aplikaci Command WorkStation, je třeba připojit se k serveru Fiery server.

Seznam Servery v aplikaci Command WorkStation spravuje přístup k dostupným serverům Fiery server. Fiery server můžete přidat (a připojit se k němu), odebrat a odpojit se od něho.

Server Fiery server můžete vyhledávat zadáním názvu serveru nebo IP adresy do dialogového okna. Po vytvoření a ověření připojení k serveru se IP adresa v seznamu Servery přepne na název serveru Fiery server. Aplikaci Command WorkStation se lze současně připojit k více serverům Fiery server.

Pokud dojde k odpojení připojení k serveru Fiery server, Command WorkStation se pokusí o automatické připojení. Další informace o automatickém opětovném připojení naleznete v části [Nastavte předvolby aplikace Command](#page-21-0) [WorkStation](#page-21-0) na straně 22.

Pokud jsou některá z oken modulu plugin aplikace Command WorkStation momentálně otevřena v okamžiku ztráty připojení k Fiery server, okno modulu plugin zobrazí zprávu pro uživatele a poskytne možnost k uložení úlohy jako sloučeného PDF.

#### <span id="page-18-0"></span>**Přidání serveru Fiery server a připojení k tomuto serveru**

Je možné přidat Fiery server, připojit se k němu, případně připojení obnovit.

Než Fiery server přidáte, budete potřebovat jeho název serveru nebo IP adresu.

Nemáte-li název serveru nebo IP adresu k dispozici, můžete vyhledat jakýkoli dostupný Fiery server v síti. Viz Vyhledání dostupného serveru Fiery server na straně 19.

- **1** Klikněte na znaménko plus v seznamu Servery nebo na obrazovce Domů. Zadejte IP adresu nebo název serveru Fiery server a potom klikněte na tlačítko Přidat.
- **2** V seznamu Uživatel vyberte uživatele a zadejte příslušné heslo.

Kromě výchozích uživatelských jmen Správce a Operátor se mohou uživatelé přihlašovat také pod vlastními uživatelskými jmény, pokud je správce sítě zařadil do některé ze skupin.

- **3** Klikněte na možnost Přihlášení.
- **4** Pokud jste se připojili k serveru Fiery server v seznamu Servery, vyberte server Fiery server a klikněte na tlačítko Připojit.

#### **Vyhledání dostupného serveru Fiery server**

Pokud neznáte název serveru nebo IP adresu serveru Fiery server, můžete v místní síti vyhledat server Fiery server. Můžete buď hledat v rámci podsítě, která obsahuje místní počítač, nebo hledat v konkrétní podsíti nebo rozsahu IP adres.

- **1** Klikněte na znaménko plus v seznamu Servery.
- **2** Pokud se v dialogovém okně Přidat server Fiery nezobrazí výsledky automatického vyhledávání místní podsítě nebo pokud nemáte název serveru či IP adresu, klikněte na položku Upřesnit hledání.
- **3** Proveďte jednu z těchto akcí:
	- **•** Chcete-li vyhledat servery Fiery servers v konkrétním rozsahu IP adres, vyberte možnost rozsah IP adres v rozevírací nabídce Hledat.
		- **•** Zadejte počáteční rozsah IP adres do pole Od. Chcete-li zahrnout začátek oktetu, zadejte 0. Například 10.100.10.0.
		- **•** Zadejte koncový rozsah IP adres do pole Do. Chcete-li zahrnout konec oktetu, zadejte 255. Například 10.100.10.255.
	- **•** Chcete-li vyhledat servery Fiery servers v konkrétním rozsahu podsítě, vyberte možnost Podsíť v rozevírací nabídce Hledat.
		- **•** Zadejte hodnotu v poli Adresa podsítě a uveďte zahrnutý rozsah podsítě. Zadejte 0 do oktetů, kde je přijatelné jakékoliv číslo. Například hodnota 10.100.10.0 bude zahrnovat adresy 10.100.10.1 až 10.100.10.255.
		- **•** Zadejte hodnotu Maska podsítě a uveďte všechny rozsahy podsítí, které chcete vyloučit. Zadejte 0 do oktetů, kde není nic vyloučeno. Například 255.255.255.0 vyloučí vše kromě uvedené adresy podsítě v prvních třech oktetech a povolí vše ve čtvrtém oktetu (např. 10.100.10.30).

<span id="page-19-0"></span>**4** Klikněte na možnost Přejít.

Zobrazí se všechny dostupné servery Fiery server, které odpovídají kritériím vyhledávání. Seznam výsledků můžete filtrovat zadáním klíčového slova do pole Filtrovat podle klíčového slova.

**5** Ve výsledcích vyhledávání vyberte server Fiery server a kliknutím na tlačítko OK a Přidat jej přidejte na seznam Servery.

#### **Odhlášení ze serveru Fiery server**

Odhlášením ze serveru Fiery server ukončíte připojení mezi serverem Fiery server a aplikací Command WorkStation.

- **1** V seznamu Servery vyberte server Fiery server.
- **2** Klikněte na ikonu Další vedle názvu Fiery server a vyberte jednu z následujících možností:
	- **•** Pokud jste přihlášen jako správce, klikněte na možnost Odhlásit uživatele Správce.
	- **•** Pokud jste přihlášen jako operátor, klikněte na možnost Odhlásit uživatele Operátora.

#### **Zobrazení jiného serveru Fiery server**

V aplikaci Command WorkStation lze přepínat mezi jednotlivými připojenými servery Fiery server.

**•** Kliknutím na server Fiery server v seznamu Servery přepnete zobrazení na další připojený server Fiery server.

#### **Seznam Servery**

Seznam Servery uvádí informace o serverech Fiery servers, které jsou aktuálně připojeny, nebo byly připojeny, i když jsou aktuálně odpojené.

Seznam Servery je "prostor", kam můžete volně přetahovat soubory a řadit je do front v seznamu. Seznam Servery je uspořádán tak, aby se informace o připojených tiskárnách zobrazily ihned pod názvem serveru Fiery server. Individuální server Fiery server můžete rozbalit kliknutím na znaménko plus nalevo od názvu serveru Fiery server. Pokud opustíte aplikaci Command WorkStation, seznam Servery zůstane zachován.

#### **Spotřební materiál**

Spotřební materiál představuje omezené prostředky jako podklad nebo inkoust, které tiskový stroj používá ("spotřebovává") k tisku úloh.

Informace o spotřebním materiálu najdete v těchto umístěních:

**Poznámka:** Tato funkce je k dispozici, pokud ji podporuje připojený tiskový stroj.

- **•** Seznam Servery pod názvy front pro Fiery server.
- **•** Středisko zařízení > Obecné > Obecné informace > Spotřební materiál.

#### **Informace o serveru**

Chcete-li zobrazit podrobný seznam informací serveru Fiery server, vyberte možnost Středisko zařízení > Obecné > Obecné informace.

#### **Chyby a výstrahy**

V seznamu Servery jsou uvedeny informace o stavu serveru Fiery server a chybová hlášení týkající se tiskového stroje.

#### **Stavová hlášení**

Stavová hlášení se mohou týkat serveru Fiery server nebo tiskového stroje. Hlášení mohou být následující:

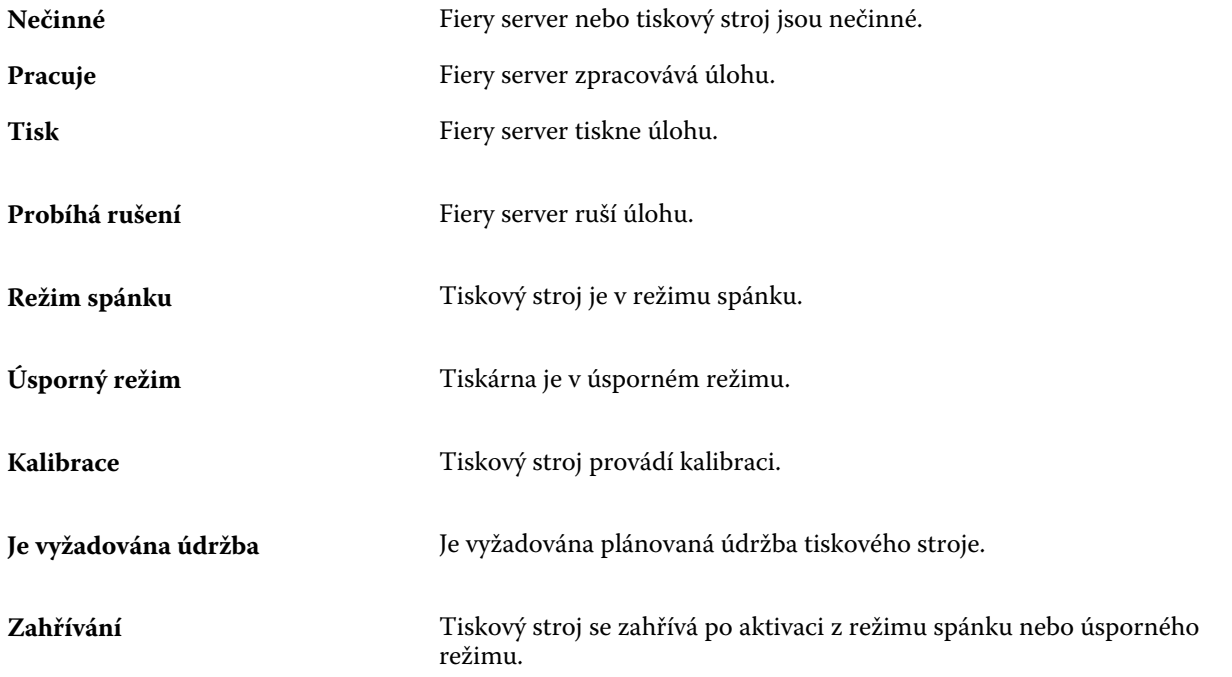

#### **Chybová hlášení**

Chybová hlášení představují velmi důležité zprávy o potížích, které mají vliv na Fiery server nebo tiskový stroj a brání tisku úloh (například uvíznutí papíru). Pokud dojde k více chybám současně, první se zobrazí nejzávažnější chyba. Po vyřešení první chyby se zobrazí další.

Příklad chybových hlášení, která se mohou objevit:

- **•** Zkontrolujte napájení a připojení kabelu tiskového stroje.
- **•** Byla přerušena sériová komunikace s tiskovým strojem
- **•** Tisk pozastaven

## <span id="page-21-0"></span>Přizpůsobení Command WorkStation

### Nastavte předvolby aplikace Command WorkStation

Pro aplikaci Command WorkStation můžete nastavovat předvolby globálně – například pro resetování nastavení aplikace do původního výchozího nastavení.

- **1** Chcete-li otevřít okno Předvolby:
	- **•** Na počítačích se systémem Windows klikněte na tlačítko Upravit > Předvolby.
	- **•** Na počítači Mac OS klikněte na položku Command WorkStation > Předvolby.
- **2** Pod položkou Obecné určete libovolné z těchto obecných předvoleb nastavení:
	- **•** Automatické obnovení připojení vyberte možnost Povolit automatické obnovení a automaticky se znovu připojte k odpojeným serverům s uloženými hesly.
	- **•** Aktualizace Klikněte na položku Zkontrolovat nyní a otevřete nástroj Fiery Software Manager a ověřte, zda je online k dispozici novější verze softwaru Command WorkStation a aplikací pracovního postupu Fiery.
	- **•** Resetovat nastavení Kliknutím na tlačítko Resetovat obnovíte nastavení aplikace na původní výchozí hodnoty.

**Poznámka:** Servery Fiery servers, které byly přidány, se uloží do seznamu Servery, společně s jejich hesly.

- **•** Vymazat data Kliknutím na položku Vymazat data vymažete uložená hesla pro všechny uživatele a všechny servery, pro které aplikace Command WorkStation uložila hesla.
- **•** Správce archivu Vyberte, zda povolit nebo zakázat Správce archivu.
- **•** Značky úlohy vyberte, zda se mají v seznamu serverů zobrazit značky (maximálně 10).
- **•** Fiery Health Monitor Vyberte možnost Stav zobrazení ve Středisku úloh a zobrazte stav serveru ve Středisku úloh.
- **•** Program zlepšování Chcete-li společnosti EFI pomoci zlepšit kvalitu, spolehlivost a výkon softwaru odesíláním anonymních dat o využívání, ale ne svého jména, adresy nebo dalších osobně identifikovatelných údajů, zaškrtněte příslušné políčko.
- <span id="page-22-0"></span>**3** V části Oblast zadejte tato místní nastavení preferencí:
	- **•** Jazyk -vyberte jazyk, který chcete zobrazit Command WorkStation. Ve výchozím nastavení aplikace Command WorkStation využívá jazyk místního operačního systému, pokud je jazyk podporovaný. Není-li jazyk podporován, Command WorkStation použije jako výchozí nastavení angličtinu.

**Poznámka:** Změna jazyka Command WorkStation se také vztahuje na Fiery Hot Folders a naopak, je-li nainstalována ve stejném klientském počítači.

**•** Jednotky měření – Určete jednotky měření použité k zobrazení atributů, jako jsou velikosti stránky a vlastní velikosti. Toto nastavení nemá vliv na předem definované velikosti stránky.

**Poznámka:** Pokud je nainstalovaný program Metrix Quick Impose, nastavení Jednotky měření se také použije na hodnoty zadávané ručně do okna sestavení.

- **4** V části Export můžete sdílet nastavení s jiným klientem aplikace Command WorkStation.
	- **•** Importovat klikněte na Importovat a importujte nastavení Command WorkStation z jiného počítače.
	- **•** Exportovat klikněte na Exportovat a exportujte nastavení Command WorkStation do souboru zip, který lze použít k nastavení dalších klientů aplikace Command WorkStation.
- **5** Kliknutím na tlačítko OK uložte a zavřete okno Předvolby.

### Správa sloupců ve Středisku úloh

Můžete přizpůsobit hlavičky sloupců pro fronty. Lze změnit pořadí těchto sloupců a přidávat nebo odstraňovat sloupce tak, aby byly zobrazeny informace relevantní v konkrétním tiskovém prostředí.

#### **Změna zobrazení sloupců**

Můžete zadat sadu sloupců v nástroji Středisko úloh a přidávat nebo odebírat sloupce.

- **1** Klikněte pravým tlačítkem na sloupec pod panelem názvu okna.
- **2** Vyberte možnost Standardní sada, Sada VDP nebo Sada JDF.
- **3** Z nabídky vyberte položku, kterou chcete mezi sloupce přidat, nebo z nich odebrat.

### **Úprava šířky sloupce**

Šířku sloupce ve Středisku úloh můžete změnit.

**•** Hranici sloupce přetáhněte doleva nebo doprava.

### <span id="page-23-0"></span>Rozbalit nebo sbalit podokna

Podokna Náhled úlohy, Souhrn úlohy a Servery můžete rozbalit nebo sbalit. Jednotlivé servery můžete také sbalit v podokně Servery.

- **•** Proveďte jednu z těchto akcí:
	- **•** Klikněte na ikonu šipky v titulkovém panelu podokna Náhled úlohy a okno rozbalte nebo sbalte.
	- **•** Kliknutím na znaménko plus nebo mínus vedle serveru v seznamu Servery.
	- **•** Chcete-li sbalit celé podokno Servery nalevo, klikněte na ikonu šipky na panelu vlevo dole.
	- **•** Chcete-li sbalit celé podokno Souhrn úlohy napravo, klikněte na ikonu šipky na panelu vpravo dole.

## Přizpůsobení panelu nástrojů

Panel nástrojů si můžete přizpůsobit v nabídce Středisko úloh. Můžete také obnovit výchozí ikony panelu nástrojů.

Některé ikony panelu nástrojů jsou dostupné pouze v případě, že je Fiery server podporuje.

- **1** Klikněte na panel nástrojů pravým tlačítkem a v zobrazené podnabídce vyberte možnost Přizpůsobit. Výchozí sada ikon panelu nástrojů je Standardní sada.
- **2** V okně Přizpůsobit panel nástrojů přidejte nebo odeberte ikony nástrojů a kliknutím na nástroj a poté na možnost Přidat nebo Odebrat, tím se nástroje budou přesouvat mezi seznamy Dostupné nástroje a Vybrané nástroje.

Do standardní sady můžete přidat následující ikony panelu nástrojů:

- **•** Zpracovat a podržet zpracuje vybranou úlohu a ponechá ji na seznamu Podrženo.
- **•** Archiv archivuje vybranou úlohu.
- **•** Metrix Quick Impose otevře okno Metrix Quick Impose pro vybranou úlohu.

Seznam ikon standardní sady viz Ikony panelu nástrojů Střediska úloh na straně 24.

- **3** Výběrem nástroje a kliknutím na tlačítko Nahoru nebo Dolů určete pořadí, ve kterém se ikony panelu nástrojů zobrazí.
- **4** Kliknutím na tlačítko Standardní sada se vrátíte k výchozím ikonám panelu nástrojů.

#### **Ikony panelu nástrojů Střediska úloh**

Panel nástrojů Střediska úloh zobrazuje standardní sadu ikon.

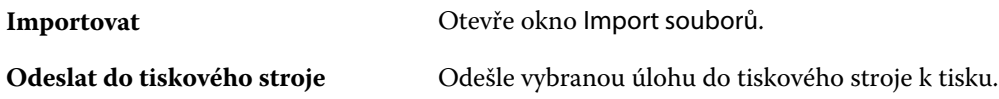

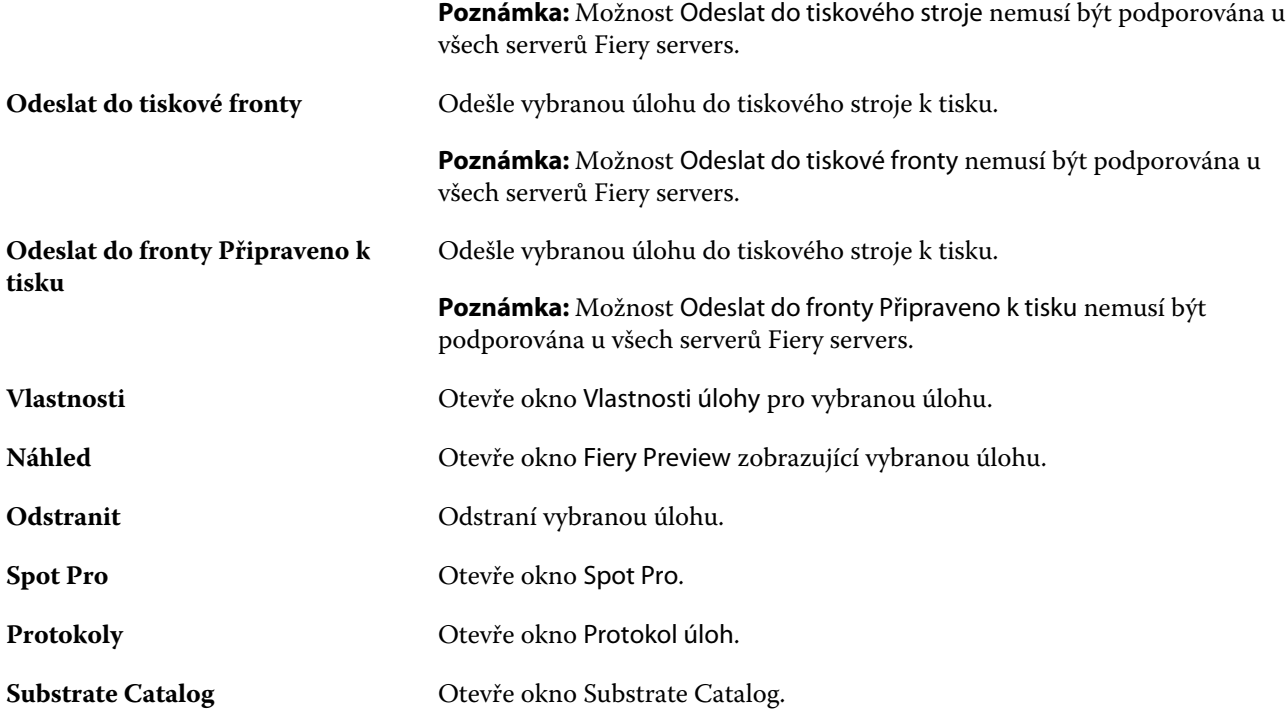

**Poznámka:** Některé nástroje jsou dostupné pouze v případě, že je Fiery server podporuje.

## <span id="page-25-0"></span>Konfigurace nastavení serveru Fiery server

## Přístup k nástroji Configure

Po prvním spuštění serveru Fiery server nebo instalaci systémového softwaru je nutné nastavit konfiguraci serveru Fiery server. Pokud tak neučiníte, bude použito výchozí nastavení. Ujistěte se, že zvolené nastavení je vhodné pro vaše tiskové prostředí. Dojde-li ke změně síťového nebo tiskového prostředí, může být nezbytné nastavení změnit.

Fiery server můžete z klientského počítače nastavit pomocí nástroje Configure, který je dostupný z následujících aplikací:

- **•** Command WorkStation
- **•** WebTools (s podporovaným internetovým prohlížečem)

#### **Přístup k nástroji Configure z aplikace Command WorkStation**

- **1** Z aplikace Command WorkStation se připojte k požadovanému serveru Fiery server a přihlaste se jako správce.
- **2** Chcete-li spustit nástroj Configure, použijte jeden z následujících postupů:
	- **•** Ve Středisku zařízení vyberte položku Obecné informace a klikněte na možnost Configure v pravém dolním rohu.
	- **•** V nabídce Server klikněte na možnost Configure.
- **3** V nástroji Configure změňte aktuální možnosti nastavení serveru Fiery server.

#### **Přístup k aplikaci Configure z nástrojů WebTools**

Fiery server lze nastavit pomocí nástroje Configure. Nastavení je nutné po prvním zapnutí serveru Fiery server nebo po instalaci systémového softwaru. Pomocí nástroje Configure lze také zadat informace o síťovém prostředí a předvolby tisku pro úlohy, které uživatelé zasílají na Fiery server.

- **1** Otevřete internetový prohlížeč a zadejte IP adresu serveru Fiery server.
- **2** V nástroji WebTools klikněte na kartu Configure.

**Poznámka:** Jako bezpečnostní opatření byly nástroje WebTools navrženy pro práci pouze přes protokol Hyper Text Transfer Protocol Secure (HTTPS). Ve výchozím nastavení používají nástroje WebTools podepsaný certifikát vytvořený v Fiery server. To způsobí, že se při otevření nástrojů WebTools ve webovém prohlížeči zobrazí chyba certifikátu. Tuto zprávu můžete bezpečně ignorovat a pokračovat v přístupu do WebTools.

<span id="page-26-0"></span>**3** Přihlaste se s oprávněními správce.

#### **Vyhledání nápovědy a dalších informací o nástroji Configure**

V nástroji Configure klikněte na ikonu nápovědy na pravé straně obrazovky.

Informace o možnostech nastavení nástroje Configure, které nejsou popsány v této nápovědě nebo v *nápovědě k nástroji Configure*, najdete v příručce *Konfigurace a nastavení*, která je součástí sady uživatelské dokumentace.

**Poznámka:** Použitý server Fiery server nemusí některé možnosti nástroje Configure podporovat.

## Ukončení nástroje Configure

Některé provedené změny se uplatní až po restartování serveru Fiery server. Pokud změna nastavení vyžaduje restartování nebo jinou akci, zobrazí se zpráva v banneru v horní části stránky.

**1** Proveďte odpovídající změny.

Pokud provádíte několik změn vyžadujících restartování, můžete nejprve provést veškeré požadované změny a teprve pak restartovat.

**2** Restartujte Fiery server, aby se změny uplatnily.

### Zobrazení, uložení či tisk nastavení serveru

Karta Konfigurace serveru v aplikaci Command WorkStation obsahuje seznam aktuálních nastavení serveru Fiery server.

#### **Zobrazení nastavení konfigurace serveru**

Na kartě Konfigurace serveru lze zobrazit kategorie nastavení serveru Fiery server nebo změnit možnosti nastavení.

- **1** V aplikaci Command WorkStation se připojte k požadovanému serveru Fiery server a klikněte na položky Středisko zařízení > Obecné > Konfigurace serveru.
- **2** Proveďte jednu z těchto akcí:
	- **•** Kliknutím na zkratky nalevo na stránce zobrazte nastavení pro konkrétní kategorii.
	- **•** Kliknutím na položku Configure v pravém dolním rohu okna změňte aktuální Možnosti nastavení serveru Fiery server.

#### <span id="page-27-0"></span>**Uložení konfigurace serveru ve formě souboru**

Pro každý server Fiery server, ke kterému jste připojeni, můžete uložit konfiguraci ve formě souboru. Toto je zvláště užitečné, pokud spravujete více serverů Fiery servers a chcete mít přehled o změnách provedených v nastavení jednotlivých serverů Fiery server.

- **1** Z aplikace Command WorkStation se připojte k požadovanému serveru Fiery server.
- **2** Klikněte na položku Středisko zařízení > Obecné > Konfigurace serveru.
- **3** Klikněte na tlačítko Uložit jako.
- **4** Zadejte název souboru a jeho umístění.
- **5** Jako typ souboru vyberte možnost PDF nebo Text.
- **6** Klikněte na tlačítko Uložit.

#### **Tisk stránky konfigurace serveru**

Po dokončení nastavení vytiskněte konfiguraci serveru, zkontrolujte vytištěné nastavení a umístěte jej v blízkosti serveru Fiery server pro případné rychlé nahlédnutí. Uživatelé potřebují znát informace uvedené na této stránce, jako je například aktuální výchozí nastavení.

- **1** Uložte konfigurační soubor.
- **2** Uložený soubor vytiskněte na kancelářské tiskárně.

### Uživatelé a skupiny

Pro uživatele, kteří mají přístup k serveru Fiery server, můžete definovat oprávnění přidělením uživatelů do skupin. Ve výchozím nastavení je k dispozici několik skupin. Všichni uživatelé ve skupině mají stejná oprávnění.

Podrobné informace o uživatelích a skupinách si můžete prohlédnout v Configure > Uživatelské účty.

Kromě uživatelů, které jste vytvořili, můžete do skupin přidávat také uživatele z globálního adresáře vaší organizace. Nejdříve je však nutné povolit služby LDAP na serveru Fiery server.

#### **Vytvoření nových uživatelů**

Pokud se uživatelé nenacházejí v globálním adresáři nebo seznamu kontaktů, můžete je vytvořit ručně. Kterékoli jméno na seznamu kontaktů se může stát uživatelem, kterého přiřadíte ke skupině.

Skupina Správci a skupina Operátoři má přiřazeného výchozího uživatele se jménem "Správce" a "Operátor".

- **1** V nástroji Configure vyberte možnost Uživatelské účty.
- **2** Klikněte na tlačítko Seznam kontaktů Fiery.
- **3** V dialogovém okně Seznam kontaktů Fiery klikněte na tlačítko Přidat uživatele.
- <span id="page-28-0"></span>**4** V dialogovém okně Vytvořit uživatele zadejte požadované informace. Klikněte na tlačítko Vytvořit.
- **5** Klikněte na tlačítko Zavřít.

#### **Přidání uživatelů do existujících skupin**

Existující uživatele můžete přidat do existující skupiny, případně můžete uživatele vytvořit a přidat je do existující skupiny. Uživatele můžete přidat do libovolného počtu skupin.

Vytvořením uživatelského účtu se k uživateli nepřiřadí žádná oprávnění, dokud tohoto uživatele nepřidáte do nějaké skupiny.

- **1** V nástroji Configure vyberte možnost Uživatelské účty.
- **2** Vyberte skupinu, do níž chcete přidat uživatele.
- **3** Klikněte na tlačítko Přiřadit uživatele.
- **4** Přiřaďte uživatele do skupin podle potřeby. Použijte přitom libovolný z následujících postupů:
	- **•** Chcete-li vytvořit nového uživatele a přidat jej do skupiny, vyberte z rozevíracího seznamu položku Vytvořit a přiřadit nového uživatele, zadejte příslušné informace do dialogového okna Vytvořit uživatele a pak klikněte na tlačítko Uložit.
	- **•** Chcete-li přiřadit existující uživatelský účet do skupiny, vyberte možnost Přidat ze seznamu kontaktů. V dialogovém okně Přiřadit uživatele zadejte název účtu v části Uživatelé seznamu kontaktů Fiery a stiskněte klávesu Return, nebo vyberte účet, je-li uveden v seznamu, a klikněte na tlačítko Přidat uživatele.
	- **•** Chcete-li přiřadit uživatele z globálního adresáře, vyberte možnost Přidat z globálního adresáře. Je-li nakonfigurován a povolen protokol LDAP, globální adresář obsahuje jména z firemní databáze vaší organizace. Pokud se zobrazí tlačítko Konfigurace nastavení služby LDAP, kliknutím na toto tlačítko nakonfigurujete nastavení LDAP pro práci s aplikací Command WorkStation.
- **5** Jakmile dokončíte přidávání uživatelských účtů do skupin, klikněte na tlačítko Zavřít.

#### **Odebrání uživatelů ze skupin**

Můžete odebrat uživatele ze skupiny. Všechny úlohy odeslané takovým uživatelem na server Fiery server budou i přesto zpracovány a v protokolu událostí bude uvedeno jméno uživatele a příslušné informace o úloze.

Po odebrání uživatele ze skupiny bude uživatel stále uveden v seznamu kontaktů Fiery.

Poznámka: Výchozí uživatele se jménem "Správce" a "Operátor" nelze odebrat.

- **1** V nástroji Configure vyberte možnost Uživatelské účty.
- **2** Vyberte skupinu, ve které se uživatel nachází.
- **3** Nastavte kurzor na jméno uživatele, kterého chcete odebrat z dané skupiny. Všimněte si, že se zobrazí ikony Upravit a Odstranit.
- **4** Klikněte na ikonu Odstranit. Uživatel bude odstraněn ze skupiny, ale nikoli ze seznamu kontaktů Fiery.

#### <span id="page-29-0"></span>**Změna atributů uživatele**

Atributy uživatele, například heslo a e-mailovou adresu, lze změnit. Je-li uživatel již přihlášen, změny na něj budou mít vliv, až se odhlásí a znovu přihlásí.

Chcete-li změnit výchozí heslo správce a operátora, můžete použít následující postup nebo nakonfigurovat nové heslo.

- **1** V nástroji Configure vyberte možnost Uživatelské účty.
- **2** Klikněte na tlačítko Seznam kontaktů Fiery.
- **3** Nastavte kurzor na jméno uživatele. Všimněte si, že se zobrazí ikona Upravit.
- **4** Klikněte na ikonu Upravit. V dialogovém okně Upravit uživatele upravte atributy uživatele a pak klikněte na tlačítko Uložit.

#### **Změna oprávnění skupiny**

- **1** V nástroji Configure vyberte možnost Uživatelské účty.
- **2** Najeďte kurzorem na název skupiny. Všimněte si, že se zobrazí ikona Upravit.
- **3** Klikněte na ikonu Upravit. V dialogovém okně Upravit skupinu zaškrtněte požadovaná oprávnění nebo zrušte jejich zaškrtnutí a pak klikněte na tlačítko Uložit.

**Poznámka:** Tato oprávnění nemusí podporovat všechny servery Fiery servers.

- **•** Kalibrace členové této skupiny mohou kalibrovat server Fiery server. U výchozích skupin mají toto oprávnění pouze skupiny Správce a Operátor.
- **•** Vytvořit předvolby serveru členové této skupiny mohou ukládat sadu tiskových možností, které mohou uživatelé vybrat pro svou úlohu.
- **•** Správa pracovních postupů členové této skupiny mohou vytvářet, upravovat a odstraňovat předvolby serveru a virtuální tiskárny.
- **•** Úprava úloh členové této skupiny mohou upravovat úlohy ve frontách podržených nebo vytištěných úloh.

#### **Odstranění uživatelů**

Uživatele můžete ze serveru Fiery server zcela odstranit. Všechny úlohy, které takový uživatel již na server Fiery server odeslal, budou i přesto zpracovány a v protokolu úloh bude uvedeno jméno uživatele a příslušné informace o úloze.

**Poznámka:** Nelze odstranit výchozí uživatele se jménem Správce nebo Operátor ani skupinu Správci nebo Operátoři.

**1** V nástroji Configure vyberte možnost Uživatelské účty.

- <span id="page-30-0"></span>**2** Chcete-li kompletně odstranit uživatele ze serveru Fiery server, postupujte takto:
	- a) Klikněte na tlačítko Seznam kontaktů Fiery.
	- b) V dialogovém okně Seznam kontaktů Fiery najeďte kurzorem na jméno uživatele, kterého chcete odstranit. Všimněte si, že se zobrazí ikony Upravit a Odstranit.

**Poznámka:** Ikona Odstranit se zobrazí pouze v případě, že můžete daného uživatele odstranit.

- c) Klikněte na ikonu Odstranit. Uživatel bude kompletně odstraněn ze serveru Fiery server.
- d) Klikněte na tlačítko Zavřít.

### Zálohování a obnova

Můžete zálohovat buď Prostředky a nastavení Fiery, nebo celou bitovou kopii systému serveru Fiery server.

Další informace o zálohování bitové kopie systému najdete v dokumentu *Configuration and Setup* v sadě dokumentace pro uživatele.

#### **Zálohování a obnovení nastavení serveru Fiery server**

Nastavení serveru Fiery server můžete zálohovat nebo obnovit z aplikace Command WorkStation. Pokud máte server Fiery server verze FS350 nebo starší, můžete také zálohovat nebo obnovit nastavení v nástroji Configure.

**Poznámka:** Možnosti Obnovit nastavení Fiery a Obnovit výchozí nastavení Fiery nejsou dostupné pro každý Fiery server.

#### **Zálohování nastavení serveru Fiery server z nástroje Configure (FS350 a novější)**

V nástroji Configure lze vybrat nastavení serveru Fiery server, která chcete zálohovat.

- **1** V nástroji Configure vyberte Server Fiery > Zálohovat.
- **2** Postupujte podle pokynů na obrazovce a vytvořte zálohu nastavení.

#### **Zálohování nastavení serveru Fiery server z aplikace Command Workstation (FS350 a starší)**

V aplikaci Command WorkStation lze vybrat nastavení serveru Fiery server, která chcete zálohovat.

- **1** Připojte se k serveru Fiery server a proveďte jednu z následujících akcí:
	- **•** Klikněte na tlačítko Středisko zařízení > Obecné > Nástroje > Zálohování a obnova.
	- **•** Vybrat Server > Zálohování a obnova.
- **2** Klikněte na položku Zálohování.
- **3** Vyberte položky, které chcete zálohovat.
- **4** V zobrazeném dialogovém okně vyberte umístění, kam chcete soubor uložit, a zadejte název souboru zálohy.
- **5** (volitelné) Vyberte možnost Do názvu souboru přidat datum.
- **6** Klikněte na tlačítko Další a pak na tlačítko Dokončit.

#### **Zálohování nastavení serveru Fiery server z aplikace Command WorkStation (FS400 a novější)**

V aplikaci Command WorkStation lze vybrat nastavení serveru Fiery server, která chcete zálohovat.

Soubor zálohy doporučujeme uložit na síťový server, nikoli na samotný server Fiery server. V opačném případě se při přeinstalaci systému soubor zálohy odstraní.

Nastavení lze obnovit v jiném serveru Fiery server stejného modelu a verze, ale nastavení jako název serveru, IP adresa a síťová nastavení se neobnoví. Stávající nastavení zůstane nedotčeno. Zabrání se tak problémům v případě, že se oba servery Fiery servers nacházejí ve stejné síti.

- **1** Připojte se k serveru Fiery server jako správce a proveďte jednu z následujících akcí:
	- **•** Klikněte na tlačítko Středisko zařízení > Obecné > Nástroje > Prostředky a nastavení Fiery.
	- **•** Vybrat Server > Zálohování a obnova.
- **2** V novém zobrazeném okně webového prohlížeče klikněte na možnost Prostředky a nastavení Fiery.
- **3** Klikněte na Zálohovat nyní.
- **4** Vyberte položky, které chcete zálohovat, a klikněte na tlačítko Pokračovat.
- **5** V zobrazeném dialogovém okně zadejte název pro soubor zálohování.
- **6** (volitelné) Vyberte možnost Do názvu souboru přidat datum.
- **7** Klikněte na tlačítko Pokračovat.
- **8** Stáhněte požadovaný soubor a zadejte umístění souboru. Je třeba vybrat soubor. fbf a soubor .DAT.

#### **Obnovení nastavení Fiery server z nástroje Configure (FS350 a novější)**

Pokud jste již zálohovali nastavení serveru Fiery server, lze je obnovit z aplikace Configure.

- **1** V nástroji Configure vyberte Server Fiery > Obnova.
- **2** Postupujte podle pokynů na obrazovce a obnovte nastavení.

#### **Obnovení nastavení Fiery server z Command WorkStation (FS350 a novější)**

Pokud jste již zálohovali nastavení serveru Fiery server, lze je obnovit z aplikace Command WorkStation.

- **1** Připojte se k serveru Fiery server a proveďte jednu z následujících akcí:
	- **•** Klikněte na tlačítko Středisko zařízení > Obecné > Nástroje > Zálohování a obnova.
	- **•** Vybrat Server > Zálohování a obnova.
- **2** Klikněte na položku Obnovit.
- **3** V zobrazeném dialogovém okně přejděte na umístění konfiguračního nastavení, které chcete obnovit, a klikněte na tlačítko Otevřít nebo vyberte jednu z posledních záloh.
- **4** Klikněte na tlačítko Další a vyberte položky, které chcete obnovit.
- **5** Klikněte na tlačítko Další a pak na tlačítko Dokončit.
- **6** Pokud se po dokončení operace obnovení objeví výzva k restartování serveru Fiery server, proveďte restart.

#### **Obnovení nastavení Fiery server z Command WorkStation (FS400 a novější)**

Pokud jste již zálohovali nastavení serveru Fiery server, lze je obnovit z aplikace Command WorkStation. Nastavení lze obnovit v jiném serveru Fiery server stejného modelu a verze, ale nastavení jako název serveru, IP adresa a síťová nastavení se neobnoví. Stávající nastavení zůstane nedotčeno. Zabrání se tak problémům v případě, že se oba servery Fiery servers nacházejí ve stejné síti.

- **1** Připojte se k serveru Fiery server jako správce a proveďte jednu z následujících akcí:
	- **•** Klikněte na tlačítko Středisko zařízení > Obecné > Nástroje > Prostředky a nastavení Fiery.
	- **•** Vybrat Server > Zálohování a obnova.
- **2** V novém zobrazeném okně webového prohlížeče klikněte na možnost Prostředky a nastavení Fiery.
- **3** Klikněte na položku Obnovit.
- **4** V zobrazeném dialogovém okně klikněte na položku Vybrat soubor přejděte na umístění konfiguračního nastavení, které chcete obnovit, a klikněte na tlačítko Otevřít. Je třeba vybrat soubor. fbf a soubor .DAT.
- **5** Klikněte na tlačítko Pokračovat.
- **6** Vyberte položky, které chcete obnovit, a klikněte na tlačítko Pokračovat.
- **7** Pokud se po dokončení operace obnovení objeví výzva k restartování serveru Fiery server, proveďte restart.

## <span id="page-33-0"></span>Zobrazení úloh

Obsah úloh můžete zobrazit různými způsoby.

- **•** Zařazené, nezpracované úlohy: použití Fiery Preview viz [Náhled Fiery](#page-35-0) na straně 36.
- **•** Zpracované úlohy:
	- **•** V podokně Náhled úlohy toto je v hlavním okně aplikace Command WorkStation. Viz Zobrazení úloh v podokně Náhled úlohy na straně 34.
	- **•** Používání nástroje Fiery Preview viz [Náhled Fiery](#page-35-0) na straně 36.
	- **•** Použití aplikace Fiery ImageViewer dostupné, pokud je podporováno serverem Fiery server. Viz [Fiery](#page-176-0) [ImageViewer](#page-176-0) na straně 177.

## Zobrazení úloh v podokně Náhled úlohy

Podokno Náhled úlohy v nástroji Středisko úloh zobrazuje konkrétní informace o zpracované úloze. Miniatury pro všechny povrchy v této úloze se také zobrazí v podokně Náhled úlohy. Zpracovanou úlohu můžete zobrazit v okně Fiery ImageViewer.

**Poznámka:** Zařazenou a nezpracovanou úlohu můžete zobrazit v okně Fiery Preview.

Spusťte aplikaci Command WorkStation a výběrem zpracované úlohy v seznamu podržených úloh ji zobrazte v podokně Souhrn úlohy. Zobrazí se informace o úloze. Některé kategorie informací lze upravovat.

Podokno Náhled úlohy se nachází napravo v okně aplikace Command WorkStation. Ilustrace níže ukazuje zpracovanou úlohu. Pokud se úloha zpracovává, zobrazí se nástroje pro navigaci dokumentem.

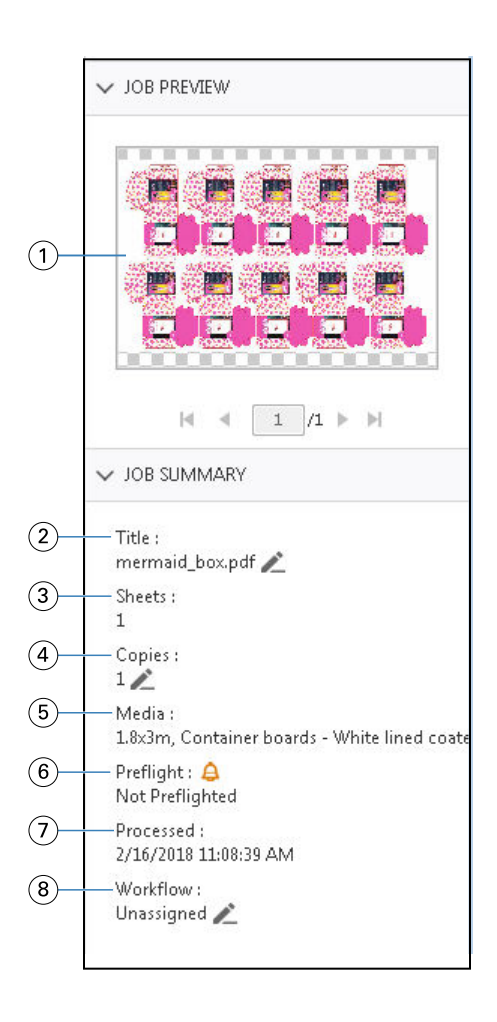

#### *Poznámka: Upravit lze každé pole s ikonou tužky.*

- *1 Miniatura*
- *2 Název úlohy*
- *3 Počet archů v úloze po jejím byl zpracování*
- *4 Počet kopií, které chcete vytisknout*
- *5 Informace o médiích, například velikost, typ média či hmotnost média*
- *<sup>6</sup> Informace Preflight*

*Stav udává ikona.*

- *7 Poslední akce provedená na úloze, např. zařazení, zpracování nebo tisk společně s datem a časovým razítkem*
- *8 Pokud je použita Virtuální tiskárna, zobrazí se v pracovním postupu. V opačném případě se zobrazí Nepřiřazeno.*

**Poznámka:** Kategorie zobrazených informací závisí na možnostech vašeho serveru Fiery server a stavu vybrané úlohy.

## <span id="page-35-0"></span>Náhled Fiery

Fiery Preview se používá v pracovním postupu před zpracováním a umožňuje zobrazit náhled a definovat různé výstupy tisku. Nástroj Fiery Preview poskytuje metodu náhledu zařazených úloh.

Fiery Preview také obsahuje nástroj Editor verzí, pomocí kterého můžete zobrazit přímé barvy nebo vrstvy v souboru a ukládat různé verze.

Fiery Preview slouží k provádění následujících úloh:

- **•** Náhled úlohy JDF nebo PDF před zpracováním.
- **•** Definování řezací šablony pro daný soubor, kterou pak můžete vytisknout jako samostatnou úlohu.
- **•** Vytvoření různých verzí úlohy na základě přímých barev nebo vrstev pomocí programu Version Editor.
- **•** Definování přímé barvy nebo vrstvy jako linie výseku pomocí programu Version Editor.

Po zpracování úlohy můžete úlohu zobrazit v nástroji ImageViewer.

**Poznámka:** Ve Fiery Preview můžete zobrazit úlohu i tehdy, pokud neobsahuje přímé barvy nebo vrstvy.

Zařazené úlohy exportované z aplikace Metrix Quick Impose jsou uvedeny v seznamu podržených úloh aplikace Fiery Command WorkStation jako exportovaná rozvržení. Zařazené úlohy a exportovaná rozvržení můžete importovat z aplikace Fiery Command WorkStation do Fiery Preview.

## Použití nástroje Fiery Preview

V nástroji Fiery Preview můžete zobrazit náhled jakékoliv zařazené úlohy PDF nebo JDF.

Navíc můžete používat Editor verzí k vytváření různých verzí, pokud má úloha přímé barvy nebo vrstvy.

- **1** V nástroji Fiery Preview můžete úlohu zobrazit jedním z následujících způsobů:
	- **•** Klikněte pravým tlačítkem na úlohu a vyberte možnost Náhled.
	- **•** Vyberte úlohu a v nabídce Akce vyberte možnost Náhled.
	- **•** Vyberte úlohu a klikněte na ikonu Náhled na panelu nástrojů.

Úloha se zobrazí v okně Fiery Preview. Miniatury úlohy se zobrazí v levém podokně a vybraná stránka v hlavním panelu.

Tlačítko Editor verzí se nachází v pravém horním rohu okna Fiery Preview.
- **2** Nabídky dostupné v okně Fiery Preview jsou následující:
	- **•** Soubor: Předvolby a Konec.
		- **•** Předvolby: Nastavte předvolby nástroj Fiery Preview na výchozí tovární hodnoty.
		- **•** Konec: Zavře okno a úlohu bez provedení jakýchkoli změn.
	- **•** Zobrazit: ovládací prvky pro přiblížení a navigaci stránkami úlohy. Možnosti zobrazení Přizpůsobit oknu, Přizpůsobit šířce a Přizpůsobit výšce mají odpovídající ikony v pravé spodní části okna.
	- **•** Nápověda: otevře Nápovědu Fiery Preview.

Používat můžete následující ovládací prvky:

- **•** Posuvník na boční straně okna.
- **•** Číslo stránky k navigaci ve spodní části okna.
- **•** Posuvník ovládání lupy a rozevírací nabídka pro výběr procenta přiblížení ve spodní části okna.

Následující ikony jsou dostupné v levém horním rohu okna Fiery Preview:

- **•** Ukazatel (šipka): vybere stránku.
- **•** Nástroj Posun (ruka): Pohybuje úlohou v okně.
- **•** Nástroj Lupa (lupa): přibližuje a oddaluje.
- **3** Chcete-li zobrazit přímé barvy, vrstvy a verze úlohy, klikněte na položku Version Editor.

# Použití Programu Version Editor

V Program Version Editor můžete zobrazit vrstvy, přímé barvy, řezací šablony a vytvářet verze úlohy. Version Editor získá přímou barvu nebo nastavení vrstvy z nastavení úlohy, a pak otevře úlohu, kde můžete přidat, upravit, uložit nebo odstranit verze. Můžete také vybrat různé bodové barvy nebo vrstvy a definovat je jako linie výseku.

Následující ikony a ovládací prvky jsou stejné jako v okně Fiery Preview:

- **•** Ukazatel (šipka): vybere stránku.
- **•** Nástroj Posun (ruka): Pohybuje úlohou v okně.
- **•** Nástroj Lupa (lupa): přibližuje a oddaluje.
- **•** Posuvník na boční straně okna zcela napravo.
- **•** Číslo stránky k navigaci ve spodní části okna.
- **•** Zobrazení z možností Přizpůsobit výšce, Přizpůsobit šířce a Přizpůsobit oknu v pravé spodní části okna.
- **•** Posuvník ovládání lupy v pravém dolním rohu okna.

Následující nastavení platí pouze pro program Version Editor:

- **•** Verze: Rozbalovací nabídka uložených verzí.
- **•** Ikona Uložit: Uloží aktuální verzi.
- **•** Ikona Přidat (symbol plus): umožňuje vytvořit novou verzi. Můžete si vybrat, zda chcete přepsat aktuální verzi nebo uložit novou verzi.
- **•** Ikona Odstranit: Odstraní verzi zobrazenou v poli Verze.
- **•** Karta Přímé barvy: Zobrazí všechny přímé barvy v původní úloze.
- **•** Karta Vrstvy: Zobrazí všechny vrstvy v původní úloze.
- **•** Výběr výsekové linie (ikona hrotu tužky): slouží k výběru výsekové linie úlohy. Pro linii výseku můžete použít data XMP (pokud jsou v úloze k dispozici), přímé barvy nebo vrstvy.

Je-li na serveru podporována funkce výsekové linie Fiery server, v okně Version Editor se zobrazí následující ikony, jsou-li přímé barvy definovány jako výsekové čáry:

**•** Přidat do knihovny šablon (šipka se symbolem plus): přidá výsekovou linii do knihovny výsekových zařízení.

**Poznámka:** Do knihovny řezacích šablon lze přidat pouze přímé barvy. Vrstvy nelze přidat do knihovny řezacích šablon.

- **•** Ikona oka v oblasti výsekové linie: Zobrazí nebo skryje náhled linie výseku. Kliknutím lze změnit.
- **•** Ikona Odebrat (znaménko mínus): Odstraní výsekovou linii.

Následující ovládací prvky programu Version Editor se zobrazí v okně Fiery Preview poté, co úlohu upravíte v programu Version Editor:

- **•** Výseková linie (ikona oka): Zobrazí nebo skryje náhled linie výseku úlohy. Linie výseku také může obsahovat data XMP (Extensible Metadata Platform).
- **•** Export: exportuje vybrané verze jako úlohy do seznamu podržených úloh aplikace Fiery Command WorkStation. Pokud je uloženo více verzí, můžete vybrat všechny verze v dialogovém okně Exportovat verze do fronty podržených úloh. Verze se vyexportují do seznamu podržených úloh jako samostatné úlohy.

**Poznámka:** Ikona Export je k dispozici v pravém horním rohu okna Editor verzí. Zobrazí se v okně Editor verzí i v okně Fiery Preview pouze v případě, že vytvoříte a uložíte novou verzi úlohy.

# **Náhled verzí**

Chcete-li vytvořit verze úlohy, je třeba začít se souborem vytvořeným s vrstvami nebo přímými barvami.

Vrstvy nebo přímé barvy mohou obsahovat šablony řezu. Šablony řezu lze přidat z vrstev nebo přímých barev.

Pokud je soubor zpracován naplocho, například obal nebo štítek, je nutné ho sestavit předem, jinak nebude možné ukládat verze. Když poté otevřete rozložení typu krok a opakování pro náhled verzí, bude připraveno k tisku.

Úlohy lze odesílat na server Fiery server jako různé verze. Verze lze také vytvořit z jedné úlohy na serveru Fiery server. Tiskový operátor rozpozná každou verzi a pracuje s ní jako se samostatnou úlohou.

Po zpracování a tisku úlohy mohou různé verze stejné úlohy použít stejnou metodu dokončování. V tomto typu pracovního postupu před zpracováním musí tiskový operátor identifikovat různé verze obsažené v každém souboru, zajistit správné označení každé verze a uvést je v seznamu úloh jako samostatné úlohy.

# **Vytváření verzí**

Pokud byl původní soubor vytvořen s přímými barvami nebo s vrstvami, můžete vytvářet verze úlohy. Pokud je úloha zpracována naplocho nebo se jedná o brožuru, je nutné ji sestavit předem. Úloha se pak naimportuje do seznamu Podrženo aplikace Fiery Command WorkStation.

**Poznámka:** Chcete-li vytvořit verze úlohy, která byla rozložena v Metrix Quick Impose, musíte úlohu vyexportovat z Metrix Quick Impose jako JDF.

Vytvoření verzí úlohy:

- **1** Otevřete zařazenou úlohu v nástroji Fiery Preview jedním z následujících způsobů:
	- **•** Klikněte pravým tlačítkem na úlohu a vyberte možnost Náhled.
	- **•** Vyberte úlohu a v nabídce Akce vyberte možnost Náhled.
	- **•** Vyberte úlohu a klikněte na ikonu Náhled na panelu nástrojů.

Úloha se zobrazí v okně Fiery Preview. Miniatury úlohy se zobrazí v levém podokně a vybraná stránka v hlavním panelu.

- **2** Klikněte na ikonu Editor verzí v pravém horním rohu okna Fiery Preview. Úloha se otevře v okně Version Editor.
- **3** Klikněte na kartu Přímé barvy nebo Vrstvy.
- **4** Výběrem nebo zrušením výběru zaškrtávacích políček zobrazíte náhled přímých barev nebo vrstev.
- **5** Chcete-li vytvořit verzi, vyberte přímou barvu nebo vrstvu a klikněte na ikonu Přidat (symbol plus).
- **6** V dialogovém okně Zadejte název verze zadejte název verze a klikněte na tlačítko OK. Pokud jste již pro tento soubor vytvořili verzi v programu Version Editor, zobrazí se dialogové okno s dotazem, zda chcete úlohu uložit jako aktuální verzi. Vyberte možnost Ano, přepsat aktuální verzi nebo Ne, vytvořit novou verzi.
- **7** Chcete-li vytvořené verze vytisknout, klikněte na ikonu Export.
- **8** V dialogovém okně Exportovat verze do fronty podržených úloh vyberte, které verze chcete vytisknout, a klikněte na tlačítko OK. Pokud je uloženo více verzí, můžete je vybrat v dialogovém okně Exportovat verze do fronty podržených úloh. Verze se vyexportují do seznamu podržených úloh jako samostatné úlohy.

**Poznámka:** Vyexportované verze lze zpracovat a zobrazit jejich náhled v nástroji ImageViewer.

- **9** V aplikaci Fiery Command WorkStation můžete vybrat úlohu a určit vlastnosti úlohy.
- **10** Pokud nyní nechcete verze vytisknout, zavřete okno programu Version Editor.

Verze se uloží jako součást úlohy. Uživatel může úlohu exportovat a vytisknout později.

**Poznámka:** Pokud se verze nevyexportuje jako samostatná úloha, vytiskne se původní importovaný soubor bez použití jakýchkoli úprav z pozdějších verzí.

# <span id="page-39-0"></span>Linie výseku

Linie výseku označuje obrys nebo rozložení obalového materiálu, který bude použit pro vytvoření konečného balicího produktu. Linie výseku mají využití v širokém spektru trhů, nejčastěji v oboru skládání kartonů a výroby vlnité lepenky. Na základě linie výseku se vytvoří obsah, který se odešle předtiskovému operátorovi v podobě úlohy.

Funkce tisku podle šablony podporuje vstupní soubor obsahující pouze jednu sadu instrukcí. Vstupní soubor může také obsahovat dvě sady informací výsekové linie, například skládání kartonů, který vyžaduje tisk na vnější i vnitřní stranu. U vstupních souborů, které obsahují dvě sady informací výsekové linie, proveďte následující akce:

- **•** Odeberte druhou sadu informací výsekové linie. Obvykle se jedná o zrcadlené informace výsekové linie pro vnitřní povrch.
- **•** U lisu bez lepení rozdělte vstupní soubor do dvou samostatných souborů. Vnější (přední) a vnitřní (zadní) povrch, z nichž každý obsahuje odpovídající informace o výsekové linii. Nyní můžete tisknout výsekové linie na obě strany, protože každá strana bude zpracována a vytištěna na samostatném tiskovém stroji.

# **Ruční definování linie výseku**

Úlohy mohou mít přímé barvy a vrstvy, které lze definovat jako linie výseku. Chcete-li linie výseku definovat ručně, postupujte takto:

- **1** Otevřete zařazenou úlohu v nástroji Fiery Preview jedním z následujících způsobů:
	- **•** Klikněte pravým tlačítkem na úlohu a vyberte možnost Náhled.
	- **•** Vyberte úlohu a v nabídce Akce vyberte možnost Náhled.
	- **•** Vyberte úlohu a klikněte na ikonu Náhled na panelu nástrojů.
- **2** V okně Fiery Preview klikněte v pravém horním rohu na ikonu Version Editor.
- **3** V okně Version Editor klikněte na kartu Přímé barvy nebo Vrstvy. Seznam přímých barev a vrstev dostupných v obrázku je uveden na každé kartě.
- **4** Vyberte přímé barvy nebo vrstvy, které chcete definovat jako linii výřezu.

**Poznámka:** Jako linii výřezu můžete vybrat přímou barvu nebo vrstvu. Obojí současně vybrat nelze.

- **5** V části Linie výseku klikněte na možnost Vybrat linie výseku (ikona hrotu tužky).
- **6** Vyberte přímé barvy nebo vrstvy, které chcete použít jako linii výřezu. Klikněte na tlačítko OK. Vybrané přímé barvy nebo vrstvy jsou uvedeny v části Linie výseku.
- **7** Pomocí linií výseku uvedených v části Linie výseku můžete provést následující:
	- **•** Odstranit linii výřezu kliknutím na ikonu Odstranit (symbol mínus).
	- **•** Zobrazit náhled linie výseku kliknutím na ikonu Oko. Kliknutím lze změnit.
	- **•** Pokud byly jako linie výseku definovány přímé barvy, klikněte na ikonu Přidat do knihovny (symbol plus) a přidat je tak do knihovny řezacích šablon. V knihovně řezacích šablon mohou být k použití dostupné výchozí linie výseku.

**Poznámka:** Do knihovny řezacích šablon nelze přidat vrstvy definované jako linie výseku.

**8** Vyberte úlohu v seznamu podržených úloh. Klikněte pravým tlačítkem a vyberte možnost Zpracovat a podržet.

Po zpracování úlohy ji uživatel může otevřít v aplikaci ImageViewer a zobrazit tři vygenerované plochy. Tyto tři povrchy jsou Obsah, Řezací šablona + obsah a Řezací šablona.

## **Automatická detekce řezacích šablon**

Server Fiery server podporuje tři typy automatické detekce řezacích šablon. Jsou to:

- **1** Knihovna přímých šablon: Uživatelé mohou uložit často používanou přímou barvu jako linii výseku a přidat linii výseku do knihovny řezacích šablon. Server Fiery server automaticky detekuje linii výseku v knihovně řezacích šablon a po zpracování úlohy bude připravena k tisku. Chcete-li povolit automatickou detekci, musí být povolena možnost Potlačit použití knihovny řezacích šablon serveru na kartě Vlastnosti úlohy > Info o úloze.
- **2** Technická podpora inkoustu ESKO XMP: Byl vytvořen pracovní postup s využitím softwaru ESKO (produkt třetí strany). Software ESKO využívá ve svých pracovních postupech XMP jako metadata. Informace týkající se použitých inkoustů jsou definované v aplikaci Ink Manager. Uživatelé mohou linii výseku definovat v pracovním postupu ESKO jako technický inkoust namísto použití běžné přímé barvy. Další informace o použití aplikace Ink Manager najdete v *dokumentaci produktu ESKO*.
- **3** Odeslání modulu automatizace ESKO: rozpoznávání řezacích šablon se provádí v modulu automatizace ESKO před odesláním úloh na server Fiery server. Pracovní postup ESKO při tisku aktuálně podporuje dvě plochy: řezací šablona (samotná) a obsah (samotný). Plocha Řezací šablona + obsah není podporována.

Pokud se do modulu automatizace ESKO přijmou soubory PDF, automaticky se plochy řezací šablony a obsahu rozdělí do dvou nových samostatných PDF souborů. Vytvoří se nastavení rozložení N-up a namapuje se na nastavení řezací šablony. Sestavení N-up se provádí v modulu automatizace ESKO. Výstup JDF.zip se odesílá na server Fiery server. Server Fiery server rozpozná úlohu jako JDF archiv se dvěma soubory PDF, konkrétně šablonou a obsahem. Automaticky se aktivuje nastavení vlastností úlohy pro tisk linie výseku. Uživatel může tato nastavení změnit. Po zpracování úlohy ji uživatel může otevřít v aplikaci ImageViewer a zobrazit vygenerované plochy.

Informace o úloze, jako je například Stav úlohy, dokončení, odstranění nebo přerušení, se odešlou zpět do modulu automatizace ESKO.

#### **Automatické rozpoznání linie výseku**

Můžete definovat přímou barvu, která se automaticky rozpozná jako linie výseku. Je pro to nutné přidat linii výseku do knihovny řezacích šablon. Informace o přidání linie výseku do knihovny řezacích šablon jsou uvedeny v [Ruční](#page-39-0) [definování linie výseku](#page-39-0) na straně 40.

Po přidání linie výseku do knihovny řezacích šablon produkt Fiery server automaticky rozpozná linii výseku a úloha je připravena ke zpracování a tisku. Díky automatické detekci není pro každou úlohu nutné otevírat program Version Editor a ručně definovat linii výseku.

- **1** Vyberte úlohu a proveďte jednu z následujících akcí:
	- **•** Dvakrát klikněte na úlohu.
	- **•** Klikněte pravým tlačítkem na úlohu a vyberte možnost Vlastnosti.
	- **•** Klikněte na ikonu Vlastnosti v panelu nástrojů Středisko úloh.
	- **•** Klikněte na tlačítko Vlastnosti v nabídce Akce.
- **2** Klikněte na ikonu Informace o úloze v okně Vlastnosti úlohy.
- **3** V části Tisk šablon zaškrtněte políčko Potlačit použití knihovny výsekových šablon serveru.
- **4** Podle potřeby nastavte ostatní parametry.
- **5** Klikněte na Zpracovat a podržet. Úloha se zpracuje a automaticky se vytvoří tři plochy (Obsah, Řezací šablona + obsah a Řezací šablona).

Úlohu můžete otevřít v nástroji Fiery ImageViewer a zobrazit zde každou ze tří ploch.

# **Použití XMP dat jako linie výseku**

Do úloh lze vložit data XMP (Extensible Metadata Platform). Když se do produktu Fiery server importují úlohy obsahující vložená data XMP, uchovají se tato data XMP jako součást úlohy.

- **1** Otevřete zařazenou úlohu v nástroji Fiery Preview jedním z následujících způsobů:
	- **•** Klikněte pravým tlačítkem na úlohu a vyberte možnost Náhled.
	- **•** Vyberte úlohu a v nabídce Akce vyberte možnost Náhled.
	- **•** Vyberte úlohu a klikněte na ikonu Náhled na panelu nástrojů.
- **2** V okně Fiery Preview klikněte v pravém horním rohu na ikonu Version Editor.
- **3** V okně Version Editor klikněte na kartu Přímé barvy. Na kartě je uveden seznam přímých barev dostupných v obrázku.
- **4** V části Linie výseku klikněte na možnost Vybrat linie výseku (ikona hrotu tužky).
- **5** V dialogu Vyberte linii výseku vyberte možnost Použít data XMP jako linii výseku. Klikněte na tlačítko OK. V části Linie výseku se zobrazí linie výseku, která používá vložená data XMP.
- **6** Vyberte úlohu v seznamu podržených úloh. Klikněte pravým tlačítkem a vyberte možnost Zpracovat a podržet.

Po zpracování úlohy ji uživatel může otevřít v aplikaci ImageViewer a zobrazit tři vygenerované plochy. Tyto tři povrchy jsou Obsah, Řezací šablona + obsah a Řezací šablona. Plochy Řezací šablona + obsah a Řezací šablona jsou vytvořené s použitím dat XMP.

# **Možnosti tisku linie výseku**

Nastavení linie výseku můžete zobrazit a použít na úlohu v okně Vlastnosti úlohy > Informace o úloze.

Dostupná jsou následující nastavení.

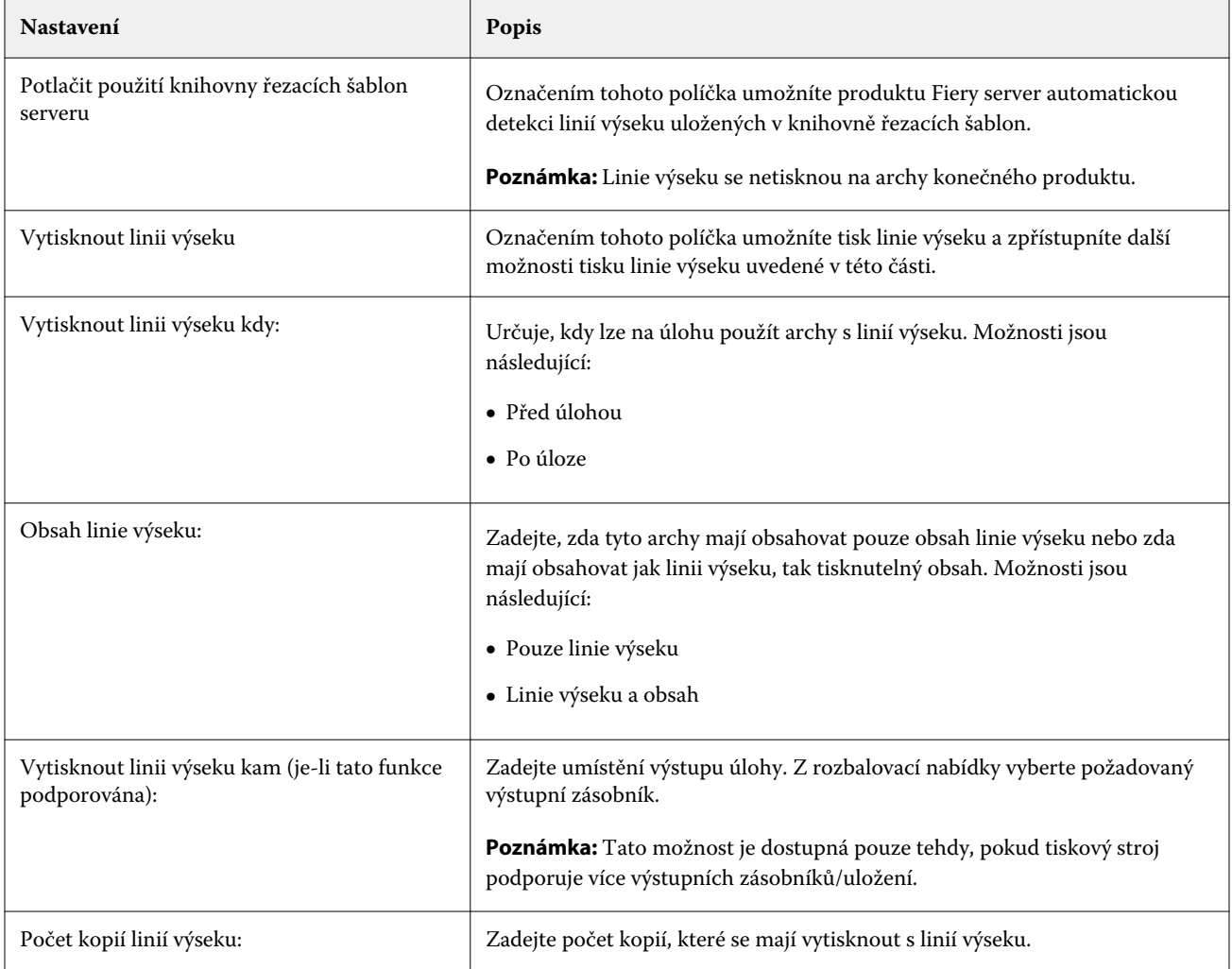

# Probíhá tisk

# Importování úloh k tisku

Soubory lze tisknout přímo importováním do fronty na serveru Fiery server. Lze také importovat úlohy archivované v externím umístění (jiném než na pevném disku serveru Fiery server).

# **Importování úloh do tiskových front**

Soubory lze tisknout přímo importováním na Fiery server. Lze importovat více úloh současně a zachovat formát souborů.

Lze importovat více úloh najednou. Importování souborů do fronty se podobá tisku pomocí aplikace, ale importování souborů uchovává formát souboru a neprovádí převod úlohy do formátu PostScript. Soubory lze importovat přetažením do

- **•** Připojené servery Fiery servers v seznamu Servery
- **•** Fronta zpracovávaných úloh
- **•** Fronta podržených úloh

Nejlepší kontrolu nad importem souborů získáte použitím ikony Importovat na panelu nástrojů Středisko úloh nebo možnosti Importovat úlohu v nabídce Soubor. Na počítači se okamžitě zobrazí dialogové okno procházení. Po výběru se soubory zobrazí v dialogovém okně Import souborů. V tomto dialogovém okně lze snadno použít pracovní postup (předvolbu serveru nebo virtuální tiskárnu), který se na soubory aplikuje při importování. Tuto akci obecně nelze provést při importování souborů přetažením (jedinou výjimkou z tohoto pravidla je seznam Servery).

**1** Soubory či složky přetáhněte z počítače do fronty Tisk, Zpracování nebo Podrženo.

Podporované typy souborů jsou PS, PDF, EPS, TIFF, PDF/VT, PPML, ZIP a VPS.

**Poznámka:** Soubory PPML, ZIP a VPS nemusí být podporovány všemi servery Fiery servers.

Při přetažení souborů či složek do těchto umístění se dialogové okno Import souborů nezobrazí. Importuje se celý obsah složky.

- **2** Přetáhněte soubory do připojeného serveru Fiery server v seznamu Servery, ve frontě zpracovávaných úloh nebo v seznamu podržených úloh. Otevře se dialogové okno Import souborů. Viz krok [5](#page-44-0).
- **3** Chcete-li soubory importovat přímo z počítače, proveďte jednu z následujících akcí:
	- **•** Klikněte na možnost Soubor > Importovat úlohu.
	- **•** Klikněte na panelu nástrojů na ikonu Import v nabídce Středisko úloh.
- <span id="page-44-0"></span>**4** V dialogovém okně procházení na počítači vyberte soubory, které chcete nahrát. Otevře se dialogové okno Import souborů.
- **5** Proveďte jednu z těchto akcí:
	- **•** Vyberte možnost Použít výchozí nastavení pro import souborů s atributy definovanými v souborech. Pokud není nastavení definováno, je použito výchozí nastavení serveru Fiery server.
	- **•** Vyberte možnost Použít předvolbu serveru a poté vyberte ze seznamu výchozích předvoleb továrních nastavení nebo předvoleb serveru, které jsou aktuálně publikovány na serveru Fiery server.
	- **•** Vyberte možnost Použít virtuální tiskárnu a poté zvolte ze seznamu virtuálních tiskáren, které jsou aktuálně publikovány na serveru Fiery server.

Možnosti Použít předvolbu serveru a Použít virtuální tiskárnu výše se objeví, pouze pokud jsou předvolby serveru nebo virtuální tiskárny nastaveny na serveru Fiery server.

- **6** Vyberte akci, kterou chcete s úlohou provést. Příklad:
	- **•** Podržet (výchozí)
	- **•** Zpracovat a podržet (výchozí)
	- **•** Odeslat do tiskového stroje / Odeslat do tiskové fronty / Odeslat do fronty Připraveno k tisku

Mohou se zobrazit další možnosti podle funkcí serveru Fiery server.

**Poznámka:** Zobrazí se naposledy vybraná akce.

## **Importování úloh z externích archivů a pevného disku serveru Fiery server**

Lze importovat úlohy archivované v externím umístění. včetně pevného disku serveru Fiery server.

- **•** Proveďte jednu z těchto akcí:
	- **•** Chcete-li úlohy importovat ručně, klikněte na tlačítko Soubor > Importovat archivovanou úlohu. Přejděte do adresáře a vyberte složku obsahující archivovanou úlohu. Vyberte úlohu a poté klikněte na tlačítko OK.

Pokud se požadovaná složka v seznamu nezobrazí, klikněte na možnost Spravovat, přejděte do adresáře, složku vyhledejte a přidejte a poté klikněte na tlačítko OK.

Importovaná úloha se zobrazí ve frontě Podržených nebo ve frontě Vytištěných úloh.

**•** Vyberte soubor na ploše počítače a přetáhněte ho do určité fronty v aplikaci Command WorkStation.

# Nastavení možností tisku

Možnosti tisku pro úlohu jsou dostupné z okna Vlastnosti úlohy.

Když tisková úloha dorazí na server Fiery server, obsluha může zobrazit nebo změnit tyto možnosti tisku v okně Vlastnosti úlohy aplikace Command WorkStation. Operátor může například provést následující:

- **•** Zobrazit tiskové nastavení úlohy, včetně pokynů pro operátora
- **•** Přepsat nastavení
- **•** Vytisknout seznam aktuálních vlastností úlohy na místní tiskárně

## **Zobrazení vlastností úlohy**

Možnosti tisku pro vybranou úlohu můžete zobrazit či přepsat buď ve frontě Podržených, Vytištěných, nebo Archivovaných úloh.

Jste-li operátor a ještě jste nezměnili žádná nastavení nebo možnosti tisku v aplikaci Command WorkStation, pak jsou v okně Vlastnosti úlohy uvedena všechna nastavení importované úlohy.

Úlohy importované do aplikace Command WorkStation zobrazí buď nastavení zahrnuté do úlohy (úlohy PostScript a některé úlohy JDF), nebo výchozí nastavení úlohy pro server Fiery server (pro soubory PDF nebo úlohy importované bez informací o úloze).

U aktuálně probíhajících úloh můžete zobrazit verzi vlastností úlohy, která je jen pro čtení. Patří sem úlohy zpracování, čekání na zpracování, tisk nebo čekání na tisk. To umožňuje ověřit vlastnosti aktivních úloh, aniž by bylo nutné úlohu stornovat.

#### **Zobrazení nebo přepsání vlastností úlohy**

Možnosti tisku pro úlohu lze zobrazit nebo změnit.

**Poznámka:** Vlastnosti úlohy lze přepsat také v podokně Souhrn úlohy pomocí možnosti přímých úprav.

- **1** Dvakrát klikněte na úlohu ve frontě Podrženo nebo Vytištěno, případně úlohu vyberte a proveďte některou z těchto akcí:
	- **•** Kliknutím pravým tlačítkem myši vyberte možnost Vlastnosti.
	- **•** Klikněte na ikonu Vlastnosti.
	- **•** Klikněte na tlačítko Akce > Vlastnosti.

Pokud chcete vybrat větší počet úloh na jednom serveru Fiery server, stiskněte klávesu Shift a klikněte tlačítkem myši, podržte klávesu Ctrl a klikněte tlačítkem myši (v systému Windows), nebo klávesu Cmd a klikněte tlačítkem myši (v systému Mac) a poté klikněte na položku Vlastnosti. Po otevření většího počtu úloh zadejte v okně Vlastnosti úlohy hodnotu, která se použije jako výchozí nastavení pro všechny úlohy. Karta Souhrn umožňuje porovnání možností tisku pro větší počet úloh.

**2** Klikněte na jednotlivé ikony a zobrazte možnosti tisku pro skupinu vlastností úloh.

Některé možnosti vyžadují, aby byla úloha pro změnu nastavení znovu zpracována.

**3** Pokud chcete přepsat možnosti tisku, proveďte změny a klikněte na tlačítko OK, aby se uložila přepsaná nastavení, nebo vyberte možnost Zpracovat a podržet, Odeslat do fronty Připraveno k tisku, Odeslat do tiskového stroje nebo Odeslat do tiskové fronty, aby se úloha s vašimi nastaveními uložila a odeslala do tiskového stroje k tisku.

**Poznámka:** Akce tisku nebo fronty uvedené v seznamu nemusí být podporovány pro všechny Fiery servers.

Některá nastavení nelze použít okamžitě na úlohy, které jsou zpracovány a podrženy, protože pro použití nastavení je nutné, aby úloha byla znovu zpracována.

#### **Zobrazení přehledu stávajících vlastností tisku dané úlohy**

Okno Vlastnosti úlohy umožňuje vytisknout souhrn aktuálních vlastností úlohy.

- **1** Na panelu nástrojů okna Vlastnosti úlohy klikněte na ikonu Souhrn.
- **2** Pokud chcete vytisknout seznam stávajících vlastností úlohy, klikněte na položku Souhrn tisku.

**Poznámka:** Informace o konkrétních možnostech tisku, nastavení a umístění nastavení naleznete v dokumentaci k serveru Fiery server.

## **Akce úlohy v okně Vlastnosti úlohy**

V okně Vlastnosti úlohy lze s úlohou provádět běžné akce, například tisknout nebo zpracovat a podržet. Výchozí akce úlohy je tisk.

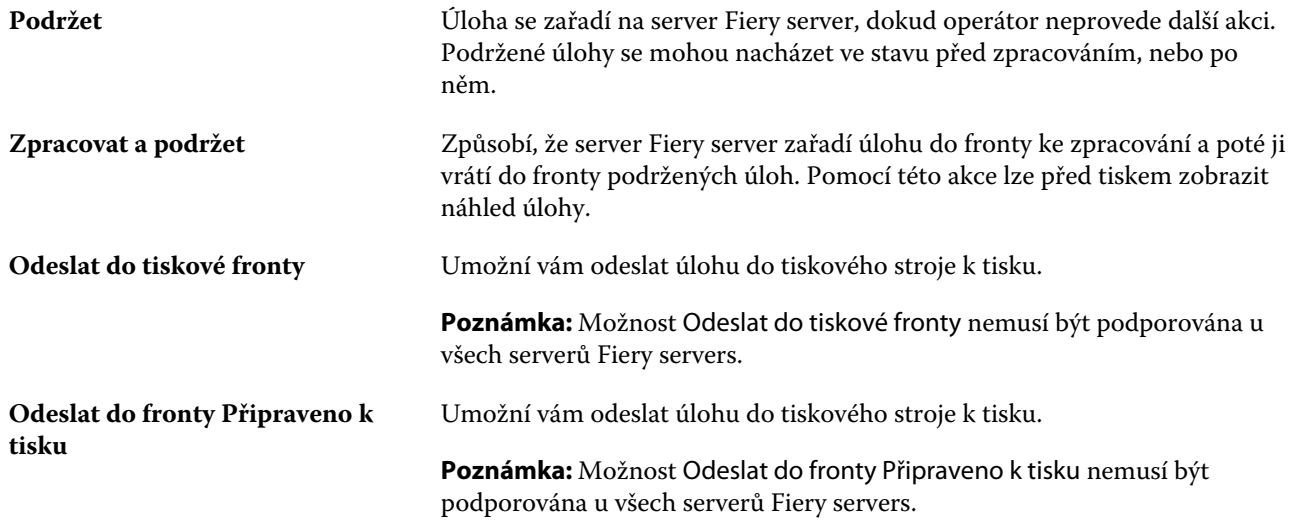

#### **Kategorie možností tisku**

Možnosti tisku v okně Vlastnosti úlohy jsou pro rychlý přístup rozděleny do kategorií.

**Rychlý přístup** Obsahuje duplicitní možnosti tisku z ostatních skupin vlastností úloh. Tuto kartu lze přizpůsobit. V tomto zobrazení lze přidat nebo odebrat většinu

<span id="page-47-0"></span>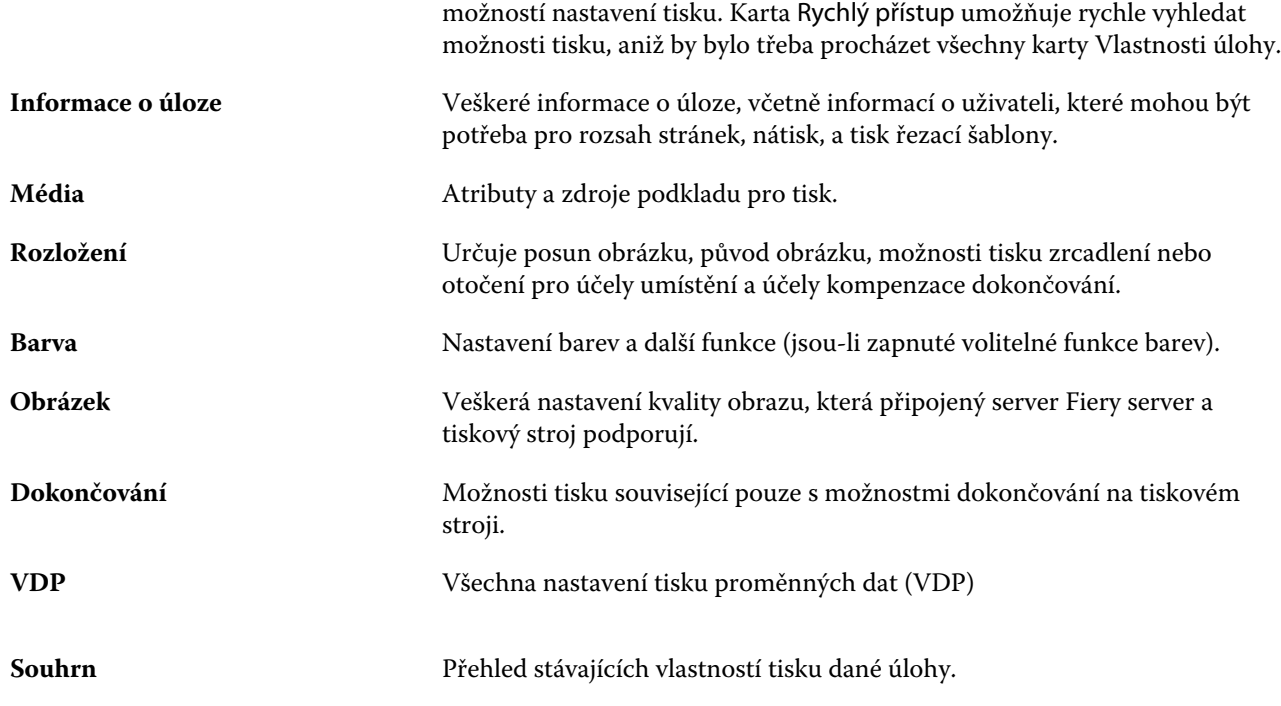

# **Nastavení výchozích hodnot pro všechny vlastnosti úlohy**

Funkce Nastavit výchozí vám umožňuje přizpůsobit server Fiery server úpravou výchozích nastavení vlastností úlohy. Po konfiguraci serveru Fiery server pomocí nastavených výchozích hodnot server určí počáteční nastavení při vytváření složek Fiery Hot Folders, virtuálních tiskáren a předvoleb serveru.

Úlohy importované do serveru Fiery server pomocí možnosti Použít výchozí nastavení vybrané v dialogovém okně Import souborů nebo přetažené do Střediska úloh, také zdědí aktuální výchozí nastavení jako nakonfigurované pomocí funkce Nastavit výchozí. Jakmile jsou úlohy ve frontách serveru Fiery server, lze vlastnosti úlohy přepsat.

Výchozí nastavení můžete zobrazit nebo upravit pro všechny vlastnosti úloh. Chcete-li změnit výchozí nastavení úloh, včetně nastavení barvy, vyberte možnost Nastavit výchozí. Funkci Nastavit výchozí lze otevřít z následujících oblastí:

- **•** Středisko zařízení > Virtuální tiskárny
- **•** Středisko zařízení > Předvolby serveru
- **•** Středisko zařízení > Správa barev
- **•** Server > Nastavit výchozí

Funkce Nastavit výchozí otevře okno Výchozí nastavení, kde můžete vybrat požadované výchozí nastavení serveru Fiery server. Tato nastavení se vztahují na tiskovou frontu a frontu podržených úloh a fungují jako výchozí nastavení pro budoucí předvolby serveru nebo virtuální tiskárny.

**1** Klikněte na ikonu Další (tři svislé tečky) vedle názvu serveru Fiery server, pak vyberte možnost Nastavit výchozí nebo vyberte Server > Nastavit výchozí.

**2** V okně Výchozí nastavení nastavte možnosti individuálně a vyberte, zda chcete možnost uzamknout nebo ji ponechat odemčenou.

Můžete se také rozhodnout Uzamknout vše nebo Odemknout vše.

**Poznámka:** Chcete-li resetovat vlastnosti úlohy na nastavení před jejich změnou, klikněte na položku Resetovat.

**3** Klikněte na tlačítko OK.

**Poznámka:** Chcete-li zálohovat výchozí nastavení, včetně nastavení výchozích barev uvedených ve Výchozím nastavení, nezapomeňte vybrat položku Virtuální tiskárny v Obnovení systému Fiery. Další informace naleznete v části [Zálohování nastavení serveru Fiery server z aplikace Command Workstation \(FS350 a starší\)](#page-30-0) na straně 31.

## **Předvolby nastavení tisku**

Předvolba je sada nastavení tisku v okně Vlastnosti úlohy, k nimž lze přistupovat později.

Nastavení Předvolby serveru je dostupné v okně Vlastnosti úlohy a lze je použít pro různé postupy, například aplikaci Fiery Hot Folders a virtuální tiskárny.

Předvolby úlohy jsou uvedeny v rozbalovací nabídce Předvolby úlohy v okně Vlastnosti úlohy. Můžete zvolit jednu z předvoleb úlohy ze seznamu nebo vytvořit novou předvolbu na základě aktuálních možností zvolených v okně Vlastnosti úlohy. Pokud úloha aktuálně nepoužívá předvolbu, je pole předvolby prázdné a v poli Předvolby se nezobrazuje žádný text. Všechny vlastnosti zobrazují úvodní výchozí nastavení. Při zvolení předvolby úlohy se všechna nastavení aktualizují podle zvolené předvolby. Při jakékoli změně nastavení tisku se seznam Předvolby vynuluje.

K dispozici jsou tři typy předvoleb úloh:

**• Místní předvolby** – Jsou uloženy v místním počítači uživatele.

Místní předvolby jsou k dispozici v seznamu Předvolby při každém přístupu k produktu Fiery server. Zůstanou uloženy na místním pevném disku, dokud je neodstraníte.

**• Předvolby serveru** – Ukládají se na serveru Fiery server a sdílí se s ostatními uživateli serveru Fiery server.

Pokud pro úlohu použijete položku Předvolba serveru, stanou se nastavení předvolby součástí této úlohy a zůstanou v úloze zachována, dokud je neupravíte.

Pokud položka Předvolba serveru uzamkla nastavení tisku, lze je potlačit v okně Vlastnosti úlohy poté, co je vyberete pro příslušnou úlohu. V případě potlačení bude pole Předvolby prázdné.

**• Výchozí předvolby serveru** – Nainstalované tovární předvolby na serveru Fiery server a sdílené s ostatními uživateli serveru Fiery server.

#### **Použití předvoleb**

Předvolby úloh lze použít pomocí jedné z následujících metod:

- **•** Naimportujte úlohu do aplikace Command WorkStation pomocí příkazu Soubor > Importovat úlohu nebo ikony Import na panelu nástrojů okna Středisko úloh. Můžete vybrat možnost Použít předvolbu serveru a poté vyberte předvolbu ze seznamu v okně Import souborů.
- **•** Vyberte úlohu ve frontě Podrženo, Vytištěno nebo Archivováno v části Středisko úloh a klikněte na ikonu panelu nástrojů Vlastnosti. V seznamu Předvolby vyberte položku **Místní předvolba** nebo **Předvolba serveru**.
- **•** Klikněte pravým tlačítkem myši na úlohu ve frontě Podrženo, Vytištěno nebo Archivováno v části Středisko úloh, vyberte možnost Použít pracovní postup a poté vyberte předvolbu ze seznamu.
- **•** Vyberte nebo klikněte pravým tlačítkem myši na úlohu ve frontě Podrženo, Vytištěno nebo Archivováno v části Středisko úloh. V podokně Souhrn úlohy vyberte předvolbu serveru ze seznamu Pracovní postup.

#### **Úprava předvolby**

V podokně Souhrn úlohy můžete použít vložené úpravy jako alternativní řešení pro úpravu předvolby

#### **Vytvoření místní předvolby nebo předvolby serveru**

Jste-li správce, můžete vytvářet, upravovat, přejmenovat, zrušit publikování, publikovat a odstranit Předvolby serveru v okně Server > Středisko zařízení > Pracovní postupy > Předvolby úlohy. Položku Místní předvolba lze uložit pouze v okně Vlastnosti úlohy.

Položky Místní předvolba a Předvolba serveru lze vytvořit výběrem nastavení v okně Vlastnosti úlohy a následným uložením v seznamu Předvolby.

Správci mohou předvolbu uložit jako Místní předvolba nebo Předvolba serveru. Operátoři mohou předvolbu uložit pouze jako Místní předvolba.

#### **Vytvoření místní předvolby**

Správci a operátoři mohou uložit nastavení v okně Vlastnosti úlohy jako místní předvolbu.

- **1** Dvakrát klikněte na úlohu ve frontě Podrženo nebo Vytištěno, případně úlohu vyberte a proveďte některou z těchto akcí:
	- **•** Kliknutím pravým tlačítkem myši vyberte možnost Vlastnosti.
	- **•** Klikněte na ikonu Vlastnosti na panelu nástrojů ve Středisku úloh.
	- **•** Klikněte na položky Akce > Vlastnosti.
- **2** Podle potřeby upravte nastavení tisku na každé kartě.
- **3** V části Předvolby vyberte možnost Uložit předvolbu.
- **4** Zadejte popisný název předvolby a vyberte možnost Místní předvolby.
- **5** Klikněte na tlačítko Uložit.

Místní předvolby jsou dostupné vždy, když přejdete do okna Vlastnosti úlohy. Zůstanou uloženy na místním pevném disku, dokud je neodstraníte.

#### **Vytvoření předvolby serveru**

Správci mohou nastavení uložit v okně Vlastnosti úlohy jako předvolbu serveru. Tyto předvolby se uloží na serveru Fiery server a sdílejí s jeho uživateli.

**1** Klikněte na položky Server > Středisko zařízení > Pracovní postupy > Předvolby úlohy.

- **2** Klikněte na položku Nový.
- **3** Zadejte popisný název předvolby.

Mezery nelze v názvu předvolby použít.

- **4** Zadejte popis předvolby (volitelné).
- **5** Klikněte na položku Definovat a zadejte vlastnosti úlohy, poté klikněte na tlačítko Uložit.

Možnosti Předvolby serveru jsou k dispozici vždy, když přejdete do okna Server > Středisko zařízení > Pracovní postupy > Předvolby úlohy nebo do okna Vlastnosti úlohy. Zůstávají na serveru Fiery server zachovány, dokud je správce neodstraní.

Po vytvoření nastavení Předvolby serveru se v podokně Nastavení (umístěném napravo) zobrazí nastavení upravená proti výchozím nastavením a také zamčená nastavení. Předvolba serveru se publikuje automaticky, takže ji lze sdílet s dalšími uživateli připojenými k serveru Fiery server.

#### **Změna předvoleb tiskových úloh**

Můžete vybrat různé předvolby, které se použijí u všech úloh. Lze také předvolbu upravit nebo přejmenovat, odstranit místní předvolbu nebo obnovit výchozí předvolbu.

S předvolbami lze pracovat v okně Vlastnosti úlohy. Chcete-li je zobrazit, dvakrát klikněte na úlohu ve frontě Podrženo nebo Vytištěno nebo úlohu vyberte a klikněte na panelu nástrojů na ikonu Vlastnosti v části Středisko úloh.

#### **Volba jiné předvolby**

Aktuální sadu tiskových možností úlohy lze změnit použitím jiné předvolby.

- **•** Vyberte úlohu ve frontě Podrženo a proveďte některou z těchto akcí:
	- **•** Kliknutím pravým tlačítkem myši vyberte možnost Vlastnosti. V okně Vlastnosti úlohy v části Předvolby vyberte jinou předvolbu.

Předvolba se bude používat, dokud nevyberete jinou nebo neprovedete další změny vlastností úlohy.

#### **Úprava předvolby**

Předvolba zahrnuje většinu tiskových možností, které se nastavují v okně Vlastnosti úlohy. Po výběru předvolby lze některá nastavení v okně Vlastnosti úlohy přepsat.

- **•** Předvolbu lze upravit některým z těchto způsobů:
	- **•** Použijte na úlohu předvolbu, poté podle potřeby opravte nastavení a klikněte na možnost Uložit jako předvolbu. Zadejte stejný název předvolby jako předtím a vyberte místní předvolbu nebo předvolbu na serveru.
	- **•** V nastavení Server > Středisko zařízení > Pracovní postupy > Předvolby úlohy vyberte ze seznamu předvolbu a klikněte na možnost Upravit. V okně Vlastnosti úlohy proveďte požadované změny, když jej zavřete, změny se uloží.

#### **Odstranění místní předvolby**

Místní předvolbu lze odstranit pomocí funkce Správa místních předvoleb v okně Vlastnosti úlohy.

- **1** V okně Vlastnosti úlohy v části Předvolby vyberte možnost Správa místních předvoleb.
- **2** Vyberte předvolbu a klikněte na tlačítko Odstranit.

#### **Přejmenování předvolby**

Místní předvolbu lze přejmenovat pomocí funkce Správa místních předvoleb v okně Vlastnosti úlohy.

- **1** V okně Vlastnosti úlohy v části Předvolby vyberte možnost Správa místních předvoleb.
- **2** Vyberte předvolbu a klikněte na tlačítko Přejmenovat.
- **3** Zadejte popisný název předvolby a klikněte na tlačítko Uložit.

#### **Návrat k výchozí předvolbě**

Na úlohu můžete použít výchozí předvolbu a vrátit zpět možnosti tisku do výchozího nastavení serveru Fiery server. Aktuální výchozí hodnoty můžete použít jako nakonfigurované správcem s nastavenými výchozími hodnotami nebo výchozím nastavení výrobce (dříve známé jako výchozí nastavení tiskárny).

- **•** Při použití výchozího nastavení proveďte některou z následujících akcí:
	- **•** Chcete-li použít aktuální výchozí nastavení serveru v okně Vlastnosti úlohy pod položkou Předvolby, vyberte možnost Výchozí.
	- **•** Chcete-li použít výchozí nastavení výrobce v okně Vlastnosti úlohy pod položkou Předvolby, vyberte možnost Výchozí nastavení výrobce.

Informace o výchozím nastavení vlastností úlohy naleznete v části [Nastavení výchozích hodnot pro všechny](#page-47-0) [vlastnosti úlohy](#page-47-0) na straně 48.

#### **Předvolby serveru**

Předvolby serveru poskytují konzistentní sadu možností tisku, které mohou využívat všichni uživatelé. Uživatelé mohou ve svém počítači ukládat místní předvolby, ale pouze správce může ukládat, upravovat, publikovat a mazat předvolby serveru.

Nabídka Předvolby serveru je dostupná z:

- **•** Aplikace Command WorkStation (vyberte možnost Server > Středisko zařízení > Pracovní postupy > Předvolby úlohy a z panelu nástrojů Vlastnosti ikonu ve středisku úloh)
- **•** Vlastnosti úlohy Command WorkStation (klikněte na ikonu panelu nástrojů Vlastnosti ve Středisku úloh)
- **•** Fiery Hot Folders (viz nápověda ke složkám *Fiery Hot Folders*)
- **•** Virtuální tiskárny (viz [Virtuální tiskárny](#page-138-0) na straně 139)

Správce může na základě předvoleb serveru vytvořit složky Fiery Hot Folders a virtuální tiskárny. Změna předvoleb serveru také způsobí změnu nastavení těchto složek Fiery Hot Folders a virtuálních tiskáren.

#### **Archivované úlohy s předvolbami serveru**

Archivované úlohy si uchovávají údaje o úloze a název předvolby. V případě obnovení archivované úlohy na stejný server Fiery server, ze kterého byla vytvořena, se předvolby serveru zobrazí v záhlaví sloupce Předvolby jakékoli fronty Střediska úloh, například Zpracování a Tisk.

#### **Sledování upravených předvoleb**

Pokud došlo ke změně předvolby serveru po jejím použití na podrženou, vytištěnou nebo archivovanou úlohu, označí se název předvolby hvězdičkou (\*). Jinými slovy předvolba byla od odeslání úlohy upravena správcem. Chcete-li použít poslední nastavení, použijte předvolbu znovu na úlohu.

Pokud bylo záhlaví sloupce Předvolby přidáno do některé z front Střediska úloh (Tisk, Zpracování, Pozastaveno, Vytisknuto nebo Archivováno), zobrazí se v tomto sloupci Předvolby hvězdička a název úlohy.

#### **Úprava, odstranění nebo zrušení publikování předvoleb serveru**

Upravit, odstranit předvolbu serveru nebo zrušit její publikování lze v okně Server > Středisko zařízení > Pracovní postupy > Předvolby úlohy.

Abyste mohli provádět tyto operace, musíte být přihlášení k serveru Fiery server jako správce.

Pokud upravíte nebo odstraníte právě používanou předvolbu serveru, změny budou mít vliv na budoucí úlohy. Změněná nastavení předvolby se okamžitě aplikují na složky Fiery Hot Folders a virtuální tiskárny využívající zadanou předvolbu serveru.

Existující předvolbu serveru můžete přepsat stejným způsobem jako jiné soubory v počítači. Předvolbu serveru lze přepsat v okně Vlastnosti úlohy.

Úlohy, které se již nacházejí ve frontě podržených nebo vytištěných úloh serveru Fiery server, se nemění automaticky podle úprav provedených v předvolbě. Chcete-li nově upravenou předvolbou aktualizovat úlohy ve frontách serveru Fiery server, je třeba předvolbu znovu aplikovat na úlohu pomocí okna Vlastnosti úlohy.

#### **Úprava předvoleb serveru**

Správci mohou upravit předvolby serveru. Předvolby serveru lze upravit v aplikaci Command WorkStation (Server > Středisko zařízení > Pracovní postupy) nebo v okně Vlastnosti úlohy.

- **1** Chcete-li upravit předvolbu v okně Středisko zařízení, vyberte požadovanou předvolbu a klikněte na ikonu Upravit na panelu nástrojů v okně Středisko zařízení > Pracovní postupy > Předvolby úlohy.
	- a) Zadejte popis změny (volitelné).
	- b) Chcete-li změnit nastavení tisku, klikněte na tlačítko Definovat.
	- c) Klikněte na tlačítko OK.
- **2** Chcete-li upravit předvolbu v okně Středisko úloh, klikněte pravým tlačítkem na úlohu ve frontě Podrženo nebo Vytištěno a vyberte možnost Vlastnosti úlohy.
	- a) V seznamu Předvolby vyberte předvolbu serveru pro danou úlohu.
	- b) V okně Vlastnosti úlohy proveďte požadované změny předvolby.
	- c) V seznamu Předvolby vyberte možnost Uložit předvolbu, vyberte možnost Předvolba serveru a zadejte přesný název předvolby.
	- d) Klikněte na tlačítko Uložit a pak kliknutím na tlačítko OK přepište stávající předvolbu.

#### **Odstranění předvoleb serveru**

Správci mohou odstranit předvolby serveru.

- **1** Ze seznamu vyberte předvolbu (se zrušeným publikováním či publikovanou) a na panelu nástrojů klikněte na tlačítko Odstranit.
- **2** Klikněte na tlačítko Ano.

Případné složky Fiery Hot Folders a virtuální tiskárny spojené s odstraněnou předvolbou budou odpojeny. Zachovají si však nastavení odstraněné předvolby.

#### **Zrušení publikování předvoleb serveru**

Předvolbu se zrušeným publikováním nelze používat v okně Vlastnosti úlohy. Po zrušení publikování Předvolby serveru ji můžete publikovat znovu.

- **1** V seznamu Předvolba serveru vyberte možnost s ikonou publikování.
- **2** Na panelu nástrojů klikněte na možnost Zrušit publikování.

Předvolba se zobrazí s ikonou zrušeného publikování.

**3** Klikněte na tlačítko Ano.

Veškeré složky aplikace Fiery Hot Folders a virtuální tiskárny propojené s předvolbou se zrušeným publikováním budou odpojeny. Zachovají si však nastavení této předvolby se zrušeným publikováním.

#### **Zamčené předvolby serveru**

Nastavení tisku v předvolbách serveru lze zamknout nebo odemknout v nabídce Server > Středisko zařízení > Pracovní postupy > Předvolby úlohy.

Abyste mohli provádět tyto operace, musíte být přihlášení k serveru Fiery server jako správce.

Zamčením nastavení v předvolbě serveru zajistíte následující:

- **•** Použije se u všech souborů importovaných do aplikace Command WorkStation pomocí dané předvolby.
- **•** Úlohy aplikace Fiery Hot Folders také zdědí stejná zamčená nastavení (za předpokladu, že aplikace Fiery Hot Folders využívají danou předvolbu serveru).
- **•** Virtuální tiskárny zobrazují tato nastavení jako zamčená. Tato nastavení nelze upravit pomocí klientských ovladačů tiskáren připojených k virtuální tiskárně.

Zamčení je platné pouze v době odesílání úlohy. Když jsou úlohy na serveru Fiery server, lze zamčené nastavení upravit v okně Vlastnosti úlohy aplikace Command WorkStation.

#### **Uzamčení nebo odemčení nastavení v předvolbách serveru**

Abyste mohli zamykat či odemykat tisková nastavení v okně Server > Středisko zařízení > Pracovní postupy > Předvolby úlohy, musíte být k serveru Fiery server přihlášeni jako správce.

- **1** Vyberte předvolbu, kterou chcete upravit, a na panelu nástrojů klikněte na tlačítko Upravit.
- **2** Zadejte popis změny (volitelné).
- **3** Chcete-li změnit nastavení tisku, klikněte na tlačítko Definovat.
- **4** Proveďte jednu z těchto akcí:
	- **•** Kliknutím na tlačítko Zamknout vše lze zamknout všechna nastavení tisku.
	- **•** Kliknutím na ikonu zámku lze zamknout určité nastavení tisku.
	- **•** Kliknutím na tlačítko Odemknout vše lze odemknout všechna nastavení tisku.
	- **•** Kliknutím na ikonu zámku u určitého nastavení ji změníte na ikonu odemknutého zámku.
- **5** Klikněte na tlačítko OK.

#### **Exportování a importování předvoleb serveru**

Předvolby serveru lze exportovat do souboru (Exported Presets.fjp) z jednoho serveru Fiery server a tento soubor poté importovat do jiného serveru Fiery server stejného modelu a verze v okně Server > Středisko zařízení > Pracovní postupy > Předvolby úlohy.

Předvolby serveru lze také exportovat kvůli zálohování pomocí nástroje Zálohování a obnova (Server > Středisko zařízení > Obecné > Nástroje). Soubory zálohy předvoleb nelze obnovit na jiném modelu serveru Fiery server.

Při importování souboru předvoleb lze nové předvolby sloučit se stávajícími, případně stávající předvolby nahradit.

Abyste mohli exportovat a importovat předvolby serveru Fiery server, musíte být přihlášeni jako správce.

#### **Exportování předvoleb serveru**

Správci mohou exportovat předvolby serveru, aby bylo možné je použít na jiném serveru Fiery server.

**1** Na panelu nástrojů klikněte na možnost Exportovat.

- **2** Přejděte do umístění, kam chcete uložit soubor Exported Presets.fjp.
- **3** Klikněte na tlačítko Uložit.

#### **Importování předvoleb serveru**

Po exportu předvoleb serveru z jednoho serveru Fiery server je správci mohou importovat do jiného podobného serveru Fiery server.

- **1** Na panelu nástrojů klikněte na možnost Importovat.
- **2** Vyberte možnost Sloučit s existující nebo Nahradit existující.

V případě sloučení předvoleb serverů se předvolby importovaného souboru přidají do existujících předvoleb na serveru Fiery server. Pokud se vyskytnou duplicitní názvy, přidá se k importovaným předvolbám číselná přípona na konec názvu, například PrvniTest-1.

Pokud předvolby serveru nahrazují existující předvolby, všechny současné předvolby serveru se odstraní a nahradí předvolbami serveru obsaženými v nově importovaném souboru předvolby úlohy Fiery.

- **3** Přejděte do umístění souboru Exported Presets.fjp.
- **4** Klikněte na položku Otevřít.

#### **Nastavit výchozí...**

Funkce Nastavit výchozí vám umožňuje přizpůsobit server Fiery server úpravou výchozích vlastností úlohy.

## Job Editor

Aplikace Job Editor se používá v pracovním postupu před zpracováním k zobrazení náhledu a úpravám jednotlivých úloh před tiskem.

**Poznámka:** Aplikace Job Editor nemusí být podporována pro všechny servery Fiery.

Aplikace Job Editor se používá k provádění následujících úloh:

- **•** Vytvoření kroku a opakování (opakování vzoru)
- **•** Změna měřítka úlohy
- **•** Převrátit a otočit úlohy
- **•** Umístění úloh na podkladu
- **•** Výběr specifického podkladu pro úlohu
- **•** Definování nastavení tisku

Zařazené úlohy jsou uvedeny v seznamu podržených úloh aplikace Fiery Command WorkStation. V aplikaci Job Editor můžete otevřít maximálně pět úloh současně. Každá úloha se zobrazí na samostatné kartě v aplikaci Job Editor.

# **Otevřít Job Editor**

V aplikaci Job Editor můžete zobrazit náhled a upravit všechny zařazené nebo zpracované úlohy v seznamu podržených úloh.

- **•** V nabídce Středisko úloh můžete provést jednu z následujících úloh:
	- **•** Kliknout pravým tlačítkem na úlohu a kliknout na možnost Upravit.
	- **•** Vybrat úlohu a vybrat možnost Akce > Úpravy.
	- **•** Vybrat úlohu a kliknout na ikonu Upravit na panelu nástrojů.
	- **•** Dvakrát kliknout na obrázek miniatury vybrané úlohy.

Úloha se otevře v okně Job Editor.

### **Okno modulu Job Editor**

Aplikace Job Editor umožňuje zobrazit náhled a upravit úlohu před tiskem.

Na panelu nabídek jsou k dispozici následující nabídky:

- **•** Soubor: možnosti k uložení, zpracování a zrušení úloh. Aplikaci Job Editor můžete také z této nabídky zavřít.
- **•** Upravit: možnosti pro vrácení nebo opakování provedené akce. Chcete-li změnit měrnou jednotku a dočasně potlačit výchozí měrnou jednotku, vyberte možnost Měrná jednotka.

**Poznámka:** Výchozí měrnou jednotku můžete zadat z Středisku úloh > Upravit > Předvolby > Oblast > Měrné jednotky.

- **•** Zobrazení: možnosti pro změnu měřítka zobrazení obrázku. Tyto možnosti zobrazení mají také odpovídající ikony v pravém dolním rohu okna. K dispozici jsou také nastavení jako Přichytit k a Vizuální pomůcky, která pomáhají se zarovnáním úlohy na podkladu.
- **•** Nápověda: otevře aplikaci *Fiery Command WorkStation Help*.

Na pravé straně okna Job Editor jsou k dispozici následující karty:

- **•** Informace o úloze: zahrnuje oblast Poznámky k úloze, kde lze zjistit informace specifické pro úlohu.
- **•** Rozložení: na panelu Krok a opakování můžete vytvořit několik kopií (klonů) úlohy a použít nastavení převrátit, posun, otočit a vynechat k navržení bezešvých vzorů opakování požadovaných v textilním průmyslu.
- **•** Podklad: panel Nastavení podkladu umožňuje vybrat podklady specifické pro úlohu, které potlačí nastavení konfigurované v okně Vlastnosti úlohy.
- **•** Tiskárna: na panelu Nastavení tisku můžete zadat požadovaný počet tištěných kopií, délku tisku nebo rozsah tisku.

Panel nástrojů obsahuje následující ovládací prvky:

- **•** Uložit: uloží úlohu s aktuálním nastavením.
- **•** Nástroj transformace: aktivuje nastavení měřítka, umístění, otočení, překlopení a okrajů.
- **•** Nástroj oříznutí: aktivuje nastavení, které umožňuje vybrat ohnisko obrázku a odstranit nežádoucí prostor kolem něj.
- **•** Nástroj pro posouvání: Pohybuje úlohou v okně.
- **•** Nástroj pro přiblížení: Přiblíží a oddálí zobrazení.
- **•** Zpět: zruší/vrátí poslední provedenou akci.
- **•** Znovu: provede/zopakuje poslední vrácenou akci.

Stavový řádek obsahuje následující ovládací prvky:

- **•** Připojeno k: zobrazí IP adresu připojeného serveru Fiery.
- **•** Informace o úloze: poskytuje rychlý přehled podrobností a nastavení zadaných pro úlohu.
- **•** Navigace na stránce: ovládací prvky k procházení stránek úlohy.
- **•** Možnosti měřítka: změní měřítko zobrazení na požadovanou velikost.

#### **Vizuální pomůcky**

Vizuální pomůcky pomáhají sladit úlohy na podkladu. Vizuální pomůcky se na vytištěném výstupu úlohy nezobrazí. K dispozici jsou následující vizuální pomůcky:

- **•** Pravítka zobrazí pravítka podél horního a levého okraje náhledu. Měrnou jednotku můžete změnit v nabídce Upravit.
- **•** Vodítka netisknutelné čáry. Vodítka lze uzamknout na jejich aktuální pozici.
- **•** Mřížky zobrazí vodorovné a svislé čáry, které se netisknou. Rozteč mřížky je pevná, ale automaticky se přizpůsobí podle vybraného faktoru přiblížení. Aktivace přichycení způsobí, že se úlohy v okolí přichytí k mřížce.
- **•** Okraje archu zobrazí netisknutelné okraje definované firmwarem tiskárny. Zajištěním, že se úlohy nacházejí v netisknutelných okrajích, můžete ve výtisku zabránit nežádoucímu oříznutí.
- **•** Rámeček stránky zobrazí černý okraj kolem každé úlohy. To vám pomůže zobrazit bílý prostor kolem úlohy a zkontrolovat, zda nepřekrývá jiné úlohy v rozložení vnoření.
- **•** Sledování myši zobrazuje aktuální polohu kurzoru jako souřadnice x/y.

#### **Zobrazit vizuální pomůcky**

Vizuální pomůcky lze zobrazit nebo skrýt v okně náhledu.

**•** Klikněte na tlačítko Zobrazit > Vizuální pomůckya pak klikněte na položku.

#### **Stanovení souřadnic pravítek**

Ve výchozím nastavení se souřadnice pravítka 0, 0 nacházejí v levém horním rohu archu. Souřadnice 0, 0 můžete přesunout – například do rohu úlohy.

**•** Přetáhněte ukazatel z levého horního rohu oblasti pravítka do požadované polohy.

Souřadnice 0, 0 můžete resetovat dvojitým kliknutím na oblast průsečíku pravítek.

#### **Práce s vodítky**

Vodítka jsou netisknutelné čáry, které vám pomohou umístit úlohy na přesné souřadnice podkladu. Vodítka lze uzamknout na jejich aktuální pozici.

- **•** Proveďte jednu z těchto akcí:
	- **•** Vytvoření vodítka: přetáhněte ukazatel z vodorovného nebo svislého pravítka.
	- **•** Přesunutí vodítka: přetáhněte vodítko do nové polohy.
	- **•** Odebrání vodítka: přetáhněte vodorovná vodítka k vodorovnému pravítku a svislá vodítka ke svislým pravítkům.

#### **Zapnutí přichycení**

Některým vizuálním pomůckám můžete přiřadit magnetické vlastnosti, což způsobuje, že se k nim úlohy v jejich blízkosti přichytí. Přitahování můžete použít na mřížky nebo vodítka.

**•** Klikněte na tlačítko Zobrazit > Přichytit naa pak klikněte na položku.

# **Úpravy úloh**

V aplikaci Job Editor můžete úlohy škálovat, oříznout, otočit, převrátit a znovu zarovnat na podkladu. V okně Náhled jsou k dispozici vizuální pomůcky, které vám pomohou úlohy přesně umístit.

**Poznámka:** Nastavení provedená v Job Editor přepíše výchozí nastavení se stejným názvem provedená v okně Vlastnosti úlohy.

#### **Změna měřítka úlohy**

Měnit měřítko úloh lze v procentech zadáním nových rozměrů nebo přetažením. Měřítko úloh můžete také měnit podle šířky nebo výšky média.

Úlohy, které se nevejdou na médium, jsou označené červeným okrajem. K tisku nadměrně velkých úloh jim musíte zmenšit měřítko.

Ve výchozím nastavení si úlohy se změněným měřítkem zachovají své původní proporce. Proporcionální změnu měřítka můžete deaktivovat kliknutím na tlačítko Proporcionální na panelu nástrojů.

- **1** Na panelu nástrojů vyberte nástroj Transformace úlohy.
- **2** Proveďte jednu z těchto akcí:
	- **•** Libovolná změna měřítka: Umístěte ukazatel na roh úlohy. Ukazatel se změní na oboustrannou šipku. Přetáhněte úlohu na požadovanou velikost.
	- **•** Změna měřítka zadáním rozměrů: na panelu nástrojů v části Měřítko zadejte šířku a výšku.
	- **•** Změna měřítka podle libovolného procenta: na panelu nástrojů v části Měřítko klikněte na tlačítko % a do pole šířky nebo výšky zadejte hodnotu v procentech.
- **•** Změna měřítka podle výchozího faktoru změny měřítka: klikněte pravým tlačítkem na úlohu, klikněte na možnost Měřítko a klikněte na položku. K dispozici jsou následující faktory změny měřítka: 10 %, 25 %, 50 %, 100 %, 125 %, 150 %, 200 %.
- **•** Přizpůsobit šířce média: klikněte pravým tlačítkem na úlohu a pak klikněte na možnost Přizpůsobit šířce. Měřítko úlohy se změní úměrně tisknutelné šířce materiálu.

### **Zarovnání úlohy na archu**

Úlohu můžete zarovnat k okraji archu nebo ji můžete přemístit přidáním okrajů, zadáním souřadnic x/y nebo přetažením.

Ve výchozím nastavení je úloha umístěna v levém horním rohu archu, přičemž se berou v úvahu okraje tiskárny.

- **1** Na panelu nástrojů vyberte nástroj Transformace úlohy.
- **2** Proveďte jednu z těchto akcí:
	- **•** Na panelu nástrojů v části Poloha zadejte souřadnice x/y pro levý horní roh stránky.

Ve výchozím nastavení Job Editor se zobrazí souřadnice x/y netisknutelného levého a horního okraje tiskárny. Aplikaci Job Editor můžete přimět k ignorování okrajů tiskárny zadáním hodnot  $x/y, 0^{\alpha}$ .

- **•** Na panelu nástrojů v části Zarovnat klikněte na vodorovný a svislý typ zarovnání.
- **•** Na panelu nástrojů v části Okraj zadejte šířku horního, spodního, levého nebo pravého okraje (pouze krok a opakovat).

Identické okraje můžete použít na všechny čtyři strany kliknutím na tlačítko Spojit všechny okraje a definováním pouze horního okraje.

## **Otočení úlohy**

Úlohy lze otáčet o 90, 180 nebo 270 stupňů.

- **1** Na panelu nástrojů vyberte nástroj Transformace úlohy.
- **2** Proveďte jednu z těchto akcí:
	- **•** Na panelu nástrojů klikněte na možnost Otočit doprava nebo Otočit proti směru hodinových ručiček. Úloha se otočí o 90 stupňů zvoleným směrem.
	- **•** Umístěte ukazatel myši do blízkosti, ale ne přímo na roh stránky, dokud se ukazatel nezmění na kruh s šipkou. Pak táhněte směrem, kterým chcete otáčet. Úloha se zachytí na 0 stupních, 90 stupních, 180 stupních nebo 270 stupních, podle toho, co je nejbližší.

#### **Otočení úlohy**

Úlohu můžete převrátit podél vodorovné nebo svislé osy.

**1** Na panelu nástrojů vyberte nástroj Transformace úlohy.

**2** Na panelu nástrojů klikněte na možnost Převrátit vodorovně nebo Převrátit svisle.

#### **Ořez úlohy**

Ohnisko obrazu můžete vylepšit odebráním rušivých prvků na pozadí kolem něj.

- **1** Na panelu nástrojů vyberte nástroj Ořez úlohy.
- **2** V náhledu přetáhněte ukazatel a vyberte část, kterou chcete oříznout. Výběr oříznuté oblasti můžete zrušit stisknutím klávesy ESC.
- **3** Vylaďte vybranou část (volitelnou) provedením některé z následujících akcí:
	- **•** Změna umístění rámečku oříznutí: podržte klávesu ALT a přetáhněte ukazatel ze středu rámečku oříznutí.
	- **•** Změna velikosti rámečku oříznutí: přetáhněte okraj rámečku oříznutí.
	- **•** Úprava šířky okrajů mezi hranou úlohy a rámečkem oříznutí: na panelu nástrojů zadejte nové šířky okrajů.
- **4** Stiskněte klávesu ENTER.

Oříznutou úlohu můžete vrátit do původního stavu kliknutím na tlačítko Resetovat oříznutí na panelu nástrojů.

#### **Krok a opakovat**

Krok a opakování se skládá z jednoho souboru rapport a několika kopií (klonů), které jsou uspořádány na podkladu k vytvoření plynulého opakování vzorku pro textilní tisk.

Krok a opakování můžete vytvořit z jednostránkových úloh, ale ne z vícestránkových úloh.

#### **Vytvoření kroku a opakování**

Můžete vytvořit několik kopií (klonů) úlohy a použít nastavení převrátit, posun/přetažení a otočení k vytvoření plynulého vzorového opakování.

Než začnete: před vytvořením kroku a opakování proveďte všechna nastavení úlohy. Původní úlohu nelze upravit po vytvoření kroku a opakování. Chcete-li upravit původní úlohu, musíte nejprve odstranit všechny kopie.

**1** V aplikaci Job Editor: na kartě Rozložení rozbalte panel Krok a opakování. Zaškrtnutím políčka v panelu záhlaví panelu aktivujte nastavení.

Nemůžete-li nastavení aktivovat, ověřte, zda je šířka úlohy menší než šířka podkladu. Nemůžete vytvořit krok a opakování z úlohy, která je stejně široká nebo širší než šířka vybraného podkladu. V takovém případě buď úlohu zmenšete, nebo vyberte širší podkladovou vrstvu.

- **2** V části Posun/pokles definujte velikost vodorovného nebo svislého posunu. Proveďte jednu z těchto akcí:
	- **•** Velikost kapky: vyberte velikost kapky jako zlomek šířky nebo výšky obrázku. Například 1/1 odpovídá hodnotě bez posunu, 1/2 odpovídá posunu 50 % a 1/4 se rovná posunu 25 %.
	- **•** Procentní podíl (%): Pokud nechcete použít jednu z pevných velikostí přetažení, zadejte požadovaný počet přetažení jako zlomek šířky nebo výšky obrázku.
	- **•** Vlastní: zadejte požadovaný počet svislých nebo vodorovných přetažení vybrané jednotky měření pro aplikaci Job Editor.
- **3** V části Velikost opakování vyberte požadovaný počet vodorovných a svislých kopií.
	- **•** Ve svislém směru můžete:
		- **•** Zaplnit šířku média
		- **•** Zadat počet opakování
		- **•** Definovat vlastní šířku
	- **•** Ve vodorovném směru můžete:
		- **•** Zadat počet opakování.
		- **•** Definovat vlastní výšku
- **4** Klikněte na tlačítko Uložit.

#### **Úprava kroku a opakování**

Chcete-li upravit krok a opakování, musíte nejprve odstranit všechny kopie (klony).

- **1** V aplikaci Job Editor: na kartě Rozložení rozbalte panel Krok a opakování. V záhlaví panelu zrušte zaškrtnutí políčka a deaktivujte nastavení.
- **2** Proveďte požadované změny v původním obrázku.
- **3** Opětovným zaškrtnutím políčka v panelu záhlaví panelu aktivujte nastavení.

## **Výběr podkladu**

Výchozí podklady vybrané v okně Vlastnosti můžete přepsat výběrem jiného podkladu z katalogu podkladů nebo definováním nové vlastní velikosti podkladu.

- **•** V části Katalog podkladů proveďte jednu z následujících akcí:
	- **•** Vyberte výchozí podklad z katalogu podkladů.
	- **•** Vyberte možnost Není definováno. Poté v části Velikost podkladu klikněte na možnost Přidat (+), zadejte název a požadovanou šířku podkladu.

Velikost podkladu po následném zpracování (zahřívání, mytí) se zobrazí pro vaši potřebu. Nakonfigurovat můžete velikost korekce, která je potřebná kvůli smrštění nebo roztažení v okně Vlastnosti úlohy.

# **Tisk z aplikace Job Editor**

Upravenou úlohu můžete vytisknout nebo provést krok a opakovat přímo z aplikace Job Editor. Dostupná nastavení se liší v závislosti na tom, zda tisknete jednostránkovou úlohu, vícestránkovou úlohu nebo úlohu typu krok a opakování.

Před tiskem nezapomeňte uložit provedené změny.

- **1** V aplikaci Job Editor: na kartě Tiskárna rozbalte panel Nastavení tisku.
- **2** Proveďte jednu z těchto akcí:
	- **•** Jednostránková úloha: zadejte počet požadovaných kopií.
	- **•** Úloha krok a opakování: proveďte jednu z následujících akcí:
		- **•** Vyberte možnost Počet kopiía zadejte počet požadovaných kopií. Jedna kopie odpovídá velikosti opakování nakonfigurované na panelu Krok a opakování.
		- **•** Vyberte možnost Délka tiskua zadejte délku podkladu, který se má vytisknout.
		- **•** Vyberte možnost Rozsah a zadejte rozsah čísel stránek, které se mají vytisknout.
	- **•** Úloha s více stránkami: proveďte jednu z následujících akcí:
		- **•** Vyberte možnost Počet kopiía zadejte počet požadovaných kopií.
		- **•** Vyberte možnost Rozsah a zadejte rozsah čísel stránek, které se mají vytisknout. Zadejte čísla jednotlivých stránek ve vzestupném pořadí a oddělené čárkami nebo zadejte rozsah stránek oddělených pomlčkou.
- **3** Proveďte jednu z těchto akcí:
	- **•** Vybrat Soubor > Zpracovat a podržet.
	- **•** Vybrat Soubor > Rychle zpracovat a podržet.
	- **•** Vybrat Soubor > Odeslat do fronty Připraveno k tisku

Úlohy se zobrazí ve Středisku úloh v příslušné frontě.

- **4** Proveďte jednu z těchto akcí:
	- **•** Zpracované a podržené úlohy: vyberte úlohu a vyberte možnost Akce > Odeslat do fronty Připraveno k tisku. V tiskovém softwaru načtěte úlohu pro tisk.
	- **•** Úlohy připravené k tisku: u tiskového softwaru načtěte úlohu k tisku.

Je-li k tisku připraveno více úloh, přejdou úlohy k rychlému zpracování rovnou do přední části tiskové fronty v tiskovém softwaru.

# Odstranění rastrových dat z úlohy

Rastrová data jsou automaticky odebrána z úlohy, pokud zvolíte akci, pro kterou je to nutné (například za účelem změny vlastnosti úlohy, která vyžaduje nové zpracování).

Jsou vytvořena rastrová data a spojena s úlohou, která je zpracována nebo zpracována a podržena.

Když vyberete zpracovanou úlohu a zvolíte možnost Zpracovat a podržet, rastr se automaticky odebere, takže se úloha otevře jako zařazená. Výběr možnosti Odebrat rastr není potřeba, pokud nepotřebujete ušetřit místo na disku.

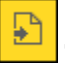

Tato ikona označuje zpracovanou úlohu s rastrovými daty.

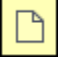

Tato ikona označuje zařazenou úlohu bez rastrových dat.

Pokud potřebujete data rastru odebrat ručně, postupujte podle kroků níže.

- **1** Vyberte zpracovanou nebo podrženou úlohu v seznamu Podrženo.
- **2** Proveďte jednu z těchto akcí:
	- **•** Klikněte pravým tlačítkem a vyberte možnost Odebrat rastr.
	- **•** Klikněte na tlačítko Akce > Odebrat rastr.

# Zjištění poslední vytištěné stránky

Pokud byla úloha zrušena nebo se tisk nezdařil, můžete zjistit poslední vytisknutý arch, aby bylo možné v tisku úlohy snadno pokračovat.

- **1** V aplikaci Command WorkStation klikněte pravým tlačítkem kamkoliv na záhlaví sloupců.
- **2** Vyberte možnost Přidat nové > Jiné > počet vytištěných stránek. Tyto informace se také zobrazí v protokolu úloh.

# Správa úloh

# Vyhledávání úloh

Úlohy na připojeném serveru Fiery server lze vyhledávat pomocí parametrů vyhledávání, například názvu úlohy, uživatele nebo data.

Funkce Hledání vám umožňuje rychle vyhledat úlohy na aktuálně zvoleném serveru Fiery server. Jedná se o součást panelu nástroje Středisko úloh a používá se na úlohy v aktuálním zobrazení. Úlohy můžete vyhledávat v seznamu podržených, tisknutých, archivovaných a zpracovávaných úloh nebo v tiskových frontách.

Hledat můžete úlohy provádějící jednu z následujících možností:

- **• Jednoduché hledání úlohy** Chcete-li provést základní hledání obsahu ve všech sloupcích v aktuálním zobrazení, i když nejsou sloupce viditelné na obrazovce (z důvodu posuvníku), použijte pole Hledat. Pokud například napíšete "Letter", budete moci vyhledat úlohy, které obsahují slovo "Letter" v názvu úlohy a také úlohy, které obsahují "Letter" jako součást názvu média ve sloupci Velikost výstupního papíru.
- **• Pokročilé hledání úloh** Chcete-li hledat podle více kritérií (sloupce) zároveň, klikněte na text šipky vedle ikony lupy a vyberte možnost Upřesnit hledání. V okně Upřesnit hledání se zobrazí aktuální sada sloupců a umožní hledání pouze v těchto sloupcích.

# **Jednoduché hledání úlohy**

Pole Hledat můžete použít v libovolném zobrazení ke hledání úloh. Když přepnete z jednoho zobrazení do jiného, předchozí kritéria hledání se vymažou.

- **1** Zadejte svá kritéria hledání do pole Hledání nacházejícího se nad ikonami panelu nástrojů Středisko úloh.
- **2** Pro vyhledání úloh, které splňují zadaná kritéria hledání, stiskněte klávesu Enter nebo klikněte na ikonu lupy (ikona hledání).

Zadaný text nerozlišuje velká a malá písmena.

Hledání konkrétní hodnoty se provede napříč všemi sloupci v aktuálním zobrazení, i když nejsou sloupce viditelné na obrazovce (kvůli posuvníku).

**3** Po provedení hledání můžete vymazat aktuální kritéria hledání kliknutím na tlačítko Vymazat nebo přepnutím do dalšího zobrazení. Tento postup umožňuje hledat pomocí různých kritérií.

## **Pokročilé hledání úloh**

Pomocí funkce Pokročilé hledání lze v aktuálním zobrazení vyhledávat podle několika kritérií (sloupců) současně.

- **1** Chcete-li vyhledat úlohy, proveďte jednu z následujících akcí: Klikněte na šipku vedle ikony lupy a vyberte možnost Upřesnit hledání.
- **2** Vyberte kritéria hledání a kliknutím na tlačítko OK vyhledejte úlohy, které splňují zadané parametry hledání.

Chcete-li uložit zobrazení všech úloh ve všech frontách na vybraném serveru Fiery server, nevybírejte žádné kritérium hledání a pouze klikněte na tlačítko OK.

- **3** Kliknutím na Uložit hledání lze výsledky hledání uložit jako filtr nebo zobrazení.
- **4** Vyberte některou z následujících možností:
	- **•** Filtr (aktuální zobrazení) uloží kritéria hledání jako filtr pro aktuální zobrazení (viz Filtrování seznamu úloh na straně 66).
	- **•** Zobrazení (všechny úlohy) uloží kritéria hledání jako zobrazení a zadá mu popisný název.

**Poznámka:** Zobrazení bude uvedeno v seznamu Servery pod výchozími frontami pro vybraný Fiery server.

Pokud jste uložili zobrazení pro všechny úlohy na vybraném serveru Fiery server, zadejte popisný název, například "Všechny úlohy".

**5** Kliknutím na tlačítko OK uložte filtr hledání nebo zobrazení.

Uložit lze až 10 vlastních zobrazení.

# Zobrazení miniatur úlohy

Zobrazení miniatur zobrazuje náhled první stránku každé zpracované úlohy na pomoc s vizuálním identifikováním úlohy.

- **•** Klikněte na ikonu v pravém horním rohu panelu nástrojů Střediska úloh .
- **•** Chcete-li třídit úlohy, klikněte pravým tlačítkem kamkoli do prázdné oblasti pozadí (jinými slovy, nikoli na úlohu) a vyberte kritéria třídění a pořadí třídění (vzestupné nebo sestupné).
- **•** Pro výběr více úloh a pro kopírování a vkládání můžete použít běžné klávesnicové zkratky.
- **•** Chcete-li zobrazit další informace o úloze, přejeďte ukazatelem myši nad ikonu miniatury úlohy.

# Filtrování seznamu úloh

Můžete filtrovat aktuální zobrazení a zobrazit tak pouze úlohy, které odpovídají určitým vybraným atributům.

Ve výchozích frontách, vlastních zobrazeních a v Protokolu úloh každý sloupec zobrazuje atribut úlohy. Můžete filtrovat seznam úloh a omezit tak zobrazení pouze na úlohy, které se shodují s konkrétními hodnotami jednoho nebo více atributů.

Můžete určit různé filtry pro různé seznamy úloh a servery. Filtry zůstávají platné, dokud je nezměníte nebo neodstraníte.

- **1** Klikněte na možnost  $\mathcal{F}|$ a vyberte Vytvořit filtr.
- **2** Zadejte kritéria vyhledávání a klikněte na tlačítko OK.
- **3** Klikněte na možnost Uložit hledání a uložte výsledky hledání.
- **4** Vyberte možnost Filtr (aktuální zobrazení), napište popisný název zobrazení a klikněte na možnost OK.
- **5** Klikněte na možnost **a vyberte filtr** pro aktuální zobrazení.

Případně klikněte na možnost Upravit a napište nebo vyberte hodnotu v jednom nebo ve více dalších polích pro další omezení seznamu.

- **6** Filtrovaná zobrazení můžete spravovat následujícím způsobem:
	- **•** Klikněte na možnost Vymazat, vymažte tak použitý filtr pro aktuální zobrazení a nechte zobrazit všechny úlohy v seznamu.
	- **•** Pro úplné odebrání filtru klikněte na možnost Odstranit.

# Přiřazení značek úlohy k úloze

Do úloha můžete přidat jednu nebo více značek, které vám pomohou seřadit a uspořádat úlohy. Vytvoříte značku, vyberete název a barvu značky a pak ji přiřadíte k úloze. Značky se ukládají s úlohami pro konkrétní server Fiery server. Po přiřazení značek k úlohám se ve sloupci Stav úlohy zobrazí barevné ikony pro značky.

V případě úlohy můžete použít maximálně pět značek, maximálně však 50 značek na server Fiery server.

**1** Chcete-li přiřadit značku k úloze, vyberte úlohu a proveďte jednu z následujících akcí:

b) Klikněte pravým tlačítkem na úlohu a vyberte položku Značky.

Můžete také vybrat více než jednu úlohu současně.

- **2** Vyberte existující značku nebo klikněte na tlačítko Přidat nový.
- **3** Chcete-li přiřadit jinou nebo další značku k úloze, ke které je již přiřazena značka, můžete použít stejnou metodu, jako když jste původně přiřadili značku, nebo v podokně Souhrn úlohy klikněte na ikonu tužky vedle oddílu Značky.
- **4** Chcete-li zobrazit všechny úlohy se stejnou značkou, klikněte na název značky v seznamu front v podokně Servery.

Prvních 10 vytvořených značek je uvedeno pod každým serverem Fiery server s názvem značky, barvou značky a počtem úloh, které značku používají. Chcete-li změnit pořadí značek, vyberte možnost Správa značek.

#### **Spravovat značky úlohy**

**1** Klikněte na šipku vpravo vedle záhlaví Značky v podokně Servery

a) Akce > Značky.

#### **2** Vyberte možnost Správa značek.

V seznamu můžete přesunout značky nahoru nebo dolů nebo zajistit, aby se vaše oblíbené položky nebo často používané značky nacházely nahoře.

Ve výchozím nastavení je k dispozici značka s názvem Priorita. Tuto značku můžete použít nebo vytvořit vlastní značky. Značku Priorita nelze odstranit, pokud jste již nevytvořili alespoň jednu další značku.

# Používání úplného zobrazení

Úplné zobrazení obsahuje všechny úlohy na serveru Fiery server, které byly vytištěny, bez ohledu na umístění úlohy.

Například úloha odeslaná pro Tisk a blokování se zobrazí ve frontě blokování a v úplném zobrazení. Po odstranění úlohy z fronty blokování se tato úloha také ztratí z úplného zobrazení a naopak.

Úlohy, které jsou během tisku zrušeny nebo které obsahují chyby, se v úplném zobrazení nezobrazují.

Toto zobrazení je přidáno ve výchozím nastavení, ale lze je skrýt tak, že vyberete úplné zobrazení a kliknete na tlačítko Skrýt nad panelem nástrojů. Jakmile je úplné zobrazení skryto, lze jej znovu povolit výběrem možnosti Server > Zobrazit dokončené.

# Exportovat aktuální zobrazení

V libovolném ze zobrazení v Command WorkStation můžete exportovat zobrazení aktuálního seznamu úloh jako textový soubor. Tento textový soubor obsahuje všechny informace zobrazené na obrazovce, včetně obsahu sloupců přidaných do daného zobrazení z běžných front (vytištěných, podržených atd.) a také z vlastních zobrazení, která vytvoříte pomocí filtrování.

Zobrazení vytvářejte přidáním sloupců, odebráním sloupců a filtrováním úloh.

- **1** Vyberte možnostSoubor > Exportovat aktuální zobrazení.
- **2** Vyberte formát textového souboru.

# Přesunutí úloh do jiné fronty

Úlohy lze přesunout nebo přetáhnout z fronty podržených nebo archivovaných úloh do fronty zpracovávaných úloh.

**•** Vyberte úlohu ve frontě podržených nebo archivovaných úloh, klikněte na tlačítko Akce a vyberte akci, jako například jednu z těchto možností:

**Poznámka:** Zobrazí se akce úlohy dostupné pro připojený tiskový stroj.

- **•** Podržet vybraná úloha se odešle do fronty podržených úloh.
- **•** Zpracovat a podržet úloha se zpracuje, ale nevytiskne.
- **•** Archiv úloha se archivuje ve frontě archivovaných úloh.

Lze také vybrat úlohu v jedné frontě a přetáhnout ji do jiné fronty.

# Odeslání úloh na jiný server Fiery server

Pomocí příkazu Odeslat na můžete přenést úlohy na jiný připojený server Fiery server.

Při přenosu úlohy na identický model a verzi serveru Fiery server se přesouvají rastrová data (jsou-li k dispozici). Při přenosu úlohy na jiný server Fiery server se přenese pouze zdrojový soubor, nikoli rastrová data, a úlohy bude třeba před zahájením tisku znovu zpracovat na cílovém serveru Fiery server. Při přesouvání úlohy zkontrolujte a podle potřeby znovu zadejte všechny vlastnosti úlohy, protože neidentické servery Fiery servers se mohou chovat odlišně.

- **1** Proveďte jednu z těchto akcí:
	- **•** V okně Středisko úloh vyberte jakoukoli podrženou úlohu a přetáhněte ji na jiný server Fiery server v seznam Servery.
	- **•** V okně Středisko úloh vyberte jakoukoli podrženou úlohu a klikněte na možnost Akce > Odeslat.
	- **•** V okně Středisko úloh klikněte pravým tlačítkem na jakoukoli podrženou úlohu a vyberte možnost Odeslat.
- **2** Vyberte server Fiery server.

Úloha se přenese na vybraný server.

# Archivace úloh

Archivační úlohy ukládají úlohy s jejich nastavení pro pozdější použití, což umožňuje rychle znovu vytisknout úlohu bez nutnosti znovu ji importovat a nastavit. Můžete uložit rastrové obrázky, aby bylo možné úlohu znovu vytisknout bez nutnosti nově ji zpracovat. Archivační úlohy lze uložit do libovolné složky, ke které může váš počítač přistupovat, jako je síťová nebo místní složka, a kterou lze zálohovat s ostatními soubory.

#### **Archivační úlohy se Správcem archivu**

Správce archivu přesune archivované úlohy ze serveru Fiery server do složky, kterou vyberete, a zajistí, aby byly zachovány i v případě upgradu či nového načtení serveru Fiery server.

- **•** Jednoduché a bezpečné řešení archivace pro všechny vaše úlohy serveru Fiery server
- **•** Archivační úlohy mimo server Fiery server
- **•** Snadné sdílení archivačních úloh mezi více než jedním serverem Fiery server
- **•** Sdílení archivů s více uživateli aplikace Command WorkStation
- **•** Vyhledání archivovaných úloh rychleji, i když je server Fiery server offline
- **•** Seznam všech archivovaných úloh v jednom zobrazení

Po archivaci úloh Správcem archivu již není fronta Archivováno zobrazena pod názvem serveru Fiery server. Místo toho jsou všechny archivované úlohy k dispozici v tomto okně Správce archivu.

# **První nastavení se Správcem archivu**

- **1** V levém horním rohu aplikace Command WorkStation klikněte na možnost Správce archivu.
- **2** Klikněte na možnost Začínáme.
- **3** Klikněte na tlačítko Procházet, vyberte umístění, kam bude Správce archivu ukládat archivované úlohy a potom klikněte na tlačítko Vybrat složku.
- **4** Do pole Zobrazit název zadejte popisný název umístění.
- **5** Klikněte na tlačítko OK.
- **6** Klikněte na tlačítko Migrovat.
- **7** V okně Migrovat archivované úlohy ověřte, zda jsou zdrojová umístění platná.

Další informace naleznete v části [Složky nedostupné v průběhu migrace](#page-70-0) na straně 71.

Umístění v horní polovině okna jsou zdrojová umístění a složky, kde jsou archivované úlohy v současnosti uložené. Jediné umístění, které vyberete ve spodní polovině okna, je cíl ve Správci archivu, kam se úlohy přesunou. Přesunutí úloh do nového umístění umožňuje, aby byly spravovány Správcem archivu, zálohovány kvůli úschově s dalšími soubory a složkami a zachovány i v případě, že dojde k novému načtení či upgradu serveru Fiery server.

**8** Klikněte na tlačítko Migrovat.

Pokud má server Fiery server zbývající úlohy, které se mají migrovat (protože tato operace byla přeskočena nebo stornována), bude aplikace Command WorkStation stále zobrazovat frontu Archivovat. Chcete-li pokračovat v procesu migrace, klikněte na modré tlačítko Migrovat na frontě Archivováno.

# **Archivace úloh pomocí Správce archivu**

Migrace úloh je jednorázová událost. Po migraci úloh do složky archivu můžete archivovat další úlohy do stejného nebo do jiného umístění.

- **1** Proveďte jednu z těchto akcí:
	- **•** Vyberte jakoukoli úlohu ve frontě Podrženo nebo Vytištěno a přetáhněte ji do Správce archivu.
	- **•** Vyberte jakoukoli úlohu v okně Středisko úloh a klikněte Akce > Archiv.
	- **•** Klikněte pravým tlačítkem na jakoukoli úlohu v okně Středisko úloh a klikněte na možnost Archiv.
- **2** Vyberte umístění archivu.

Můžete se rozhodnout zachovat miniatury nebo náhledy, jsou-li k dispozici.

**Poznámka:** Zvýší se tak velikost archivovaných souborů.

**3** Chcete-li zadat jiné umístění, klikněte na položku Upravit umístění, a na tlačítko Přidat v okně Správa umístění. Přejděte do složky, do níž chcete úlohu archivovat, a klikněte na tlačítko Vybrat složku.

## <span id="page-70-0"></span>**Porozumění archivovaným úlohám**

Archivovaná úloha obsahuje originální zdrojový soubor, který byl přijat serverem Fiery server, spolu s vlastnostmi úlohy (lístek úlohy), které byly nastaveny pro příslušnou úlohu.

Lístky úloh mohou odkazovat na referenční zdroje založené na serveru jako barevné profily, položky pro modul Paper Catalog (nebo Substrate Catalog) a nastavení kalibrace. Přestože se tyto prostředky serveru neukládají s archivovaným souborem, lístek úlohy se na ně odkazuje. Pokud lístku úlohy ukazují na prostředek, který již není k dispozici, úloha použije výchozí nastavení pro daný prostředek.

Archivy obsahují informace a nastavení specifické podle serveru, které se plně použijí, pouze pokud obnovíte úlohu na stejný server, na němž byla vytvořena. Archivní úlohu můžete obnovit nebo importovat na jiný server. Pokud je server jiný model, nastavení lístku úlohy společná pro oba servery zůstanou zachována, a další nastavení, která nejsou k dispozici, budou nahrazena výchozími nastaveními serveru.

Při archivaci úlohy můžete uložit miniatury a náhledy zpracovaných úloh, což také ukládá rastrové obrázky úlohy, takže úloha nemusí být znovu zpracována později. Zachováním miniatur a náhledů se zvýší velikost archivovaných souborů.

## **Složky nedostupné v průběhu migrace**

Pokud umístění není k dispozici, úlohy nelze migrovat pomocí Správce archivu.

- **•** Zkontrolujte, zda je tato složka k dispozici v počítači nebo na síti. Umístění nemusí být k dispozici, protože složka byla přejmenována, přesunuta nebo odstraněna.
- **•** Ověřte, zda máte přístup pro čtení a zápis. Správce archivu se spoléhá na operační systém vašeho počítače, aby zpracoval ověření. Pokuste se otevřít složku v nástroji Průzkumník Windows nebo Finder systému macOS.
- **•** Umístění na jiných počítačích mohou být uvedena jako známá cesta, např. C:\users\admin\desktop, ale tato cesta může být na počítači jiného uživatele. Pro přístup k těmto úlohám použijte aplikaci Command WorkStation na příslušném počítači.

## **Správa umístění archivu**

- **1** V levém horním rohu aplikace Command WorkStation klikněte na ikonu Nastavení  $\bigotimes^2 v$  podokně Úlohy, nad Správcem archivu.
- **2** Klikněte na ikonu akce, kterou chcete provést.

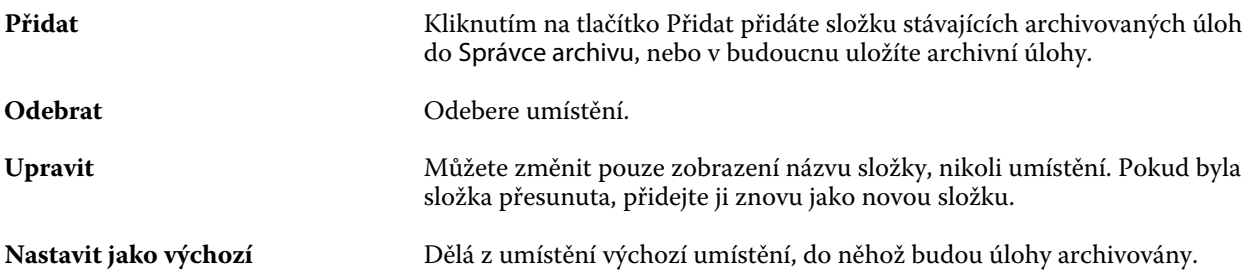

# **Sdílení archivů**

Složky Správce archivu mohou být na síti, v cloudové replikační službě nebo na místním počítači. Složky archivu zálohujte stejným způsobem, který byste použili pro jakýkoli jiný soubor nebo složku.

Chcete-li sdílet archivy přes síť, použijte síťovou složku, na kterou mohou přistupovat všichni uživatelé. Nejprve otevřete tuto složku na svém počítači a ověřte, zda je dostupná. Na každém počítači, který používá aplikaci Command WorkStation, přidejte tuto síťovou složku jako umístění Správce archivu. Požádejte správce sítě o zazálohování této síťové složky Správce archivu.

Archivní úlohy lze sdílet s více servery Fiery server. Můžete například použít úlohu archivovanou ze serveru Fiery server č. 1 na serveru Fiery server č. 2. Pokud jsou oba stejný model a verze, zůstanou všechny vlastnosti úlohy zachovány. Pokud je cílový server Fiery server jiný model nebo verze, rastrové obrázky budou vymazány (jsou-li přítomny), a úloha bude muset být před tiskem znovu zpracována. Vlastnosti úlohy, které nejsou dostupné na cílovém serveru Fiery server, nebudou použity. Před tiskem zkontrolujte vlastnosti úlohy.

# **Vyhledávání archivovaných úloh**

Všechny archivované úlohy lze vyhledat podle názvu, jména uživatele, velikosti média nebo dalších informací, které jsou zobrazené ve sloupcích.

- **1** V levém horním rohu aplikace Command WorkStation klikněte na možnost Správce archivu.
- **2** Do vyhledávacího pole zadejte kritéria hledání.

Správce archivu zobrazí prvních 50 úloh. Chcete-li zobrazit více úloh, klikněte na tlačítko > a >>.

Chcete-li zobrazit více atributů o úlohách, klikněte pravým tlačítkem na záhlaví sloupce a přidejte sloupec.

## **Použití archivovaných úloh**

Úlohu můžete po archivování používat, jako kdyby se stále ještě nacházela na serveru Fiery server.

- **1** V levém horním rohu aplikace Command WorkStation klikněte na možnost Správce archivu.
- **2** V nabídce Všechna umístění v levém horním rohu okna vyberte možnost Všechna umístění nebo konkrétní umístění.

Zobrazí se maximálně 50 úloh. Chcete-li zobrazit více úloh, použijte šipky v pravém horním rohu seznamu úloh.

**3** Klikněte pravým tlačítkem na úlohu a vyberte akci, kterou chcete provést s archivovanou úlohou.

Je-li připojen více než jeden server Fiery server, můžete také vybrat server Fiery server, na který chcete úlohu odeslat. Abyste zajistili, že všechny vlastnosti úlohy zůstanou zachovány, vyberte stejný server Fiery server, z něhož byla úloha archivována, a který je uveden ve sloupci Zdrojový server.
## **Zakázání Správce archivu**

- **•** Použijte jednu z následujících akcí.
	- a) V nabídce Upravit > Předvolby > Správce archivu, zrušte zaškrtnutí políčka Povolit správce archivu.
	- b) Na úvodní obrazovce klikněte na volbu Ne, děkuji.

Pokud Správce archivu zakážete po migraci, zůstanou migrované úlohy v umístěních/složkách použitých Správcem archivu. Chcete-li použít tyto archivované úlohy, vyberte možnost Soubor > Importovat archivovanou úlohu a přejděte do umístění složky.

## **Archivace úloh bez Správce archivu**

Úlohy lze archivovat interně na pevný disk serveru Fiery server nebo externě na vyjímatelnou paměťovou jednotku nebo jednotky v síti.

Po archivaci se úloha zobrazí ve frontě Archivováno ve Středisku úloh.

- **1** Proveďte jednu z těchto akcí:
	- **•** Vyberte jakoukoli úlohu ve frontě Podrženo nebo Vytištěno a přetáhněte ji do fronty Archivováno.

**Poznámka:** Do fronty Archivováno nelze přetáhnout úlohy z počítače. Do fronty Archivováno lze přetáhnout pouze úlohy, které již jsou na serveru Fiery server

- **•** Vyberte jakoukoli úlohu v okně Středisko úloh a klikněte Akce > Archiv.
- **•** Klikněte pravým tlačítkem na jakoukoli úlohu v okně Středisko úloh a klikněte na možnost Archiv.
- **2** Proveďte jednu z těchto akcí:
	- **•** V seznamu adresářů vyberte Obnovit výchozí nastavení.
	- **•** Můžete se rozhodnout zachovat miniatury nebo náhledy, jsou-li k dispozici.

**Poznámka:** Zvýší se tak velikost archivovaných souborů.

- **•** Můžete nastavit, zda chcete vždy zobrazit výzvu k zadání umístění archivu a možností.
- **•** Chcete-li zadat jiné umístění, klikněte na Přidat. Přejděte do složky, do níž chcete úlohu archivovat, a klikněte na tlačítko Vyberte složku.
- **3** Klikněte na tlačítko OK, tím úlohu archivujte.
- **4** Funkci Archivovat nastavení můžete kdykoli otevřít z nabídky Server nebo kliknutím na ikonu Další vedle názvu serveru v seznamu Servery.

Nastavení archivace můžete upravit, i když jste zrušili zaškrtnutí políčka Vždy zobrazit výzvu k zadání umístění archivu.

# Vyčistit server

Příkaz Clear Server umožňuje vymazat různé typy úloh, protokolů a prostředků VDP ze serveru Fiery server, aby bylo možné uvolnit prostor. Příkaz Clear Server je k dispozici v nabídce Server v aplikaci Command WorkStation.

**Poznámka:** Tuto operaci nelze vrátit zpět.

# Správa souborů přetažením

Přetažením lze soubory přesunovat na různá místa.

Do různých oblastí a můžete přetahovat soubory. Tato funkce vám umožní přesouvat soubory z počítače do aplikace Command WorkStation. Jde o funkci usnadňující správu souborů a pracovní postupy úloh.

Následující oblasti podporují funkci přetažení souboru z počítače do aplikace Command WorkStation:

- **•** Fronta podržených úloh (když je aktivní hlavní okno)
- **•** Fronta zpracovávaných úloh (když je aktivní hlavní okno)
- **•** Fronta podržených úloh všech připojených serverů Fiery servers v seznamu Servery
- **•** Podokno Zpracování v horní části Střediska úloh

Následující oblasti podporují funkci přetažení souboru v rámci aplikace Command WorkStation:

- **•** Fronta podržených úloh
- **•** Fronta zpracovávaných úloh
- **•** Správce archivu
- **•** Fronta archivovaných úloh
- **•** Mezi servery v seznamu Servery pomocí příkazu Odeslat (Akce > Odeslat)

**Poznámka:** Musíte být přihlášení na dvou serverech Fiery servers.

**•** Podokno Zpracování v horní části Střediska úloh

# Odhad využití inkoustu

S nástrojem Command WorkStation můžete odhadnout náklady na inkoust, který se použije pro úlohy, i objem inkoustu a pokrytí oblasti. Odhady jsou uvedeny pouze pro zpracované úlohy, se kterými jsou spojena rastrová data.

#### **Nastavení sloupců nákladů a úlohy**

**1** Přihlaste se jako správce.

- **2** V nabídce Server vyberte položku Nastavení odhadu inkoustu. Okno zobrazuje všechna barviva podporovaná serverem Fiery server, ne pouze ta právě nainstalovaná nebo konfigurovaná v připojené tiskárně.
- **3** Vyberte symbol měny.
- **4** Klikněte na ikonu Upravit (tužka) vedle názvu a zadejte náklady.

Odhad nákladů vyžaduje zadání hodnoty. Pokud chcete získat nejnovější informace o nákladech, obraťte se na dodavatele. Pro příjem odhadu speciálního barviva zadejte pouze náklady na barviva, za která jste zaplatili odděleně. Jakákoliv barviva, která jsou již zahrnutá, například smlouva o údržbě, lze zadat jako nulu.

- **5** Klikněte na tlačítko OK.
- **6** Chcete-li do Střediska úloh přidat relevantní sloupce, klikněte pravým tlačítkem na záhlaví libovolného sloupce v seznamu úloh a vyberte požadované sloupce (Odhadované náklady, Odhadovaný objem, Odhadované pokrytí). Odhadované pokrytí je založeno na velikosti vstupního dokumentu.

## **Odhad nákladů**

- **1** V seznamu úloh vyberte zpracovanou úlohu. Pokud úloha není zpracovaná, klikněte na ni pravým tlačítkem a vyberte možnost Zpracovat a podržet. Aby byl odhad správný, je nutné použít stejné nastavení vlastností úlohy, které bude použito při tisku úlohy.
- **2** Klikněte pravým tlačítkem na úlohu a vyberte položku Odhadnout inkoust nebo vyberte úlohu a vyberte položky Akce > Odhadnout inkoust.

Průběh odhadu vyjadřuje ukazatel vedle názvu úlohy v seznamu podržených úloh.

- **3** Chcete-li zrušit probíhající odhad, klikněte pravým tlačítkem na úlohu a vyberte možnost Zrušit odhad nákladů nebo klikněte na symbol X na ukazateli průběhu.
- **4** Chcete-li zobrazit dokončený odhad, proveďte některou z následujících akcí:
	- **•** Zobrazte sloupec Odhadovaný inkoust v seznamu úloh.
	- **•** Klikněte na odkaz Podrobnosti ve spodní části podokna Souhrn úlohy.
	- **•** Klikněte pravým tlačítkem myši na úlohu a vyberte možnost Podrobnosti o odhadu inkoustu.
	- **•** Vybrat Akce > Podrobnosti o odhadu inkoustu.
	- **•** U dokončených vytištěných úloh přidejte sloupce do protokolu úloh.
- **5** Chcete-li zobrazit dokončené odhady všech úloh v seznamu projektů, vyberte možnost Soubor > Exportovat aktuální zobrazenía uložte soubor do počítače.

#### **Změna počtu kopií po odhadu**

Pokud po dokončení odhadu nákladů změníte počet kopií úlohy, odhadované náklady se automaticky aktualizují.

## **Změna nákladů nebo vlastností úlohy po odhadu**

Pokud po odhadu změníte náklady, je nutné úlohu znovu zpracovat a zopakovat odhad. Pokud po odhadu změníte vlastnosti úlohy (s výjimkou počtu kopií) tak, že úloha vyžaduje nové zpracování, aktuální odhad se vymaže a musíte požádat o odhad nový.

# Úlohy Fiery JDF

# O funkci Fiery JDF a JMF

Funkce Fiery JDF přidává podporu různých prvků záměrů a zpracování JDF. Pomocí aplikace Command WorkStation lze zobrazit nastavení JDF a odstranit chyby, například neshodu médií, během zpracování úlohy.

JDF (Job Definition Format) představuje otevřený formát souboru založený na XML, díky němuž lze automatizovat proces produkce tisku předáváním dat mezi různými aplikacemi. Zjednodušením výměny dat formát JDF zrychluje a zefektivňuje produkci a také usnadňuje rychlejší pohyb údajů o úloze. Elektronický lístek JDF popisuje, jak se má úloha zpracovat a vytvořit od představy zákazníka po finální výrobu.

Soubor JDF si můžete představit jako elektronickou verzi specifikací zákazníka pro určitou úlohu. Například lístek úlohy s požadavkem zákazníka na úlohu specifikující "100 kopií 10stránkového dokumentu na bílý 20librový papír formátu Letter, vytisknout oboustranně, černobíle" by byl popsán standardizovaným formátem XML, čitelným na zařízeních s funkcí JDF, jinými slovy, lístkem JDF.

Formát JMF (Job Messaging Format) představuje komunikační protokol používaný v pracovním postupu funkce JDF. Zprávy formátu JMF obsahují informace o událostech (začátek, zastavení, chyba), stavu (dostupné, offline atd.), výsledcích (počet, odpad atd.). Funkce Fiery JDF zapíná integrovanou, dvousměrnou komunikaci záměru JDF či lístků pro zpracování úlohy mezi aplikací zasílající data JDF a serverem Fiery server využívajícím funkci JMF.

Díky podpoře formátu JMF může server Fiery server poskytovat informace o stavu úlohy JDF a produkční data (například čas doručení či tisku a použité materiály) aplikaci zasílající data JDF.

# Fiery JDF Nastavení

Fiery JDF musí být zapnuta v nástroji Configure (Odesílání úloh > Nastavení JDF) umožníte odeslání úloh JDF na server Fiery server. Při konfiguraci serveru Fiery server můžete zadat parametry JDF.

- **• Použít nastavení úlohy z virtuální tiskárny** podle potřeby vyberte virtuální tiskárnu.
- **• Akce úlohy** vyberte jednu z možností Podržet, Zpracovat a podržet, Odeslat do fronty Připraveno k tisku nebo Odeslat do tiskové fronty.
- **• Přepsat úlohu JDF výše uvedeným nastavením** přepsat nastavení určená v lístku úlohy JDF.
- **• Zavření úlohy** zadejte Automatické zavření nebo Ruční zavření úloh JDF zpět odesílateli po jejich vytištění.
- **• Vyžadováno pro uzavření)** určete, jaké informace jsou vyžadovány pro uzavření.
- **• Obecná globální cesta** přidejte, upravte nebo odeberte cesty pro hledání pomocí protokolu SMB pro společné prostředky.

Další informace o zadání nastavení JDF v nástroji Configure viz *nápověda k modulu Configure*.

### <span id="page-77-0"></span>**Povolení aplikace zasílající data JDF**

Nástroj Fiery JDF zahrnuje možnost testování a ověření aplikací zasílajících data JDF. Konkrétní aplikace zasílající data JDF se pro nástroj Fiery JDF zapínají buď na serveru Fiery server nebo pomocí zprávy JMF (Job Messaging Format) zaslané z dané aplikace zasílající data JDF.

Pokud aplikace zasílající data JDF nebyla zapnuta, je uživatel upozorněn na úlohy z dosud netestovaných a nepodporovaných aplikací těmito způsoby:

- **•** V seznamu úloh aplikace Command WorkStation se u úlohy zobrazí stavová zpráva.
- **•** V okně Podrobnosti JDF se zobrazí varovná zpráva.
- **•** Do aplikace zasílající data JDF se vrátí komentář JMF s informací, jak lze aplikaci ověřit.

# Pracovní postup funkce Fiery JDF

Během zpracování úlohy využívá Fiery server formát JMF (Job Messaging Format funkce JDF) k zasílání informací o stavu a auditu zpět na aplikaci, z níž byla úloha JDF odeslána.

Po zaslání úlohy JDF na server Fiery server se úloha zkontroluje, zda neobsahuje chyby nebo konflikty. Pokud ne, může operátor vybrat další tiskové akce z nabídky Akce v aplikaci Command WorkStation, případně úlohu odeslat přímo.

Pokud dojde k nalezení chyby, úloha se zobrazí s chybou ve sloupci Stav úlohy.

Můžete zvolit, zda chcete opravit nebo ignorovat konflikty lístků JDF v okně Chyby úloh. Pokud je konflikt ignorován, úloha se možná vytiskne, ale bez informací JDF.

Pokud je Fiery server nakonfigurován na Automatické zavírání, po vytištění úlohy JDF se na odesílající aplikaci automaticky vrátí zpráva oznamující dokončení úlohy. Pro Ruční zavření potřebuje operátor zavřít úlohu přes okno aplikace Command WorkStation poté, co úloha dokončí tisk.

#### **Odeslání úlohy JDF**

Štítek JDF lze odeslat prostřednictvím filtru Hot Folder nebo tradiční aplikace pro odesílání úloh JDF za použití adresy URL formátu JMF serveru Fiery server.

- **1** Úlohu na server Fiery server odešlete z aplikace pro odesílání úloh JDF.
- **2** Úloha se odešle prostřednictvím formátu JMF (Job Messaging Format). Aplikace pro odesílání odešle úlohu na adresu URL formátu JMF na serveru Fiery server.
- **3** Zadejte adresu URL formátu JMF serveru Fiery server v následujícím formátu:

**http://<hostitel>:<port>** (například http://192.168.1.159:8010)

### **Zobrazení hlaviček sloupců JDF v aplikaci Command WorkStation**

Když Fiery server obdrží úlohu a zobrazí ji ve frontě podržených nebo vytištěných úloh v aplikaci Command WorkStation, můžete vybrat sadu hlaviček sloupců JDF, v nichž se zobrazí užitečné informace o úloze JDF.

**•** Chcete-li zobrazit hlavičky sloupců úlohy JDF, klikněte pravým tlačítek na panel hlaviček sloupců a vyberte možnost Sada JDF.

Přidá se výchozí sada hlaviček JDF. Chcete-li zobrazit další kategorie JDF, klikněte pravým tlačítkem na záhlaví sloupce a klikněte na možnost Přidat nové > JDF.

## **Úlohy Fiery JDF a virtuální tiskárny**

Virtuální tiskárny lze definovat na serveru Fiery server a odkázat na ně v lístku JDF formou atributu NamedFeature.

V nastavení funkce Fiery JDF lze určit virtuální tiskárnu k zaslání úlohy. Tato úloha pak použije nastavení úlohy v dané virtuální tiskárně, je-li to nakonfigurováno na serveru Fiery server (v části JDF nástroje Configure). Nastavení v lístku JDF přepíšou "odemčená" nastavení virtuální tiskárny.

Další informace o virtuálních tiskárnách viz [Virtuální tiskárny](#page-138-0) na straně 139.

## **Zadání nastavení JDF pro úlohu**

Možnosti pro úlohu JDF lze nastavit v okně Nastavení JDF, když vyberete nějakou úlohu JDF ve frontě Podržených nebo Vytištěných úloh.

**•** Chcete-li otevřít okno Nastavení JDF, klikněte pravým tlačítkem a vyberte možnost Nastavení JDF nebo klikněte na položku Akce > Nastavení JDF.

Z okna Nastavení JDF máte přístup k následujícím kartám:

- **•** Média zobrazí atributy médií úlohy JDF vedle příslušné položky modulu Substrate Catalog. V této kartě lze média pro úlohu JDF ručně namapovat k položce modulu Substrate Catalog. Viz [Povolení aplikace zasílající data](#page-77-0) [JDF](#page-77-0) na straně 78.
- **•** Informace o úloze zobrazí informace uvedené na štítku JDF. Umožňuje zadat další podrobnosti MIS a komentáře.
- **•** Run List zobrazí soubory dodané od zákazníka použité pro vygenerování obsahu úlohy JDF. Umožňuje přidat či upravit soubory v okně nebo změnit jejich pořadí.
- **•** Zavřít úlohu umožňuje operátorovi úlohu ručně zavřít.

Na každé kartě jsou dostupné následující akce:

- **•** Zavřít úlohu zavře úlohu podle parametrů nastavených v nástroji Configure.
- **•** Zobrazit papírový štítek tato možnost se zapne, pokud aplikace odesílající JDF obsahuje kopii původního štítku úlohy, kterou si osoby mohou zobrazit.
- **•** OK uloží nastavení a zavře okno.
- **•** Storno zavře okno bez uložení změn nastavení.

### **Karta Informace o úloze**

Na kartě Informace o úloze se zobrazují informace JDF o odesílané úloze.

Pole Název úlohy, ID úlohy a Zdroj se vyplňují automaticky.

Následující oblasti se vyplňují automaticky a slouží pouze ke čtení:

- **•** Záhlaví úlohy
- **•** Plánování
- **•** Informace o zákazníkovi

#### **Podrobnosti MIS**

V podokně Podrobnosti MIS lze vybrat nastavení z nabídky pro každou z těchto kategorií:

- **•** Účtovatelná označuje úlohu, kterou je třeba vyúčtovat.
- **•** Typ práce uvádí, zda se má úloha změnit a jak.
- **•** Podrobnosti o typu práce uvádí důvod změny. Některé hodnoty v poli Podrobnosti o typu práce platí pouze s určitými hodnotami typu práce. Například je-li Typ práce nastaven na Původní, Podrobnosti o typu práce budou ignorovány.
- **•** Provozní režim vymezuje typ provozního režimu.

#### **Komentáře**

V části Komentáře se uvádí komentáře JDF pouze ke čtení, po kliknutí na tlačítko Přidat však můžete přidat komentář do prázdného pole.

Komentáře se zobrazí v oblasti Poznámky k úloze na kartě s ouškem Informace o úloze v okně Vlastnosti úlohy.

#### **Karta Run List**

Na kartě Run List je zobrazeno umístění souborů PDL použitých pro vytvoření obrázků stránky s obsahem pro použití v úloze JDF. Cesty k souborům jsou zobrazeny v pořadí, v jakém jsou načteny pro tisk úlohy. Každá cesta podporuje jeden soubor na jednu úlohu. Jsou podporovány různé protokoly.

- **•** Podporované protokoly: HTTP, FTP, SMB, MIME, místní soubory
- **•** Podporované typy souborů: PDF, PostScript, PPML, VDP, ZIP

**Poznámka:** Pro jednu úlohu není podporováno použití více typů souborů. Pokud první položka odkazuje na soubor typu PDF, všechny ostatní soubory pro danou úlohu musí být také ve formátu PDF.

Cesty lze přidávat, upravovat nebo odstranit.

**Poznámka:** Ze seznamu Run List nelze odstranit ověřené cesty potřebné pro danou úlohu. Pro úlohu je nutná nejméně jedna platná položka.

Pokud lístek JDF obsahuje názvy souborů, které však nelze najít v cestě definované v nástroji Configure, zobrazí se ikona výstrahy. Poté lze vybrat položku Upravit a zadat správnou cestu.

## **Karta Zavřít úlohu**

Je-li v nástroji Configure zapnutá možnost Ruční zavření, musí operátor zavírat úlohy, aby se produkční informace o dané úloze dostaly do odesílající aplikace, a to i v případě, že byla úloha zrušena.

Ostatní uživatelé mohou úlohy zavírat, aby se zaznamenal a vrátil odesílateli skutečný stav dokončení úlohy. Uživatelé tiskového řešení MIS obdrží během operace informaci o produkčním stavu a po uzavření úlohy na serveru Fiery server obdrží údaje o auditu týkající se ceny.

Kteroukoli úlohu lze ručně zavřít kdykoli během pracovního postupu funkce Fiery JDF, pokud byly poskytnuty požadované informace.

Během nastavení funkce Fiery JDF se zadává buď automatické, nebo ruční zavírání úloh a případně jaké informace jsou nutné k uzavření úlohy.

Karta Zavřít úlohu obsahuje následující pole, která se vyplňují automaticky:

- **•** Substrate Catalog uvádí média zadaná na lístku JDF. Pokud bylo použito jiné médium, lze tuto položku změnit.
- **•** ID zaměstnance jde o přihlašovací údaj, který uživatel použil k přihlášení do aplikace Command WorkStation.
- **•** ID produktu médií odkazuje na ID produktu v modulu Substrate Catalog.
- **•** Plánované archy informace z lístku JDF.
- **•** Skutečné archy informace z protokolu úloh serveru Fiery server.

Hodnoty v těchto polích lze podle potřeby přepsat, kromě položky ID produktu médií a Plánované archy.

## Přidání médií pro úlohu JDF do modulu Substrate Catalog

Po odeslání lístku JDF na server Fiery server se server pokusí automaticky mapovat zadaná média pro úlohu JDF příslušnou položkou v nabídce Substrate Catalog na serveru Fiery server.

Pokud se automatické mapování médií nezdaří, můžete zobrazit média pro úlohu JDF v lístku JDF a v modulu Substrate Catalog ručně zvolit položku média pro danou úlohu.

- **1** Chcete-li přidat média použitá v úloze JDF, vyberte je z lístku JDF a přidejte do modulu Substrate Catalog na kartě Média v okně Vlastnosti úlohy.
- **2** Vyberte možnost Přidat/mapovat do katalogu Substrate Catalog z nabídky Mapovat do katalogu Substrate Catalog.

Obecné informace o přidání nových médií do modulu Substrate Catalog viz [Vytvoření nové položky v modulu](#page-149-0) [Substrate Catalog](#page-149-0) na straně 150.

#### **Řešení konfliktu médií v úlohách JDF**

Pokud lístek JDF používá médium, které nelze automaticky mapovat do modulu Substrate Catalog, Command WorkStation pro takovou úlohu zobrazí chybu. Tento problém lze vyřešit přidáním média pro úlohu JDF do modulu Substrate Catalog, buď mapováním na stávající položku médií, nebo přidáním jako novou položku.

- **1** Kliknutím pravým tlačítkem na vybranou úlohu JDF a vyberte Nastavení JDF nebo klikněte na Akce > Nastavení JDF.
- **2** Vyberte možnost Opravit konflikt JDF.
- **3** Na kartě Médium okna Nastavení JDF vyberte příslušnou položku média z nabídky Mapovat do katalogu podkladů nebo vyberte možnost Přidat/mapovat do katalogu katalogů a klikněte na tlačítko OK.

Parametry média určené pro úlohu JDF jsou uvedeny spolu s parametry zvolené položky médií v modulu Substrate Catalog. Nyní lze úlohu vytisknout.

# Správa barev

# Možnosti barevného tisku

Možnosti barevného tisku řídí správu barev použitou v tiskové úloze.

Možnosti barevného tisku, které jsou přístupné ze Středisko zařízení > Nastavení barev > Správa barev v aplikaci Command WorkStation se zobrazí výchozí nastavení barevného tisku pro server Fiery server. Výchozí nastavení barevného tisku se použije v případě, že pro úlohu nebylo nastavení barevného tisku zadáno jiným způsobem. Uživatel může výchozí nastavení úlohy přepsat tak, že je změní v nabídce Vlastnosti úlohy, pokud tato nastavení nebyla zablokována.

Další informace o výchozím nastavení úlohy naleznete v části [Nastavení výchozích hodnot pro všechny vlastnosti](#page-47-0) [úlohy](#page-47-0) na straně 48.

O kalibraci rozhoduje výstupní profil, nikoli tisková možnost. Zobrazené nastavení kalibrace je nastavení přiřazené k vybranému výstupnímu profilu.

Další informace o tisku s využitím možností barevného tisku najdete v dokumentu *Barevný tisk* v sadě dokumentace pro uživatele.

Dostupné jsou různé prostředky, které vám pomohou se správou pracovních postupů barev v aplikaci Command WorkStation. Odkazy na školicí videa a další materiály, které vám pomohou co nejlépe využít nástroje Color Tools. Viz:

- **•** Školicí řešení na webu [Learning@EFI](https://training.efi.com/default.aspx#/login)
- **•** Osvědčené postupy nastavení barev [vývojový diagram](http://resources.efi.com/FieryColorFlowchart) a [video](http://resources.efi.com/FieryColorFlowchartVideo)

#### **Zobrazení nebo úprava výchozího nastavení barvy**

Výchozí nastavení pro většinu možností barevného tisku můžete zobrazit či upravit. Všechny možnosti barevného tisku se zobrazí v jednom okně společně se základním nastavením v horní části následovaným možností Barevný vstup a Nastavení barev níže. Nastavení barev je určeno pro nejpokročilejší uživatele.

- **1** Otevřete Středisko zařízení některým z následujících postupů:
	- **•** Klikněte na ikonu Další (tři svislé tečky) vedle názvu severu v podokně Servery.
	- **•** Dvakrát klikněte na název serveru v podokně Servery.
	- **•** Klikněte na tlačítko Server > Středisko zařízení.
	- **•** Klikněte pravým tlačítkem na název serveru a vyberte možnost Středisko zařízení.
- **2** Pod položkou Pracovní postupy, klikněte na položku Předvolby úlohy nebo Virtuální tiskárny a pak klikněte na Nastavit výchozí.
- **3** V okně Výchozí nastavení nastavte možnosti individuálně a vyberte, zda chcete možnost uzamknout nebo ji ponechat odemčenou.

Můžete se také rozhodnout Uzamknout vše nebo Odemknout vše.

**4** Klikněte na tlačítko OK.

Dostupné jsou různé prostředky, které vám pomohou se správou pracovních postupů barev v aplikaci Command WorkStation. Odkazy na školicí videa a další materiály, které vám pomohou co nejlépe využít nástroje Color Tools. Viz:

- **•** Školicí řešení na webu [Learning@EFI](https://training.efi.com/default.aspx#/login)
- **•** Osvědčené postupy nastavení barev [vývojový diagram](http://resources.efi.com/FieryColorFlowchart) a [video](http://players.brightcove.net/1263232659001/default_default/index.html?videoId=5468387850001)

#### **Nastavení režimu barev**

Nastavení Režim barev definuje výstupní barevný prostor (například CMYK). Změníte-li nastavení Režim barev, možnosti správy barev se resetují na výchozí nastavení serveru.

Celá úloha bude vytištěna ve stupních šedé, CMYK nebo CMYK+ (pokud jsou dostupné).

**Poznámka:** Výstup CMYK se vztahuje k výstupu tisku nejméně čtyř procesních barev. Pokud váš tiskařský stroj nebo tiskárna podporuje výstup RGB a nikoli CMYK, neplatí žádné odkazy na CMYK v aplikaci *Fiery Command WorkStation Help*. Informace týkající se tiskařského stroje nebo tiskárny, které podporují výhradně výstup RGB, najdete v dokumentaci specifické podle produktu.

Možná nastavení pro CMYK nebo CMYK + jsou:

- **•** CMYK pro barevný dokument.
- **•** Stupně šedé pro černobílý dokument nebo dokument ve stupních šedé.
- **•** CMYK+ tiskne barevný výstup s barvivy CMYK plus dalšími barvivy, pokud jsou dostupná, s použitím všech barviv jako procesních barev. Pro váš server Fiery server mohou být k dispozici jedno až tři další barviva, jsou-li podporována.

**Poznámka:** Možnost CMYK+ není dostupná pro všechny servery Fiery servers.

#### **Výstupní profil**

Možnost tisku Výstupní profil určuje výstupní profil použitý ke zpracování úlohy. Data barev v tiskové úloze se převedou do barevného prostoru tiskárny, který je definován výstupním profilem.

Před tiskem se na úlohu také použije kalibrace, která je spojena s výstupním profilem.

Server Fiery server obsahuje jeden nebo více výchozích výstupních profilů; každý z nich je vytvořen pro konkrétní typ média. Do serveru Fiery server lze také importovat vlastní výstupní profily.

#### **Použít nastavení definovaná úlohou,**

Místo výběru konkrétního výstupního profilu pro vaši úlohu můžete nechat server Fiery server určit výstupní profil automaticky. Režim barev a typ média použitý v tiskové úloze určuje profil, případně pokud úloha využívá média z modulu Substrate Catalog, použije se výstupní profil uvedený v modulu Substrate Catalog.

Další informace o výchozích výstupních profilech naleznete v části Nastavení výchozího barevného výstupního profilu na straně 85 a Jak server Fiery server rozhodne, který výstupní profil použít? na straně 85.

#### **Profily propojení zařízení**

Pokud je profil propojení zařízení CMYK–CMYK nebo RGB–CMYK k dispozici pro určený výstupní profil a zdrojový profil, Vybraný profil propojení zařízení je zobrazen pod rámečkem rozbalovacího seznamu Výstupní profil. Pokud je vybrán profil propojení zařízení, konkrétní název profilu propojení zařízení je zobrazen pod rámečkem rozbalovacího seznamu Zdrojový profil. Ostatní nastavení zdroje v oblasti jsou vypnutá, jelikož je nelze použít v pracovním postupu profilu propojení zařízení.

V tomto případě se vybraný výstupní profil nepoužívá pro správu barev, protože se použije profil propojení zařízení.

Další informace o profilech propojení zařízení najdete v části [Profily propojení zařízení](#page-85-0) na straně 86.

#### **Nastavení výchozího barevného výstupního profilu**

Pokud nechcete ručně vybírat výstupní profil pro každou úlohu, můžete určit výstupní profil jako výchozí. Můžete také přepsat výchozí nastavení pro konkrétní úlohu.

Preferovaný výstupní profil musí být specifikován podle pravidel Použít nastavení definovaná úlohou.

V případě úloh, které nepoužívají Katalog materiálů, nebo v případě, že Katalog materiálů určuje Výchozí nastavení serveru:

**•** Přejděte do části Středisko zařízení > Prostředky > Profily. V části Výstupní profily vyberte příslušný preferovaný výstupní profil a přiřaďte jej ke všem dostupným typům médií.

**Poznámka:** Přiřazení výstupních profilů s médiem je možné, pouze pokud server Fiery server podporuje pracovní postup.

Můžete přepsat výchozí nastavení pro konkrétní úlohu, a to v Vlastnosti úlohy > Barva > Výstupní profil. Místo volby Použít nastavení definovaná úlohou vyberte profil ze seznamu. Konkrétní výstupní profil můžete také nastavit jako výchozí otevřením možnosti Nastavit výchozí v nabídce Server v okně Command WorkStation.

**Poznámka:** Výchozí výstupní profil zobrazený na kartě Barva okna Výchozí nastavení je nastaven serverem Fiery server. Zde zobrazená poznámka ("Použít nastavení definovaná úlohou" je vždy výchozí výběr profilu.) odkazuje na nabídku Výstupní profil v okně Vlastnosti úlohy.

#### **Jak server Fiery server rozhodne, který výstupní profil použít?**

Server Fiery server bere při rozhodování, který výstupní profil použije pro úlohu, v úvahu množství faktorů.

Tyto faktory jsou závislé na implementaci Katalogu materiálů na serveru Fiery server, která určuje, jakým způsobem bude uživatel vybírat médium pro úlohu.

Modul Substrate Catalog lze implementovat jedním ze tří způsobů:

- **•** Katalog materiálů musí být povinně použit pro výběr média.
- **•** Katalog materiálů je volitelnou součástí pro výběr média.
- **•** Katalog materiálů není k dispozici pro výběr média.

**Poznámka:** Implementace katalogu materiálů závisí na tom, jakým způsobem jsou podporovány na serveru Fiery server.

Server Fiery server spustí následující testy a určí, který výstupní profil použít.

- <span id="page-85-0"></span>**1** Je Výstupní profil pod položkou Vlastnosti úlohy nastaven na automatický výběr výstupního profilu?
- **2** Je použit Katalog materiálů?
- **3** Který výstupní profil je nastaven nejtěsněji k nastavením pro danou úlohu?

#### **Je Výstupní profil pod položkou Vlastnosti úlohy nastaven na automatický výběr výstupního profilu?**

Pro automatický výběr profilu musí být možnost tisku Výstupní profil na kartě Barva okna Vlastnosti úlohy nastavena na hodnotu Použít nastavení definovaná úlohou.Tato možnost je zobrazena jako nastavení Použít nastavení definovaná úlohou, protože přichází v úvahu více nastavení než samotné médium. Pokud je například profil Režim barev nastaven pro CMYK+, může být spolu se samotným médiem použit Režim barev při přidání do samotného média při určování profilu.

Pokud je vybrán konkrétní výstupní profil, bude použit. Konkrétní výběr proveďte, pokud nejste spokojeni s automatickým výběrem, nebo když chcete experimentovat s ostatními profily.

#### **Je použit Katalog materiálů?**

Pokud je přiřazení výstupního profilu nastaveno na možnost Výchozí hodnoty serveru, použije se třetí test.

#### **Který výstupní profil je nastaven nejtěsněji k nastavením pro danou úlohu?**

Zkontrolujte přidružení mezi dostupnými výstupními profily a nastaveními úlohy. Přejděte do části Středisko zařízení > Prostředky > Profily a rozbalte část výstupní profily .

Možnosti tisku závisí na připojeném serveru. Například je často, ale ne vždy, dostupná možnost tisku Typ média.

Možnosti ve sloupci Popis ve Správci profilů (Středisko zařízení > Prostředky > Profily) obvykle neodpovídají rovnocenně velkému množství ekvivalentních nastavení úlohy.

Kupříkladu okno Vlastnosti úlohy může nabízet více možností potažení, zatímco s potaženým typem média může být přidruženo pouze jedno nastavení výstupního profilu. V takovém případě se pro všechna potažená média použije výstupní profil přiřazený potaženým.

Chcete-li změnit, který výstupní profil bude použit ve výchozím nastavení s typem média, dvakrát klikněte na výstupní profil podle vaší volby a pak zaškrtněte typ média se kterým je tento profil kompatibilní. Jeden výstupní profilu lze zadat pro mnoho nebo všechna nastavení dostupných médií.

#### **Profily propojení zařízení**

Aby byl profil propojení zařízení dostupný k výběru pro tiskovou úlohu, musí se nacházet na serveru Fiery server a musí být přiřazený ke konkrétnímu zdrojovému profilu a výstupnímu profilu.

Když vyberete nastavení zdrojového profilu a výstupního profilu přiřazená k některému profilu propojení zařízení, Fiery server obchází obvyklou správu barev a na data barev v úloze aplikuje daný převod propojení zařízení. Zdrojový profil a výstupní profil se nepoužijí.

Profily, které nejsou umístěné na serveru Fiery server, se nezobrazí jako nastavení. Profil propojení zařízení, který není přiřazen k nastavení zdrojového profilu a nastavení výstupního profilu, nelze pro úlohu vybrat. Ačkoli se tedy zdrojový profil ani výstupní profil přiřazený k profilu propojení zařízení nepoužívá k výpočtu převodu barev, musí být umístěny na serveru Fiery server.

Pokud byla povolena nebo zadána některá z nastavení pro Barevný vstup, která jsou zobrazena v následující tabulce, jsou profily propojení zařízení vypnuté:

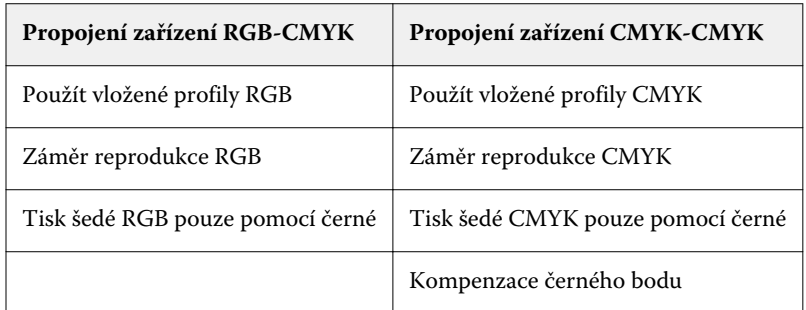

#### **RGB zdroj, CMYK zdroj a zdroj stupňů šedé**

Tiskové možnosti Zdroj RGB, Zdroj CMYK a Zdroj stupňů šedé umožňují definovat barevné prostory dat CMYK, RGB a stupňů šedé v dokumentu tak, aby na serveru Fiery server proběhl odpovídající převod barev.

Na serveru Fiery server jsou k dispozici běžně používané barevné prostory. V případě jiných prostorů lze na serveru Fiery server importovat vlastní profily CMYK a RGB. Vlastní profily stupňů šedé nelze importovat.

#### **Zdroj RGB**

Zadáte-li profil pro možnost Zdroj RGB, Fiery server přepíše definice či profily zdrojového barevného prostoru, které mohou být zadané v jiných systémech správy barev. Pokud například dokument obsahuje vložený profil RGB, nastavení Zdroj RGB jej přepíše.

Zadáte-li zdrojový profil RGB, bude výstup ze serveru Fiery server konzistentní na různých platformách. Možnost Zdroj RGB zahrnuje tato nastavení:

- **•** EFIRGB Určuje barevný prostor definovaný společností EFI, doporučený pro uživatele, kteří nemají podrobné informace o datech RGB.
- **•** sRGB (PC) Barevný prostor doporučený společnostmi Microsoft a Hewlett-Packard, navržený pro běžné aplikace používané v domácnosti a kanceláři.
- **•** Standard Apple Určuje barevný prostor staršího monitoru počítače se systémem Mac OS.
- **•** Adobe RGB (1998) Barevný prostor definovaný společností Adobe, používaný v některých předtiskových pracovních postupech jako výchozí pracovní prostor aplikace Adobe Photoshop.
- **•** eciRGB v2 Prostor doporučený organizací ECI (The European Color Initiative), navržený jako pracovní barevný prostor RGB a formát výměny barevných dat pro reklamní agentury, vydavatele, reprodukci a tiskařské firmy.
- **•** Fiery RGB v5 Barevný prostor definovaný společností EFI, doporučený pro uživatele kancelářských aplikací. Tento barevný prostor je podobný EFIRGB, je však rozsáhlejší a může zajistit kvalitnější výstup modré.

Pokud nechcete, aby Zdroj RGB přepsal jiný zadaný zdrojový barevný prostor, vyberte možnost Použít vložený profil RGB.

Pokud je povolena možnost Použít vložený profil RGB, server Fiery server ctí objekty v dokumentu s profily RGB a objekty bez profilů obsahují správu barev pomocí profilu zdroje RGB z Vlastností úloh.

#### **Zdroj CYMK**

Možnost Zdroj CMYK lze nastavit na jakýkoli zdrojový profil CMYK uložený na serveru Fiery server.

Aby správa barev ve vytištěném obrázku, separovaném pomocí profilu ICC, proběhla správně, je nutné zadat stejný profil pro tisk obrázku.

Nastavení profilu Zdroj CMYK, které je třeba zadat, závisí na profilu CMYK nebo na tiskařském standardu, pro který byla data CMYK separována. Tato možnost má vliv pouze na data CMYK.

- **•** V případě obrázků separovaných pomocí vlastní separace (například separace dosažené pomocí profilu ICC) vyberte odpovídající profil pro převod z RGB na CMYK v předtiskovém pracovním postupu na serveru Fiery server pomocí nastavení Zdroj CMYK.
- **•** V případě obrázků separovaných pro tiskařský standard vyberte daný tiskařský standard v nastavení Zdroj CMYK.

Pokud úloha zahrnuje vložený profil CMYK, vyberte možnost Použít vložený profil CMYK. Vložený profil se aplikuje na data CMYK.

Možnost Zdroj CMYK lze nastavit na jakýkoli zdrojový profil CMYK uložený na serveru Fiery server.

Pokud nechcete data CMYK úlohy převádět do výstupního barevného prostoru, můžete vybrat některé z těchto nastavení:

- **•** Vynechat převod Při tomto nastavení se původní data CMYK v úloze odešlou do tiskárny bez převodu, ale s použitím kalibrace.
- **•** ColorWise vypnuto Při tomto nastavení se původní data CMYK v úloze odešlou na tiskárnu bez použití kalibrace a bez převodu dat CMYK. Na data CMYK se však přesto vztahují omezení celkového množství inkoustu nebo toneru.

Nastavení ColorWise vypnuto je dostupné pro konkrétní úlohu, ale nemůže být výchozím nastavením na serveru Fiery server. Toto nastavení vybíráte pro konkrétní úlohu.

**Poznámka:** Při tisku s nastavením ColorWise vypnuto ověřte, zda možnosti vybrané v aplikaci nezpůsobí změnu dat CMYK. Při tisku s nastavením ColorWise vypnuto je třeba v aplikaci vypnout správu barev.

#### **Zdroj ve stupních šedé**

Server Fiery server podporuje samostatné zpracování úloh pomocí stupňů šedé zařízení a stupňů šedé na základě ICC prostřednictvím vlastní konverze barev.

Nastavení profilu Zdroj stupňů šedé poskytuje v továrně nainstalované profily zdroje stupňů šedé určené k použití pro konverzi barev ze zdrojového do výstupního profilu. Uživatelé nemůžou importovat vlastní profily ICC stupňů šedé.

Pokud úloha obsahuje v dokumentu vložený profil přidružený k objektům stupňů šedi, vyberte možnost Použít šedé vložené profily.

Možnost Zdroj stupňů šedé lze nastavit na jakékoli v továrně instalované zdrojové profily stupňů šedé uložené na serveru Fiery server.

#### **Použít vložené profily RGB/CMYK/šedé**

Můžete zadat, zda server Fiery server využívá profil zdroje (buď CMYK, RGB nebo stupně šedé), který je vložen do tiskové úlohy, spíše než profil zdroje zadaný v nastavení tisku.

#### **RGB**

Pokud zapnete možnost Použít vložené profily RGB, server Fiery server zachová informace vloženého profilu RGB pro objekty označené profilem RGB a využije profil zdroje RGB pro objekty RGB bez profilu RGB. Pokud tuto možnost vypnete, server Fiery server bude používat profil zadaný v možnosti Zdroj RGB.

#### **CMYK**

Pokud zapnete možnost Použít vložené profily CMYK, server Fiery server zachová informace vloženého profilu CMYK pro objekty označené profilem CMYK a využije profil CMYK pro objekty CMYK bez profilu CMYK. Pokud tuto možnost vypnete, server Fiery server bude používat profil zadaný v možnosti Zdroj CMYK.

#### **Šedá**

Pokud zapnete možnost Použít vložené šedé profily, server Fiery server zachová informace vloženého profilu zdrojů stupňů šedé pro objekty označené profilem stupňů šedé a využije profil zdroje stupňů šedé pro šedé objekty bez profilu stupňů šedé.

#### **Kompenzace černého bodu**

Možnost Kompenzace černého bodu umožňuje řídit kvalitu výstupu oblastí stínu pro zdrojové barvy CMYK.

Kompenzace černého bodu využívá škálování zdrojových barev – nejtmavší bod v profilu zdroje se mapuje na nejtmavší bod výstupního profilu. Možnost Kompenzace černého bodu použijte ke zvýraznění detailů v oblasti stínu, je-li zdrojový prostor CMYK menší než gamut tiskárny. Je-li zdrojový prostor CMYK menší než gamut tiskárny, nepoužívejte tuto možnost u nátisků.

**Poznámka:** V případě zdrojových barev RGB je kompenzace černého bodu vždy použita na Relativní kolorimetrický. Kompenzace černého bodu není použita na Absolutní kolorimetrický. Možnost Fotografický již syté barvy a detaily stínu škáluje podle barevných možností výstupního zařízení, kompenzace černého bodu tedy není relevantní.

#### **Záměr reprodukce CMYK**

Možnost Záměr vykreslení CMYK určuje způsob převodu vstupních dat CMYK do dostupného barevného rozsahu výstupního barevného prostoru. Tento převod lze optimalizovat podle typu tištěného barevného obrázku.

Server Fiery server podporuje také pátý záměr reprodukce Čisté primární barvy.

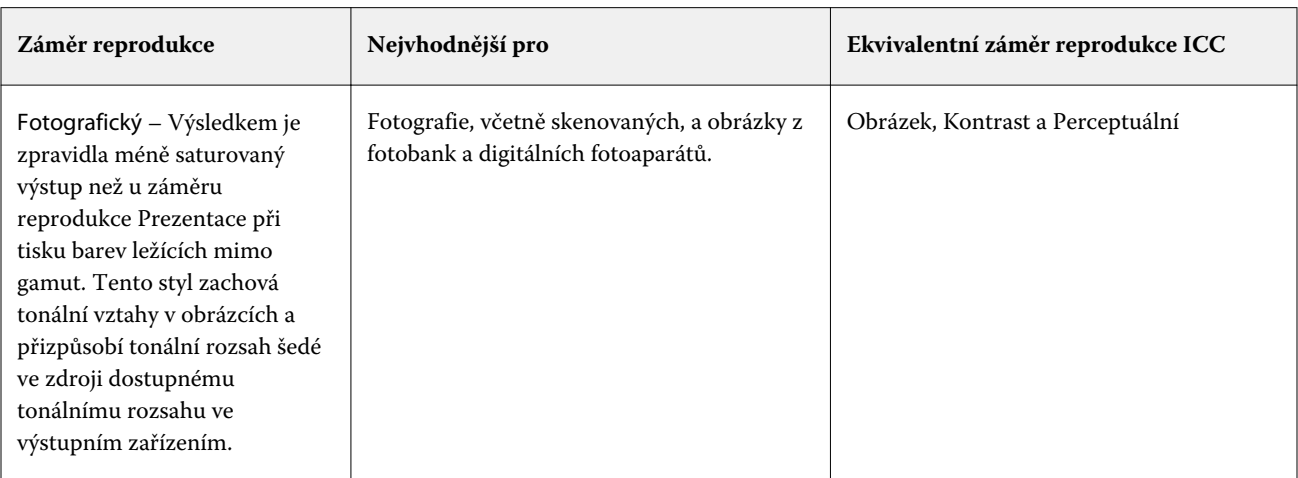

**Poznámka:** Máte-li potíže s reprodukcí tónů, použijte nastavení Fotografický.

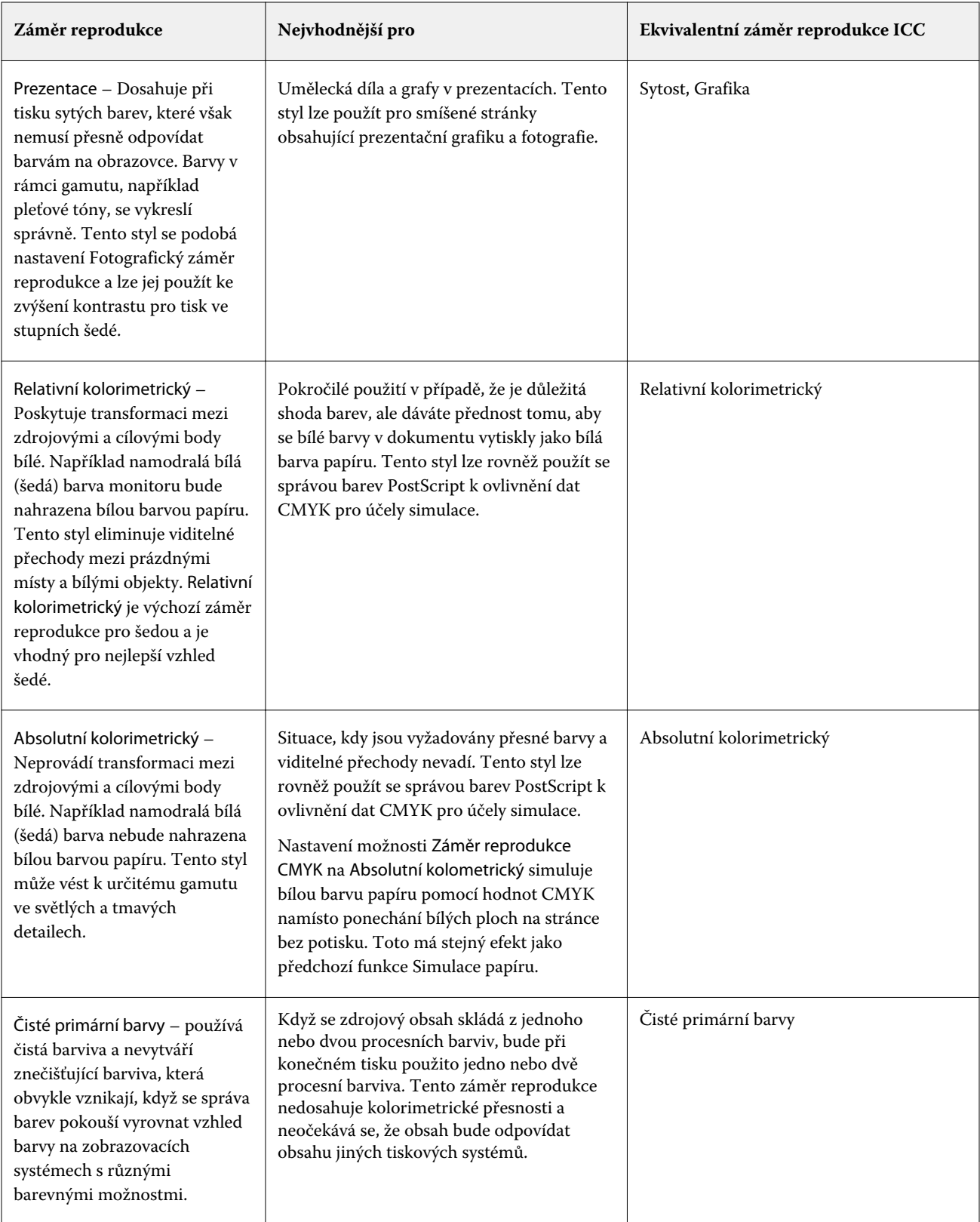

#### **Záměr reprodukce stupňů šedé**

Možnost Záměr rendrování ve stupních šedé určuje postup, jak budou data zadávání stupňů šedé převedena na dostupnou paletu barev výstupního prostoru barev. Tento převod lze optimalizovat podle typu tištěných šedých objektů.

Chcete-li ovládat vzhled textu, grafiky a obrázků ve stupních šedé, vyberte odpovídající záměr reprodukce. Server Fiery server umožňuje vybrat jeden ze čtyř záměrů reprodukce, které jsou k dispozici ve standardních profilech ICC.

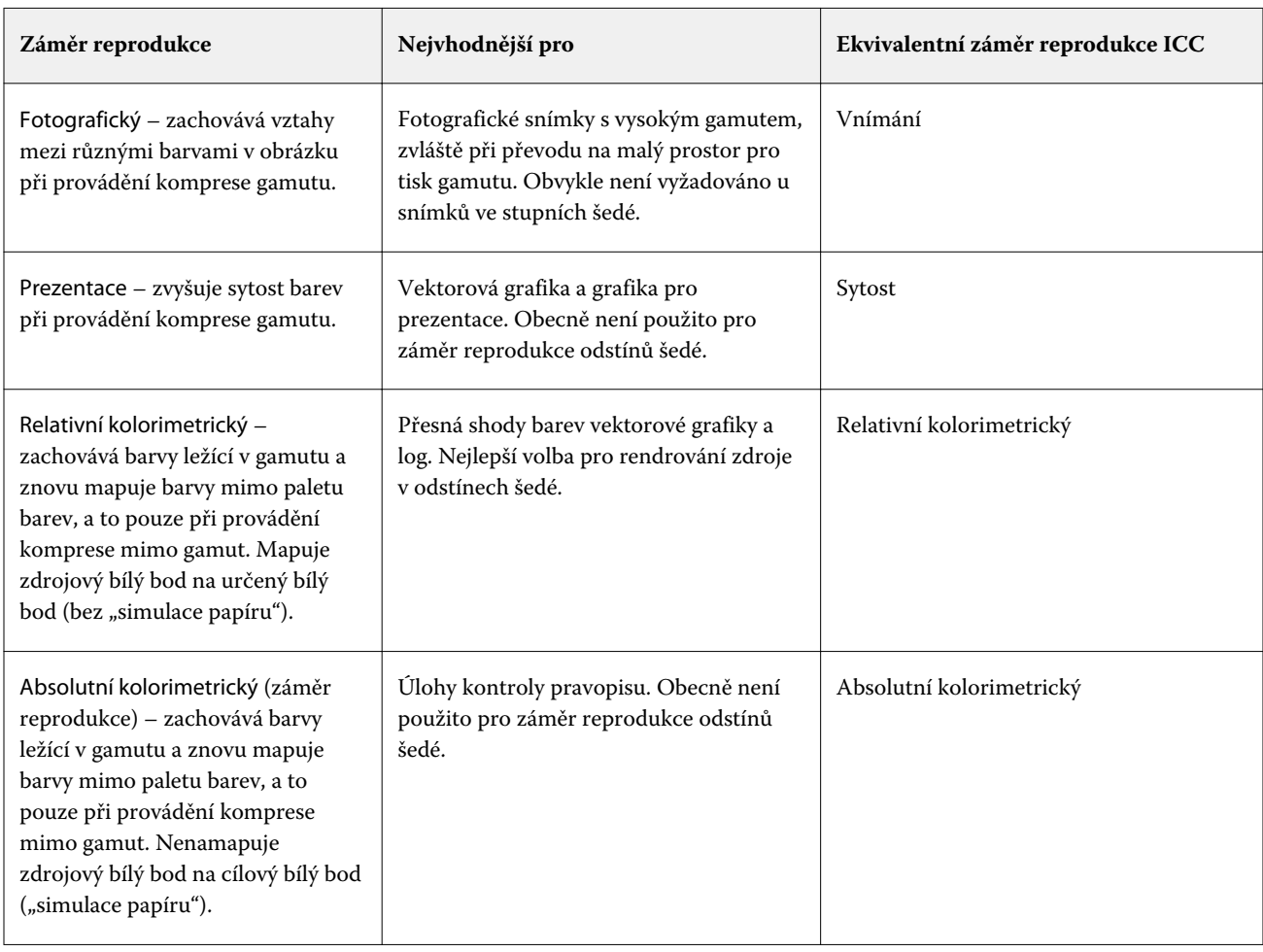

**Poznámka:** Máte-li potíže s reprodukcí tónů, použijte nastavení Fotografický.

#### **Záměr reprodukce RGB**

Možnost Záměr reprodukce RGB určuje, jak budou data vstupu RGB převedena na dostupnou paletu barev výstupního barevného prostoru. Tento převod lze optimalizovat podle typu tištěného barevného obrázku.

K zajištění správného vzhledu obrázku nebo fotografií RGB z aplikace Adobe Photoshop, je třeba vybrat odpovídající záměr reprodukce. Server Fiery server umožňuje vybrat jeden ze čtyř záměrů reprodukce, které jsou k dispozici ve standardních profilech ICC.

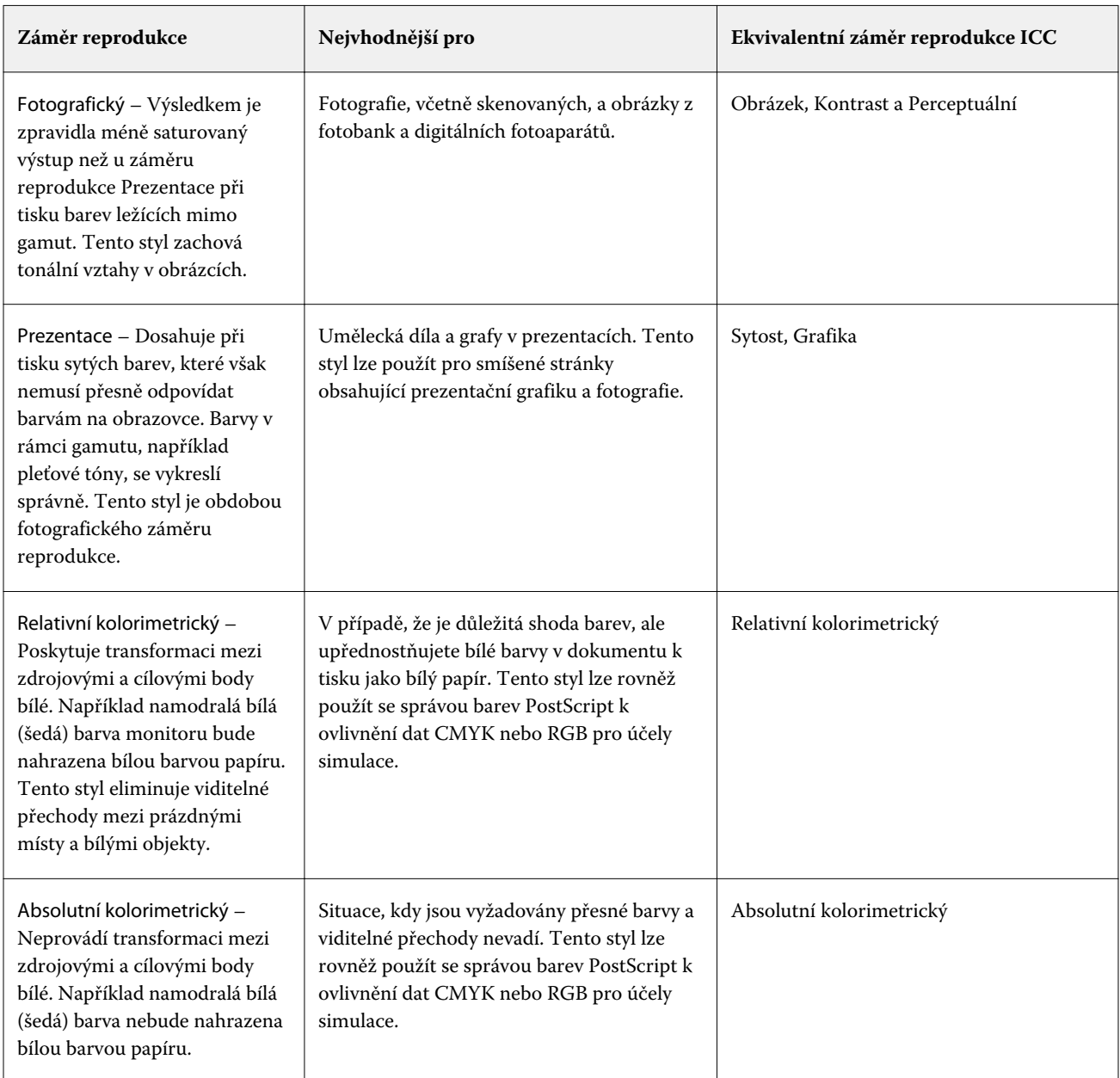

**Poznámka:** Máte-li potíže s reprodukcí tónů, použijte nastavení Fotografický.

#### **Tisk šedé RGB/CMYK pouze pomocí černé**

Je-li zapnuta možnost Tisk šedé RGB pouze pomocí černé, barva RGB se stejnými hodnotami R, G a B se vytiskne jen s použitím černého inkoustu, namísto černé složené z barev CMYK. Podobně v případě, že je zapnuta možnost Tisk šedé CMYK pouze pomocí černé, se barva CMYK s nulovými hodnotami C, M a Y a jakoukoli hodnotou K vytiskne jen s použitím černého inkoustu, namísto černé složené z barev CMYK.

Můžete zapnout funkce Tisk šedé RGB pouze pomocí černé nebo Tisk šedé CMYK pouze pomocí černé pro Text/ grafiku nebo Text/grafiku/obrázky. "Grafika" znamená vektorovou grafiku. "Obrázky" znamenají rastrové obrázky. **Poznámka:** Můžete také zapnout Tisk šedou pouze pomocí černé pro profil zdroje stupňů šedé se stejnými možnostmi Text/grafika a Text/grafika/obrázky.

Platí následující omezení:

- **•** Možnosti Tisk šedé RGB pouze pomocí černé a Tisk šedé CMYK pouze pomocí černé nemají vliv na úlohu zaslanou ve formě separací.
- **•** Je-li možnost Záměr reprodukce CMYK nastavena na hodnotu Čisté primární barvy, možnost Tisk šedé CMYK pouze pomocí černé nemá na výstup vliv.
- **•** Je-li zapnuta možnost Separovat RGB/Lab do zdrojového CMYK, možnost Tisk šedé RGB pouze pomocí černé se vypne. Podobně platí, že je-li zapnuta možnost Tisk šedé RGB pouze pomocí černé, nelze zapnout možnost Separovat RGB/Lab do zdrojového CMYK.
- **•** Nastavení možnosti Černý text a grafika na hodnotu Čistá černá zapnuta nebo Sytá černá zapnuta má přednost před nastavením Tisk šedé RGB pouze pomocí černé a Tisk šedé CMYK pouze pomocí černé pro 100% černý text a grafiku.
- **•** Je-li šedá zadána jako přímá barva, možnosti Tisk šedé RGB pouze pomocí černé a Tisk šedé CMYK pouze pomocí černé nemají na tuto šedou vliv.

#### **Separovat RGB/Lab do zdroje CMYK**

Možnost Separovat RGB/Lab do zdrojového CMYK určuje způsob převodu barev RGB (a barev Lab a XYZ) na CMYK. Tato možnost definuje barevné prostory, které server Fiery server používá k separaci dat RGB do hodnot CMYK.

**•** Je-li možnost Separovat RGB/Lab do zdrojového CMYK zapnuta, všechny barvy RGB se nejprve převedou na barevný prostor CMYK definovaný možností tisku Zdroj CMYK a až poté budou převedeny na barevný prostor CMYK tiskárny (definovaný možností tisku Výstupní profil). Výsledkem je simulace barev RGB, které by byly výstupem z tiskárny s charakteristikami definovanými profilem Zdroj CMYK.

Pokud je například v případě zapnuté možnosti Separovat RGB/Lab do zdrojového CMYK pro jinou tiskárnu k dispozici vysoce kvalitní profil ICC, vaše tiskárna může simulovat chování této jiné tiskárny.

**•** Je-li možnost Separovat RGB/Lab do zdrojového CMYK vypnuta, všechny barvy RGB se převedou přímo na barevný prostor CMYK tiskového stroje (definovaný možností tisku Výstupní profil).

#### **Shoda přímých barev**

Možnost Shoda přímých barev poskytuje automatickou shodu přímých barev v úloze s jejich nejlepšími ekvivalenty CMYK.

**•** Když je funkce Shoda přímých barev zapnutá, Fiery server využívá integrovanou tabulku pro vygenerování nejbližších shod CMYK přímých barev, které tiskárna dokáže vyprodukovat. (Nové tabulky se automaticky vygenerují pro každý výstupní profil, který přidáte na server Fiery server.)

S funkcí Fiery Spot-On Fiery server využívá shody CMYK určené Přímými barvami v aplikaci Command WorkStation.

- **•** Možnost Použít skupinu přímých barev umožňuje vybrat skupinu přímých barev, kterou server Fiery server najde jako první při hledání definic přímých barev během zpracování souboru. Pokud byly vytvořeny nové skupiny přímých barev v nabídce Středisko zařízení > Prostředky > Přímé barvy, nové skupiny jsou uvedeny v nabídce Použít skupinu přímých barev. Pokud nejsou přímé barvy nalezeny ve vybraném seznamu, server Fiery server najde všechny další skupiny přímých barev pro shodný název přímých barev. Pokud není název nalezen, přímá barva se rendruje pomocí alternativní barvy v dokumentu.
- **•** Když je možnost Shoda přímých barev vypnutá, server Fiery server zpracuje přímou barvu pomocí alternativní definice barevného prostoru a může se jednat o CMYK, RGB, stupně šedé nebo Lab. V tomto pracovním postupu se definice přímých barev v knihovně přímých barev na serveru Fiery server ignorují.

**Poznámka:** Přímá barva, která není zahrnuta v integrované tabulce, se nasimuluje použitím alternativní barvy, která je v dokumentu.

U úloh, které zahrnují přímé barvy, zapněte funkci Shoda přímých barev, pokud netisknete nátisky simulace tisku procesní barvy. V takovém případě funkci Shoda přímých barev vypněte a vyberte příslušné nastavení zdroje CMYK, RGB nebo stupňů šedé.

#### **Černý text a grafika**

Možnost Černý text a grafika ovlivňuje tisk černého textu a vektorové grafiky. Když tuto možnost nastavíte na hodnotu Čistá černá zapnuta, bude černá barva generovaná aplikacemi (RGB=0, 0, 0 nebo CMYK=0%, 0%, 0%, 100%) tištěna pouze s použitím černého inkoustu.

Je-li možnost Černý text a grafika nastavena na hodnotu Čistá černá zapnuta, nedojde ke snížení kvality ani v případě chybného soutisku, protože je použito pouze jedno barvivo. Toto nastavení také eliminuje nežádoucí rozmazání, k němuž dochází, když nadměrné množství inkoustu nebo toneru ve spojení s určitými typy papíru způsobuje rozpití objektů za vymezené hranice.

Pro některé úlohy doporučujeme nastavit možnost Černý text a grafika na hodnotu Normální. Pokud například úloha obsahuje barevné přechody využívající černou barvu, poskytuje hodnota Normální nejlepší výsledek.

Nastavíte-li možnost Černý přetisk (pro čistě černou) na hodnotu Text nebo Text/grafika, možnost Černý text a grafika musí být nastavena na Čistá černá zapnuta.

**Poznámka:** Možnost Černý text a grafika použijte pouze při kompozitním tisku, nikoli při tisku separací.

Následující tabulka popisuje chování funkce Černý text a grafika pro černou barvu definovanou v různých barevných prostorech.

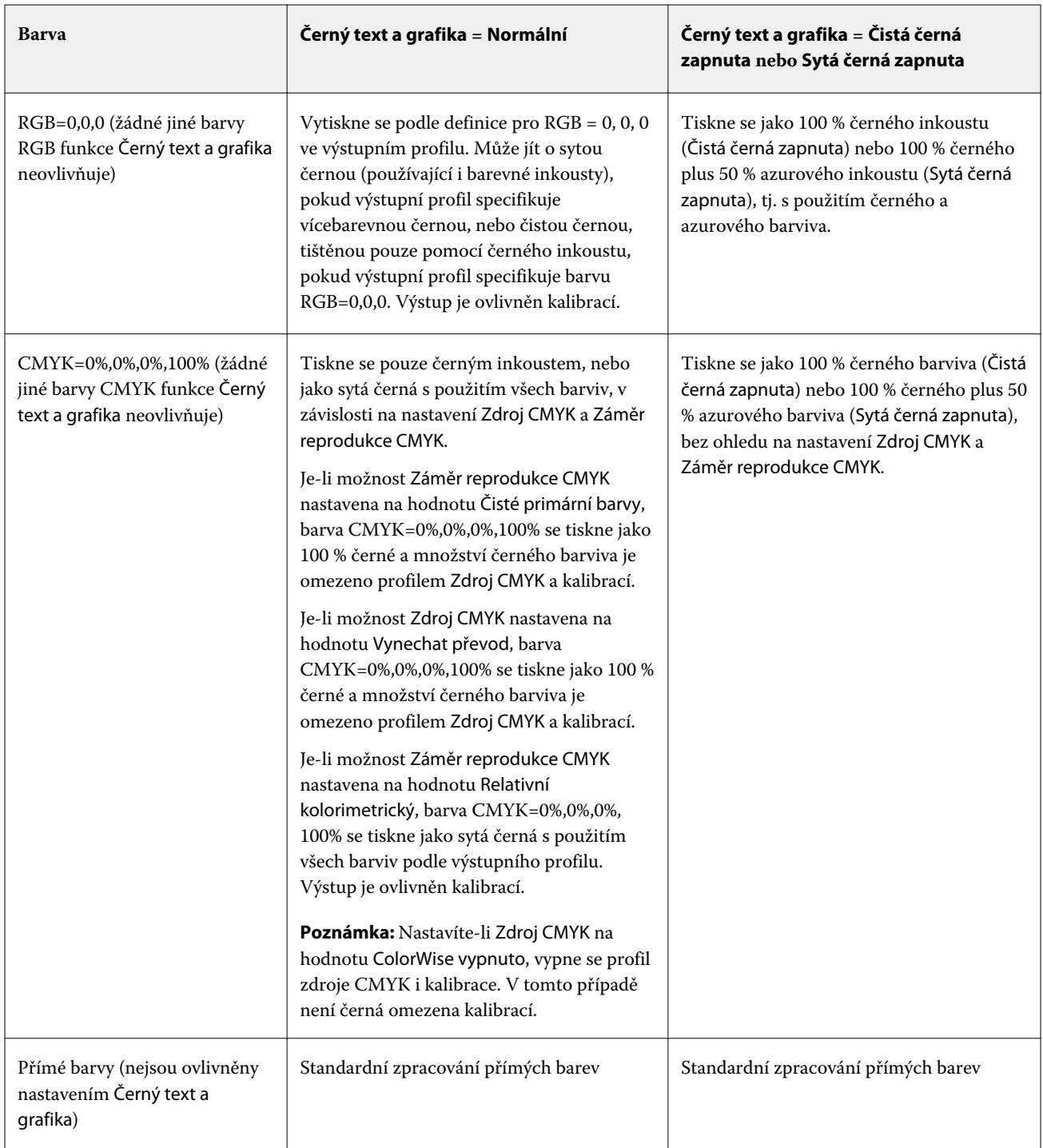

Poznámka: Postscriptové aplikace mohou převádět prvky definované jako RGB=0, 0, 0 na čtyřbarevnou černou CMYK ještě před odesláním úlohy produktu Fiery server. Tyto prvky pak nebudou nastavením Černý text a grafika ovlivněny.

#### **Přetisk černé (pro čistě černou)**

Možnost Přetisk černé (pro čistě černou) určuje, zda se černý text nebo černý text a vektorová grafika (kde černá je definována jako RGB = 0, 0, 0 nebo jako CMYK = 0 %, 0 %, 0 %, 100 %) vytiskne přes barevné pozadí. Pokud tuto možnost vypnete, černý text, nebo černý text a vektorová grafika vykrojí barevné pozadí. Vykrojením může kolem objektů vzniknout při nepřesném soutisku bílý obrys.

**Poznámka:** Pokud je možnost Černý text a grafika nastavena na hodnotu Čistá černá zapnuta, můžete nastavit možnost Přetisk černé (pro čistě černou).

Možnost Přetisk černé (pro čistě černou) nabízí následující nastavení:

- **•** Text Černý text přetiskne barevné pozadí, eliminují se bílé mezery a redukuje efekt bílých obrysů způsobený nepřesným soutiskem.
- **•** Text/grafika Černý text a grafika přetisknou barevné pozadí, eliminují se bílé mezery a redukuje efekt bílých obrysů způsobený nepřesným soutiskem.
- **•** Vypnuto Černý text a grafika vykrojí barevné pozadí.

**Poznámka:** PostScriptové aplikace mohou před tiskem provádět vlastní ošetření přetisku černé.

Příkladem, jak lze tato nastavení použít, je stránka obsahující černý text na světle modrém pozadí. Modrá na pozadí má hodnotu CMYK = 40 %, 30 %, 0 %, 0 %. Černý text má hodnotu CMYK = 0 %, 0 %, 0 %, 100 %.

- **•** Bude-li možnost Přetisk černé (pro čistě černou) nastavena na hodnotu Text nebo Text/grafika, konečný text nebo grafické části stránky se přetisknou, neboli sloučí s barvou podkladu. Černé barvy generované aplikací (například RGB = 0, 0, 0 nebo CMYK = 0 %, 0 %, 0 %, 100 %) se vytisknou pomocí pouze černého toneru. To znamená, že černý text a pérovky nevykazují rušivé polotónové efekty (je-li tiskárna správně kalibrována). Nedochází k přechodu azurové a purpurové barvy a zlepší se kvalita výstupu, protože se u okraje textu neobjevují rušivé efekty.
- **•** Je-li možnost Přetisk černé (pro čistě černou) nastavena na hodnotu Vypnuto, bude hranice textu či grafiky mít z jedné strany azurovou a purpurovou barvu (vně objektu) a z druhé strany černou (uvnitř objektu). Vzhledem k reálným omezením tiskárny může tento přechod způsobit viditelné rušivé efekty.

**Poznámka:** Na reprodukci objektů CMYK má vliv nastavení Zdroj CMYK a kalibrace v případě, že hodnota CMYK není 0 %, 0 %, 0 %, 100 %.

# Profily

Nástroj Správce profilů v aplikaci Command WorkStation umožňuje spravovat profily ICC, které se nacházejí na serveru Fiery server. Nástroj Color Editor (v nástroji Správce profilů) umožňuje vytvořit vlastní profil ze stávajícího profilu CMYK a použít funkci Automatická šedá pro úpravu vyvážení šedé ve výstupních souborech.

Server Fiery server pro správu barev používá následující typy profilů:

- **•** Zdrojový profil RGB definuje zdrojový barevný prostor pro barvy RGB (a Lab) v tiskové úloze. Profily RGB obvykle používají přístroje, jako jsou monitory, skenery a digitální kamery/fotoaparáty. Se zdrojovým profilem RGB může server Fiery server věrně převádět barvy RGB v tiskové úloze do barevného prostoru CMYK tiskárny.
- **•** Zdrojový profil CMYK definuje zdrojový barevný prostor pro barvy CMYK v tiskové úloze. Profily CMYK obvykle používají přístroje, jako jsou tiskařské lisy a digitální tiskárny. Se zdrojovým profilem CMYK může server Fiery server věrně převádět barvy CMYK v tiskové úloze do barevného prostoru CMYK tiskárny.
- **•** Profil zdroje stupňů šedé definuje zdrojový barevný prostor pro barvy stupňů šedé v tiskové úloze. Profil zdroje stupňů šedé obvykle používají přístroje, jako jsou tiskařské lisy a digitální tiskárny. S profilem zdroje stupňů šedé může server Fiery server věrně převádět barvy stupňů šedé v tiskové úloze do barevného prostoru stupňů šedé tiskárny.
- **•** Výstupní profil popisuje barevné charakteristiky tiskárny při tisku na konkrétní typ média. Výstupní profil je spojen s kalibrací, která popisuje očekávanou výstupní denzitu barev dané tiskárny. Výstupní profil a související kalibrace jsou použity na všechna data v úloze, která se týkají barev.
- **•** Profil propojení zařízení popisuje převod ze specifického zdrojového barevného prostoru do výstupního barevného prostoru. Profily propojení zařízení definují celý převod ze zdrojového zařízení do cílového zařízení a server Fiery server tedy neprovádí výpočet takového převodu.

Server Fiery server podporuje dva druhy profilů propojení zařízení: Zdroj RGB na cílový CMYK a zdroj CMYK na cílový CMYK.

Aby bylo možné profil propojení zařízení vybrat pro tiskovou úlohu, musí být tento profil přiřazen k určitému zdrojovému profilu (Propojení zařízení CMYK v případě profilu propojení zařízení CMYK–CMYK nebo Propojení zařízení RGB/Lab v případě profilu propojení zařízení RGB–CMYK) a k nastavení Výstupního profilu.

## **Zobrazení vlastností profilu**

Nástroj Správce profilů v aplikaci Command WorkStation zobrazuje informace (např. typ zařízení či papíru) pro profily na serveru Fiery server.

Zaškrtnutí nalevo od názvu profilu označuje, že jde o výchozí profil. Například zaškrtnutí vedle profilu sRGB (PC) pod nabídkou RGB Source Profile označuje, že položka sRGB (PC) je výchozí nastavení pro možnost Zdroj RGB. Výchozí profil můžete změnit v okně Správa barev.

Ikona zámku nalevo od názvu profilu označuje, že daný profil je součástí tovární instalace a nelze jej odstranit ani upravit.

- **1** Ve Středisku zařízení klikněte na možnost Profily v části Prostředky.
- **2** V nástroji Správce profilů vyberte profil kliknutím. Vlastnosti vybraného profilu jsou zobrazeny napravo v okně.

## **Srovnání gamutů profilů**

Máte-li v počítači nainstalovanou sadu Fiery Color Profiler Suite, můžete pomocí nástroje Fiery Profile Inspector srovnat gamuty dvou profilů. Nástroj Profile Inspector zobrazí gamuty jako trojrozměrné modely, takže jsou vidět barvy, které se v obou gamutech překrývají, a které ne. Jeden profil například může mít širší rozsah modrých odstínů.

- **1** V nabídce Středisko zařízení klikněte na kartu Prostředky, na tlačítko Profily a vyberte profil.
- **2** Podržte klávesu CTRL a vyberte druhý profil (jsou vybrané oba profily).
- **3** Klikněte na jeden z profilů pravým tlačítkem a vyberte možnost Porovnat profily.

V nástroji Profile Inspector se otevře samostatné okno. Další informace získáte kliknutím na ikonu Nápověda v nástroji Profile Inspector.

#### **Importování a exportování profilů**

Pomocí nástroje Správce profilů v aplikaci Command WorkStation lze importovat profily na Fiery server, aby byly dostupné pro tiskové úlohy na serveru Fiery server. Profily zálohujte pomocí funkce exportování, abyste například při aktualizaci softwaru Fiery server nepřišli o vlastní profily.

Profil lze také exportovat do počítače a použít v aplikaci podporující ICC, jako například Adobe Photoshop.

#### **Importování profilů**

Na Fiery server lze importovat zdrojový profil (RGB nebo CMYK), výstupní profil nebo profil propojení zařízení. Profil stupňů šedé není možné importovat.

**Poznámka:** V systému Windows musí mít profil příponu souboru ICC nebo ICM, aby bylo možné jej vybrat k importování. V systému Mac OS musí jít o typ souboru "profile".

- **1** V okně Středisko zařízení klikněte na možnost Profily pod kartou s ouškem Prostředky, a poté klikněte na možnost Import.
- **2** Vyberte složku v seznamu Umístění.
- **3** Přejděte do umístění profilu, který chcete importovat.
- **4** Vyberte profil a pak klikněte na tlačítko Otevřít.
- **5** V zobrazeném dialogovém okně Nastavení profilu vyberte nastavení tohoto profilu a klikněte na položku OK. Nastavení profilu se vybírají, pokud je importovaný profil nový profil (nejde o náhradu profilu, který již je na Fiery server).

#### **Exportování profilů**

Profil lze ze serveru Fiery server exportovat v rámci zálohování nebo k použití v aplikaci s funkcí ICC, například Adobe Photoshop.

- **1** V okně Středisko zařízení klikněte na kartu Prostředky a na tlačítko Profily.
- **2** Vyberte profil a klikněte na tlačítko Exportovat.
- **3** Přejděte do požadovaného umístění ve svém počítači a profil uložte kliknutím na položku Vybrat složku.

#### **Vytvoření a odstranění profilů**

Pomocí nástroje Správce profilů v aplikaci Command WorkStation lze vytvářet nové výstupní profily a profily propojení zařízení a odstranit profily, které již nejsou potřeba.

Abyste mohli vytvářet nové profily, musíte mít v počítači nainstalovanou sadu Fiery Color Profiler Suite.

#### **Vytvoření výstupních profilů**

Máte-li v počítači nainstalovanou sadu Fiery Color Profiler Suite, můžete pomocí nástroje Fiery Printer Profiler vytvořit výstupní profil.

**Poznámka:** Výstupní profil můžete vytvořit také úpravou existujícího výstupního profilu v nástroji Color Editor a jeho uložením jako nového profilu.

Nástroj Fiery Printer Profiler lze spustit z nástroje Správce profilů v aplikaci Command WorkStation.

- **1** V okně Středisko zařízení klikněte na kartu Prostředky a na tlačítko Profily.
- **2** Klikněte na tlačítko Nový a vyberte možnost Výstupní profil.

V nástroji Printer Profiler se otevře samostatné okno. Další informace o použití nástroje Printer Profiler k vytvoření výstupního profilu najdete v online nápovědě k nástroji Printer Profiler.

**Poznámka:** Fiery Printer Profiler lze také spustit z modulu Kalibrátor aplikace Command WorkStation po vytvoření nového kalibračního nastavení.

#### **Vytvoření profilů propojení zařízení**

Máte-li v počítači nainstalovanou sadu Fiery Color Profiler Suite, můžete pomocí nástroje Fiery Device Linker vytvořit profil propojení zařízení.

Nástroj Fiery Device Linker lze spustit z nástroje Správce profilů v aplikaci Command WorkStation.

- **1** Ve Středisku zařízení klikněte na možnost Profily v části Prostředky.
- **2** Klikněte na tlačítko Nový a vyberte možnost Propojení zařízení.

V nástroji Device Linker se otevře samostatné okno. Další informace o použití nástroje Device Linker k vytvoření profilu propojení zařízení najdete v online nápovědě k nástroji Device Linker.

#### **Odstranění profilů**

Profily, které již nejsou potřeba, můžete odstranit. Odstraněním profilů také uvolníte místo na disku serveru Fiery server. Zamčené profily nelze odstranit.

- **1** V nabídce Středisko zařízení klikněte na kartu Prostředky, na tlačítko Profily a vyberte profil.
- **2** Klikněte na tlačítko Nastavení, možnost Označení v ovladači nastavte na hodnotu Nepřiřazeno a klikněte na tlačítko OK.

**Poznámka:** Označení v ovladači není dostupné u modelů serveru Fiery server. Pokud se tato možnost nezobrazí, tento krok přeskočte.

**3** Klikněte na tlačítko Odstranit a akci potvrďte kliknutím na tlačítko Ano.

## **Úprava nastavení profilu**

Nastavení profilu jsou atributy, které určují, jak server Fiery server daný profil využije. K profilu lze například přiřadit popis nebo typ média. Nastavení profilu nemají vliv na jeho obsah.

- **1** V okně Středisko zařízení klikněte na kartu Prostředky a na tlačítko Profily.
- **2** Vyberte profil a klikněte na tlačítko Nastavení.
- **3** Podle potřeby nastavte možnosti v okně Nastavení profilu a klikněte na tlačítko OK. Dostupné výběry závisí na typu profilu a modelu serveru Fiery server.
	- **•** Popis profilu popis, kterým je profil označen. Popis nelze změnit, pokud je profil zamčený.
	- **•** Typ média jedno či více nastavení médií, které je k výstupnímu profilu přiřazeno. Tato nastavení se používají, pokud je výstupní profil úlohy určen nastavením média (místo nastavení na určitý výstupní profil).

Pokud Typ média není zobrazen, konfigurujte profily definované médiem pomocí modulu Substrate Catalog.

- **•** Kalibrace kalibrace, kterou chcete k výstupnímu profilu přiřadit.
- **•** CMYK Source Profile nebo RGB Source Profile nastavení zdrojového profilu přiřazené k profilu propojení zařízení. Profil propojení zařízení se pro úlohu vybírá určitou kombinací nastavení zdrojového a výstupního profilu. Profil propojení zařízení CMYK–CMYK má nastavení CMYK Source Profile. Profil propojení zařízení RGB–CMYK má nastavení RGB Source Profile.

**Poznámka:** Úpravy provedené ve zdrojovém profilu CMYK nejsou platné při použití profilu propojení zařízení přiřazeného ke zdrojovému profilu CMYK.

**•** Výstupní profil – nastavení výstupního profilu přiřazené k profilu propojení zařízení.

## **Úprava obsahu profilu**

V aplikaci Command WorkStation je k dispozici nástroj Color Editor k úpravě profilů CMYK.

V nástroji Color Editor lze upravit profil CMYK (zdrojový profil CMYK nebo výstupní profil). Pomocí nástroje Color Editor lze doladit křivky hustoty profilu.

Pokud máte na počítači nainstalovánu možnost Fiery Color Profiler Suite, můžete profily upravit v nástroji Fiery Profile Editor, který je přístupný z aplikace Command WorkStation. Můžete upravit data barev, která definují gamut výstupního profilu.

#### **Úprava profilů v nástroji Color Editor**

Pomocí nástroje Color Editor můžete upravit funkce, jako jsou křivky hustoty CMYK a cílová hustota.

Úpravy provedené pomocí nástroje Color Editor se vztahují pouze na tisk pomocí serveru Fiery server. Nemají na profil vliv, pokud se používá v jiném kontextu.

- **1** V okně Středisko zařízení klikněte na kartu Prostředky a na tlačítko Profily.
- **2** Vyberte profil a klikněte na tlačítko Upravit.

**3** Vyberte možnost Color Editor.

**Poznámka:** Nemáte-li v počítači nainstalovanou sadu Fiery Color Profiler Suite, můžete tento krok přeskočit. Color Editor se otevře automaticky.

**4** V nástroji Color Editor upravte hustotu křivek. Chcete-li provést přesné úpravy, pracujte vždy pouze s jednou nebo dvěma barvami.

Křivky v grafu mapují vstupní procentuální hodnotu na výstupní u každého ze čtyř barevných kanálů (C, M, Y a K). Procentuální hodnoty označují velikost polotónových bodů CMYK.

- **•** Chcete-li křivky C, M, Y a K zobrazit či skrýt, klikněte u každé barvy na ikonu oka.
- **•** Chcete-li křivku přemístit dopředu, klikněte na barevný proužek vedle ikony oka.
- **•** Jas zobrazených křivek lze upravit pomocí tlačítek se symbolem plus a mínus.
- **•** Křivku lze upravit přetažením bodu na křivce, kliknutím na bod a zadáním nové číselné hodnoty do pole Vstup a Výstup, případně kliknutím na bod a jeho přesunutím pomocí kláves se šipkami.

**Poznámka:** Nejprve upravte jas, potom křivky.

**5** Výstupní profily: Pokud Fiery server ukládá ve výstupním profilu cílové hodnoty kalibrace, lze volitelně upravit maximální hustotu cílových hodnot kalibrace (Max. hodnoty D) u každé barvy (C, M, Y a K).

Pokud nejsou Max. hodnoty D zobrazeny, váš Fiery server ukládá cílové hodnoty kalibrace odděleně od výstupního profilu. V tomto případě lze Max. hodnoty D zobrazit a upravit v modulu Kalibrátor.

<mark>vaROVÁNÍ</mark> I když můžete maximální hodnoty hustoty upravit, doporučujeme si je pouze prohlédnout. Cílové hodnoty kalibrace představují ideální hodnoty kalibrace, které obsahuje výstupní profil. Cílové hodnoty kalibrace není vhodné zbytečně měnit.

- **6** Můžete vytisknout zkušební stránku.
- **7** Po dokončení klikněte na tlačítko Uložit a zadejte popis nového profilu.

<mark>UPOZORNĚNÍ</mark> Nezadáte-li nový popis, upravený profil přepíše původní. Pokud upravíte a uložíte zamčený profil, lze jej uložit jen jako kopii. Zamčený profil nelze přepsat.

#### **Úprava profilů v nástroji Fiery Profile Editor**

Máte-li v počítači nainstalovanou sadu Fiery Color Profiler Suite, můžete pomocí nástroje Fiery Profile Editor upravit výstupní profil. Nástroj Profile Editor umožňuje úpravu globálních nastavení barev, například záměr reprodukce a křivky hustoty CMYK, a úpravu specifických odstínů, barev, dokonce i datového bodu v gamutu profilu.

- **1** V nabídce Středisko zařízení klikněte na kartu Prostředky a na tlačítko Profily.
- **2** Vyberte výstupní profil, klikněte na tlačítko Upravit a vyberte možnost Fiery Profile Editor.

Další informace o úpravě profilu pomocí nástroje Fiery Profile Editor získáte kliknutím na ikonu nápovědy v nástroji Profile Editor.

## **Tisk zkušební stránky**

Po úpravě profilu v nástroji Color Editor můžete vytisknout zkušební stránku zobrazující obrázky s vašimi úpravami a bez nich.

Zkušební stránkou je váš vlastní ukázkový obrázek nebo srovnávací stránka, kterou poskytne Fiery server.

#### **Tisk srovnávací stránky**

Lze vytisknout srovnávací stránku dodanou serverem Fiery server. Srovnávací stránka obsahuje různé obrázky a barevná pole vytištěná bez použití a s použitím úprav profilu.

- **1** V okně Středisko zařízení klikněte na kartu Prostředky a na tlačítko Profily.
- **2** Vyberte profil a klikněte na tlačítko Upravit. Máte-li v počítači nainstalovanou sadu Fiery Color Profiler Suite, zvolte možnost Color Editor.
- **3** V nástroji Color Editor klikněte na tlačítko Zkušební tisk.
- **4** Vyberte položku Srovnávací stránka, zvolte požadovaná nastavení Velikosti papíru a Vstupního zásobníku a klikněte na Tisk.

#### **Tisk ukázkového obrázku**

Můžete vytvořit ukázkový obrázek, který lze vytisknout jako zkušební stránku. Ukázkový obrázek je uživatelem definovaný soubor CALIB.PS ve frontě podržených úloh.

- **1** V aplikaci na úpravu grafiky vytvořte soubor, který má být použit jako ukázkový obrázek.
- **2** Uložte ukázkový obrázek jako soubor ve formátu PostScript nebo Encapsulated PostScript (EPS) s názvem CALIB.PS.
- **3** V aplikaci Command WorkStation importujte tento soubor do fronty podržených úloh pro Fiery server.
- **4** Ve středisku úloh dvojitým kliknutím otevřete úlohu CALIB.PS a nastavte vlastnosti úlohy pro tisk stránky.
- **5** V okně Středisko zařízení klikněte na kartu Prostředky a na tlačítko Profily.
- **6** Vyberte profil a klikněte na tlačítko Upravit. Máte-li v počítači nainstalovanou sadu Fiery Color Profiler Suite, zvolte možnost Color Editor.
- **7** V nástroji Color Editor klikněte na tlačítko Zkušební tisk.
- **8** Vyberte možnost Stránka ukázkového obrázku a klikněte na tlačítko Tisk.

# Přímé barvy v aplikaci Spot Pro

Aplikace Spot Pro je komplexní program pro vytváření, správu a úpravy přímých barev. Aplikace Spot Pro umožňuje upravovat definice přímých barev na serveru Fiery server a vytvářet vlastní definice přímých barev. Součástí této funkce Spot Pro jsou přímé barvy. Pokud je pro váš server Fiery server dostupná funkce Spot Pro a je povolena, můžete upravovat a spravovat seznamy přímých barev a jejich ekvivalenty CMYK.

Aplikace Command WorkStation obsahuje knihovnu interních přímých barev, která automaticky spravuje přímé barvy všech velkých výrobců přímých barev. Pokud načtete úlohu obsahující přímé barvy, která není známá aplikaci Command WorkStation, musíte ji před správným tiskem úlohy definovat.

Aplikace Spot Pro předběžně načte knihovny pojmenovaných barev serveru Fiery server, například barvy od PANTONE, HKS, TOYO a DIC. Knihovny přímých barev obsahují originální barvy s definicemi nezávislými na zařízeních (hodnoty L\*a\*b\*). Pro každý výstupní profil na serveru Fiery server zařízení Spot Pro vypočítá nejlepší dostupnou reprodukci CMYK každé přímé barvy. Při každém generování nebo aktualizaci nového profilu aplikace Spot Pro automaticky přepočítá nejlepší ekvivalenty CMYK a převedené hodnoty L\*a\*b\*.

Můžete si vytvořit seznam náhradních barev. Pokud jsou tyto barvy vyžádány v nějakém dokumentu svými hodnotami RGB nebo CMYK, nahradí se jinou barvou s hodnotami CMYK z definice barvy aplikace Spot Pro. To umožňuje přesné ovládání barev a přepisuje jednotlivé barvy RGB a CMYK.

## **Spustit Spot Pro**

Aplikaci Spot Pro můžete spustit ze střediska zařízení v aplikaci Command WorkStation.

Přímé barvy lze přidat do nové nebo stávající vlastní skupiny barev. Nové přímé barvy nelze přidat do systémové skupiny.

- **1** Spusťte aplikaci Spot Pro jedním z následujících způsobů:
	- **•** Ve Středisku úloh klikněte na panel nástrojů aplikace Spot Pro.
	- **•** Klikněte na tlačítko Server > Spot Pro.
	- **•** Klikněte na ikonu Další (tři svislé tečky) vedle názvu severu v podokně Servery.
	- **•** Ve středisku zařízení klikněte na tlačítko Prostředky > Spot Pro.
- **2** Klikněte na možnost Spustit Spot Pro.
- **3** Proveďte jednu z těchto akcí:
	- **•** Chcete-li vytvořit novou přímou barvu, na panelu nástrojů klikněte na tlačítko Nový > Přímá barva.

Aplikace Spot Pro načítá informace z připojené tiskárny a používá je ke kontrole, zda nové přímé barvy mohou být přesně reprodukovány.

**•** Chcete-li otevřít existující skupinu přímých barev, klikněte na tlačítko Otevřít na panelu nástrojů a přejděte do skupiny přímých barev. Aplikace Spot Pro dovede importovat přímé barvy z následujících formátů souborů: Adobe Swatch Exchange (.ASE), CXF, ICC a ICM.

# Pracovní prostor aplikace Spot Pro

V hlavním okně se zobrazí seznam skupin přímých barev a seznam pojmenovaných přímých barev v rámci jednotlivých skupin. Je-li vybrána možnost pojmenovaná přímá barva, zobrazí se náhled přímé barvy.

Hlavní okno aplikace Spot Pro obsahuje následující oblasti:

**•** Podokno skupin aplikace Spot Pro

Pořadí skupin přímých barev určuje pořadí hledání přímých barev na serveru Fiery server.

Skupiny barev aplikace Spot Pro nelze automaticky seřadit podle názvu, typu nebo stavu uzamčení.

Nejnovější skupina je přidána na začátek seznamu (nebo je uvedena jako první).

Ve výchozím nastavení server Fiery server vyhledává barvu v horní části seznamu a použije na úlohu první shodu s názvem definice přímé barvy. Toto nastavení hledání můžete změnit podle úlohy výběrem jiné skupiny v okně Vlastnosti úlohy.

Každou skupinu přímých barev lze v seznamu posunout nahoru nebo dolů a změnit tak pořadí hledání barev.

Můžete kliknout pravým tlačítkem na název skupiny a vybrat možnosti Posunout nahoru nebo Posunout dolů, chcete-li přesunout jeden krok po druhém, nebo vybrat možnost Přesunout nahoru nebo Posunout dolů a přesunout název skupiny na začátek nebo konec seznamu, což změní pořadí hledání.

**•** Podokno barev aplikace Spot Pro

Šířku sloupce lze upravit.

Nejnovější barva bude přidána do horní části (nebo na první místo) seznamu.

Můžete kliknout pravým tlačítkem na název přímé barvy a vybrat možnosti Posunout nahoru nebo Posunout dolů, chcete-li posunovat vždy o jeden krok, nebo vybrat možnost Posunout nahoru nebo Posunout dolů, chceteli posunout přímou barvu na začátek nebo konec seznamu, což změní pořadí hledání.

**•** Podokno náhled barev aplikace Spot Pro

Pro vybranou přímou barvu se zobrazí náhled pro původní a převedenou přímou barvu.

Pro vybranou přímou barvu se také zobrazí varování gamutu a ∆E.

Originální a převedené hodnoty L\*a\*b\* vypočítané na základě vybraného výstupního profilu.

Zobrazí se separační hodnoty pro vybrané přímé barvy.

Chcete-li upravit přímou barvu, klikněte na ikonu upravit ( $\sum$ ) a otevřete okno Editor aplikace Spot Pro.

Vyberte jednu nebo více přímých barev a kliknutím na ikonu Duplikovat ( $\Box$ ) otevřete okno Duplikovat aplikace Spot Pro. Duplikované přímé barvy lze uložit do zcela nové skupiny, kde můžete zadat nový název skupiny nebo je přidat k existující vlastní skupině.

**•** Podokno editoru barev aplikace Spot Pro

Vybrané přímé barvy můžete upravovat. Přímé barvy lze upravit změnou hodnot L\*a\*b\*, LCH, separace zařízení na základě vybraného výstupního profilu a odchylek.

## **Typy skupin aplikace Spot Pro**

Aplikace Spot Pro obsahuje dva typy skupin barev, systémové barvy a vlastní barvy a náhradní skupiny barev.

#### **Skupiny přímých barev – systémové barvy**

Skupiny systémových přímých barev a všechny barvy ve skupinách jsou uzamčeny a lze je upravovat, ale nelze je odstranit ani přejmenovat. Chcete-li upravit název přímé barvy, duplikujte barvy a uložte je do vlastní skupiny přímých barev.

#### **Skupiny přímých barev – vlastní barvy**

Můžete vytvořit alespoň jednu vlastní skupinu přímých barev nebo tolik skupin, kolik je třeba.

Všechny přímé barvy ve vlastní skupině lze upravovat, kopírovat, vyjímat, mazat apod. Barvy ve stejné vlastní skupině přímých barev musí mít jedinečný název. Barvy v různých vlastních skupinách přímých barev však mohou mít stejný název.

#### **Skupiny náhradních barev**

Skupiny náhradních barev lze vytvořit pro vlastní náhradní barvy.

#### **Skupiny speciálních barev**

Ve výchozím nastavení jsou v závislosti na podporovaných speciálních barvách pro danou tiskárnu k dispozici jedna nebo více skupin speciálních barev.

Aplikace Spot Pro obsahuje alternativní způsob propojení nebo mapování různých nebo více přímých barev na jednu přímou barvu prostřednictvím funkce alias.

## **Typy barev aplikace Spot Pro**

Výstupní profil definovaný uživatelem slouží k zobrazení hodnot separace barev a vzorníků barev.

Aplikace Spot Pro automaticky generuje všechny separační hodnoty při vytvoření nebo duplikování barvy. Můžete vybrat jiný výstupní profil pro zobrazení příslušných separačních hodnot a/nebo můžete změnit separační hodnoty jednoho nebo více výstupních profilů. Můžete také použít separaci barev jednoho výstupního profilu na více nebo všechny výstupní profily.

#### **Použití separačních hodnot jednoho výstupního profilu na jiné výstupní profily**

Berte ohled na následující:

- **•** Pokud jsou separační hodnoty použity na jiné výstupní profily, může dojít k nepřesné kolorimetrické reprodukci přímých barev.
- **•** Pokud jsou separační hodnoty použity v nepodobném barevném prostoru nebo v nepodobném médiu nebo podkladu, může dojít k nepřesnému nebo nežádoucímu výsledku.
- **1** V okně Spot Pro proveďte jednu z následujících akcí:
	- **•** Klikněte pravým tlačítkem na skupinu a vyberte možnost Použít na.
	- **•** Klikněte pravým tlačítkem na barvu nebo se stisknutou klávesou Shift klikněte na více barev a vyberte možnost Použít na.
	- **•** Klikněte na ikonu Použít na vedle pole Výstupní profil.
- **2** Chcete-li použít separační hodnoty, vyberte výstupní profil(y).
- **3** Klikněte na tlačítko Uložit.

# Přizpůsobení Spot Pro

### **Předvolby aplikace Spot Pro**

Můžete nastavit předvolby pro aplikaci Spot Pro.

- **1** Chcete-li otevřít okno Předvolby aplikace Spot Pro, klikněte na ikonu Předvolby na panelu nástrojů.
- **2** Zadejte toleranci ∆E.
- **3** Zadejte formát ∆E.
	- **•** dE 2000 varianta CIELAB, kterou CIE doporučuje od roku 2000. Tato metoda používá koeficienty KL = KC =  $KH = 1,0.$
	- **•** dE CIE76 distanční vzorec pro rozdíly barev definovaný společností CIE (mezinárodní komise pro osvětlení) v roce 1976.
	- **•** dE CMC poměr odchylky světlosti k odchylce chromatičnosti a k odchylce odstínu, vypočítaný podle standardu ISO 105-J03. Hodnoty vah světlosti a chromatičnosti jsou 1,0 pro použití s daty perceptibility.
	- **•** dE 94 varianta CIELAB, kterou CIE TC1-29 doporučuje jako vzorec pro výpočet odchylky. Pro uměleckou grafiku tato metoda používá koeficienty K1 = 0,045 a K2 = 0,015.
- **4** Chcete-li použít výchozí nastavení předvoleb, klikněte na tlačítko Výchozí nastavení výrobce.

## **Správa sloupců aplikace Spot Pro**

Záhlaví sloupců lze přizpůsobit přímým barvám systému nebo vlastním přímým barvám. Změňte pořadí těchto sloupců nebo je přidejte/odstraňte a prezentujte informace týkající se přímých barev ve skupině.

#### **Změna zobrazení sloupců**

Sloupce můžete přidat nebo je odebrat.

- **1** Klikněte pravým tlačítkem na libovolný sloupec v podokně barev Spot Pro.
- **2** Volby sloupců jsou následující:
	- **•** Chcete-li zobrazit systémovou přímou barvu, vyberte možnost Zobrazit vzorník barev, Laboratorní originál, Laboratorní převedené, Separace nebo ∆E.
	- **•** Chcete-li zobrazit vlastní přímou barvu, vyberte možnost Zobrazit vzorník barev, Laboratorní uložené, Laboratorní převedené, Separace nebo ∆E.

**Poznámka:** Po přidání sloupce ∆E se zobrazí varovná ikona, pokud hodnota ∆E překročí toleranci nastavenou v okně Spot Pro Předvolby.

**Poznámka:** Sloupec Políčko a název nelze odebrat ani přesunout.

**3** Z nabídky vyberte položku, kterou chcete mezi sloupce přidat, nebo z nich odebrat.

#### **Úprava šířky sloupce**

Šířku sloupce Spot Pro můžete změnit.

**•** Hranici sloupce přetáhněte doleva nebo doprava.

#### **Změna pořadí sloupců**

Šířku sloupce Spot Pro můžete změnit

**•** Pravým tlačítkem myši klikněte na sloupec a přetažením změňte jeho polohu v podokně barev Spot Pro.

**Poznámka:** Sloupec Políčko a název nelze odebrat ani přesunout.

## **Ikony na panelu nástrojů Spot Pro**

Panel nástrojů Spot Pro zobrazuje standardní sadu ikon.

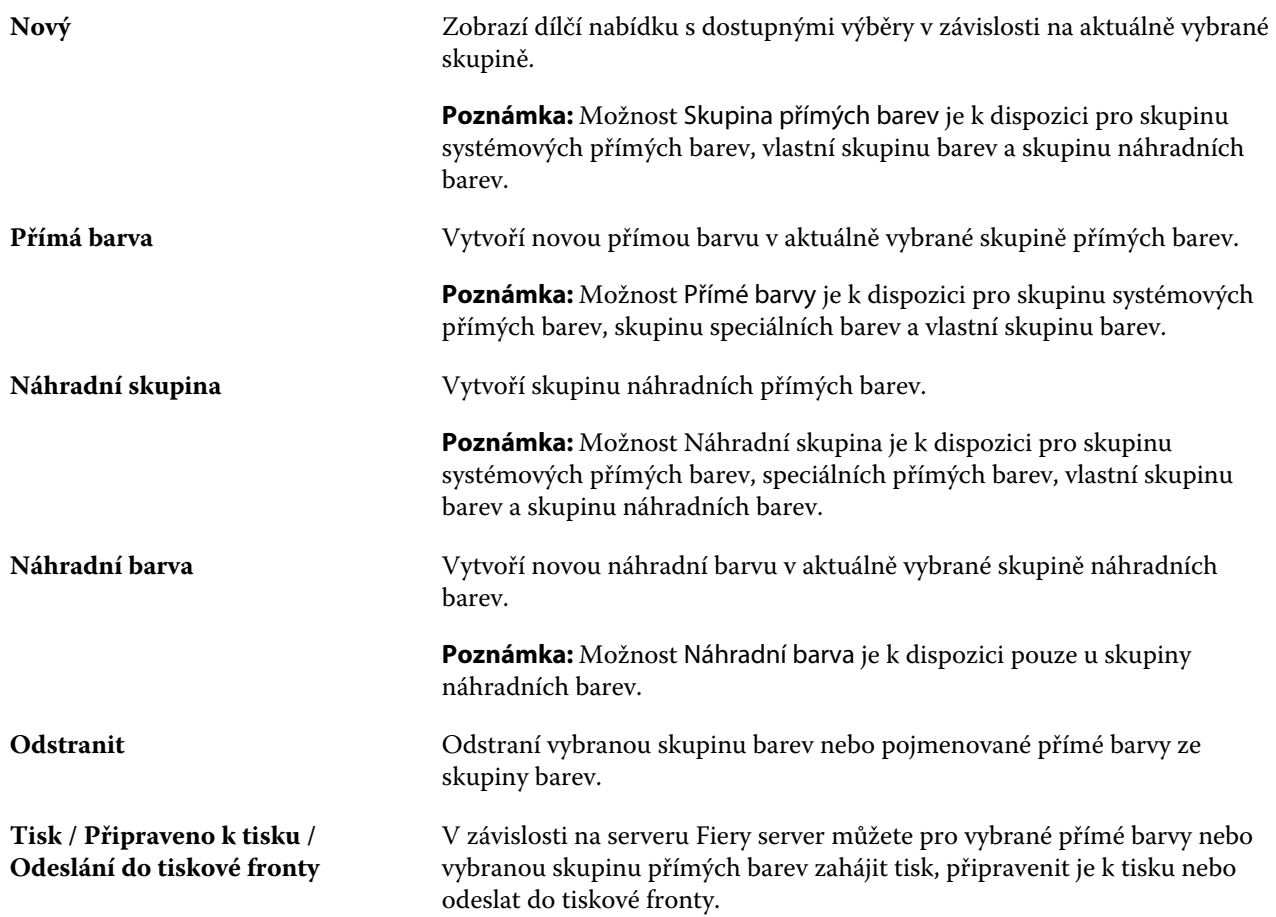

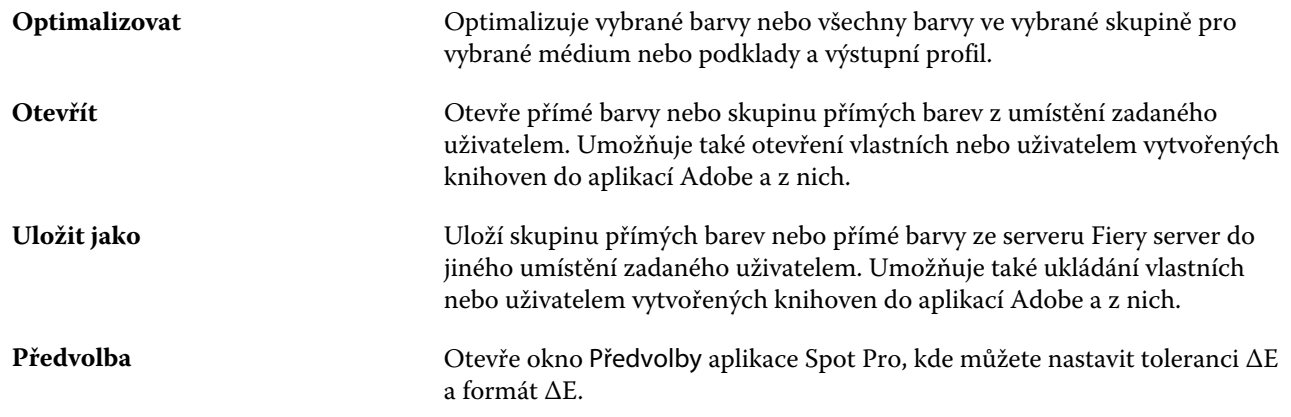

# Hledání přímých barev

Přímou barvu můžete snadno vyhledat a najít a zobrazit různé knihovny, kde je přímá barva k dispozici.

Pomocí pole Hledat barvu můžete vyhledat pojmenovanou přímou barvu nebo seznam přímých barev na základě kritérií hledání. Výsledky přímých barev se zobrazí pod názvy skupin s malými vzorníky vedle názvů přímých barev.

## **Hledání přímých barev**

V knihovně interních přímých barev můžete hledat vlastní přímé barvy a přímé barvy.

**1** Zadejte kritéria hledání do pole Hledání barev, které se nachází vedle ikony panelu nástrojů aplikace Spot Pro.

Můžete hledat části pojmenovaných přímých barev. Pokud například hledáte "červenou", aplikace Spot Pro nalezne všechny přímé barvy s označením "červená" kdekoliv v jejich názvu.

**2** Pro vyhledání přímých barev, které splňují zadaná kritéria hledání, stiskněte klávesu Enter nebo klikněte na ikonu lupy (ikona hledání). Zadaný text nerozlišuje velká a malá písmena.

Jsou-li kritéria hledání menší než tři znaky, jsou výsledky hledání omezeny na aktuálně vybranou skupinu. Ve všech skupinách můžete hledat kliknutím na odkaz Hledat všechny knihovny přímých barev. Pokud kritéria hledání obsahují tři nebo více znaků, bude hledání provedeno v rámci všech skupin přímých barev. Výsledky se zobrazí na stránkách omezujících na 500 výsledků najednou.

**3** Z výsledků hledání lze vybrat přímou barvu. Hledaný termín zůstává v poli Hledání barev s ikonou "X".

Pokud znovu kliknete do oblasti Hledání barev, výsledek hledání se znovu zobrazí. Můžete se rozhodnout zúžit hledání nebo vybrat další výsledek ze seznamu.

**4** Po provedení hledání můžete vymazat aktuální kritéria hledání kliknutím na ikonu "X" a vymazat tak vyhledávací pole a výsledky hledání, nebo bude výsledek hledání automaticky vymazán, když vyberete jinou hlavní akci, například akci panelu nástrojů, upravíte přímou barvu nebo zavřete okno aplikace Spot Pro. Tento postup umožňuje hledat pomocí různých kritérií.
# Úprava přímé barvy

Hodnoty L\*a\*b\* a hodnoty CMYK přímé barvy můžete definovat zadáním číselných hodnot, výběrem vizuálně odpovídající položky ze vzorníků barev nebo změřením barvy fyzického objektu pomocí měřicího zařízení.

Tisková funkce Shoda přímých barev automaticky vyhledá nejvhodnější ekvivalent hodnot CMYK a L\*a\*b\* k přímým barvám, takže lze přímé barvy simulovat pomocí barviv CMYK. Výchozí ekvivalenty hodnot CMYK a L\*a\*b\* však můžete upravit s cílem dosáhnout lepší shody v konkrétních podmínkách tisku. Definice přímých barev lze upravit v aplikaci Spot Pro.

Upravit můžete jak systémové, tak i vlastní přímé barvy. Názvy systémových přímých barev nelze přejmenovat ani odstranit.

- **1** Spusťte aplikaci Spot Pro jedním z následujících způsobů:
	- **•** Klikněte na aplikaci Spot Pro na panelu nástrojů ve Středisku úloh.
	- **•** Klikněte na tlačítko Server > Spot Pro.
	- **•** Klikněte na ikonu Další (tři svislé tečky) vedle názvu severu v podokně Servery.
	- **•** Ve Středisku úloh klikněte na položku Spot Pro v části Prostředky.
- **2** Klikněte na možnost Spustit Spot Pro.
- **3** Vyhledejte přímou barvu a klikněte na tlačítko upravit ikonu (  $\angle$ ).

Vlastní přímou barvu nebo vlastní skupinu přímých barev můžete přejmenovat.

- **4** Proveďte jednu (nebo několik) z těchto akcí:
	- **•** Chcete-li hodnoty L\*a\*b\* upravit přímo, klikněte do pole L\*, a\* nebo b\* a zadejte novou hodnotu. Pomocí tabulátoru lze přejít z jednoho pole do dalšího. Náhled převedené barvy se zobrazí vedle položky Originál.

**Poznámka:** Kliknutím na šipku vedle možnosti L\*a\*b\* přepnete režim úprav na hodnotu CIE LCH a upravíte hodnoty LCH přímo. V režimu LCH můžete upravit světlost, odstín nebo chromatičnost pro vybranou přímou barvu.

**•** Kliknutím na tlačítko Změřit změříte hodnoty L\*a\*b\* a můžete postupovat podle pokynů na obrazovce.

Spot Propodporuje měřicí přístroje ES-1000 a ES-2000.

**•** Chcete-li přímo upravit procentuální hodnoty CMYK, klikněte do pole C, M, Y nebo K a zadejte novou hodnotu. Pomocí tabulátoru lze přejít z jednoho pole do dalšího. Náhled převedené barvy se zobrazí vedle položky Originál.

Separační hodnoty jsou vypočteny na základě vybraného výstupního profilu pro dané médium nebo podklad. Zvláště užitečné může být odstranění nečistot nebo vizuálních artefaktů, například špinění, nebo zamlžený vzhled způsobený černými nebo azurovými tečkami. Pro profily CMYK+ je k dispozici odpovídající separace inkoustu pro úpravy. Pokud je například vybrán výstupní profil CMYKOV, mohou být upraveny hodnoty CMYK a hodnoty separace oranžové a fialové barvy.

**•** Chcete-li upravit přímou barvu vizuálně, aktuálně vybraná barva se projeví ve středovém políčku středu šestiúhelníku ve spodní části podokna editoru barev aplikace Spot Pro.

Aktivní ovládací prvky pro změnu barvy jsou polyšestiúhelníkové tvary. Cílová barva je zvýrazněna. Šestiúhelníky nalevo a napravo představují další odchylku sytosti nebo jasu. Šipky barevných variant (červená, zelená, modrá, azurová, purpurová, žlutá) ukazují směr posunu barevného odstínu od středového políčka. Kliknutím na šipku posunete cílovou barvu ve směru šipky.

Velikost odchylky v sousedících políčcích lze nastavit posunutím jezdce blíž k možnosti Jemný (menší odchylka), nebo Hrubý (větší odchylka). Jezdec Jemný nebo Hrubý poskytuje přírůstek úpravy, ke kterému dojde za kliknutí. Výchozí nastavení je uprostřed.

**Poznámka:** Když vyberete některé barvy, může se v pravém horním rohu podokna editoru barev aplikace Spot Pro zobrazit ikona vykřičníku. Tato ikona znamená, že jedno či více barviv dosáhlo maximální hodnoty.

**5** Chcete-li vytisknout zkušební stránku, klikněte na šipku vedle položky Odchylky a vyberte možnost Tisk.

Můžete zvolit rozložení políček pro odchylky a vybrat médium nebo zdroj podkladu.

Dosažení přesné shody přímých barev na monitoru je velmi obtížné. Aby byla shoda uspokojivá, vždy vytiskněte zkušební stránku.

- **6** Proveďte jednu z těchto akcí:
	- **•** Kliknutím na tlačítko Hotovo dokončíte úpravy a opustíte podokno editoru barev aplikace Spot Pro.
	- **•** Kliknutím na tlačítko Zrušit zrušíte úpravy, zavřete podokno editoru barev Spot Pro a vrátíte se do podokna náhledu barev aplikace Spot Pro.
	- **•** Kliknutím na tlačítko Uložit uložte provedené úpravy a přepněte na jinou přímou barvu, aniž byste opustili podokno editoru barev aplikace Spot Pro.
	- Kliknutím na ikonu resetovat ( $\bigcirc$ ) se vrátíte na původní hodnotu přímé barvy při jejím vytvoření, která se zobrazí v poli Originál.

## **Odchylky přímých barev**

Můžete tisknout vybrané přímé barvy a dvacet sousedících barev s mírně odlišnými odstíny a sytostí nebo úrovněmi jasu z původní přímé barvy. Můžete zvolit variantu přímých barev, která nahradí původní přímé barvy ve vašich úlohách.

Je vhodné tisknout odchylku přímé barvy, protože dokonalé provedení ∆E nevede vždy k dokonalému vizuální shodě z důvodu nestejnoměrnosti barevného prostoru L\*a\*b\*. Přímá barva, který vypadá stejně barevně na jednom médiu, může na jiném médiu způsobit viditelně nesprávnou barvu.

Když vytváříte odchylky přímých barev, aplikace Spot Pro zobrazí tři skupiny sedmi barevných proužků ve tvaru plástve. Středové políčko prostřední skupiny je původní přímá barva. Každý z okolních šesti barevných proužků je variantou originální přímé barvy ve směrech odstínů azurové, zelené, žluté, červené, purpurové a modré.

Dvě vnější skupiny barevných políček znamenají zvýšení a snížení sytosti nebo jasu, podle toho, co vyberete.

#### **Vytvoření odchylek přímých barev**

Můžete upravit vzhled přímých barev, tisknout a porovnávat reprodukci barev dvaceti sousedících barev s mírně odlišnými odstíny a sytostí nebo úrovněmi jasu a vybrat jednu, která se má použít.

Chcete-li tisknout odchylky, budete potřebovat médium o velikosti, která činí nejméně 20 cm (8 palců) na šířku.

Ve výchozím nastavení jsou odchylky přímých barev importovány do střediska úloh aplikace Command WorkStation jako "podržené" úlohy, což znamená, že je nutné spustit proces tisku ručně. Nastavení pracovního postupu lze konfigurovat k automatickému tisku úloh při importu.

**1** V aplikaci Spot Pro v části Skupina vyberte vlastní přímé barvy.

Aktuálně vybraná barva se projeví ve středovém políčku středového šestiúhelníku ve spodní části podokna editoru barev aplikace Spot Pro v části Odchylky.

Aktivní ovládací prvky pro změnu barvy jsou polyšestiúhelníkové tvary. Cílová barva je zvýrazněna. Šestiúhelníky nalevo a napravo představují další odchylku sytosti nebo jasu. Šipky barevných variant (červená, zelená, modrá, azurová, purpurová, žlutá) ukazují směr posunu barevného odstínu od středového políčka. Kliknutím na šipku posunete cílovou barvu ve směru šipky.

**2** Vyberte režim ladění, Sytost nebo Jas.

Režim ladění umožňuje provádět změny přímých barev na základě jasu nebo sytosti.

Přesunutím šipky Méně nebo Více zvyšte nebo snižte procento sytosti nebo jasu.

**3** Velikost odchylky v sousedících políčcích lze nastavit posunutím jezdce blíž k možnosti Jemný (menší odchylka), nebo Hrubý (větší odchylka).

Jezdec Jemný nebo Hrubý poskytuje přírůstek úpravy, ke kterému dojde za kliknutí. Výchozí nastavení je uprostřed.

**Poznámka:** Když vyberete některé barvy, může se v pravém horním rohu podokna editoru barev aplikace Spot Pro zobrazit ikona vykřičníku. Tato ikona znamená, že jedno či více barviv dosáhlo maximální hodnoty.

**4** Chcete-li vytisknout zkušební stránku, klikněte na šipku vedle položky Odchylky a vyberte možnost Tisk.

Můžete zvolit rozložení políček pro odchylky a vybrat médium nebo zdroj podkladu.

Dosažení přesné shody přímých barev na monitoru je velmi obtížné. Aby byla shoda uspokojivá, vždy vytiskněte zkušební stránku.

- **5** Vyberte jedno z následujících rozložení vzoru:
	- **•** Vzor vyhledávání barev vytiskne tři skupiny barevných políček, které jsou uspořádány podobně jako plástev.
	- **•** Vzor sousedních barev vytiskne barevné proužky v mřížce 3 x 7. Prostřední část horního řádku ukazuje původní přímou barvu. Kromě toho poskytuje vzor mřížky podrobné informace o barevných hodnotách každého barevného políčka.
- **6** Vyberte médium nebo zdroj podkladu.

**7** Klikněte na tlačítko OK.

Můžete tisknout vzory sousedních barev pro více iterací a poté vybrat, která barevná oprava se použije z každého grafu zadáním požadovaných hodnot barev.

**Poznámka:** Vytisknete-li vzor hledání barev, nezavírejte aplikaci Spot Pro, dokud nebude graf vytištěn a nevyberete požadované barevné políčko.

- **8** Identifikujte políčko přímé barvy s nejlepší reprodukcí barev a proveďte jednu z následujících akcí:
	- **•** Klikněte na příslušné políčko.

Tento krok aktualizuje definici přímé barva na 100 %.

**Poznámka:** Uvědomte si, že zvolené barevné políčko se stane novým základem pro další variace přímých barev. Pokud tedy nechtěně kliknete na některé barevné políčko více než jednou, budou na základě tohoto barevného políčka vytvořeny další variace přímých barev. Kliknutím na ikonu Resetovat ( $\bigcirc$ ) se vrátíte na původní přímou barvu a její variace.

**•** Zadejte hodnoty barvy příslušného políčka.

Tento krok lze provést pouze v případě, že jste provedli vytištění vzoru sousedních barev.

#### **Odstranění přímé barvy nebo skupiny barev**

Pokud nejsou uzamčeny, lze přímou barvu nebo skupinu barev (a přímé barvy ve skupině) odstranit.

- **1** Otevřete Středisko zařízení některým z následujících postupů:
	- **•** Klikněte na ikonu Další (tři svislé tečky) vedle názvu severu v podokně Servery.
	- **•** Dvakrát klikněte na název serveru v podokně Servery.
	- **•** Klikněte na tlačítko Server > Středisko zařízení.
	- **•** Klikněte pravým tlačítkem na název serveru a vyberte možnost Středisko zařízení.
- **2** Klikněte na možnost Spot Pro v části Prostředky a pak klikněte na možnost Spustit aplikaci Spot Pro.
- **3** Klikněte pravým tlačítkem na přímou barvu nebo skupinu barev a vyberte možnost Odstranit.
- **4** Akci potvrďte kliknutím na tlačítko Ano.

# Úprava přímé barvy v úloze

Přímou barvu můžete upravit v úloze ze seznamu podržených úloh aplikace Command WorkStation. Server Fiery server rozpozná úlohu, která zahrnuje přímé barvy.

**1** Vyberte zařazenou úlohu v seznamu podržených úloh a kliknutím pravým tlačítkem vyberte možnost Zobrazit/ upravit přímou barvu nebo v části Akce > Zobrazit/upravit přímou barvu nebo klikněte na ikonu Upravit (  $\triangle$ ) v podokně Souhrn úlohy a otevřete aplikaci Spot Pro.

**Poznámka:** Možnost Zobrazit/upravit přímé barvy je k dispozici pouze pro úlohu PDF obsahující přímé barvy.

V podokně Souhrn úlohy se zobrazí seznam počtu dostupných přímých barev v úloze pod položkou Přímé barvy.

**2** Při úpravách přímé barvy v úloze můžete provést jednu z následujících akcí:

**Poznámka:** Dostupné přímé barvy v úloze jsou uvedeny a byly přidruženy ke správné přímé barvě knihovny, skupině přímých barev nebo pojmenovanému profilu ICC.

**•** Chybějící přímou barvu můžete vyřešit přidáním na server Fiery server nebo vytvořením jejího aliasu k existující přímé barvě na serveru Fiery server.

Chcete-li přidat chybějící přímou barvu, definujte hodnoty L\*a\*b\*, LCH nebo zařízení CMYK a přidejte je do existující skupiny nebo vytvořte novou skupinu, do které je přidáte.

**Poznámka:** U tiskáren, které podporují konfigurace CMYK+, můžete definovat CMYK barviva a další barviva.

- **•** Všechny přímé barvy lze přidat k existující vlastní skupině nebo nové vlastní skupině. Chybějící přímé barvy lze přidat jednu po druhé, definováním nebo vyhlazením.
- **•** Vyřešte duplicitní přímé barvy, když již existující skupina obsahuje přímou barvu se stejným názvem jako jedna z uložených přímých barev.

Pokud v existující skupině existuje přímá barva se stejným názvem, můžete se rozhodnout, že stávající přímá barva nebude nahrazena novými úpravami.

- **•** Správa aliasů přímých barev. Zobrazí se všechna mapování aliasů existující na serveru. Všechny úpravy aliasů je třeba aktualizovat a aktualizace na serveru může chvíli trvat.
- **•** V případě tiskáren, které podporují speciální barvy, můžete k přímým barvám přidat speciální barvy.

**Poznámka:** Speciální barvy nelze zapnout nebo vypnout pomocí editoru přímých barev na základě úlohy a je nutné je zapnout nebo vypnout v okně Vlastnosti úlohy.

- **•** Vytiskněte si katalog vzorníků vytištěním všech přímých barev v úloze. Chybějící místa jsou označena jako "prázdná" s názvem přímé barvy vytištěné pod políčkem.
- **3** Kliknutím na tlačítko Uložit uložte provedené změny, kliknutím na tlačítko Hotovo uložte změny úlohy a zavřete okno Upravit přímou barvu nebo kliknutím na tlačítko Zrušit operaci ukončete bez uložení.

# Nástroj Spot Pro vytvářející aliasy přímých barev

Nástroj Spot Pro podporuje mapování nebo vytváření aliasů přímých barev na serveru Fiery server. Každou přímou barvu můžete namapovat na alias, který vytvoří pevný odkaz na existující přímou barvu a zajistí, aby dvě přímé barvy používaly stejné hodnoty barev, i když budou mít různé názvy.

Zkušení uživatelé mohou propojit nebo mapovat různé nebo více přímých barev na jednu přímou barvu prostřednictvím funkce alias.

Pomocí funkce alias v aplikaci Spot Pro můžete provést následující:

- **•** Vytvořte alias mezi jednou přímou barvou Pantone a jinou přímou barvou Pantone, nebo mezi přímou barvou HKS a přímou barvou Pantone.
- **•** Vytvořte alias vlastní přímé barvy na serveru Fiery server.
- **•** Vytvořte více aliasů přímých barev na původní přímé barvě přítomné na serveru Fiery server, aniž by bylo nutné přidat tyto přímé barvy do serveru Fiery server.
- **•** Odstraňte alias nebo přímou barvu a původní přímá barva se neodstraní.
- **•** Odstraňte propojení aliasu mezi jedním aliasem nebo více původními přímými barvami, je-li alias odstraněn.
- **•** Zobrazte počet a názvy propojených přímých barev na původní přímá barva.
- **•** Upravte původní přímou barvu s propojením s aliasem a všechna propojení na něj se aktualizují.

#### **Poznámka:**

Sada Fiery Graphic Arts Package, Premium Edition musí být nainstalována na serveru Fiery server se softwarem Fiery System FS 400 a novějším.

## **Aliasy přímých barev**

Mapování nebo propojení přímých barev aliasů na původní přímou barvu na serveru Fiery server lze provést v několika krocích.

Při vytváření aliasu přímé barvy vezměte ohled na následující:

- **•** Přímá barva aliasu musí mít jedinečný název ve všech skupinách přímých barev.
- **•** Přímá barva aliasu se stejným názvem se nesmí nacházet ve dvou různých skupinách přímých barev.
- **•** Pokud se změní původní přímá barva, budou aktualizovány odkazy na ostatní přímé barvy aliasu.
- **•** Přímou barvu se stejným názvem, i když v jiných skupinách přímých barev, nelze propojit se dvěma různými přímými barvami. Je-li pro přímou barvu vytvořeno propojení alias, budou mít všechny přímé barvy se stejným názvem i v rámci více skupin stejné propojení aliasu. Podobně platí, že je-li pro přímou barvu odstraněno propojení aliasu, budou odstraněna propojení aliasu také ze všech přímých barev se stejným názvem.
- **•** Přímé barvy aliasu, jak přímá barva, tak i přímá barva, na kterou se mapuje, by neměly mít v názvu přímé barvy znak " $\mathcal{Q}$ ".
- **•** Informace o aliasech potřebují čas k aktualizaci, když uživatel přepne mezi výstupními profily. Dokud nebude aktualizace dokončena, uživatel neuvidí informace o aktualizovaných aliasech.
- **•** Import a export přímých barev s propojení aliasů nejsou podporovány u formátů souborů .ASE a .CXF. Při exportu přímých barev s propojením aliasů nejsou propojení exportována ani importována.

#### **Vytvoření propojení aliasu na původní přímou barvu**

Alias vytváří pevné propojení mezi dvěma přímými barvami s různými názvy a zajišťuje, že oba používají stejné hodnoty barev.

**1** V aplikaci Spot Pro klikněte na ikonu Alias (⊣ ) na panelu nástrojů.

**2** Zadejte původní barvu v oblasti Původní barva a kliknutím na znaménko plus ji přidejte.

Můžete přidat najednou více než jednu původní barvu. Původní barva může být existující nebo neexistující barva.

Pokud se barva nachází na serveru Fiery server, zobrazí se se značkou Přítomna a světle zelenou barvou pozadí. Pokud se barva nenachází na serveru, zobrazí se se značkou Nepřítomna a světle červenou barvou pozadí.

- **3** Do pole hledání Alias pro zadejte název přímé barvy a kliknutím na lupu (Q) proveďte hledání.
- **4** V seznamu výsledků vyberte požadovanou barvu.

Místo původní přímé barvy je reprodukována přímá barva vybraná jako alias. Zobrazí se jako převedená barva a je uvedeno propojení na přímou barvu. Úloha obsahující alias přímé barvy se vytiskne s hodnotami separací původní přímé barvy.

**Poznámka:** Informace a pole přidružená k L\*a\*b, separaci a variacím jsou pro alias přímé barvy zakázány.

**5** Po výběru barvy aliasu klikněte na tlačítko Přidat alias.

V původní barvě se zobrazí barva aliasu, na který je v tabulce alias namapován.

- **6** Potřebujete-li upravit nebo odstranit alias přímé barvy, proveďte jednu z následujících akcí:
	- Klikněte na ikonu Upravit (
	ightary vedle aliasu přímé barvy.

V oblasti Původní barva můžete přidat přímou barvu do existujícího seznamu přímých barev, které jsou mapovány na alias přímé barvy nebo můžete odebrat přímou barvu kliknutím na tlačítko "X".

V poli Alias pro můžete změnit alias přímé barvy.

Po dokončení klikněte na tlačítko Aktualizovat alias.

- Klikněte na ikonu Odstranit ( $\mathbf{\hat{u}}$ ) vedle aliasu přímé barvy v tabulce a odeberte jej z úlohy.
- **7** Chcete-li uložit informace na serveru Fiery server, klikněte na možnost Použít a zavřít.

#### **Zobrazení přímé barvy s aliasem**

V okně Spot Pro se zobrazí sloupec alias, pokud pro danou přímou barvu existuje alias.

Je-li k přímé barvě jako alias přiřazena jiná přímá barva, budou tyto přímé barvy zobrazeny v rozevíracím okně z ikony vykřičníku ve sloupci Alias. Chcete-li zobrazit počet barev a seznam přímých barev, které jsou k němu

mapovány, můžete kliknout nebo podržet kurzor na ikoně vykřičníku (<sup>1</sup>0). V podokně náhledu aplikace Spot Pro se také zobrazí propojení aliasu k vybrané přímé barvě.

Sloupec Alias se zobrazí, pokud existuje alias pro uvedenou přímou barvu.

Nemá-li přímá barva alias, zobrazí se ve sloupci Alias hodnota Žádný.

#### **Odstranění propojení aliasu mezi přímými barvami**

- **1** V aplikaci Spot Pro klikněte na ikonu Alias ( $\Box$ ) na panelu nástrojů a otevřete okno Alias, kde můžete odstranit a spravovat libovolné aliasy přímých barev.
- **2** Kliknutím na ikonu Odstranit (**II**) můžete odstranit propojení aliasu.

**3** Chcete-li uložit informace na serveru Fiery server, klikněte na možnost Hotovo.

**Poznámka:** Přímá barva se vrátí na původní hodnoty separace.

#### **Speciální barvy a aliasy přímých barev**

V aplikaci Spot Pro nejsou při vytváření aliasů pro přímé barvy, které mají speciální úpravy, podporovány speciální barvy.

Je-li například přímá barva A označena jako alias k přímé barvě B a přímá barva B obsahuje speciální barvu pro zlatou a stříbrnou úpravu s hodnotami 50 a 20, pak přímá barva A nebude aktualizována hodnotami speciální barvy z přímé barvy B. Přímá barva A bude aktualizována pouze s nulou ("0") pro hodnoty zlaté a stříbrné.

# Míchání speciálních barev a přímých barev

Aplikace Spot Pro podporuje přidávání, úpravy nebo míchání speciálních barev pro zpracování přímých barev. Speciální barvy nejsou podporovány pro každý server Fiery server. Více než jednu speciální barvu lze přidat nebo upravit v závislosti na možnostech tiskárny nebo tisku.

Speciální barvu smíchanou s přímou barvou lze uložit jako pojmenované profily ICC, ale nelze je uložit jako knihovny formátu .ASE Adobe.

Zkušení uživatelé mohou upravovat nebo vytvářet přímé barvy a přidávat do nich speciální barvy, takže lze vytvářet jedinečné efekty pomocí stříbrné, zlaté, neonově růžové apod. pro tisk symbolů nebo monogramů.

Aplikace Spot Pro podporuje úpravy pomocí speciální barvy na dvou typech serverů Fiery, kde:

- **•** Musí být na tiskárně nainstalována speciální barva nebo v nástroji Spot Pro k dispozici tiskový stroj.
- **•** Nemusí být na tiskárně nainstalována speciální barva nebo v nástroji Spot Pro k dispozici tiskový stroj, ale musí být licencována.

Je-li aplikace Spot Pro spuštěna, funkce speciální barvy jsou ve výchozím nastavení zakázány. Aby bylo možné ho používat, musí být speciální toner zaveden a nakonfigurován na serveru Fiery server a je nutné zapnout funkci speciálních barev pro konkrétní skupinu barev v aplikaci Spot Pro.

#### **Poznámka:**

Sada Fiery Graphic Arts Package, Premium Edition musí být nainstalována na serveru Fiery server se softwarem Fiery System FS 400 a novějším.

#### **Míchání speciálních barev a přímých barev**

Přímou barvu můžete upravit pomocí složky speciální barvy. Můžete například vybrat úpravu/definování přímé barvy s komponentou CMYK + Silver zadáním % speciální barvy.

- **1** V aplikaci Spot Pro vyberte přímou barvu a klikněte na ikonu Upravit (2).
- **2** Vyberte kartu Definice barev.

**3** Upravte hodnoty separace přímá barvy (%).

V políčku Náhled se zobrazí ikona vykřičníku (\*) jako vizuální indikace, že má tato oprava v sobě nějakou stříbrnou/zlatou/speciální barvu.

Když upravíte hodnotu speciální barvy, nová barva se zobrazí jako barva převedeného políčka, což je políčko náhledu původní barvy smíchané s touto speciální barvou.

#### **Poznámka:**

Pokud byla speciální barva přidána do jedné nebo více přímých barev a zapnuta pro skupinu, zobrazí se vedle názvu skupiny přímých barev zelená značka zaškrtnutí (·). Pokud byla speciální barva přidána do jedné nebo více přímých barev a vypnuta pro skupinu, zobrazí se vedle názvu skupiny přímých barev žlutý vykřičník (\*).

**4** Kliknutím na ikonu Resetovat ( $\bigcirc$ ) se vrátíte na původní hodnotu přímé barvy při jejím vytvoření, která se zobrazí v poli Originál.

#### **Vizuální kontrola přímých barev pomocí speciální barvy**

Můžete provést vizuální kontrolu přímé barvy zahrnující speciální barvu.

Přímé barvy se speciální barvou lze zobrazit dvěma způsoby:

- **•** Můžete vytisknout katalog vzorníků. Vytištěním políček můžete zobrazit vizuální vzhled, jakým způsobem uživatelem definoval speciální barvu, například stříbrnou nebo zlatou, a jak vypadá na přímé barvě.
- **•** Úloha zahrnuje přímou barvu, takže v okně Vlastnosti úlohy aplikace Command WorkStation je nutné zapnout možnost speciální barvy.

## **Směšovací a výstupní profily speciální barvy**

Úpravy speciální barvou jsou nabízeny pro všechny skupiny přímých barev (vlastní a tovární) a nejsou omezeny pouze na jednu skupinu. Není podporována pro skupiny náhradních barev.

Při použití hodnot speciálních barev na výstupní profil vezměte ohled na následující:

- **•** Hodnoty speciální barvy zůstanou u konkrétního výstupního profilu. Pokud například uživatel upraví přímou barvu pomocí stříbrné a změní výstupní profil, stříbrná nebude pro daný profil zachována. Informace o speciálních barvách jsou specifické pro výstupní profil. Pokud uživatel změní výstupní profil, informace o speciálních barvách se změní.
- **•** Informace o speciálních barvách se pro každý výstupní profil zachovají na serveru Fiery server a načtou se, když je vybrán odpovídající výstupní profil.
- **•** Tisk speciálních barev je podporován pouze pro knihu vzorníků a není k dispozici pro tisk odchylek.

#### **Omezení**

- **1** Odchylky pro přímé barvy s komponentou speciální barvy nebudou reprodukovat komponentu speciální barvy.
- **2** Optimalizace přímých barev s komponentou speciální barvy nebude reprodukovat komponentu speciální barvy z důvodu omezení měřicích zařízení, která nevracejí spolehlivá měření. Přímé barvy budou optimalizovány tak, aby byly reprodukovány co možná nejpřesněji dle originálu bez komponenty speciální barvy.
- **3** V případě nainstalovaných speciálních barev, je-li povolena více než jedna patice speciálního toneru a jsou-li u nich nastaveny stejné speciální tonery, zobrazí se v uživatelském rozhraní aplikace Spot Pro pouze jeden speciální toner.
- **4** V případě licencovaných speciálních barev, pokud jsou povoleny dvě patice speciálního toneru a pokud mají sloty toneru běžné speciální barvy, budou v seznamu uvedeny pouze jedinečné speciální barvy.

Jsou-li například povoleny dvě patice, jsou povoleny S1 a S2 a

- **•** Pokud mají S1 a S2 stejný seznam speciálních barev, zobrazí se v aplikaci Spot Pro pouze jedna patice.
- **•** Pokud S1 a S2 obsahují společné speciální barvy konfigurované následovně:
	- **•** S1 bílá, zlatá, stříbrná
	- **•** S2 bílá, stříbrná, růžová, čirá

pak aplikace Spot Pro zobrazí pozici S1 s bílou, zlatou a stříbrnou barvou, zatímco slot S2 bude obsahovat pouze jedinečné barvy – růžovou a čirou.

**•** Pokud obě položky S1 a S2 obsahují různé speciální barvy bez společných položek, zobrazí se obě patice se všemi konfigurovanými barvami.

# Optimalizace přímých barev

Spot Pro optimalizuje jednu nebo více vybraných přímých barev pro dané médium nebo podklady a výstupní profil. Optimalizace může snížit rozdíly barev (∆E) a zajistit lepší kolorimetrickou shodu.

Než začnete, připojte měřicí přístroj k počítači.

Aplikace Spot Pro podporuje všechny měřicí přístroje z řady FieryMeasure.

- **1** V aplikaci Spot Pro vyberte jednu nebo více přímých barev.
- **2** Klikněte na možnost Optimalizovat.
- **3** Vyberte měřicí zařízení a zadejte požadovaná nastavení.
- **4** Klikněte na tlačítko Další vedle okna Vlastnosti úlohy .
- **5** Zadejte médium nebo zdroj podkladu.

**Poznámka:** Neměňte nastavení barev.

- **6** Kliknutím na tlačítko Tisk vytiskněte graf přímých barev, které chcete optimalizovat.
- **7** Změřte graf podle pokynů na obrazovce.
- **8** Klikněte na tlačítko Další.

Aplikace Spot Pro zobrazuje dosažený průměr ∆E a maximální hodnotu ∆E.

**9** Kliknutím na tlačítko Iterovat zopakujete postup optimalizace, až nebude možné provést další optimalizaci. V tabulce optimalizace klikněte na nejlepší sadu výsledků a pak kliknutím na tlačítko Dokončit optimalizaci uložte.

# Varování gamutu

Paleta barev popisuje celý rozsah barev, které může tiskárna reprodukovat. Během zpracování úlohy jsou přímé barvy mimo gamut namapovány na nejbližší možnou barvu v rámci dostupné palety barev. Odchylka v barvě se zobrazí jako hodnota ∆E. Pokud přímou barvu nelze reprodukovat v rámci tolerance zadané uživatelem, zobrazí se varování gamutu.

Aplikace Spot Pro podporuje určení tolerance pomocí odlišného vzorce ∆E (∆E2000, ∆E76) povolením přímých barev, které leží v této toleranční oblasti, aby byly přijaty jako "v gamutu".

Aplikace Spot Pro zobrazí barevnou třídu ∆E pro každou přímou barvu, která bude určena uživatelem ve formátu  $\Lambda$ <sub>E</sub>.

Sloupec ∆E ukazuje, zda lze přímou barvu přesně reprodukovat. Zelená znamená "v gamutu". Červená znamená "mimo gamut". Uvědomte si, že je možné, aby přímá barva vynesla hodnotu ∆E, která překračuje definovaný limit tolerance pro danou barvu, ale přesto se nachází v rámci gamutu tiskárny.

Pokud je přímá barva mimo gamut, může být možné snížit hodnotu ∆E. Použijte některý z následujících postupů:

- **•** Přepněte na jiné médium nebo podklady. Tímto způsobem můžete rychle zjistit, která kombinace povede k nejlepším výsledkům.
- **•** Optimalizujte přímé barvy.

# Přímé barvy s úpravou křivky přechodů

Funkce editoru přechodů přímých barev umožňuje upravovat přímé barvy odstupňováním s různou procentuální hodnotou (%) k definování reprodukční křivky přímých barev tak, aby bylo možné dosáhnout přesných přímých barev při hodnotě nedosahující 100 %.

Odstupňování přímých barev podporuje všechny přímé barvy.

Ve výchozím nastavení jsou přímé barvy definovány se 100 % a 0 % barevnými hodnotami. Barva plného tónu je zastoupena 100 %. Barva média je reprezentována 0 %. Ve výchozím nastavení je neměřená hodnota podkladu v bílé rovna 0 %.

Pokud úloha vyžaduje přechod přímé barvy k tisku a zjistíte, že je na výtisku příliš světlá nebo příliš bledá, můžete intenzitu upravit přidáním nebo odečtením hodnoty tónů přímé barvy podél křivky přechodů.

#### **Poznámka:**

Sada Fiery Graphic Arts Package, Premium Edition musí být nainstalována na serveru Fiery server se softwarem Fiery System FS 400 a novějším.

## **Používání editoru přechodů barev**

V editoru přechodů přímých barev se změní jas přechodů pro přímé barvy.

**Poznámka:** Pokud obsahuje přímá barva komponentu speciální barvy, budou pracovní barvy i komponenta speciální barvy ovlivněny křivkou přechodů.

**1** V aplikaci Spot Pro vyberte přímou barvu a klikněte na ikonu Upravit ( $\triangle$ ).

- **2** Vyberte kartu Přechody.
- **3** Do tabulky Vstup a Výstup zadejte přechod o hodnotě od 1 do 99.

Hodnoty v tabulce představují procentuální hodnotu odstínu barev. Hodnoty 0 (nula) a 100 nelze upravit.

Hodnoty se použijí pro primární výtažkové barvy a speciální barvy a zobrazí se na tonální křivce.

Poznámka: Můžete mít maximálně 15 hodnot, včetně 0 (nula) a 100. Přidejte řádek s ikonou "+". Po přidání patnáctého řádku není k dispozici ikona "+".

- **4** Chcete-li změnit bod přechodů podél křivky, přetáhněte bod nahoru (chcete-li přidat barvu) nebo dolů (pro odebrání barvy). Požadované souřadnice můžete také zadat přímo do tabulky.
- **5** Chcete-li odstranit přechod, vyberte řádek v tabulce a stiskněte klávesu Delete.
- **6** Chcete-li resetovat křivku přechodů, kliknutím na ikonu Resetovat ( $\bigcirc$ ) se vrátíte na původní hodnoty 0 (nula) a 100.

# Stránky se vzorníky barev a katalogy vzorníků

Pro jednotlivé přímé barvy můžete vytisknout stránky se vzorníky obsahující všechny sousedící přímé barvy. Lze také vytisknout katalog vzorníků se skupinou barev, který obsahuje všechny přímé barvy ve skupině nebo vybrané barvy ve skupině.

#### **Shoda přímých barev**

Když tisknete vzorníky přímých barev nebo knihu vzorníků, výstupní profil a kombinace zdroje média nebo podkladu jsou primárními vlastnostmi úlohy nezbytnými k přesnému tisku. Výstupní profil můžete vybrat v podokně barev aplikace Spot Pro a v zásobníku médií nebo zdroji médií v pracovním postupu tisku vzorníků barev po kliknutí na tlačítko Tisk na panelu nástrojů nebo v nabídce po stisknutí pravého tlačítka myši. Pro ostatní nastavení se použijí výchozí vlastnosti úlohy, které nemají výrazný dopad na přesnost barev.

#### **Kalibrace**

Kalibrací produktu Fiery server zajistíte konzistentní a spolehlivý výstup barev. Kalibrace vyrovná odchylky ve výstupu barev tiskárny, který se mění v průběhu času a za různých podmínek tisku.

# Tisk stránky se vzorníky barev nebo katalogu vzorníků

Stránku se vzorníky barev lze tisknout pro jednu přímou barvu. Katalog vzorníků barev lze tisknout pro skupinu přímých barev.

## **Tisk knihy vzorníků jedné nebo více přímých barev**

Když tisknete knihu vzorníků, vyberete jednu nebo více přímých barev a rozložení.

**1** V aplikaci Spot Pro vyberte jednu nebo více přímých barev.

Chcete-li vybrat nebo zrušit výběr konkrétních barev, můžete podržet klávesu SHIFT a vybrat po sobě jdoucí barvy nebo podržet klávesu CTRL nebo klávesu Command.

Chcete-li vybrat přímé barvy z několika knihoven přímých barev, přetáhněte přímé barvy z knihoven interních přímých barev do oddílu vlastních přímých barev.

**2** Kliknutím na tlačítko Tisk nebo kliknutím pravým tlačítkem vyberte možnost Tisk z nabídky.

**Poznámka:** V závislosti na serveru Fiery server můžete mít k dispozici možnost Tisk, Tisk do fronty nebo Odeslat k tisku.

**3** Vyberte velikost políčka.

Velikost zobrazená v mm nebo palcích na základě místního nastavení aplikace Command WorkStation.

**4** Vyberte velikost grafu.

Vlastní šířku nebo výšku grafu lze definovat mezi 5,0 palci a 39,37 palci.

Velikost grafu bude také omezena největším médiem, které tiskárna nebo lis zvládnou zpracovat.

- **5** Vyberte médium nebo zdroj podkladu.
- **6** Kliknutím na možnost Vlastnosti úlohy určete další nastavení tisku.
- **7** Kliknutím na tlačítko OK vytisknete knihu vzorníků přímých barev.

Je-li velikost grafu větší než dostupná velikost papíru prostřednictvím zdroje papíru, zobrazí se varovná zpráva a tlačítko OK bude zakázáno.

Úloha se zobrazí jako soubor PDF s více stránkami ve středisku úloh Command WorkStation. V tištěné úloze se název přímých barev a hodnoty barev CMYK vytisknou v rámci každého barevného políčka.

## **Tisk knihy vzorníků všech přímých barev ve skupině**

Při tisku katalogu vzorníků barev vyberete skupinu přímých barev a rozvržení.

**1** V aplikaci Spot Pro vyberte jednu skupinu barev.

**Poznámka:** Současně lze vytisknout pouze jednu skupinu barev.

**2** Kliknutím na tlačítko Tisk nebo kliknutím pravým tlačítkem vyberte možnost Tisk z nabídky.

**Poznámka:** V závislosti na serveru Fiery server můžete mít k dispozici možnost Tisk, Tisk do fronty nebo Odeslat k tisku.

**3** Vyberte velikost políčka.

Velikost zobrazená v mm nebo palcích na základě místního nastavení aplikace Command WorkStation.

**4** Vyberte velikost grafu.

Vlastní šířku nebo výšku grafu lze definovat mezi 5,0 palci a 39,37 palci.

Velikost grafu bude také omezena největším médiem, které tiskárna nebo lis zvládnou zpracovat.

- **5** Vyberte médium nebo zdroj podkladu.
- **6** Kliknutím na možnost Vlastnosti úlohy určete další nastavení tisku.

**7** Kliknutím na tlačítko OK vytisknete knihu vzorníků přímých barev.

Je-li velikost grafu větší než dostupná velikost papíru prostřednictvím zdroje papíru, zobrazí se varovná zpráva a tlačítko OK bude zakázáno.

Úloha se zobrazí jako soubor PDF s více stránkami ve středisku úloh Command WorkStation. V tištěné úloze se název přímých barev a hodnoty barev CMYK vytisknou v rámci každého barevného políčka.

## Náhradní barvy

Funkce Substitute Colors se používá na mapování barvy v úloze na jinou barvu ve vytištěné úloze.

Náhrady barev ovlivňují pouze text, vektorovou grafiku a pérovku a nemají žádný dopad na rastrové obrázky.

Když je barva definovaná jako náhradní barva, nastavení RGB barvy (například Zdroj RGB) nebo barvy CMYK (například Zdroj CMYK) nemá žádný vliv. Barva se převede procesem podobným převodu na přímou barvu.

<mark>uPOZORNĚNÍ</mark> Funkce Substitute Colors a Postflight nelze použít zároveň. Tyto možnosti tisku jsou omezeny.

Náhradní barvy nejsou podporovány pro režim barev CMYK+ a přidružené výstupní profily.

Použití funkce Substitute Colors zahrnuje následující úkoly:

- **•** Konfigurace hodnot náhradních barev v aplikaci Command WorkStation.
- **•** Tisk dokumentu se zapnutou možností tisku Náhradní barvy.

#### **Vytvoření a úpravy náhradních barev**

Náhradní barva se nachází ve zvláštním typu skupiny přímých barev, nazývané skupina nahrazení. V případě náhradní barvy se zadává hodnota CMYK původní barvy a hodnota CMYK barvy, která původní barvu nahrazuje.

- **1** Spusťte aplikaci Spot Pro jedním z následujících způsobů:
	- **•** Klikněte na aplikaci Spot Pro na panelu nástrojů ve Středisku úloh.
	- **•** Klikněte na tlačítko Server > Spot Pro.
	- **•** Klikněte na ikonu Další (tři svislé tečky) vedle názvu severu v podokně Servery.
	- **•** Ve Středisku úloh klikněte na položku Spot Pro v části Prostředky.
- **2** Klikněte na možnost Spustit Spot Pro.
- **3** Klikněte na tlačítko Nová a vyberte možnost Skupina nahrazení.

V případě náhradní skupiny zadejte název skupiny a klikněte na tlačítko OK.

Pokud již skupina nahrazení existuje, vyberte skupinu nahrazení a přejděte ke kroku 5.

- **4** Vyberte umístění v seznamu barev, kam chcete novou náhradní barvu umístit.
- **5** Chcete-li vytvořit náhradní barvu, klikněte na tlačítko Nový a vyberte možnost Náhradní barva.
- **6** Vyberte režim barev, ve kterém se bude zadávat hodnota původní barvy.
- **7** Vyberte toleranci původní barvy.

Tolerance určuje, jak blízko musí být určitá barva k původní barvě, aby se shodovaly. Možnosti Malá a Velká jsou definovány takto:

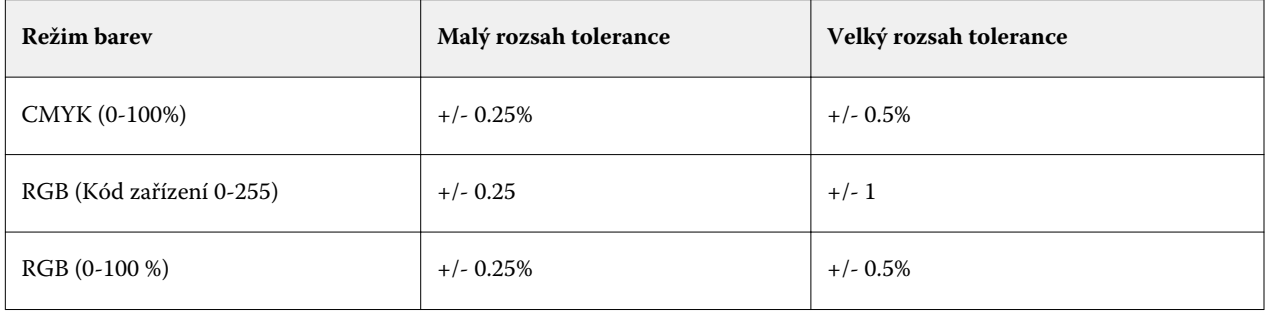

**Poznámka:** Tolerance nemá vliv na nahrazenou barvu.

- **8** Zadejte hodnoty původní barvy. Pomocí tabulátoru lze přejít z jednoho pole do dalšího.
- **9** Zadejte hodnoty pro převedenou barvu.

**10** Proveďte jednu z těchto akcí:

- **•** Kliknutím na tlačítko Hotovo dokončíte úpravy a opustíte podokno editoru barev aplikace Spot Pro.
- **•** Kliknutím na tlačítko Uložit uložte provedené úpravy a přepněte na jinou přímou barvu, aniž byste opustili podokno editoru barev aplikace Spot Pro.
- **11** Chcete-li upravit náhradní barvu, klikněte v podokně editoru barev aplikace Spot Pro na možnost upravit ikonu (  $\Box$ ). Proveďte potřebné změny a pokračujte jednou z následujících akcí:
	- **•** Kliknutím na tlačítko Hotovo dokončíte úpravy a opustíte podokno editoru barev aplikace Spot Pro.
	- **•** Kliknutím na tlačítko Uložit uložte provedené úpravy a přepněte na jinou přímou barvu, aniž byste opustili podokno editoru barev aplikace Spot Pro.

# Metrix Quick Impose

Metrix Quick Impose je software pro sestavení, který automaticky a dynamicky zjišťuje, kolik archů je potřeba a jaké je optimální rozložení každého tiskového archu.

Software Metrix Quick Impose zahrnuje dvě verze, Metrix Standard a Metrix Premium. Licence pro Metrix Standard se předem aktivuje na serveru Fiery server. Chcete-li použít verzi Metrix Premium, musíte aktivovat licenci.

**Poznámka:** Metrix je volitelný a je dostupný v případě, že ji server Fiery server podporuje.

Metrix se instaluje jako součást softwarových obslužných programů serveru Fiery server a lze k němu získat přístup z Fiery Command WorkStation nebo z aplikace Metrix. Aplikaci Metrix lze nainstalovat na libovolném klientském počítači a pokud nemáte na svém klientském počítači nainstalovaný Metrix, nebudete moci otevřít okno programu Metrix Quick Impose.

V okně Metrix Quick Impose můžete nastavit nebo upravit vlastnosti úlohy a exportovat ji pomocí profilu exportu jako například PDF, JDF, nátisk PDF nebo nátisk JDF.

# Používání aplikace Metrix Quick Impose

Metrix Standard je základní verze, která pracuje s jedním serverem Fiery server. S aplikací Metrix Standard můžete v okně Metrix Quick Impose otevřít jednu úlohu současně. Uživatelé s licencí Metrix Standard mají přístup k funkci Automatické rozložení, která optimalizuje využití podkladů bez nutnosti zapojení uživatele.

Metrix Premium je licencovaná verze, která dokáže pracovat s více tiskovými stroji a umožňuje uživateli otevřít několik úloh současně. Uživatelé s licencí Metrix Premium mají přístup k funkcím Automatický plán a Automatická produkce. Automatický plán je rozšíření funkce Automatické rozvržení, kde mohou uživatelé současně zpracovávat několik úloh. Automatická produkce distribuuje úlohy mezi několik tiskových strojů podle jejich možností.

# Samotná aplikace Metrix

Samotnou aplikaci Metrix můžete otevřít přímo, bez nutnosti otevřít aplikaci Metrix Quick Impose z Fiery Command WorkStation.

Viz Otevření samotné aplikace Metrix na straně 124.

## **Otevření samotné aplikace Metrix**

Aplikaci Metrix můžete otevřít samostatně v licenci Metrix Standard nebo Metrix Premium . Chcete-li používat samostatnou aplikaci Metrix pro službu Metrix Premium, musíte aktivovat licenci. Také musíte být připojeni k serveru Fiery server.

Samostatnou aplikaci Metrix můžete otevřít přímo, aniž by bylo nutné používat aplikaci Fiery Command WorkStation.

**Poznámka:** Před otevřením samostatné aplikace Metrix je nutné zavřít aplikaci Fiery Command WorkStation.

- **1** Přejděte k umístění aplikace Metrix a dvakrát klikněte na soubor Metrix.exe. Výchozí umístění je:
	- **•** Windows: C: > Program Files > EFI > Metrix
	- **•** Mac OS: Přejít > Aplikace > EFI > Metrix

Spustí se aplikace Metrix.

- **2** Klikněte na tlačítko Soubor > Otevřít projekt nebo klikněte na ikonu Otevřít na panelu nástrojů.
- **3** V okně Otevřít projekt vyberte možnost Z Fiery.
- **4** Vyberte server Fiery server z nabídky Vybrat Fiery. Server Fiery server obsahuje seznam všech úloh PDF.
- **5** Klikněte na úlohu, kterou chcete otevřít. Spustí se okno aplikace Metrix. Úlohu PDF můžete přetáhnout do okna Vlastnosti Metrix a otevřít aplikaci Metrix Quick Impose za podmínky, že byla přidána položka Fiery server a Substrate Catalog.
- **6** Podle potřeby nastavte vlastnosti.

# Otevřít aplikaci Metrix Quick Impose z aplikace Fiery Command WorkStation

Při otevření Metrix Quick Impose pro úlohu se úloha automaticky sestaví na vybranou velikost archu. Do rozložení jsou začleněny specifikace vazby a skládání.

Před otevřením úlohy v aplikaci Metrix Quick Impose vezměte na vědomí následující:

- **•** Úloha musí být ve formátu souboru PDF.
- **•** Je-li úlohou vyrovnávání povrchu, musí obsahovat jednu nebo dvě stránky.

**Poznámka:** Pokud úloha obsahuje dvě stránky, budou tyto informace zařazeny na přední a zadní straně jedné stránky. Pokud úloha obsahuje jednu stránku, budou informace zařazeny pouze na přední stránce.

- **•** Úloha PDF musí obsahovat sudý počet stránek, konkrétně 2, 6 nebo hodnotu dělitelnou 4. Pokud má úloha lichý počet stránek, zobrazí se uživateli výzva k přidání prázdných stránek do úlohy, aby se tomuto požadavku vyhovělo.
- **•** Velikost dokumentu nemůže být větší než velikost podkladu podporovaná tiskovým strojem.
- **•** Je nutné definovat položky Substrate Catalog.
- **1** Importujte úlohu do seznamu Podrženo v aplikaci Fiery Command WorkStation. Úlohy nezpracovávejte, protože zpracované úlohy nelze otevřít v Metrix Quick Impose.
- **2** Zařazenou úlohu v aplikaci Metrix Quick Impose otevřete některým z následujících postupů:
	- **•** Klikněte pravým tlačítkem na úlohu a vyberte položku Metrix Quick Impose.
	- **•** Vyberte úlohu a v nabídce Akce vyberte položku Metrix Quick Impose.

Úloha se otevře v okně Metrix Quick Impose a automaticky se vytvoří rozložení. Miniatury se generují na pozadí, abyste v programu Metrix Quick Impose mohli zobrazit náhled obsahu rozložené úlohy.

Můžete nastavit vlastnosti rozložení. Pozastavit generování rozložení ukončí generování rozložení pokaždé, když dojde ke změně vlastností.

## Okno programu Metrix Quick Impose

V okně Metrix Quick Impose je zobrazeno rozložení úlohy.

Vaše úloha se automaticky sestaví podle výchozích vlastností. Můžete upravovat kterékoli pole v seznamu vlastností, které má bílé pozadí. Položky se šedým pozadím nelze upravit.

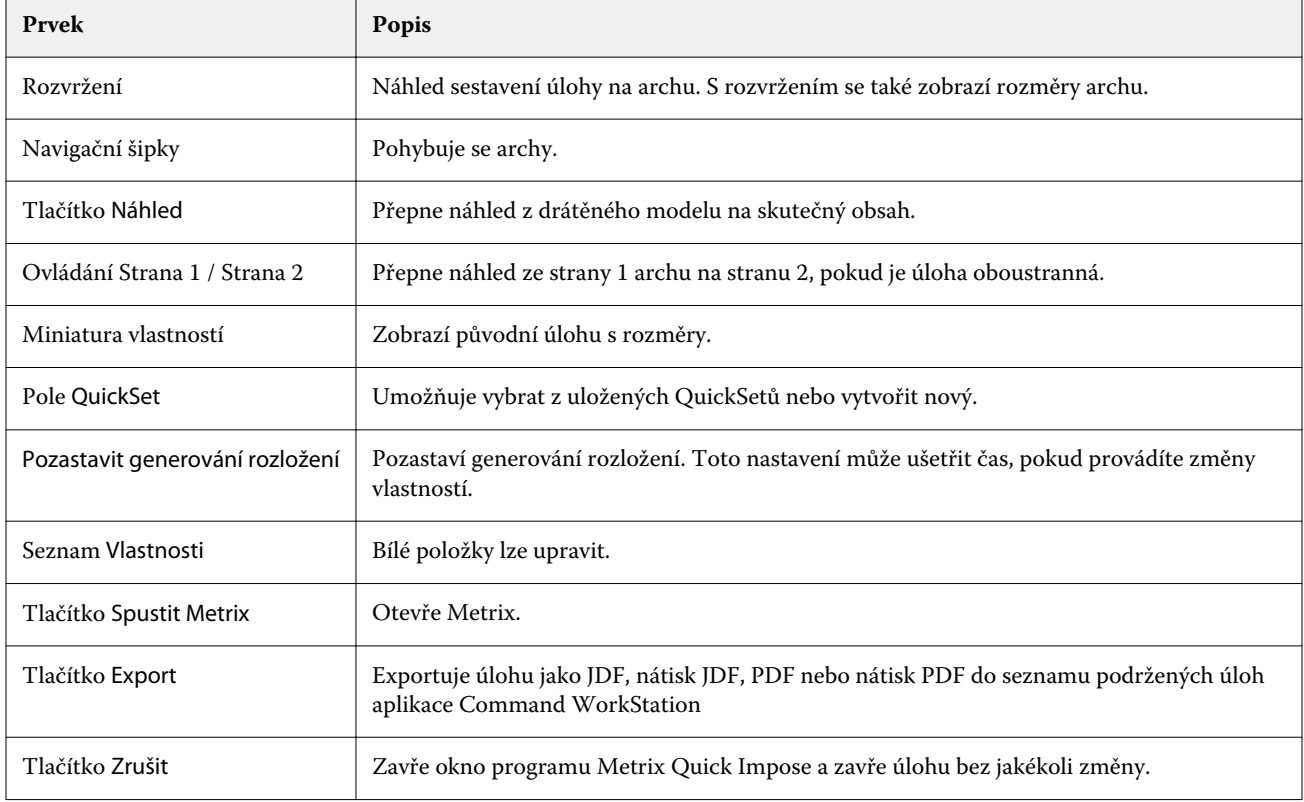

# Vlastnosti úlohy v aplikaci Metrix Quick Impose

V okně aplikace Metrix Quick Impose lze měnit různé vlastnosti.

Zobrazené vlastnosti se liší v závislosti na vlastnostech úlohy. Pokud je pole vlastnosti šedé, nelze provádět změny.

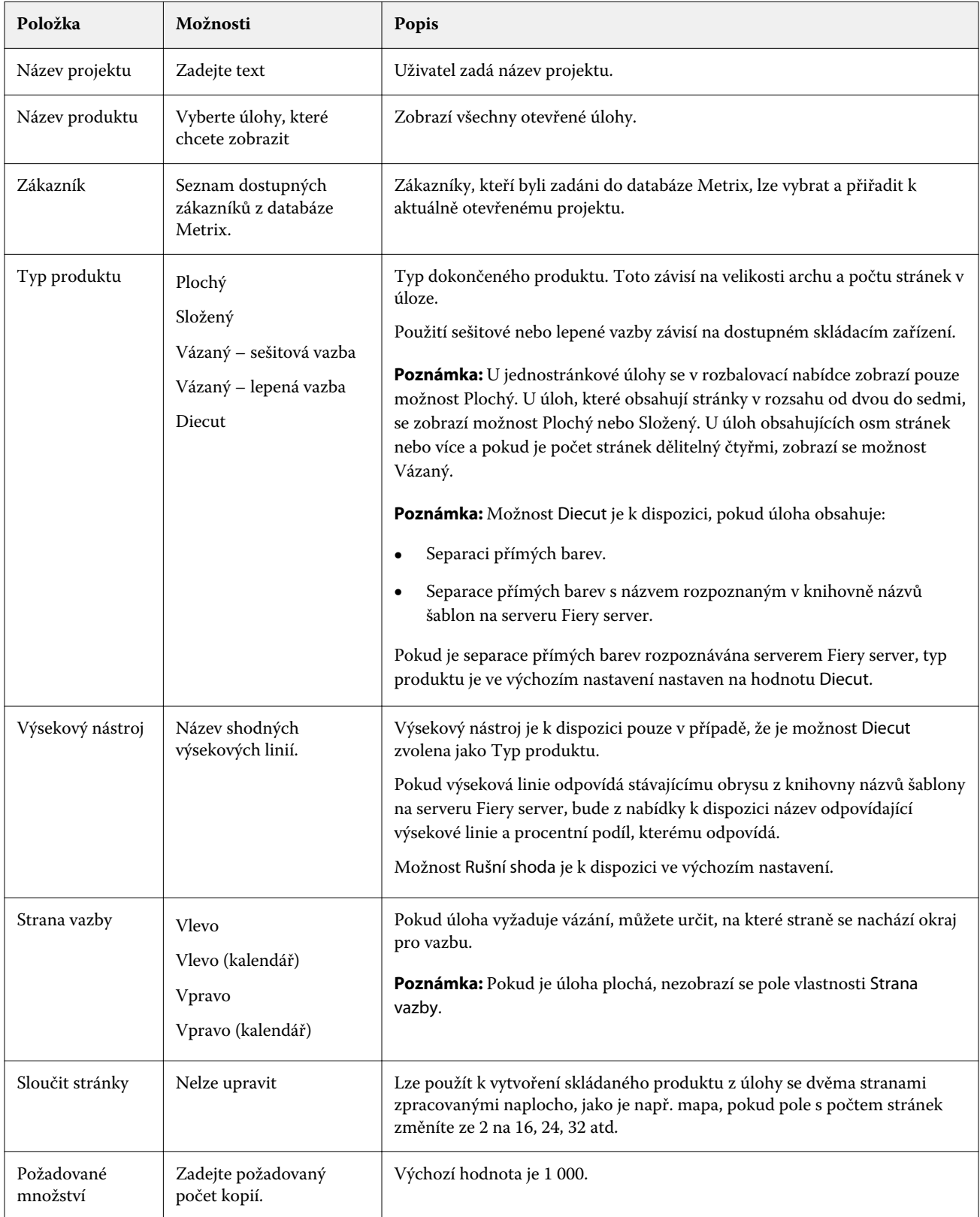

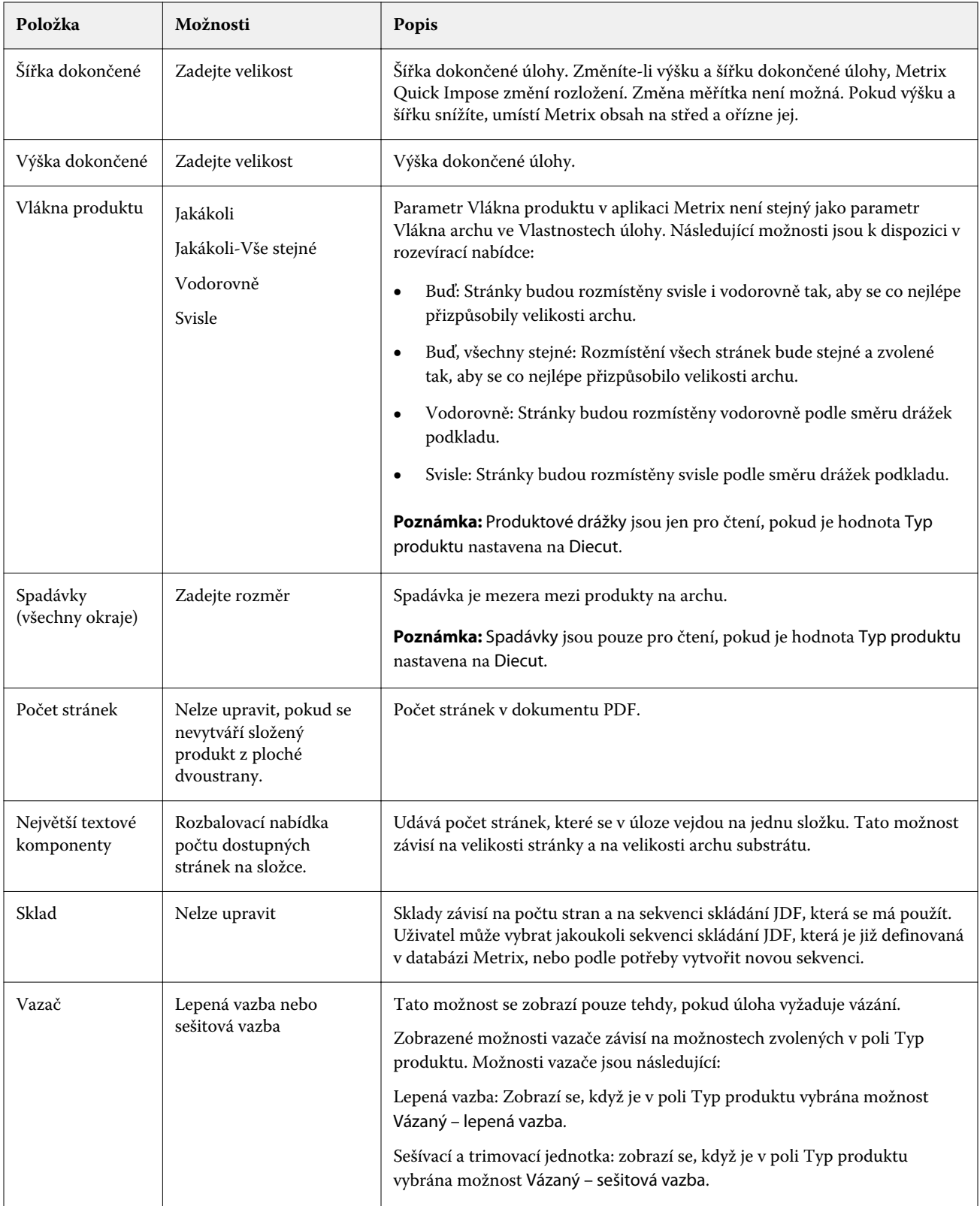

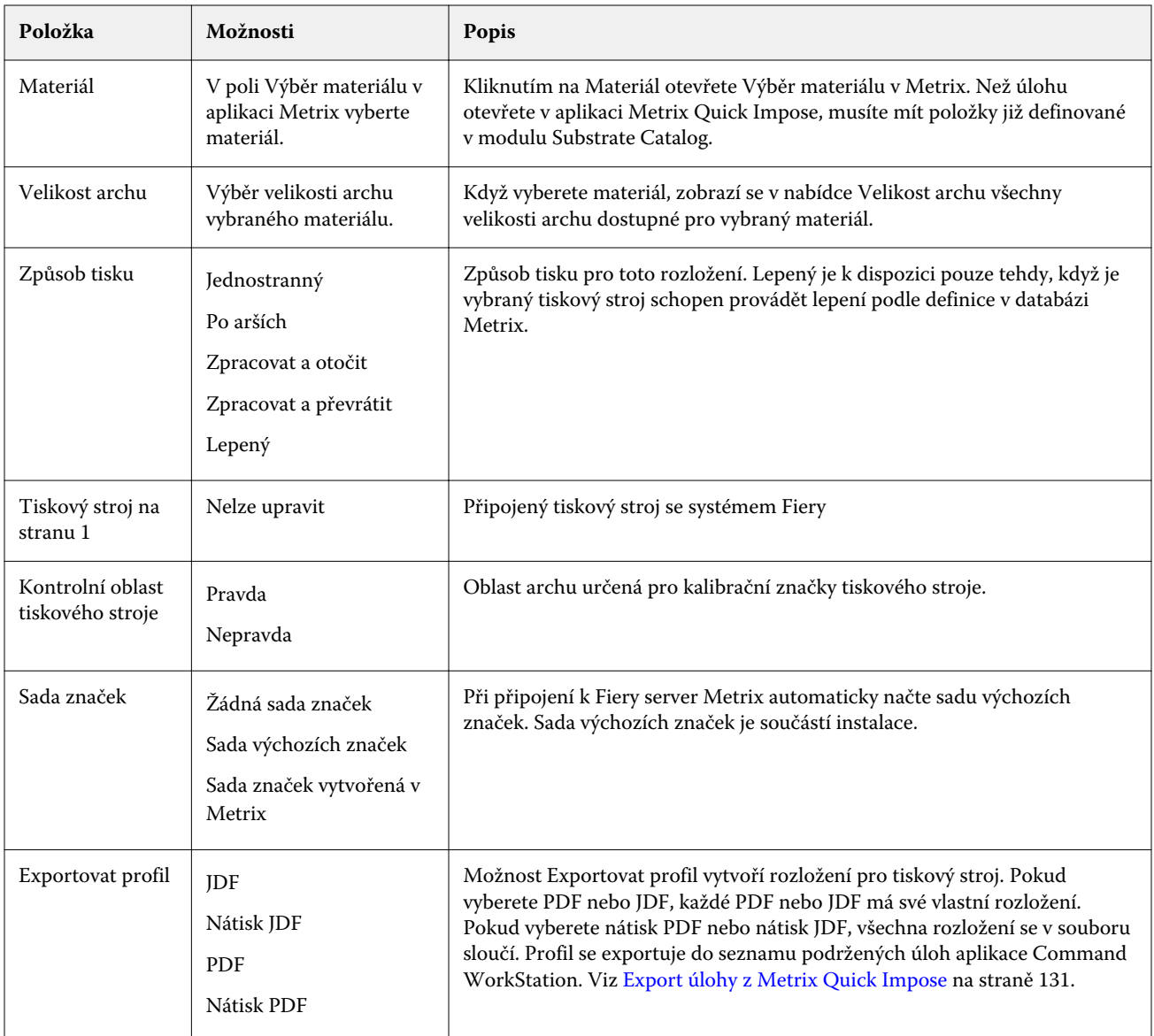

# Vytvoření QuickSetů

Můžete vytvořit QuickSety v Metrix Quick Impose nebo vybrat z existujících QuickSetů.

Chcete-li vytvořit nový QuickSet, vyberte vlastnosti, které chcete, aby úloha měla. Můžete také vybrat existující QuickSet ze seznamu.

**Poznámka:** Při výběru existujícího QuickSet se zobrazí pouze QuickSety se stejným typem produktu a stejným počtem stránek jako úloha.

**1** Do pole QuickSet zadejte název pro váš QuickSet. Poté se aktivuje se ikona Uložit.

- **2** Klikněte na ikonu Uložit. QuickSet se přidá do seznamu.
- **3** Chcete-li odstranit QuickSet, vyberte jej a klikněte na ikonu Odstranit.
- **4** Chcete-li použít QuickSet, vyberte zařazenou úlohu ze seznamu Podrženo aplikace Fiery Command WorkStation a proveďte některou z následujících akcí:
	- **•** Klikněte pravým tlačítkem na zařazenou úlohu a vyberte možnost Použít Metrix QuickSet.
	- **•** Vyberte možnost Použít Metrix QuickSet v nabídce Akce.

**Poznámka:** Šipka vedle možnosti Použít Metrix QuickSet zobrazí seznam dostupných QuickSetů. U úloh, které byly dříve zařazeny, se možnost Použít Metrix QuickSet nezobrazí. Zabrání se tak tomu, aby se úloha zařadila dvakrát.

Metrix použije QuickSet na úlohu a vytvoří novou úlohu pomocí MTX\_LYT jako součást názvu souboru a odešle do seznamu Podrženo Fiery Command WorkStation.

Při používání QuickSetů pamatujte na následující:

- **•** Možnost Použít Metrix QuickSet se nezobrazí, pokud je vybráno více úloh.
- **•** Pokud v okně Vlastnosti úlohy zadáte počet kopií, pole Požadované množství nebude přepsáno pomocí sady Quickset. Pokud počet kopií není zadán, bude výchozí hodnota 1000.

# Exportování profilů v Metrix Quick Impose

Úlohy, které byly upraveny v Metrix Quick Impose, lze exportovat do seznamu podržených úloh v aplikaci Fiery Command WorkStation a připravit k tisku.

Aby bylo možné exportovat úlohy z Metrix Quick Impose, musíte vybrat profil exportu. K dispozici jsou následující profily exportu:

- **•** JDF
- **•** Nátisk JDF
- **•** PDF
- **•** Nátisk PDF

V závislosti na vybraném profilu exportu platí následující:

- **•** Vyexportovaná rozvržení budou uvedena v seznamu podržených úloh v aplikaci Fiery Command WorkStation, v názvu souboru budou mít uveden text MTX\_LYT a přípona souboru bude .pdf nebo .jdf podle vybraného profilu. Pokud jste vybrali PDF nebo JDF, bude každé rozvržení opatřeno číslem, například "MTX\_LYT01", "MTX LYT02" a tak dále.
- **•** Pokud vyberete PDF nebo JDF, vyexportuje se každé PDF nebo JDF jako samostatné rozložení. Soubor s vrstvami je nutné vyexportovat jako JDF. Pokud soubor obsahuje vrstvy a je vybrán export do PDF, bude tlačítko Export neaktivní.
- **•** Pokud vyberete nátisk PDF nebo nátisk JDF, vytvoří se pouze jeden soubor se všemi rozvrženími pro úlohu. Při exportu úlohy se přidají registrační značky.

<span id="page-130-0"></span>**•** Pokud vyberete možnost nátisk PDF nebo nátisk JDF a úlohu exportujete, ve sloupci Počet kopií v aplikaci Fiery Command WorkStation se zobrazí číslo 1. Sloupec Počet kopií udává počet archů potřebných k vytištění požadovaného množství dokončeného produktu.

Pokud vyberete PDF nebo JDF, v závislosti na počtu zadaném do pole Požadovaný počet v seznamu Vlastnosti v okně Metrix Quick Impose bude ve sloupci Počet kopií v aplikaci Fiery Command WorkStation uveden počet kopií (archů) potřebných k tisku úlohy. Pokud úloha například obsahuje tisk 1000 pohlednic, zadejte v poli Požadovaný počet v seznamu Vlastnosti v okně Metrix Quick Impose hodnotu 1000. Při exportu úlohy jako PDF nebo JDF se počet kopií (archů) potřebných k tisku vypočítá v závislosti na použitém způsobu sestavení a zobrazí se ve sloupci Počet kopií a aplikaci Fiery Command WorkStation.

**•** Při exportu úlohy z Metrix Quick Impose se vlastnosti úlohy zapíšou do databáze Metrix. Při odstranění úlohy bude odstraněna z databáze Metrix a ze serveru Fiery server.

## **Export úlohy z Metrix Quick Impose**

Otevřete zařazenou úlohu v Metrix Quick Impose a vyberte měnitelné vlastnosti, které chcete změnit.

Pokud jste spokojeni s rozložením úlohy, můžete úlohu exportovat do seznamu podržených úloh aplikace Fiery Command WorkStation.

- **1** Vyberte z následujících Profilů exportu:
	- **•** JDF
	- **•** Nátisk JDF
	- **•** PDF
	- **•** Nátisk PDF
- **2** Klikněte na Export.

Vyexportované rozvržení je uvedeno v seznamu podržených úloh v aplikaci Fiery Command WorkStation, v názvu souboru má uveden text MTX\_LYT a přípona souboru je .pdf nebo .jdf podle vybraného profilu. Pokud jste jako profil exportu vybrali PDF nebo JDF, bude každý vyexportovaný profil opatřen číslem, například "MTX\_LYT01", "MTX\_LYT02" a tak dále.

- **3** Chcete-li zobrazit náhled vyexportovaného rozložení, otevřete zařazenou úlohu v nástroji Fiery Preview jedním z následujících způsobů:
	- **•** Klikněte pravým tlačítkem na úlohu a vyberte možnost Náhled.
	- **•** Vyberte úlohu a v nabídce Akce vyberte možnost Náhled.
	- **•** Vyberte úlohu a klikněte na ikonu Náhled na panelu nástrojů.

Úloha se otevře v okně Fiery Preview. Pokud úloha obsahuje vrstvy nebo jste ji exportovali jako JDF, budete moci v nástroji Fiery v Preview vytvářet verze.

**4** Zpracujte a pozastavte úlohu. Po zpracování úlohy klikněte pravým tlačítkem a vyberte možnost ImageViewer, tím úlohu zobrazíte.

# Víceúrovňové rozvržení pro stávající výsek v aplikaci Metrix

Víceúrovňové rozvržení pro stávající funkci výseku identifikuje odpovídající výsekové nástroje na základě separace přímých barev v rámci úlohy. Výsekové nástroje jsou porovnány s existujícími nástroji pro volné listy typu n-up, čímž je umožněno umístění obsahu úlohy do rozvržení uloženého na serveru Fiery.

Funkci víceúrovňového rozvržení můžete otevřít z aplikace Metrix Quick Impose. Víceúrovňové rozvržení pro stávající funkci výseků vyhledává v knihovně názvů matric na serveru Fiery pro odpovídající separaci přímých barev k identifikaci přesné nebo nejbližší výsekové linie ve vaší úloze.

Výsekovou linii pro svou úlohu můžete také vybrat ručně:

- **•** Výběr výsekové linie z databáze výsekových nástrojů.
- **•** Přidání nové výsekové linie.
- **•** Vytvoření variace stávající výsekové linie.
- **•** Importování stávající výsekové linie.

Je-li několik pojmenovaných separací přímých barev identifikováno jako přesná nebo blízká shoda se separací přímých barev s existujícím názvem v knihovně názvů výseků, můžete vybrat preferovanou možnost n-up.

Není-li pro výsekový nástroj nalezena žádná odpovídající výseková linie, zobrazí se v dialogovém okně Odpovídající šablony text "Nebyla nalezena žádná shoda".

## **Okno Vybrat výsekový nástroj**

Okno Vybrat výsekový nástroj umožňuje provádět různé úlohy, aniž by bylo nutné ukončit aplikaci Metrix Quick Impose.

V okně Vybrat výsekový nástroj můžete:

- **•** Ručně vybrat výsekový nástroj.
- **•** Přidat nový výsekový nástroj.
- **•** Vytvořit variaci stávajícího výsekového nástroje.
- **•** Importovat výsekový nástroj.
- **•** Exportovat výsekový nástroj.
- **•** Prohledávat knihovnu výsekových nástrojů pro konkrétní výsekové nástroje.

**Poznámka:** Možnosti Upravit a Odstranit nejsou k dispozici v okně Vybrat výsekový nástroj. Chcete-li upravit nebo odstranit stávající výsekový nástroj, můžete kliknout na možnost Spustit Metrix z okna Metrix Quick Impose, zavřít úlohu a otevřít okno Databáze Metrix.

#### **Otevření okna Vybrat výsekový nástroj**

Otevřete okno Vybrat výsekový nástroj jedním z následujících způsobů:

**•** Chcete-li, aby se úloha automaticky shodovala s rozložením výsekové linie, vyberte možnost Ruční shoda z nabídky Výsekový nástroj v podokně Vlastnosti.

**Poznámka:** Pokud je separace přímé barvy ve shodě s více výsekovými liniemi, bude menu Výsekový nástroj obsahovat všechny shodující se výsekové linie z databáze a procento, s jakým se výsekové linie shodují.

**•** Pokud je vaše úloha automaticky spárována s více výsekovými liniemi nebo neodpovídá žádným výsekovým liniím uloženým na serveru Fiery, klikněte na možnost Ruční shoda v okně Shodující se šablony.

## **Přidání nové položky výsekového nástroje**

Nový výsekový nástroj můžete do databáze výsekových nástrojů přidat ručně. V okně Vybrat výsekový nástroj:

- **1** Klikněte na položku Přidat nové.
- **2** Určete vlastnosti v okně Nový výsekový nástroj.

Možnost Ukotvení v podokně Náhled umožňuje další ovládání umístění výsekového nástroje na archu, když vyberete jednu z následujících možností:

- **•** Soubor šablony: přesune výsekový nástroj na archu blíže k pravému okraji podávání.
- **•** Ohraničující rámeček: přesune výsekový nástroj na archu v zobrazeném ohraničovacím rámečku.
- **3** Klikněte na tlačítko OK.

#### **Přidání nové linie výseku ze separací přímých barev**

Požadovanou linii výseku můžete přidat ručně z vašich vstupních souborů 1-up nebo n-up v okně Přidat barvu linie výseku z.

- **1** Kliknutím na možnost Barva šablony v okně Odpovídající šablona otevřete okno Přidat barvu linie výseku. Můžete také kliknout na možnost 1-up šablona nebo Multi-up šablona v podokně Náhledy v okně Nový výsekový nástroj.
- **2** Vyberte požadovanou linii výseku z podokna Možné barvy linie výseku.
- **3** Klikněte na položku Přidat.
- **4** Klikněte na tlačítko OK.

## **Vytvoření variace výsekového nástroje**

K vytvoření variací můžete duplikovat a upravovat stávající výsekové nástroje. V okně Vybrat výsekový nástroj:

- **1** Klikněte na možnost Variace.
- **2** Zadejte vlastnosti v okně Nová variace výsekového nástroje.

Možnost Ukotvení v podokně Náhled umožňuje další ovládání umístění výsekového nástroje na archu, když vyberete jednu z následujících možností:

- **•** Soubor šablony: Přesuňte výsekový nástroj na arch blíže k pravému okraji podávání.
- **•** Obtahový rámeček: Posuňte výsekový nástroj na arch v rámci zobrazeného obtahového rámečku.
- **3** Klikněte na tlačítko OK.

#### **Importování výsekového nástroje**

Výsekový nástroj můžete importovat přímo do databáze výsekových nástrojů z okna Vybrat výsekový nástroj.

- **1** Klikněte na tlačítko Importovat na panelu nástrojů Vybrat výsekový nástroj .
- **2** V okně Import MXML vyberte výsekový nástroj.
- **3** Klikněte na položku Importovat.

#### **Export výsekového nástroje**

Výsekový nástroj můžete exportovat z databáze výsekových nástroje z okna Vybrat výsekový nástroj.

- **1** Vyberte výsekový nástroj, který chcete exportovat z databáze Vybrat výsekový nástroj.
- **2** Klikněte na položku Exportovat.
- **3** Přejděte do složky, do které chcete exportovat výsekový nástroj.
- **4** Klikněte na tlačítko Uložit.

#### **Hledání výsekového nástroje**

Výsekové nástroje lze vyhledat a najít v okně Hledání výsekových nástrojů pomocí parametrů hledání, například názvu, ID zařízení nebo konkrétních číselných hodnot pro velikost archu nebo posun. To vám umožní rychle vyhledat výsekové nástroje v databázi, aniž by bylo nutné opustit okno Vybrat výsekový nástroj.

Proveďte jednu z těchto akcí:

- **•** Jednoduché hledání: do pole Hledání zadejte svá kritéria.
- **•** Rozšířené hledání: klikněte na možnost Rozšířené v okně Vybrat výsekový nástroj.

#### **Jednoduché vyhledávání výsekových nástrojů**

Databázi výsekových nástrojů můžete prohledávat v okně Vybrat výsekový nástroj pro výsekové nástroje s konkrétními kritérii.

- **1** Zadejte kritéria hledání do vyhledávacího pole, které se nachází nad databází výsekových nástrojů v okně Vybrat výsekový nástroj.
- **2** Pro vyhledání úloh, které splňují zadaná kritéria hledání, stiskněte klávesu Enter nebo klikněte na ikonu lupy (ikona hledání).

Zadaný text nerozlišuje velká a malá písmena. Hledání se provádí přes všechny sloupce v okně Vybrat výsekový nástroj.

**Poznámka:** Pokud jsou sloupce skryty z pohledu, zvětšete okno Vybrat výsekový nástroj.

Chcete-li vymazat aktuální kritéria hledání, klikněte na tlačítko X (ikona Vymazat hledání).

#### **Rozšířené hledání výsekových nástrojů**

Pomocí funkce Rozšířené lze v aktuálním zobrazení vyhledávat podle několika kritérií (sloupců) současně.

- **1** Chcete-li otevřít okno Rozšířené hledání výsekového nástroje, klikněte na možnost Rozšířené vedle možnosti X (ikona Vymazat hledání).
- **2** ZAdejte kritéria vyhledávání.
- **3** Kliknutím na tlačítko OK vyhledejte úlohy, které splňují zadané parametry hledání.

## **Vlastnosti výsekového nástroje**

Vlastnosti Výsekového nástroje se zobrazí, když přidáte nový výsekový nástroj nebo vytvoříte variantu stávajícího výsekového nástroje. Můžete také provést rozšířené hledání pomocí některých vlastností.

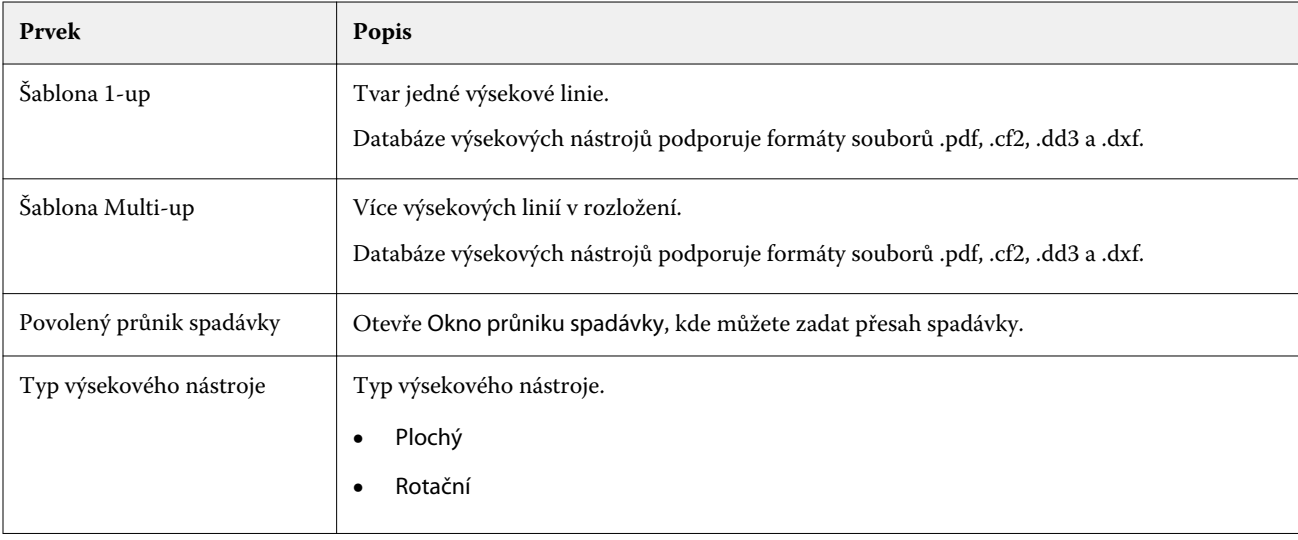

**Poznámka:** Pokud je pole vlastnosti šedé, nelze provádět změny.

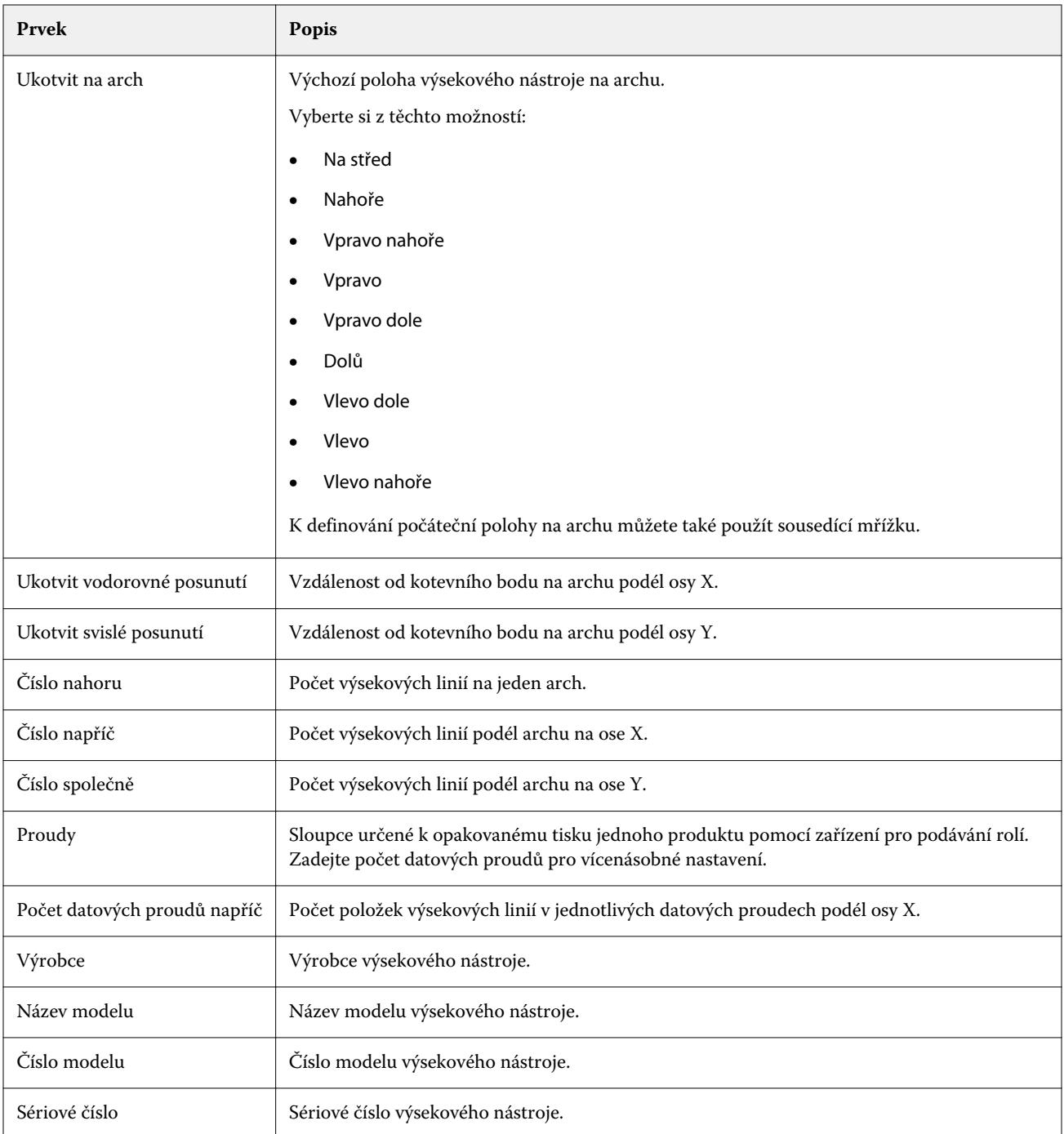

# <span id="page-136-0"></span>Správa serverových zdrojů

# Aktualizace a záplaty softwaru systému Fiery

Aplikace Command WorkStation obsahuje funkci Aktualizace Fiery pro instalace aktualizací a záplat pro software systému Fiery a rozhraní Fiery API. Tato možnost umožňuje instalaci aktualizací softwaru systému ze serveru Fiery server nebo vzdálených počítačů. Také umožňuje instalaci aktualizací a záplat bez nutnosti připojení serveru Fiery server k internetu.

Pro získání přístupu k funkci Aktualizace Fiery spusťte aplikaci Command WorkStation.

Počítač, na kterém běží nástroj Command WorkStation musí:

- **•** Být připojen k internetu
- **•** Nacházet se na stejné síti jako server Fiery server

Aktualizace a záplaty lze nainstalovat na server Fiery server pouze z jednoho počítače zároveň. Aktualizace systému musí být zakázané, aby umožňovaly instalaci aktualizací.

## **Aktualizujte software systému Fiery server pomocí nástroje Command WorkStation**

Systémový software Fiery můžete aktualizovat z klientského počítače nebo lokálně na serveru Fiery server.

Název nebo IP adresa serveru Fiery server jsou nutné k připojení k serveru Fiery server v nástroji Command WorkStation.

**Poznámka:** Klientský počítač musí mít aktivní připojení k Internetu k provedení aktualizací systému Fiery server.

**Poznámka:** Pro nejlepší výsledky nainstalujte aktualizace a záplaty, pokud neprobíhají žádné úlohy nebo akce na serveru Fiery server nebo v nástroji Command WorkStation.

- **1** Spusťte aplikaci Command WorkStation.
- **2** Vybrat Server > Středisko zařízení > AKTUALIZACE FIERY > Aktualizace.
- **3** Chcete-li zobrazit a nainstalovat dostupné aktualizace, klikněte na položku Aktualizace pod položkou AKTUALIZACE FIERY a pak klikněte na položku Aktualizovat v pravém podokně pro každou aktualizaci, kterou chcete nainstalovat.
- **4** Chcete-li zobrazit dostupné záplaty, klikněte na položku Záplaty pod položkou AKTUALIZACE FIERY.
- **5** Vyberte záplaty, které chcete nainstalovat. Když vyberete záplatu, všechny předchozí záplaty budou také automaticky vybrány.
- **6** Pokud se zobrazí zpráva týkající se rozhraní Fiery API, kliknutím na tlačítko OK nainstalujte rozhraní Fiery API. Rozhraní Fiery API je nezbytné k provedení instalace záplaty pomocí funkce Aktualizace Fiery.
- **7** Kliknutím na položku Aktualizovat nainstalujte vybrané záplaty.

Fiery server je třeba restartovat po instalaci každé z exkluzivních záplat.

**Poznámka:** Společně s každou z exkluzivních záplat můžete nainstalovat více neexkluzivních záplat.

**8** Kliknutím na tlačítko Ok restartujte server Fiery server po instalaci aktualizací a záplat.

**Poznámka:** Správce se musí znovu připojit k Fiery server v aplikaci Command WorkStation po dokončení opětovného spuštění.

**Poznámka:** Aplikace Command WorkStation připojená k serveru Fiery server zobrazí upozornění na probíhající instalaci záplaty.

**9** Chcete-li zobrazit seznam nainstalovaných aktualizací a záplat, klikněte na položku Historie pod položkou AKTUALIZACE FIERY.

# Prozkoumat výkon serveru a zabezpečení

Nástroj pro ochranu zdraví pomáhá udržet Fiery server váš bezpečný a spuštěný ve svém nejefektivnějším stavu, aby mohl čelit nárokům provozního tiskového prostředí tím, že neustále sleduje celkový stav systému a předkládá seznam preventivních akcí.

## **Udržujte server v ideálním provozním stavu**

- **1** Pomocí jedné z těchto metod spusťte aplikaci Fiery Healt Monitor.
	- **•** V pravém horním rohu centra projektů pod logem partnera klikněte na odkaz Fiery Health Monitor.
	- **•** Vybrat Server > Monitorování stavu Fiery.
	- **•** Klepněte pravým tlačítkem myši Fiery server na název a vyberte položku sledování stavu.
- **2** Klikněte na jeden z nástrojů.
	- **•** Fiery Updates (jsou-li podporované serverem Fiery server) nainstalují aktualizace a záplaty pro software systému Fiery a Fiery API: [Aktualizujte software systému Fiery server pomocí nástroje Command WorkStation](#page-136-0) na straně 137
	- **•** Aplikace Disk Space přistupuje k funkci Clear Server, která umožňuje vymazání úloh, protokolů a prostředků VDP[:Vyčistit server](#page-73-0) na straně 74
	- **•** Optimalizovat restartuje server Fiery server (stejnou akci jako při výběru Server > Restartovat Fiery)
	- **•** Správce archivu archivuje úlohy mimo server Fiery server[:Archivace úloh](#page-68-0) na straně 69
	- **•** Fiery Backup Schedule (je-li podporována serverem Fiery server) nastavuje denní a týdenní plán automatických záloh. Otevře nástroje WebTools ve výchozím okně prohlížeče. Pokud se zobrazí chyby zabezpečení prohlížeče, můžete je zrušit a pokračovat.

# Virtuální tiskárny

Virtuální tiskárny přinášejí uživatelům způsob tisku na serveru Fiery server prostřednictvím předem definovaného nastavení úlohy. Virtuální tiskárny jsou publikovány na síti, aby je uživatelé mohli nastavit jako tiskárnu na svém počítači.

Správci mohou virtuální tiskárny spravovat v aplikaci Command WorkStation. Mohou duplikovat tisk a pozastavit virtuální tiskárny a upravit jejich nastavení Správci také mohou vytvářet nové virtuální tiskárny.

V případě výběru virtuální tiskárny v seznamu se její vlastnosti úloh zobrazí na panelu napravo v části Středisko zařízení > Pracovní postupy > Virtuální tiskárny stejně jako panel nástrojů, který poskytuje přístup k různým úlohám.

Správci mohou publikovat předvolby úlohy jako virtuální tiskárny. Viz [Předvolby nastavení tisku](#page-48-0) na straně 49.

## **Nastavit výchozí...**

Funkce Nastavit výchozí vám umožňuje přizpůsobit server Fiery server úpravou výchozích vlastností úlohy.

## **Vytvoření, úprava a duplikování virtuálních tiskáren**

Vytvářet, upravit a duplikovat virtuální tiskárny mohou pouze správci. Správci mohou také publikovat předvolby úlohy jako virtuální tiskárny.

- **1** Proveďte jednu z těchto akcí:
	- **•** Chcete-li vytvořit virtuální tiskárnu, klikněte na položku Nová na panelu nástrojů.
	- **•** Chcete-li virtuální tiskárnu upravit, klikněte na položku Upravit na panelu nástrojů.
	- **•** Chcete-li virtuální tiskárnu duplikovat, klikněte na položku Duplikovat na panelu nástrojů.
- **2** Zadejte tyto hodnoty:
	- **•** Název tiskárny toto je alfanumerický název virtuální tiskárny.

**Poznámka:** Po vytvoření nebo duplikování virtuální tiskárny nelze její název změnit, nastavení tisku však změnit lze.

- Popis přidejte nebo upravte komentář popisující virtuální tiskárnu vůči uživatelům, například "firemní brožura".
- **•** Akce úlohy vyberte jednu z akcí serveru Fiery server, například Podržet nebo Zpracovat a podržet.
- **•** Vlastnosti úlohy vyberte možnost Definovat, přejdete do okna Vlastnosti úlohy a zadejte nastavení tisku. Uvedeny jsou také předvolby serveru.

**Poznámka:** Kliknutím na ikonu zámku lze zamknout kterékoli nastavení úlohy.

- **3** Podle potřeby vyberte možnost Předtisková kontrola a upravte nastavení:
	- **•** Výchozí předvolba znamená, že se použije výchozí nastavení předtiskové kontroly, pokud je neupravíte.
	- **•** Upravit umožňuje vybrat z dalších předvoleb nebo zadat každé nastavení.
	- **•** Při kritické chybě určuje, jaká akce se má provést při objevení kritických chyb. Možnost Použít akci úlohy odkazuje na akci úlohy zadanou pro virtuální tiskárnu.

#### **Zamčená nastavení úlohy**

Zamknutím nastavení úlohy zabráníte ostatním uživatelům toto nastavení změnit.

Upozornění:

- **• Import úlohy do aplikace Command WorkStation pomocí virtuální tiskárny** Importovaná úloha použije zamčená nastavení na serveru Fiery server a přepíše konfliktní nastavení dodaná s úlohou.
- **• Odemčená nastavení úlohy** Uživatel může nastavení úlohy změnit a úloha se vytiskne podle těchto nastavení. Nejsou-li však nastavení úlohy zadána, použije úloha nastavení virtuální tiskárny.

#### **Publikování předvoleb úlohy jako virtuální tiskárny**

Předvolbu úlohy serveru lze publikovat jako virtuální tiskárnu.

- **1** Ve Středisku zařízení klikněte na tlačítko Pracovní postupy a poté na Předvolby úlohy.
- **2** Vyberte předvolbu a klikněte na tlačítko Publikovat jako virtuální tiskárnu.
- **3** V dialogovém okně Nová virtuální tiskárna upravte příslušná nastavení.

**Poznámka:** Upravit můžete všechna nastavení kromě Vlastností úlohy. Použité vlastnosti úlohy jsou převzaty z předvolby serveru.

## **Správa virtuálních tiskáren**

Správce serveru Fiery server může publikovat, zrušit publikování a odstranit virtuální tiskárnu.

- **•** Vyberte virtuální tiskárnu v seznamu a na panelu nástrojů klikněte na jednu z těchto možností:
	- **•** Publikovat, chcete-li vybranou virtuální tiskárnu publikovat v síti.

Virtuální tiskárna se sdílí po síti, je-li v nabídce Konfigurace serveru povolen tisk SMB.

**•** Zrušit publikování, chcete-li vybranou virtuální tiskárnu odebrat ze sítě.

Virtuální tiskárna se již nezobrazí jako sdílená. Také se již nezobrazí jako tiskárna, na kterou lze importovat úlohy v aplikaci Command WorkStation.

**•** Odstranit, chcete-li vybranou virtuální tiskárnu odstranit.

# Prostředky VDP

Úlohy VDP (tisk proměnných dat) využívají globální a opětovně použitelné prostředky pro variabilní prvky v rámci úloh.

Globální prostředky jsou vyžadované obrázky, které je nutné stáhnout na serveru Fiery server pro úlohy VDP s variabilními prvky. Tyto globální prostředky jsou uloženy na serveru Fiery server jako skupina uvnitř každého projektu.

Prostředky VDP umožňují Správci spravovat místo na disku na serveru Fiery server následujícími způsoby:

- **•** Zobrazení a odstranění globálních prostředků
- **•** Umístění globálních prostředků pro budoucí úlohy VDP
- **•** Archivace a obnovení globálních prostředků na serveru Fiery server

Pro přístup k prostředkům VDP se připojte k serveru Fiery server, klikněte na ikonu Další (tři svislé tečky) a vyberte možnost Středisko zařízení > Prostředky > Prostředky VDP.

## **Zálohování prostředků VDP**

Můžete zálohovat globální prostředky.

## **Zálohování globálních prostředků k projektu**

Pomocí funkce Prostředky VDP Střediska zařízení lze projekty zálohovat do samostatného souboru.

Zálohování a obnovení nejsou dostupné pro úlohy PDF/VT.

- **1** Připojte se k požadovanému serveru Fiery server a klikněte na položku Středisko zařízení > Prostředky > Prostředky VDP.
- **2** Kliknutím na složku VDP zobrazíte seznam dostupných projektů.
- **3** Vyberte projekt, který chcete archivovat, a klikněte na tlačítko Zálohování.
- **4** Vyberte umístění, kam chcete soubor uložit, a klikněte na tlačítko OK.

## **Obnovení prostředků VDP**

Archivované globální prostředky můžete obnovit.

#### **Obnovení archivovaných globálních prostředků k projektu**

Archivované úlohy lze obnovit do Fiery server, odkud byly soubory původně archivovány.

**Poznámka:** Jazyky VDP bez globálních prostředků nejsou uvedeny v prostředcích VDP. Jazyky VDP, pro které byly globální prostředky obnoveny, jsou uvedeny v prostředcích VDP.

- **1** Klikněte na položku Obnovit.
- **2** Přejděte k archivovanému souboru, vyberte jej a klikněte na Obnovit.

#### **Zobrazení a odstranění globálních prostředků**

Lze zobrazit globální prostředky a informace o názvu úlohy pro projekt.

- **1** Připojte se k požadovanému serveru Fiery server a klikněte na položku Středisko zařízení > Prostředky > Prostředky VDP.
- **2** Pokud chcete zobrazit globální prostředky, klikněte na projekt a poté na položku Zobrazit seznam nebo Zobrazit miniatury v nabídce Zobrazit (pokud to váš server Fiery server podporuje).
- **3** Pokud chcete zobrazit informace o názvu odevzdané úlohy a prostředky pro projekt, klikněte na projekt a poté na položku Prostředky nebo Úlohy (pokud to váš server Fiery server podporuje).
- **4** Pokud chcete odstranit globální prostředky, klikněte na jazyk VDP nebo na projekt a poté na položku Odstranit.
- **5** Aktuální informace můžete aktualizovat kliknutím na položku Obnovit (pokud to váš server Fiery server podporuje).

## Písma

V okně Správce fontů jsou uvedena všechna písma typu PostScript a PCL dostupná na serveru Fiery server. Lze zálohovat a obnovit pouze písma typu PostScript nacházející se na serveru Fiery server nebo vybrat Místní tiskárnu k vytištění tohoto seznamu písem.

#### **Správa písem na serveru Server Fiery**

Písma lze přidat, aktualizovat a odstranit a lze také vytisknout seznam písem.

V aplikaci Configure musí být funkce Zabezpečení > Zabezpečení PostScript zakázána a funkce Odesílání úloh > Fronty > Publikovat frontu písem musí být povolena, aby bylo možné povolit stahování pomocí aplikací stahování písem jiných výrobců. Z bezpečnostních důvodů povolte možnost Fronta písem pouze při instalaci písem.

**Poznámka:** Možnost PCL je dostupná na serveru Fiery server, který ji podporuje. Podpora je omezena na zobrazení seznamu písem PCL. Stahování písem PCL není dostupné.

**Poznámka:** Všechna japonská písma, dostupná na serveru nebo stažená podporovanou aplikací, jsou zamčena. Japonská písma stažená na Fiery server lze odstranit pouze instalací aplikace.

- **1** Otevřete Středisko zařízení některým z následujících postupů:
	- **•** Klikněte na ikonu Další (tři svislé tečky) vedle názvu severu v podokně Servery.
	- **•** Dvakrát klikněte na název serveru v podokně Servery.
- **•** Klikněte na tlačítko Server > Středisko zařízení.
- **•** Klikněte pravým tlačítkem na název serveru a vyberte možnost Středisko zařízení.
- **2** Klikněte na tlačítko Prostředky > Písma.

Zobrazí se seznam písem, která jsou uložená na serveru Fiery server.

- **3** Písma lze spravovat pomocí tlačítek na panelu nástrojů:
	- **•** Chcete-li písma přidat nebo aktualizovat, klikněte na tlačítko Přidat nové. (Můžete přidat písma Adobe PostScript Type 1.) Klikněte na tlačítko Přidat a vyhledejte písmo, které chcete stáhnout, poté klikněte na tlačítko OK a Aktualizovat.
	- **•** Chcete-li písmo odstranit, vyberte nezamčené písmo v seznamu písem a klikněte na tlačítko Odstranit. Zamčená písma nelze odstranit.
	- **•** Chcete-li vytisknout seznam písem, klikněte na tlačítko Tisknout.

## **Zálohování a obnovení písem**

Zálohovat a obnovit lze pouze písma typu PostScript. Zálohují se a obnoví všechna písma typu PostScript; nelze vybrat jednotlivá písma.

**Poznámka:** Chcete-li na serveru Fiery server zálohovat a obnovit písma, musíte být přihlášeni jako správce.

- **1** Otevřete Středisko zařízení některým z následujících postupů:
	- **•** Klikněte na ikonu Další (tři svislé tečky) vedle názvu severu v podokně Servery.
	- **•** Dvakrát klikněte na název serveru v podokně Servery.
	- **•** Klikněte na tlačítko Server > Středisko zařízení.
	- **•** Klikněte pravým tlačítkem na název serveru a vyberte možnost Středisko zařízení.
- **2** Klikněte na tlačítko Prostředky > Písma.
- **3** Klikněte na možnost Zálohování nebo Obnovení.
- **4** V zobrazeném okně vyberte v seznamu možnost Písma a postupujte podle pokynů na obrazovce. Dodržujte tyto zásady:
	- **•** Písma nezálohujte na interní pevný disk, který současně zahrnuje Fiery server.
	- **•** Písma je nutné obnovit vždy na stejný Fiery server, z něhož byla původně zálohována.

# Uživatelé a skupiny

Pro uživatele, kteří mají přístup k serveru Fiery server, můžete definovat oprávnění přidělením uživatelů do skupin. Ve výchozím nastavení je k dispozici několik skupin. Všichni uživatelé ve skupině mají stejná oprávnění.

Podrobné informace o uživatelích a skupinách si můžete prohlédnout v Configure > Uživatelské účty.

Kromě uživatelů, které jste vytvořili, můžete do skupin přidávat také uživatele z globálního adresáře vaší organizace. Nejdříve je však nutné povolit služby LDAP na serveru Fiery server.

# Zobrazení skupin

Pomocí funkce Skupiny mohou správci přidávat uživatele do skupiny s definovanými oprávněními.

**Poznámka:** Ne všechny servery Fiery servers podporují skupiny.

Pro úpravu oprávnění pro uživatele a skupiny klikněte na tlačítko Configure. Další informace naleznete v části [Změna oprávnění skupiny](#page-29-0) na straně 30.

# Použití Protokolu úloh

Protokol úloh uchovává záznamy o všech zpracovaných a vytištěných úlohách, datech a časech tisku a jejich charakteristice.

**Poznámka:** Pokud Správce vyčistí Fiery server nebo nainstaluje nový software, je možné, že protokol úloh bude také vymazán.

Správce může nastavit automatickou údržbu Protokolu úloh v nástroji Configure, např. stanovit datum a čas exportu a vyčištění Protokolu úloh.

Další informace o správě protokolu úloh v nástroji Configure viz *nápověda k modulu Configure*.

## **Zobrazení Protokolu úloh**

- **1** Připojte se k požadovanému serveru Fiery server a proveďte jednu z těchto akcí:
	- **•** Klikněte na ikonu Další (tři tečky) vedle názvu severu, vyberte položku Středisko zařízení a pak klikněte na položky Protokoly > Protokol úloh.
	- **•** Klikněte na možnost Server > Protokoly.
- **2** Zadejte rozsah dat úloh, které chcete zobrazit, do polí Od a Do.
- **3** Pokud chcete zobrazit všechny úlohy, klikněte na položku Zobrazit vše.

## **Přizpůsobení sloupců protokolu úloh**

- **1** Klepněte pravým tlačítkem myši na záhlaví sloupce.
- **2** Vyberte možnost Přidat.
- **3** Ze seznamu dostupných sloupců vyberte sloupec, který chcete přidat.
- **4** Chcete-li odstranit sloupec, klepněte pravým tlačítkem myši na záhlaví sloupce a vyberte příkaz Odstranit.
- **5** Chcete-li změnit pořadí sloupců, vyberte záhlaví sloupce a přetáhněte ho na jiné místo.

#### **Zobrazení podrobností položky protokolu úloh**

Další podrobnosti o položce můžete zobrazit v protokolu úloh. Můžete zkopírovat text pomocí standardních ovládacích prvků Windows nebo macOS a vybrat, vybrat vše, kopírovat atd. Podrobnosti můžete také vytisknout na server Fiery server nebo na místní tiskárně.

**•** Vyberte řádek a v panelu nástrojů klikněte na tlačítko Podrobnosti nebo dvakrát klikněte na řádek. Prvních 10 sloupců je zobrazeno ve svislém formátu, což umožňuje zobrazit více informací na první pohled a vytisknout je.

#### **Tisk protokolu úloh**

- **1** Připojte se k požadovanému serveru Fiery server a proveďte jednu z těchto akcí:
	- **•** Klikněte na ikonu Další (tři tečky) vedle názvu severu, vyberte položku Středisko zařízení a pak klikněte na položky Protokoly > Protokol úloh.
	- **•** Klikněte na možnost Server > Protokoly.
- **2** Klikněte na položku Tisk.
- **3** Vyberte Místní tiskárnu, vyberte tiskárnu a poté klikněte na tlačítko Tisk.

#### **Exportování obsahu protokolu úloh**

- **1** Připojte se k požadovanému serveru Fiery server a proveďte jednu z těchto akcí:
	- **•** Klikněte na ikonu Další (tři tečky) vedle názvu severu, vyberte položku Středisko zařízení a pak klikněte na položky Protokoly > Protokol úloh.
	- **•** Klikněte na položky Server > Protokoly.
- **2** Klikněte na položku Exportovat.
- **3** Chcete-li exportovat aktuální zobrazení rozsahu dat protokolu úloh, vyberte možnost Aktuální zobrazení, chceteli exportovat celý protokol úloh bez ohledu na rozsah dat ve vybraném zobrazení, vyberte možnost Celý protokol.

#### **Exportování a vymazání obsahu protokolu úloh**

- **1** Připojte se k požadovanému serveru Fiery server a proveďte jednu z těchto akcí:
	- **•** Klikněte na ikonu Další (tři tečky) vedle názvu severu, vyberte položku Středisko zařízení a pak klikněte na položky Protokoly > Protokol úloh.
	- **•** Dvakrát klikněte na název serveru v podokně Servery, otevřete nabídku Středisko zařízení a pak vyberte Protokoly > Protokol úloh.
	- **•** Klikněte na položky Server > Protokoly.
- **2** Proveďte jednu z těchto akcí:
	- **•** Klikněte na možnost Exportovat a vymazat.
	- **•** Klikněte na položku Vymazat.

# Katalog substrátů

Substrate Catalog je systémová databáze skladu podkladů, která může obsahovat informace o dostupných zásobách jakýchkoli podkladů v produkční tiskárně.

Substrate Catalog je instalován standardně s Command WorkStation.

Databáze modulu Substrate Catalog se nachází v aplikaci Fiery server a není ovlivněna restartem ani vymazáním serveru Fiery server.

**Poznámka:** Nastavení a správu modulu Substrate Catalog lze provést pouze po přihlášení do aplikace Command WorkStation pomocí účtu s přístupovými právy správce.

Chcete-li vybrat podklad, v aplikaci Command WorkStation vyberte úlohu a klikněte na tlačítko Vlastnosti > Médiuma pak vyberte položku z Substrate Catalog.

Každá položka Substrate Catalog je přidružena ke konkrétnímu výstupnímu profilu. Po vytvoření nové položky Substrate Catalog můžete položku Substrate Catalog přiřadit k existujícímu profilu nebo vytvořit nový profil.

Poznámka: Termíny "média" a "papír" znamenají "podklad".

#### **Úrovně přístupu**

Dostupná funkční úroveň modulu Substrate Catalog závisí na způsobu přihlášení do aplikace Command WorkStation. Příslušné úrovně přístupu jsou následující:

- **•** Správce má plný přístup ke všem funkcím ovládacího panelu aplikace Command WorkStation i Fiery server. Vyžaduje heslo správce.
- **•** Operátor má přístup ke všem funkcím Střediska úloh. Ve Středisku zařízení nemá přístup k funkcím konfigurace, zálohování a obnovy, změně hesel a odstranění protokolu úloh. Může zobrazit modul Substrate Catalog, virtuální tiskárny a funkce správy barev, ale nemůže je upravovat. Vyžaduje heslo operátora.

Substrate Catalog umožňuje správci:

- **•** Definovat kombinace vlastností podkladů a každé kombinaci přiřadit jedinečný název
- **•** Každému podkladu přiřadit barevné profily
- **•** Při odesílání úlohy vybrat přednastavené podklady
- **•** Určit, které sloupce v modulu Substrate Catalog jsou dostupné uživatelům
- **•** Centrálně spravovat databázi modulu Substrate Catalog

Substrate Catalog umožňuje operátorům:

**•** Při odesílání úlohy vybrat přednastavené podklady

## <span id="page-147-0"></span>Přístup Substrate Catalog

Správce vytvoří položky modulu Substrate Catalog, které popisují všechna dostupná média k použití s lisem. Přístup k možnostem nastavení pro modul Substrate Catalog mají pouze správci, kteří ho tak mohou přizpůsobit pro konkrétní scénáře tisku.

Pokud úloha obnovená z archivu obsahuje položku modulu Substrate Catalog, která není v databázi, modul Substrate Catalog automaticky vytvoří novou položku s atributy archivu.

- **1** Přihlaste se k požadovanému serveru Fiery server jako Správce. Zadejte heslo Správce, pokud je nějaké nastaveno.
- **2** Proveďte jednu z těchto akcí:
	- **•** Klikněte na ikonu Substrate Catalog na panelu nástrojů Středisko úloh. Pokud se ikona Substrate Catalog nezobrazí, proveďte následující akce:
		- **•** V panelu nástrojů Středisko úloh klikněte pravým tlačítkem myši na panel nástrojů a buď klikněte na možnost Standardní sada, nebo klikněte na možnost Přizpůsobit a přidejte Substrate Catalog do seznamu Vybrané nástroje.

**Poznámka:** V okně Panel nástrojů Přizpůsobení můžete také kliknout na možnost Standardní sada a přidat Substrate Catalog do seznamu Vybrané nástroje.

- **•** Pokud je ikona Substrate Catalog skryta v panelu nástrojů Středisko zařízení, zvětšete okno nebo případně klikněte na ikonu Další (tři svislé tečky) a potom klikněte na tlačítko Substrate Catalog.
- **•** Klikněte na položku Substrate Catalog v nabídce Server.
- **•** Klikněte pravým tlačítkem myši na Fiery server v seznamu Servery a vyberte položku Substrate Catalog.
- **•** Klikněte pravým tlačítkem myši na Fiery server v seznamu Servery a vyberte položku Středisko zařízení. V okně Středisko zařízení klikněte na kartu Prostředky a vyberte položku Substrate Catalog.

V okně Substrate Catalog můžete vytvářet nové položky, upravovat a spravovat položky v databázi modulu Substrate Catalog.

## **Okno Substrate Catalog**

Zobrazí podklady uspořádané různými způsoby.

Výchozí pohled na okno Substrate Catalog s názvy všech médií v katalogu. Při klikání na názvy se pro označený název zobrazí následující atributy:

Poznámka: Názvy atributů se mohou lišit v závislosti na tom, co je podporováno v serveru Fiery server.

- **•** Název položky katalogu materiálů
- **•** Popis
- **•** Tloušťka
- **•** Typ
- **•** ID velikosti
- **•** Rozměry
- <span id="page-148-0"></span>**•** Směr vláken
- **•** ID produktu

Zobrazení seznamu (zobrazíte zaškrtnutím políčka) umožňuje zvolit zobrazení všech médií nebo všech médií vybrané velikosti. Informace pro každé zobrazené médium závisí na označených záhlavích sloupců.

## **Změna zobrazení sloupců v modulu Substrate Catalog**

Hlavičky sloupců v okně Substrate Catalog se dynamicky mění podle toho, zda používáte atributy médií založené na PPD, nebo atributy JDF.

Správci mohou změnit pořadí zobrazených sloupců a přidávat nebo odstraňovat sloupce tak, aby byly zobrazeny informace užitečné v konkrétním tiskovém prostředí. Chcete-li upravit šířku sloupce, přetáhněte hranici sloupce doleva nebo doprava.

- **1** V okně Substrate Catalog zaškrtněte políčko Zobrazení seznamu a klikněte pravým tlačítkem na panel hlaviček sloupců.
- **2** Proveďte jednu z těchto akcí:
	- **•** Po kliknutí na tlačítko Přidat vyberte položku z nabídky, kterou chcete mezi sloupce přidat.
	- **•** Kliknutím na tlačítko Odstranit můžete sloupec odebrat.
	- **•** Kliknutím na tlačítko Přesunout doleva nebo Přesunout doprava přesunete sloupec požadovaným směrem.

## Výběr nastavení modulu Substrate Catalog

Při vytváření položky Substrate Catalog mohou správci vybírat ze dvou sad atributů médií: na základě tiskárny (PPD) a JDF (formát definice úlohy).

- **•** Sada atributů médií PPD se týká pouze serveru Fiery server. Název každého nastavení je na všech zařízeních standardní, ale seznam možností se liší. Sada PPD se doporučuje pro nové a středně pokročilé uživatele.
- **•** Sada atributů médií JDF vychází ze specifikací formátu definice úlohy, obvyklých v tiskařském oboru. Tato sada atributů médií se netýká pouze serveru Fiery server a umožňuje bezproblémově mapovat definice médií z pracovních postupů zasílání úloh MIS. Sada JDF se doporučuje pro pokročilé uživatele, obeznámené s pracovním postupem JDF.

**Poznámka:** Tisk JDF musí podporovat Fiery server a funkci je nutné povolit v nástroji Nakonfigurujte > Odesílání úloh > Nastavení JDF > Povolit funkci JDF.

Některé atributy médií jsou společné pro obě sady, ačkoli názvy se mohou mírně lišit. Sada JDF umožňuje podrobnější nastavení.

- **1** Otevřete stránku Substrate Catalog. Další informace naleznete v části [Přístup Substrate Catalog](#page-147-0) na straně 148.
- **2** Vokně Substrate Catalog klikněte na položku Nastavení v panelu nástrojů.
- **3** Vyberte buď možnost Na základě PPD nebo Na základě JDF pro volbu Specifikace, která se má použít.

## Atributy nových položek v modulu Substrate Catalog

Atributy pro nové položky modulu Substrate Catalog jsou seskupeny na různých kartách.

Než vytvoříte novou položku, vyberte nastavení PPD nebo JDF. Informace najdete v části [Výběr nastavení modulu](#page-148-0) [Substrate Catalog](#page-148-0) na straně 149.

#### **Nastavení PPD**

Karty jsou:

- **•** Obecné: vyberte nastavení a určete médium, které se má použít.
- **•** Velikosti: upravte existující položku nebo vytvořte nové položky. Z katalogu velikostí vyberte předdefinovanou velikost podkladu.
- **•** Nastavení barev: vyberte profily barev.

#### **Nastavení JDF**

Karty jsou:

**•** Obecné a Další atributy: obsahuje několik atributů JDF k popisu média s větší rozlišovací schopností.

**Poznámka:** Karty Velikosti a Nastavení barev jsou společné pro nastavení PPD i JDF.

## Vytvoření nové položky v modulu Substrate Catalog

Správci mohou zadávat nová média a atributy médií v modulu Substrate Catalog.

- **1** Otevřete stránku Substrate Catalog. Další informace naleznete v části [Přístup Substrate Catalog](#page-147-0) na straně 148.
- **2** V okně Substrate Catalog klikněte na tlačítko Nastavení v panelu nástrojů a zvolte nastavení založené na PPD nebo JDF.
- **3** Na panelu nástrojů klikněte na možnost Přidat nový.
- **4** V okně Nové zadejte požadované atributy.

Je nutné vybrat všechna nastavení označená hvězdičkou (\*).

## Definování atributů velikosti pro položky Substrate Catalog

Správci mohou nastavit nebo upravit atributy týkající se velikosti při vytváření či úpravě položky modulu Substrate Catalog.

- **1** Otevřete nástroj Substrate Catalog a proveďte některý z následujících kroků:
	- **•** Na panelu nástrojů klikněte na možnost Přidat nový.
	- **•** Chcete-li upravit existující položku katalogu, vyberte ji a klikněte na tlačítko Upravit.
- **2** Klikněte na kartu Velikosti.
- **3** Dvakrát klikněte na položku nebo klikněte na příkaz Upravit.
- **4** V poli ID velikosti zkontrolujte, že existuje položka pro velikost, kterou chcete vytvořit nebo upravit.

**Poznámka:** ID velikosti je automaticky generováno pomocí Fiery server. Můžete změnit ID velikosti, to však musí zůstat jedinečné. Pokud jste zadali duplicitní ID velikosti, zobrazí se chybová zpráva.

**5** V rozevírací nabídce Katalog velikostí vyberte velikost položky Substrate Catalog.

**Poznámka:** Vyberete-li velikost podkladu z rozbalovací nabídky Katalog velikostí, bude pole ID velikosti odpovídat ID velikosti přiřazenému vybrané velikosti podkladu. ID velikosti můžete podle potřeby změnit.

- **6** Vyberte směr zrn.
- **7** Přidejte ID produktu podle potřeby a klikněte na tlačítko OK. V hlavním okně Substrate Catalog vyberte položku Substrate Catalog a v pravém podokně můžete zobrazit velikost podkladu, který byl přidán nebo upraven. Také se zobrazí na kartě Velikosti položky Substrate Catalog.

## Zadání nastavení barevného profilu

Správci mohou přiřadit položku Substrate Catalog k výstupnímu profilu barev.

Veškeré výchozí či vlastní výstupní profily serveru Fiery server se zobrazí seřazené podle názvu jako možný atribut modulu Substrate Catalog.

- **1** Vokně Substrate Catalog klikněte na položku Nastavení v panelu nástrojů.
- **2** Zadejte nastavení modulu Substrate Catalog na základě PPD nebo JDF.
- **3** Proveďte jednu z těchto akcí:
	- **•** Klikněte na položku Přidat nové.
	- **•** Chcete-li upravit existující položku katalogu, vyberte ji a klikněte na tlačítko Upravit.

**4** Klikněte na kartu Nastavení barev.

Barevný profil pro přední stranu – výchozí barevný profil, který se použije pouze pro přední stranu média. Vyberte ze seznamu výstupních profilů v rozevírací nabídce. V závislosti na úloze můžete zvolit CMYK nebo CMYK v kombinaci s jinými specifikovanými barvami, pokud jsou na serveru Fiery server podporovány. Tento atribut lze přepsat zadáním jiného barevného profilu v okně Vlastnosti úlohy. Tento atribut se zobrazí jak v nastavení PPD, tak i JDF.

Barevný profil pro zadní stranu – výchozí barevný profil, který se použije pouze pro zadní stranu média. Vyberte ze seznamu výstupních profilů v rozevírací nabídce. V závislosti na úloze můžete zvolit CMYK nebo CMYK v kombinaci s jinými specifikovanými barvami, pokud jsou na serveru Fiery server podporovány. Nabídka Barevný profil pro zadní stranu také zahrnuje možnost Stejný jako pro přední. Tento atribut lze přepsat zadáním jiného barevného profilu v okně Vlastnosti úlohy. Tento atribut se zobrazí jak v nastavení PPD, tak i JDF.

**5** Klikněte na tlačítko OK.

Nová nebo změněná položka se zobrazí pod názvem v Substrate Catalog okně.

Další informace o výstupních profilech naleznete v tématu *barevný tisk*.

## Úprava položky Substrate Catalog

Správci mohou upravovat nebo mazat položky Substrate Catalog, ale s několika omezeními.

Položku Substrate Catalog nelze upravit nebo odstranit, pokud je používána úlohou, virtuální tiskárnou nebo předvolbou.

**Poznámka:** Pokud se položka modulu Substrate Catalog používá, lze nastavení ID produktu a barevný profil změnit, ale položku nelze odstranit.

## **Úprava položky Substrate Catalog**

U položek modulu Substrate Catalog lze zadat atributy médií a hodnoty.

- **1** V okně modulu Substrate Catalog vyberte položku, kterou chcete upravit, a klikněte na tlačítko Upravit nebo dvakrát klikněte na vybranou položku. Položka Substrate Catalog se otevře v okně úprav .
- **2** Zadejte údaje do textových polí nebo kliknutím na šipku zobrazte rozbalovací nabídku k danému atributu. Vyberte nové nastavení atributu nebo zadejte novou hodnotu atributu.
- **3** Kliknutím na tlačítko OK uložte změny.

### **Odstranění položky Substrate Catalog**

Můžete odstranit jednu nebo více položek modulu Substrate Catalog v okně Substrate Catalog.

**Poznámka:** Položku Substrate Catalog nelze odstranit, pokud je používána úlohou, virtuální tiskárnou nebo předvolbou.

**1** V okně modulu Substrate Catalog vyberte položku modulu Substrate Catalog, kterou chcete ze seznamu odstranit.

Chcete-li vybrat více po sobě následujících položek, podržte klávesu Shift a na položky klikněte, chcete-li vybrat více položek, které nejsou za sebou, podržte klávesu CTRL a na položky klikněte.

**2** Klikněte na položku Odstranit.

Zobrazí se výstražná zpráva s dotazem, zda chcete položku odstranit.

**3** Klikněte na tlačítko Ano.

#### **Poznámka:**

Můžete také vybrat více položek, kliknout na ně pravým tlačítkem a vybrat možnost Odstranit.

## Výběr média z modulu Substrate Catalog

Modul Substrate Catalog je dostupný z dialogového okna Job Properties v aplikaci Command WorkStation.

- **1** Vyberte úlohu a proveďte jednu z následujících akcí:
	- **•** Klikněte na tlačítko Vlastnosti v nabídce Akce.
	- **•** Klikněte pravým tlačítkem na úlohu a vyberte možnost Vlastnosti.
	- **•** Klikněte na ikonu Vlastnosti v panelu nástrojů Středisko úloh.
	- **•** Dvakrát klikněte na úlohu.
- **2** V dialogovém okně Vlastnosti úlohy klikněte na kartu Média.
- **3** V rozbalovací nabídce Substrate Catalog vyberte podklad.
- **4** V rozbalovací nabídce ID velikosti vyberte velikost.

## Přiřazení dočasné vlastní velikosti podkladu

Podkladu lze přiřadit dočasnou vlastní velikost. Nemusíte vybírat předem definované velikosti, které se použijí, když je k vaší úloze přiřazena položka z Substrate Catalog. Když podkladu chcete přiřadit vlastní velikost, nemusíte vytvářet v Katalogu velikostí novou položku. Dočasná vlastní velikost je užitečná v případě, že máte jen omezený počet kusů určitého typu podkladu.

- **1** Vyberte úlohu a proveďte jednu z následujících akcí:
	- **•** Klikněte na tlačítko Vlastnosti v nabídce Akce.
	- **•** Klikněte pravým tlačítkem na úlohu a vyberte možnost Vlastnosti.
	- **•** Klikněte na ikonu Vlastnosti v panelu nástrojů Středisko úloh.
	- **•** Dvakrát klikněte na úlohu.
- **2** V dialogovém okně Vlastnosti úlohy klikněte na kartu Média.
- **3** V rozbalovací nabídce Substrate Catalog vyberte možnost nedefinováno.
- **4** V poli Velikost podkladu klikněte na možnost Vlastní a zadejte rozměry vlastní velikosti podkladu. Vlastní velikost se zobrazí v rozbalovací nabídce Velikost podkladu.

**Poznámka:** Rozměry vlastní velikosti jsou dočasné a nebudou uvedeny v seznamu velikostí definovaných v Katalogu velikostí.

## Přiřazení dočasné vlastní velikosti podkladu k položce v katalogu Substrate Catalog

Podkladu lze přiřadit dočasnou vlastní velikost bez nutnosti přidat do Katalogu velikostí novou velikost. Můžete potlačit ID velikosti definované v položce katalogu Substrate Catalog a přiřadit podkladu dočasnou vlastní velikost bez nutnosti opakovaného zpracování úlohy. Ostatní atributy definované v katalogu Substrate Catalog související s médii se zachovají.

**Poznámka:** Chcete-li zadat dočasnou vlastní velikost, musí být k úloze přiřazena položka katalogu Substrate Catalog.

- **1** Vyberte úlohu a proveďte jednu z následujících akcí:
	- **•** Klikněte na tlačítko Vlastnosti v nabídce Akce.
	- **•** Klikněte pravým tlačítkem na úlohu a vyberte možnost Vlastnosti.
	- **•** Klikněte na ikonu Vlastnosti v panelu nástrojů Středisko úloh.
	- **•** Dvakrát klikněte na úlohu.
- **2** V dialogovém okně Vlastnosti úlohy klikněte na kartu Média.
- **3** V rozbalovací nabídce Substrate Catalog přiřaďte úloze položku z katalogu Substrate Catalog.

**Poznámka:** Pole ID velikosti se aktivuje, když se úloze přiřadí položka katalogu Substrate Catalog.

**4** V rozbalovací nabídce ID velikosti vyberte možnost Vlastní. Aktivuje se pole Uživatelská velikost podkladu / Velikost podkladu.

**Poznámka:** Název pole Uživatelská velikost podkladu / Velikost podkladu se zobrazí v závislosti na tom, jaké funkce podporuje váš server Fiery server.

**5** V poli Uživatelská velikost podkladu / Velikost podkladu klikněte na možnost Vlastní a zadejte rozměry vlastní velikosti podkladu. Rozměry vlastní velikosti se zobrazí v rozbalovací nabídce Uživatelská velikost podkladu / Velikost podkladu.

**Poznámka:** Rozměry vlastní velikosti jsou dočasné a nebudou uvedeny v seznamu velikostí definovaných v Katalogu velikostí.

## Správa databáze modulu Substrate Catalog

Správci nastavují a spravují databázi Substrate Catalog.

Po nastavení databáze modulu Substrate Catalog ji můžete exportovat, sloučit s jinou databází modulu Substrate Catalog nebo obnovit výchozí hodnoty výrobce.

## **Exportování databáze modulu Substrate Catalog**

Exportované databáze se uloží jako soubory XML a lze je kdykoli importovat zpět do modulu Substrate Catalog.

Než nahradíte databázi modulu Substrate Catalog nebo přeinstalujete systémový software, doporučujeme existující databázi nejprve zálohovat tak, že ji exportujete do vzdáleného umístění. Lze exportovat všechny položky v databázi, nebo pouze dílčí sadu.

**1** V okně Substrate Catalog klikněte na tlačítko Exportovat na panelu nástrojů a vyberte možnost Exportovat vše...

Pouze pokud chcete exportovat některé z dalších položek médií, můžete vybrat více položek v části Substrate Catalog a vybrat možnost Zvolený export.... Chcete-li vybrat více po sobě následujících položek, podržte klávesu Shift a na položky klikněte, chcete-li vybrat více položek, které nejsou za sebou, podržte klávesu CTRL a na položky klikněte.

- **2** Přejděte do umístění v počítači nebo v síti, kam chcete soubor exportované databáze uložit.
- **3** Zadejte název souboru databáze a klikněte na položku Uložit.

Exportovaná databáze se uloží jako soubor XML.

### **Nahrazení databáze modulu Substrate Catalog**

Správci mohou importovat novou databázi a nahradit stávající databázi modulu Substrate Catalog.

Před nahrazením databáze modulu Substrate Catalog doporučujeme provést zálohu stávající databáze pomocí exportu.

- **1** V okně modulu Substrate Catalog klikněte na ikonu Import na panelu nástrojů a vyberte možnost Nahradit existující....
- **2** Přejděte k souboru .xml nové databáze na svém počítači nebo v síti a klikněte na Otevřít.
- **3** Zprávu s upozorněním potvrďte kliknutím na možnost Ano.

#### **Sloučení databází modulu Substrate Catalog**

Správci mohou z jiné databáze importovat a vytvořit sloučenou databázi modulu Substrate Catalog.

Pokud importovaná databáze obsahuje položku se stejnými atributy jako položka v původní databázi, nová položka se neimportuje a původní položka zůstane ve sloučené databázi beze změny.

- **1** V okně modulu Substrate Catalog klikněte na položku Import na panelu nástrojů a vyberte možnost Sloučit s existující....
- **2** Přejděte na databázový soubor .xml v počítači nebo síti, který chcete importovat, a klikněte na tlačítko Otevřít.

Aktuální databáze modulu Substrate Catalog se sloučí s vybranou.

**Poznámka:** Po sloučení databází se vymažou veškerá přiřazení profilů barev v importované databázi.

Proces opakujte pro další databáze modulu Substrate Catalog, které chcete sloučit s existující.

## **Obnovení výchozího nastavení serveru Substrate Catalog od výrobce**

Správci mohou vrátit databázi modulu Substrate Catalog do výchozího továrního nastavení.

Všechny položky katalogu nebo položek katalogu budou při resetování Substrate Catalog na výchozí nastavení výrobce ztraceny. Chcete-li uložit své přidané a upravené položky, před resetováním na výchozí nastavení výrobce nejdříve proveďte export stávající databáze katalogu.

**1** V okně Substrate Catalog klikněte na panelu nástrojů na tlačítko Resetovat na nastavení výrobce.

**Poznámka:** Pokud je ikona obnovit z výroby skryta v panelu nástrojů katalogu substrátu , zvětšete okno katalog substrátu nebo případně klepněte na ikonu více (tři svislé tečky) a potom klepněte na tlačítko obnovit do výroby.

**2** Zprávu s upozorněním potvrďte kliknutím na možnost Ano.

# Položky podkladů

Při vytváření nebo úpravě položky modulu Substrate Catalog můžete volit z různých atributů podkladu. Chcete-li nastavit atributy podkladu k položce katalogu, použijte hlavní okno modulu Substrate Catalog nebo okno Upravit.

Povinné atributy se zobrazí s hvězdičkou (\*) vedle názvu. Pole pro povinný atribut nelze ponechat prázdné.

Modul Substrate Catalog nabízí dvě sady atributů podkladu:

**•** Založeno na tiskárně (PPD)

Možnosti uvedené u každého nastavení PPD závisí na možnostech PPD připojeného serveru Fiery server.

**•** JDF (Job Definition Format)

Atributy JDF jsou standardní a nezávisí na připojeném serveru Fiery server.

## Běžné atributy médií

Názvy atributů se zobrazí v hlavičkách sloupců okna modulu Substrate Catalog podle toho, zda jste vybrali nastavení založené na PPD nebo JDF.

Atributy JDF jsou popsány níže. Uvedeno je také odpovídající nastavení PPD. Atributy PPD poskytnuté pro vytvoření položky Substrate Catalog se u jednotlivých projektů liší. Liší se proto i terminologie použitá pro tyto atributy. Popis nastavení PPD, která jsou k dispozici pro daný produkt, naleznete v příručce *Tisk*.

Poznámka: Termíny "médium" nebo "papír" v popisech atributů odkazují na "substrát".

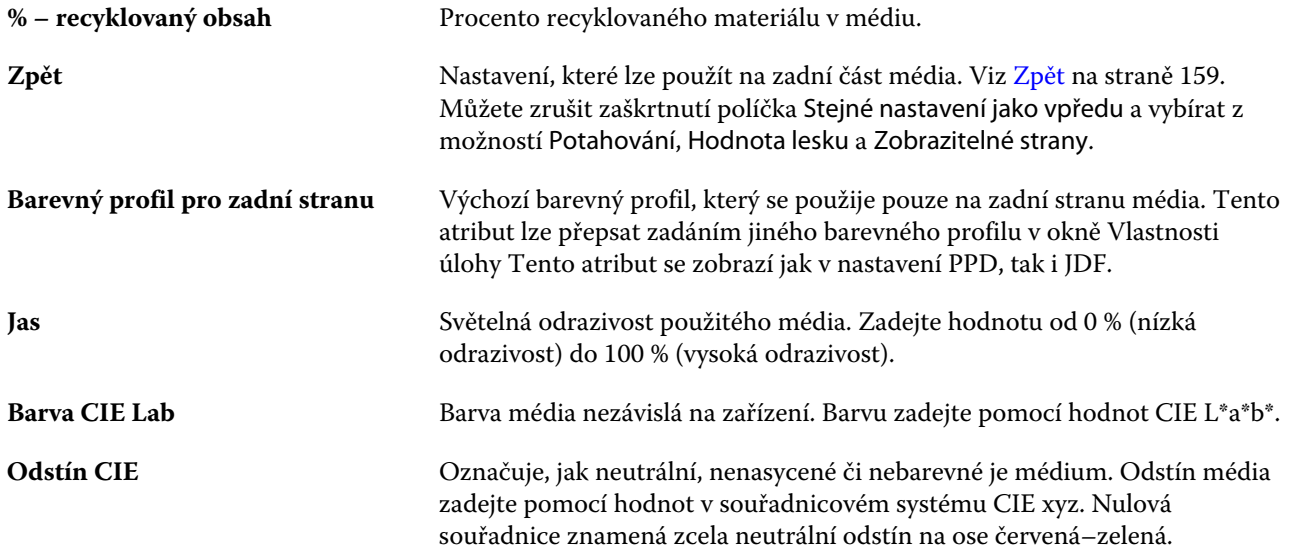

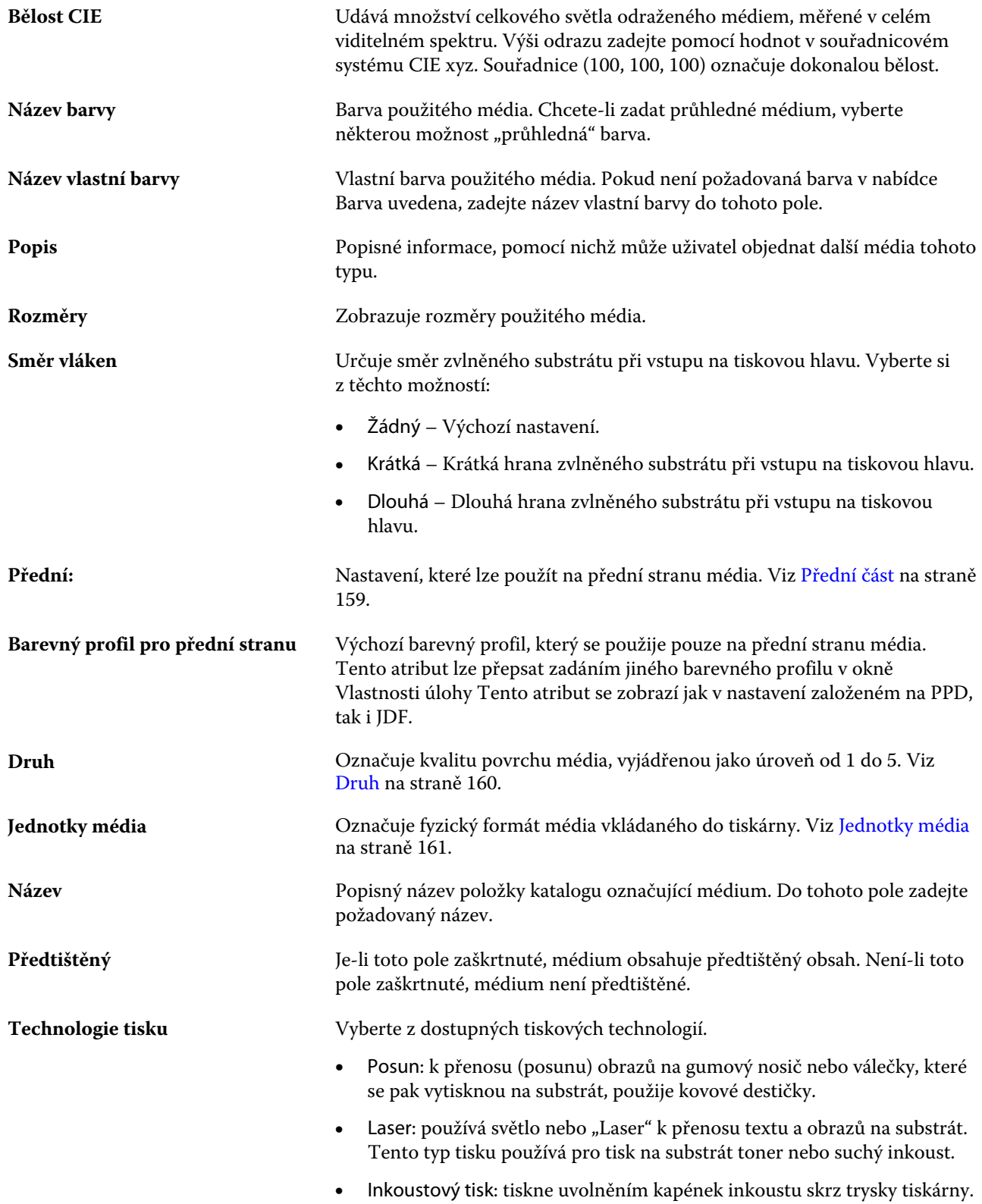

<span id="page-158-0"></span>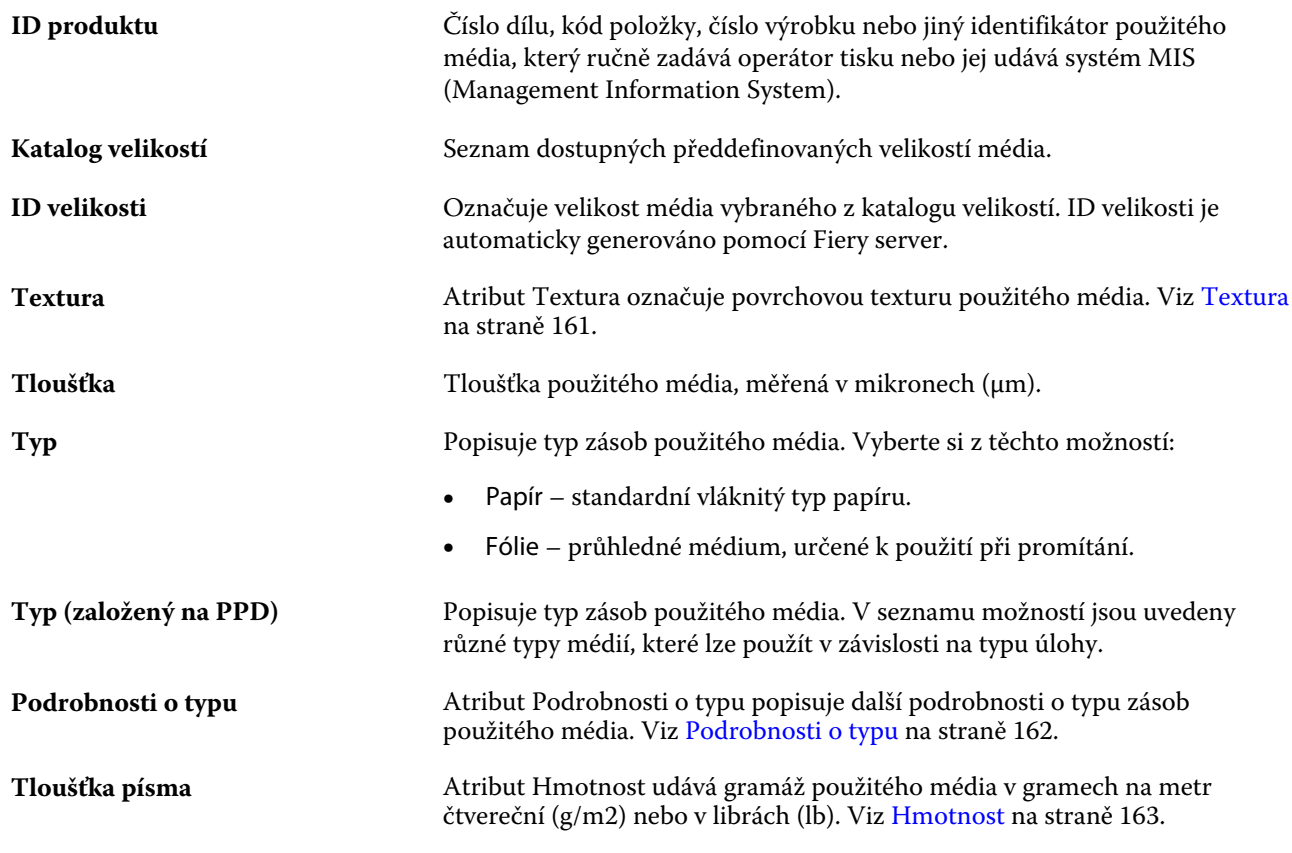

## **Přední část**

Podokno Přední část obsahuje následující atributy, které lze použít na přední část média.

Vyberte si z těchto možností:

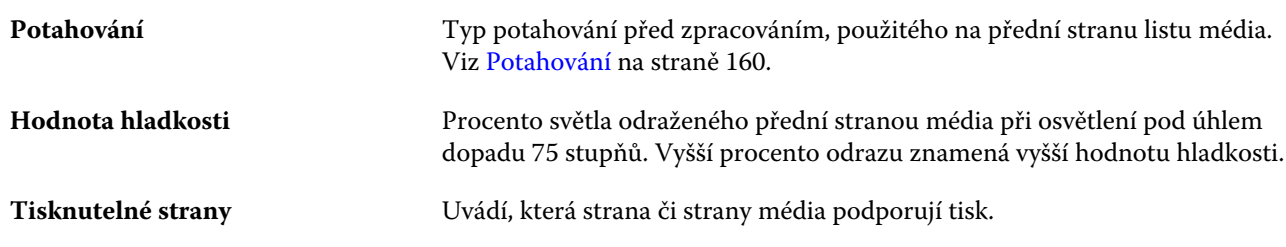

## **Zpět**

Podokno Zadní obsahuje následující atributy, které lze použít na zadní stranu média.

**Stejný jako pro přední** Replikuje nastavení vybraná v podokně Přední. Viz Přední část na straně 159.

<span id="page-159-0"></span>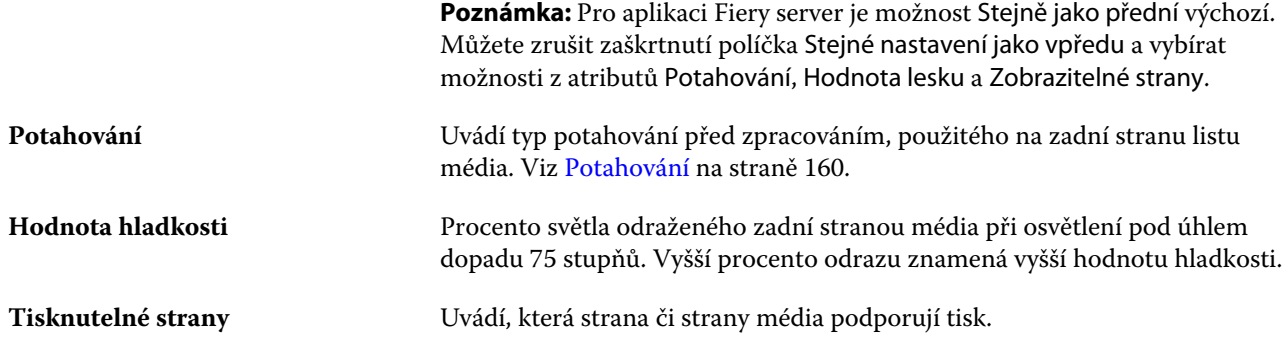

## **Potahování**

Atribut potahování značí typ potahu povrchu, který se použije pro médium.

Vyberte si z těchto možností:

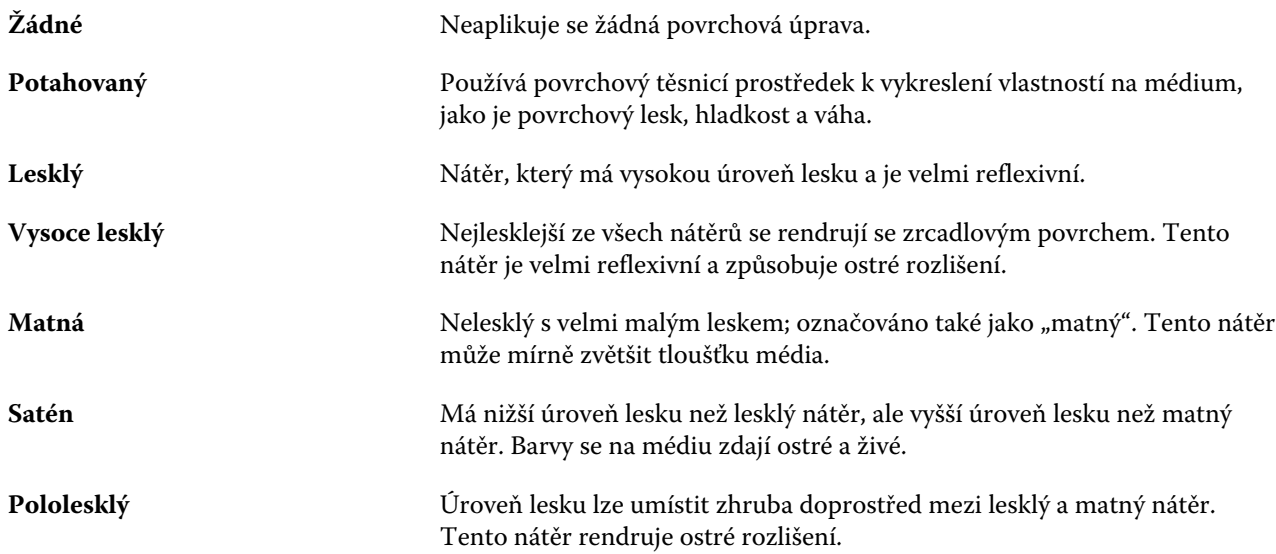

## **Druh**

Atribut Druh označuje kvalitu povrchu média, vyjádřenou jako úroveň od 1 do 5.

**Poznámka:** Tento atribut se pro média používaná při digitálním tisku obvykle nepoužívá.

Je-li to nutné, postupujte podle těchto pokynů:

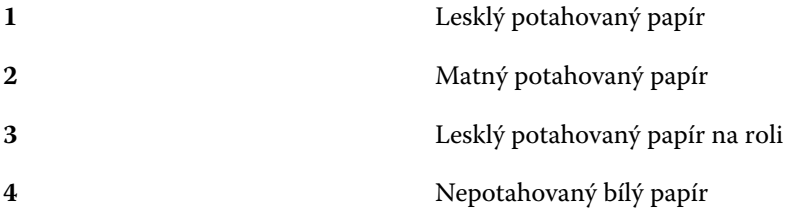

#### <span id="page-160-0"></span>**5** Nepotahovaný nažloutlý papír

## **Jednotky média**

Atribut Jednotky média označuje fyzický formát média vkládaného do tisku nebo tiskárny.

Vyberte si z těchto možností:

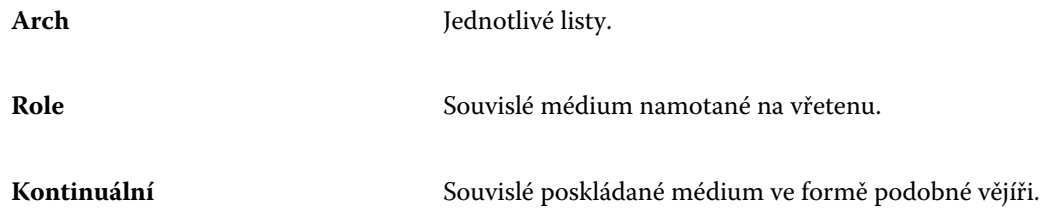

## **Neprůhlednost**

Atribut Neprůhlednost udává úroveň průhlednosti média.

Vyberte si z těchto možností:

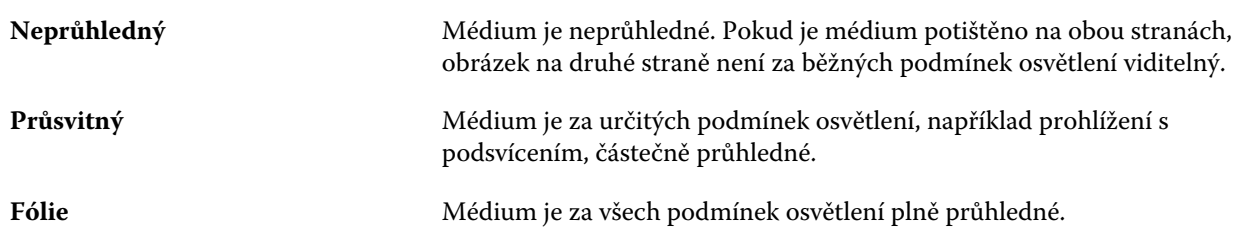

#### **Textura**

Atribut Textura označuje povrchovou texturu použitého média.

Vyberte si z těchto možností:

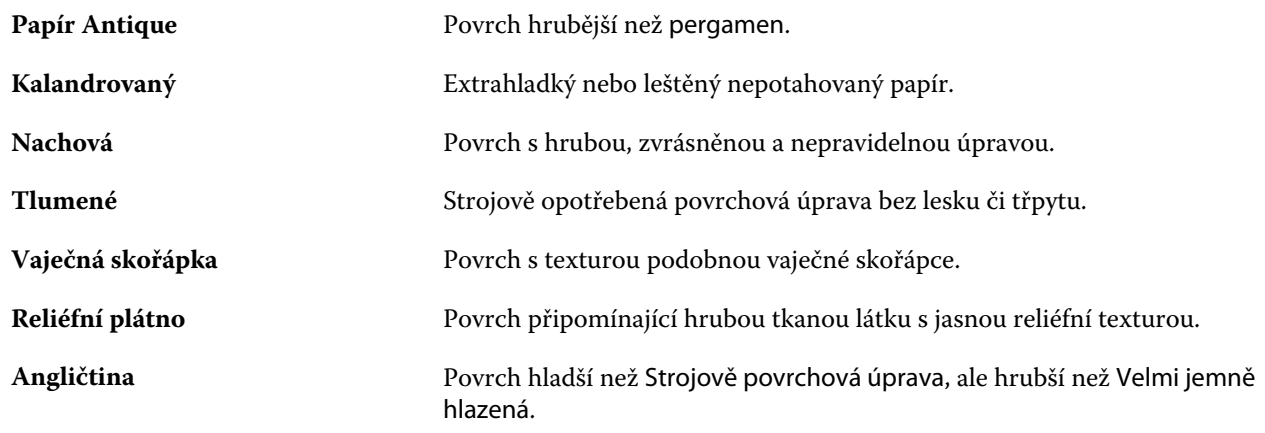

#### Fiery Command WorkStation Položky podkladů 162

<span id="page-161-0"></span>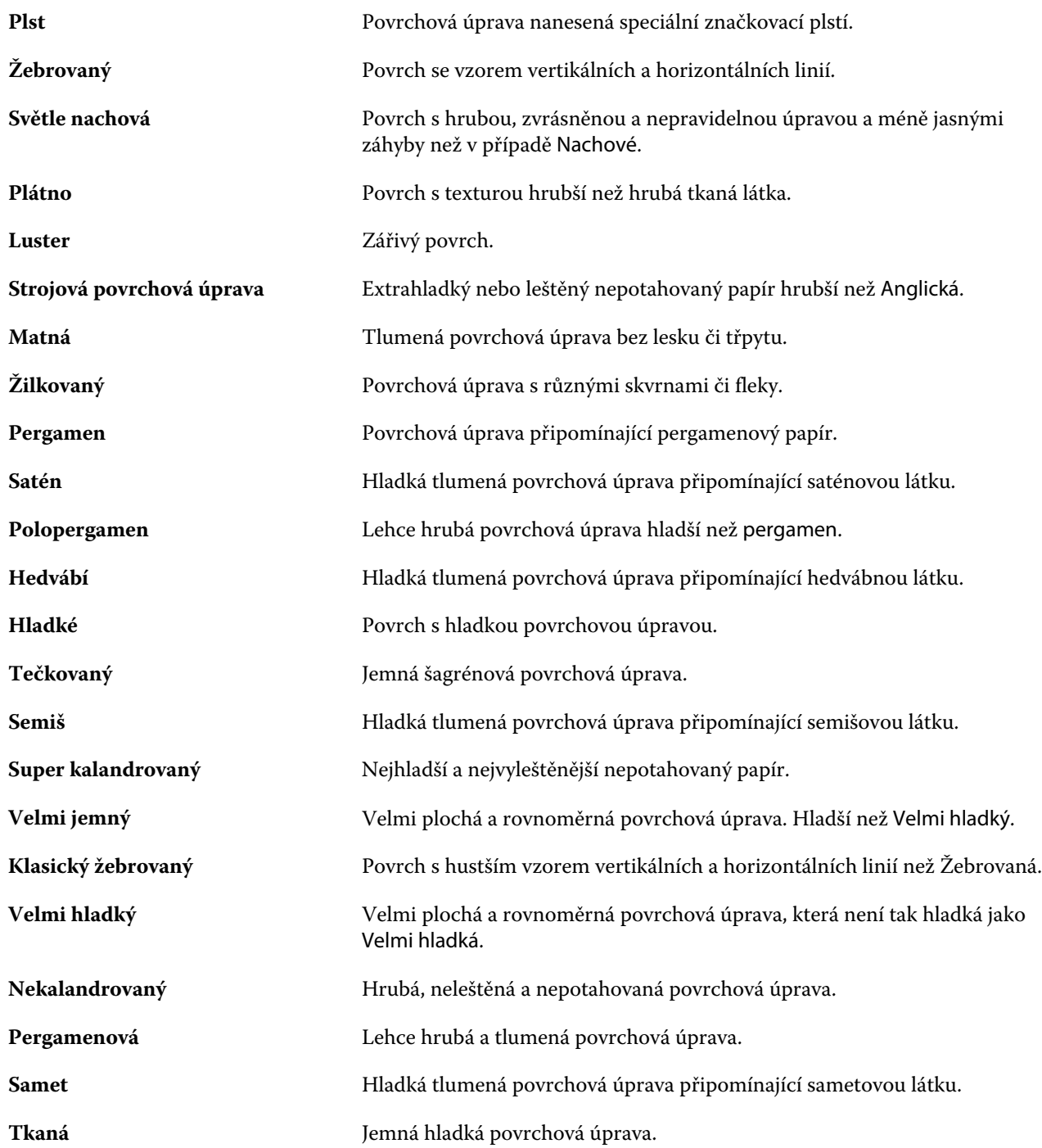

## **Podrobnosti o typu**

Atribut Podrobnosti o typu popisuje další podrobnosti o typu zásob použitého média.

<span id="page-162-0"></span>Vyberte si z těchto možností:

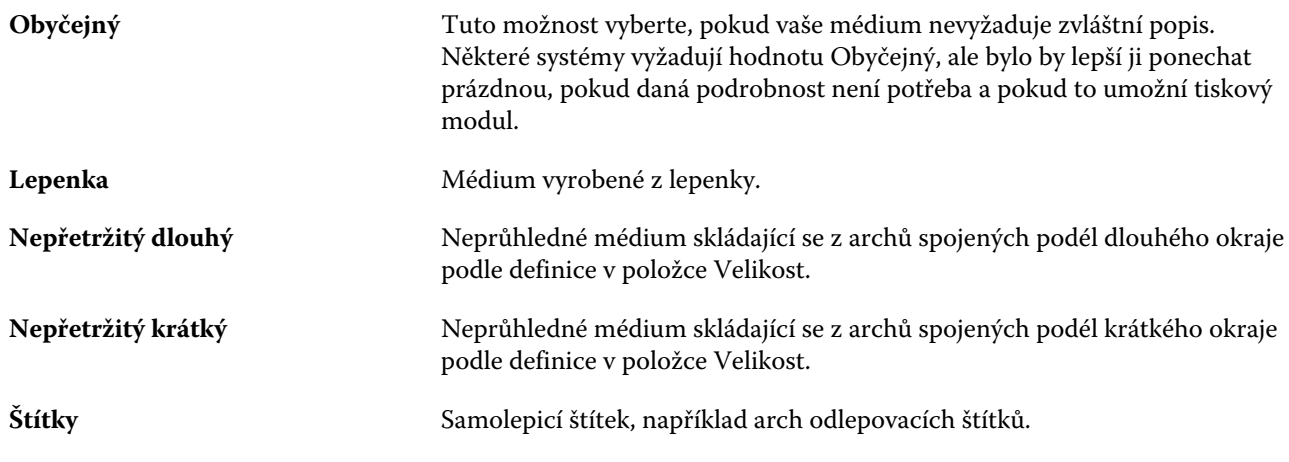

### **Hmotnost**

Atribut Hmotnost udává gramáž použitého média v gramech na metr čtvereční (g/m2) nebo v librách (lb).

Základní hmotnost většiny severoamerických typů zásob je uváděny v librách (lb). Chcete-li hodnotu převést na g/m2, vynásobte základní hmotnost příslušným konverzním faktorem.

Například metrická hmotnost papíru o hmotnost 50 liber se vypočítá následovně:

Základní hmotnost x konverzní faktor = 50 x 3,76 = 188 g/m2

Příslušný konverzní faktor pro druhy zásob je uveden v následující tabulce:

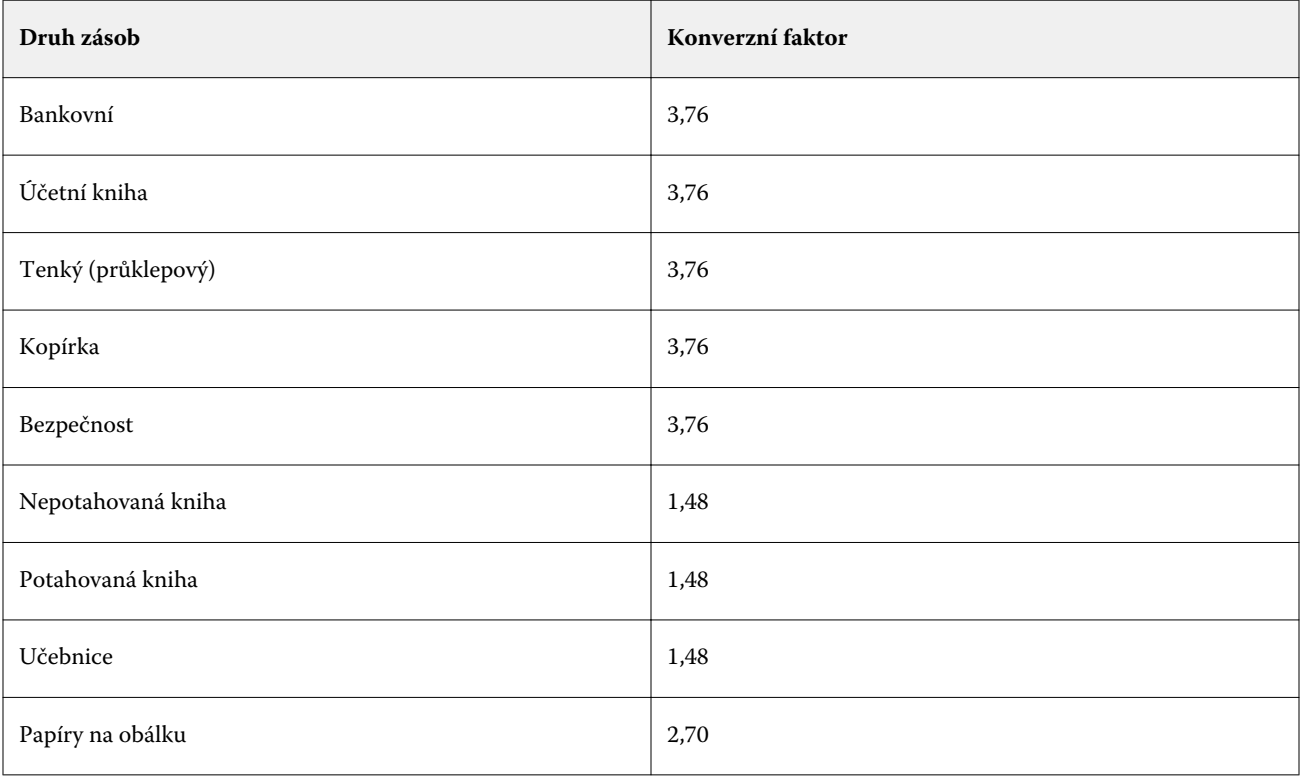

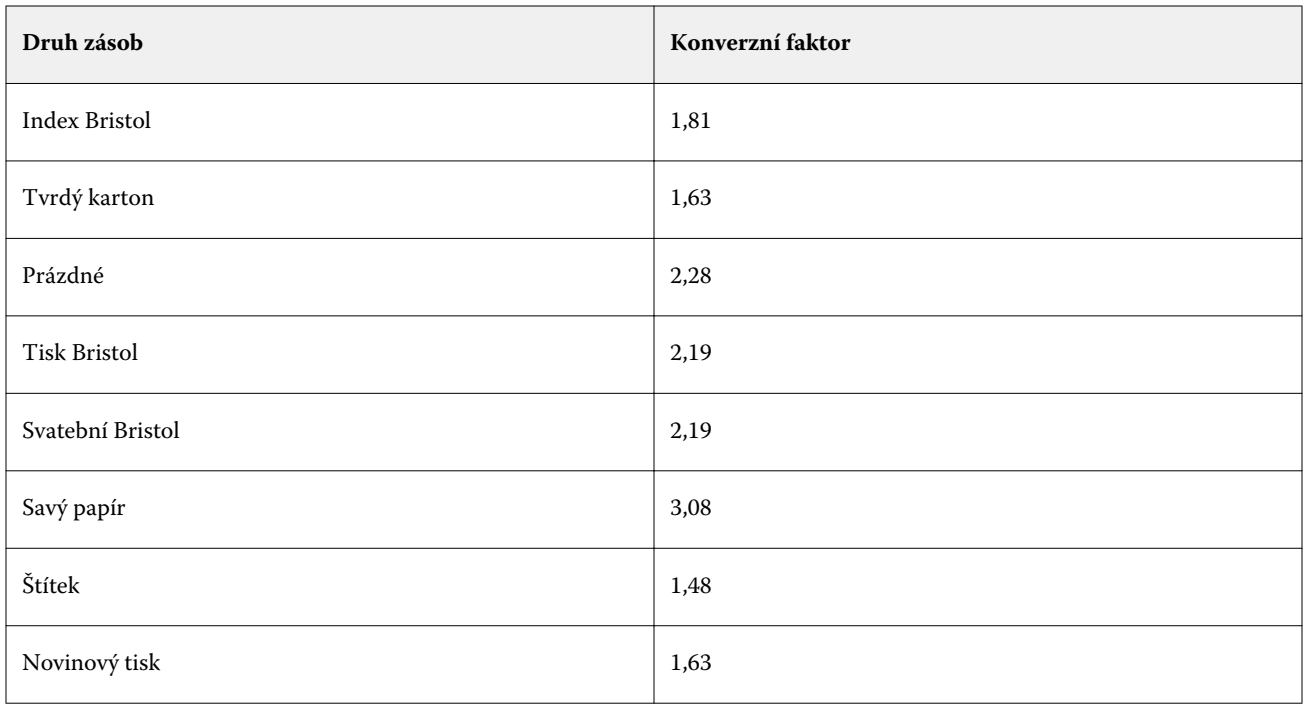

# Katalog velikostí

Katalog velikostí umožňuje uživatelům vytvořit seznam často používaných vlastních velikostí. Katalog velikostí je uložen na serveru Fiery server. Vytvoření Katalogu velikostí snižuje pravděpodobnost, že dojde k chybě při zadávání rozměrů podkladu pro každou úlohu.

**Poznámka:** Ke správě Katalogu velikostí se musíte přihlásit do aplikace Command WorkStation s přístupovými právy správce.

## Přístup do katalogu velikostí z aplikace Command WorkStation

Katalog velikostí můžete otevřít z aplikace Command WorkStation > Středisko zařízení > Katalog velikostí.

- **1** Otevřete Středisko zařízení některým z následujících postupů:
	- **•** Klikněte na ikonu Více (tři tečky) vedle názvu serveru Fiery server pod položkou Servery a vyberte možnost Středisko zařízení.
	- **•** Klikněte pravým tlačítkem myši na Fiery server v seznamu Servery a vyberte položku Středisko zařízení.
	- **•** Dvakrát klikněte na položku Fiery server v seznamu Servery.
	- **•** V nabídce Server v aplikaci Command WorkStation klikněte na Středisko zařízení.
- **2** V okně Středisko zařízení klikněte na položku Prostředky a pak vyberte položku Katalog velikostí.

**Poznámka:** Pokud se na panelu nástrojů katalogu velikostí skryjí ikony Export a Resetovat na tovární nastavení, buď zvětšete okno Středisko zařízení, nebo případně klikněte na ikonu Další (tři svislé tečky) a zobrazte možnosti pro každou ikonu.

## Správa Katalogu velikostí

Když poprvé otevřete Katalog velikostí, obsahuje výchozí položku s názvem podkladu a jeho rozměry. Po nastavení Katalogu velikostí můžete přidat, odstranit nebo změnit, publikovat nebo zrušit publikování, importovat nebo exportovat a obnovit položky do výchozího nastavení výrobce.

## **Vytvoření nebo úprava položky v katalogu velikostí**

Můžete vytvořit nebo upravit položky katalogu velikostí pro často používané vlastní velikosti podkladů.

**Poznámka:** Výchozí položky katalogu velikostí nelze upravovat.

- **1** Pokud v nastavení Středisko zařízení > Prostředky > Katalog velikostí, proveďte jednu z následujících akcí:
	- **•** Novou položku v katalogu velikostí přidáte kliknutím na ikonu Přidat nové.
	- **•** Chcete-li upravit existující položku, vyberte ji a klikněte na ikonu Upravit.

**Poznámka:** Chcete-li upravit položku, můžete na ni také dvakrát kliknout nebo na ni kliknout pravým tlačítkem a vybrat položku Upravit.

**2** V okně Přidat nebo Upravit zadejte nebo upravte název a rozměry položky.

Upozornění:

- **•** Každá položka katalogu velikostí musí mít jedinečný název. Dvě položky katalogu velikostí nemohou sdílet stejný název.
- **•** Více položek katalogu velikostí může mít stejné rozměry, ale název každé položky katalogu velikostí je jedinečný.
- **•** Výchozí měrná jednotka rozměrů položky v katalogu papíru může být nastavena z aplikace Command WorkStation > Upravit > Předvolby > Oblast > Měrné jednotky.
- **•** Šířka položky v katalogu velikostí označuje zaváděcí/podávací/gripovací okraj podkladu.
- **3** Klikněte na tlačítko OK.

Nová nebo upravená položka je uvedena v Katalogu velikostí.

**Poznámka:** Výchozí položky Katalogu velikostí se mohou lišit v závislosti na možnostech tiskového stroje.

### **Odstranění položky katalogu velikostí**

Z Katalogu velikostí můžete odstranit jednu nebo více položek.

**Poznámka:** Výchozí položky katalogu velikostí nelze odstranit.

**1** Pokud v nastavení Středisko zařízení > Prostředky > Katalog velikostí, vyberte jednu nebo více položek, které chcete odstranit.

Chcete-li vybrat více po sobě následujících položek, podržte klávesu Shift a na položky klikněte, chcete-li vybrat více položek, které nejsou za sebou, podržte klávesu CTRL a na položky klikněte.

- **2** Proveďte jednu z následujících akcí:
	- **•** Klikněte pravým tlačítkem na položky a vyberte možnost Odstranit.
	- **•** Klikněte na ikonu Odstranit na panelu nástrojů.

Zobrazí se výstražná zpráva s dotazem, zda chcete položku odstranit.

**3** Klikněte na tlačítko Ano. Vybraná položka nebo položky se odstraní z Katalogu velikostí.

## **Publikování nebo zrušení publikování položek katalogu velikostí**

Podle výchozího nastavení uživatelé vidí všechny položky katalogu velikosti a mohou z nich vybírat, tyto položky jsou tedy publikované.

Můžete zvolit, že nechcete, aby některé položky v Katalogu velikostí publikované nebyly. Když publikování položky v katalogu velikostí zrušíte, položka katalogu velikostí nebude dostupná v seznamu položek katalogu velikostí. Nepublikovanou položku navíc uživatel nemůže vybrat v katalogu velikostí při zadávání velikosti podkladu. V Katalogu velikostí můžete vybrat políčko Skrýt nepublikované položky skryjete položky se zrušeným publikováním.

Položkám se zrušeným publikováním můžete vždy publikování obnovit.

**1** Pokud v nastavení Středisko zařízení > Prostředky > Katalog velikostívyberte položku nebo položky, které chcete buď publikovat, nebo jejich publikování zrušit.

Chcete-li vybrat více po sobě následujících položek, podržte klávesu Shift a na položky klikněte, chcete-li vybrat více položek, které nejsou za sebou, podržte klávesu CTRL a na položky klikněte.

- **2** Proveďte jednu z těchto akcí:
	- **•** Pokud chcete zrušit publikování nějaké položky, klikněte na ikonu Zrušit publikování na panelu nástrojů.
	- **•** Pokud chcete publikovat nějakou položku, klikněte na ikonu Publikovat na panelu nástrojů.

**Poznámka:** Můžete také kliknout pravým tlačítkem na položku či položky katalogu velikostí a vybrat možnost Zrušit publikování, nebo Publikovat.

### **Import položek katalogu velikostí**

Můžete importovat dříve vytvořené položky katalogu velikostí a přidat je do existujícího Katalogu velikostí.

Pokud při importu dojde k duplicitnímu názvu velikosti u různých rozměrů, například přípona "1, 2,..." se přidá k názvu velikosti a přitom si zachová rozměry.

- **1** Pokud v nastavení Středisko zařízení > Prostředky > Katalog velikostíklikněte na ikonu Import na panelu nástrojů.
- **2** Přejděte na soubor .json v počítači nebo síti, který chcete importovat, a klikněte na tlačítko Otevřít. Soubor .json se naimportuje a bude uvedeno v Katalogu velikostí. Pokud soubor .json obsahuje více položek katalogu velikostí, bude každá položka katalogu velikostí uvedena samostatně.

Proces opakujte pro další položky katalogu velikostí, které chcete přidat do existujícího Katalogu velikostí.

### **Export položek katalogu velikostí**

Exportované položky katalogu velikostí se uloží jako soubory .json a lze je kdykoli importovat zpět do Katalogu velikostí.

Exportovat můžete všechny nebo jen vybrané položky z Katalogu velikostí. Publikované i nepublikované položky katalogu velikostí lze exportovat.

**1** Pokud v nastavení Středisko zařízení > Prostředky > Katalog velikostíklikněte na ikonu Exportovat na panelu nástrojů a vyberte možnost Exportovat vše....

Chcete-li exportovat pouze některé položky katalogu velikostí, můžete označit více položek a poté vybrat možnost Exportovat vybrané... Chcete-li vybrat více po sobě následujících položek, podržte klávesu Shift a na položky klikněte, chcete-li vybrat více položek, které nejsou za sebou, podržte klávesu Ctrl a na položky klikněte.

- **2** Přejděte do umístění v počítači nebo v síti, kam chcete exportované položky katalogu velikostí uložit.
- **3** Zadejte název exportované položky či položek; pak klikněte na tlačítko Uložit. Exportované položky katalogu velikostí se uloží jako soubor .json.

**Poznámka:** Pokud jste vybrali více položek katalogu velikostí nebo jste použili možnost Exportovat vše…, vytvoří se pro exportované položky katalogu velikostí jeden soubor .json.

### **Obnovení výchozího nastavení Katalogu velikostí**

Funkce Resetovat na výchozí nastavení výrobce vám umožňuje uvést položky a atributy katalogu velikostí do továrního nastavení.

Všechny položky katalogu, které byly předtím upraveny nebo přidány do databáze budou při Katalogu velikostí na výchozí nastavení výrobce ztraceny, s výjimkou těch, které byly přiřazeny úloze. Chcete-li uložit své přidané a upravené položky, před resetováním na výchozí nastavení výrobce nejdříve proveďte export stávajícího katalogu velikostí.

- **1** Otevřít Středisko zařízení > Prostředky > Katalog velikostía na panelu nástrojů klikněte na tlačítko Resetovat na nastavení výrobce.
- **2** Zprávu s upozorněním potvrďte kliknutím na možnost Ano.

## Nástroje pro uměleckou grafiku

## Funkce Fiery pro uměleckou grafiku

Některé funkce pro uměleckou grafiku serveru Fiery server jsou dostupné ve speciálních balíčcích. Informaci, které balíčky váš server Fiery server podporuje, najdete v dokumentaci dodané s vaším serverem Fiery server.

K dispozici je následující balíček:

**•** Fiery Graphic Arts Package, Premium Edition na straně 169

### **Fiery Graphic Arts Package, Premium Edition**

Fiery Graphic Arts Package, Premium Edition představuje speciální balíček určený pro Fiery server. Po instalaci tohoto balíčku na server Fiery server jsou v aplikaci Command WorkStation dostupné tyto funkce:

- **•** Kontrolní proužek na straně 169
- **•** [Trapping](#page-171-0) na straně 172 (lze konfigurovat)
- **•** [Úprava bílého bodu simulace papíru](#page-173-0) na straně 174
- **•** [Preflight](#page-175-0) na straně 176
- **•** [Fiery ImageViewer](#page-176-0) na straně 177

**Poznámka:** Funkce Postupné nátisky již není k dispozici prostřednictvím Střediska zařízení ani Vlastností úlohy. Postupné nátisky však lze nastavit pomocí nástroje Fiery ImageViewer. Viz [Postupné nátisky](#page-173-0) na straně 174.

Následující funkce balíčku Fiery Graphic Arts Package, Premium Edition nejsou součástí aplikace Command WorkStation:

- **•** Filtry složek Hot Folders
- **•** Kontrolní proužek Ugra/Fogra Media Wedge
- **•** Integrovaný vizuální test Altona

## Kontrolní proužek

Pokud Fiery server podporuje funkci Kontrolní proužek, můžete ke každé tištěné stránce v umístění definovaném uživatelem přidat kontrolní proužek (obsahující statický barevný proužek a dynamické informace o úloze).

Je to užitečné pro nátisky a ke kontrole přesnosti barev v úloze. Kontrolní proužek lze spolu s analytickými nástroji, jako je Fiery Color Profiler Suite, použít k hodnocení kvality barev.

<span id="page-169-0"></span>Kontrolní proužek lze aktivovat pro jednotlivou úlohu nebo můžete jej nastavit jako výchozí serverové nastavení a tisknout jej pro všechny úlohy.

Můžete upravit kontrolní proužek nebo vytvořit nový. Vzhledem k tomu, že se kontrolní proužek nestane součástí úlohy, může se úloha vytištěná s kontrolním proužkem později vytisknout jinak, pokud se definice kontrolního proužku změní.

Použití kontrolního proužku je podporováno u postscriptových úloh a úloh PDF.

Pro libovolnou velikost stránky lze použít kontrolní proužek dodaný výrobcem (s označením Fiery) nebo libovolný vlastní kontrolní proužek, který vytvoříte. Možnost tisku Kontrolní proužek umožňuje určit, který kontrolní proužek má být pro danou úlohu případně použit. Pokud upravíte definici kontrolního proužku, náhled ukáže, jak se tento kontrolní proužek zobrazí na zadané velikosti stránky.

## **Ve výchozím nastavení tisknout kontrolní proužek**

Na serveru můžete nastavit výchozí hodnotu tisku kontrolního proužku pro všechny úlohy v softwaru systému Fiery starším než FS200/200 Pro.

- **1** Klikněte na ikonu Další (tři tečky) a vyberte možnost Nastavit výchozí.
- **2** V okně Výchozí nastavení vyberte možnost Informace o úloze.
- **3** Posuňte se dolů na položku Generování sestav a vyberte možnost nabídky pro Kontrolní proužek. Server Fiery server se dodává s kontrolním proužkem s výchozím nastavením výrobce nazývaným "Fiery". Můžete vytvářet vlastní kontrolní proužky.
- **4** Vyberte si z následujících:
	- **•** Vypnuto: Nevytiskne se žádný kontrolní proužek.
	- **•** Fiery: Vytiskne se kontrolní proužek s výchozím nastavením výrobce.
	- **•** Vlastní kontrolní proužky: Jsou uvedeny všechny vlastní kontrolní proužky. Vytiskne se vybraný proužek.

Můžete se rozhodnout uzamknout nastavení Kontrolního proužku tak, aby ho uživatelé nemohli potlačit.

**Poznámka:** Výchozí nastavení výrobce je Vypnuto. Chcete-li resetovat vlastnosti úlohy do výchozího nastavení výrobce, klikněte na položku Resetovat v okně Výchozí nastavení.

#### **Zobrazení a úprava kontrolního proužku**

Můžete zobrazit definici kontrolního proužku a upravit nastavení.

- **1** Ve Středisku zařízení klikněte na Kontrolní proužek v části Nastavení barev.
- **2** Vyberte kontrolní proužek v seznamu a prohlédněte si definici na pravé straně okna.
- **3** Chcete-li změnit nastavení, klikněte na položku Upravit a definujte hodnoty pro jednotlivé možnosti.
	- **•** Název kontrolního proužku název pro výběr kontrolního proužku.

**Poznámka:** V ovladači tiskárny se tento název zobrazuje pouze v případě, že je povolena obousměrná komunikace.

**•** Barevný proužek – umožňuje zapnout nebo vypnout zobrazení kontrolního proužku, vybrat jeden z několika obrázků dodaných výrobcem nebo naimportovat vlastní obrázek (formát EPS nebo PDF) a zadat jeho umístění.

**Poznámka:** V případě obrázku ve formátu PDF se použije pouze první stránka.

**•** Informace o úloze – umožňuje zapnout nebo vypnout zobrazení kontrolního proužku, vybrat nastavení úlohy, která se mají zobrazit, a zadat vzhled a umístění textu.

Poznámka: Dostupná nastavení úlohy závisejí na modelu serveru Fiery server.

- **•** Nastavení stránky umožňuje vybrat velikost stránky náhledu, zadat okraje (barevný proužek a informace o úloze se vytisknout uvnitř těchto okrajů) a vybrat zrcadlový obraz (pro průhledná média).
- **4** Kliknutím na tlačítko OK uložíte provedené úpravy.

#### **Vytvoření vlastního nebo duplicitního kontrolního proužku**

Kontrolní proužek lze duplikovat a vytvořit vlastní, který lépe odpovídá vašim potřebám, nebo můžete vytvořit zcela nový kontrolní proužek. Lze například vytvořit kontrolní proužek, který jako obrázek využívá odlišný soubor EPS.

- **1** Ve Středisku zařízení klikněte na Kontrolní proužek v části Nastavení barev.
- **2** Proveďte jednu z těchto akcí
	- **•** Chcete-li duplikovat kontrolní proužek, vyberte jej a klikněte na tlačítko Duplikovat.
	- **•** Chcete-li vytvořit vlastní kontrolní proužek, klikněte na tlačítko Vytvořit nový.
- **3** Zadejte hodnotu každé možnosti. Další informace viz [Zobrazení a úprava kontrolního proužku](#page-169-0) na straně 170
- **4** Kontrolní proužek uložíte kliknutím na tlačítko OK.

#### **Exportování, importování a odstranění vlastního kontrolního proužku**

Vlastní kontrolní proužek lze exportovat ze serveru Fiery server do počítače ve formě souboru a jeho místní kopii lze sdílet nebo importovat do dalšího serveru Fiery server. Importované kontrolní proužky lze na serveru Fiery server okamžitě použít.

**Poznámka:** Vlastní kontrolní proužek lze odstranit, nelze však odstranit výchozí kontrolní proužek.

Kontrolní proužek vytvořený na serveru Fiery server se softwarem FS200/200 Pro nelze importovat na server Fiery server s dřívější verzí softwaru a naopak.

Pokud exportovaný kontrolní proužek obsahuje libovolné funkce nepodporované serverem Fiery server, na nějž je importován (například nastavení úlohy specifická pro příslušný server Fiery server), jsou tyto funkce skryty.

- <span id="page-171-0"></span>**1** Ve Středisku zařízení klikněte na Kontrolní proužek v části Nastavení barev.
- **2** Proveďte jednu z těchto akcí:
	- **•** Chcete-li kontrolní proužek exportovat, klikněte na tlačítko Export, přejděte do umístění, kam chcete soubor uložit, a klikněte na tlačítko Vybrat složku.
	- **•** Chcete-li kontrolní proužek importovat, klikněte na tlačítko Import, vyhledejte požadovaný kontrolní proužek a klikněte na tlačítko Otevřít.
- **3** Chcete-li vlastní kontrolní proužek odstranit, vyberte jej ze seznamu, klikněte na tlačítko Odstranit a kliknutím na tlačítko Ano akci potvrďte.

#### **Obnovení výchozích nastavení kontrolního proužku**

Kontrolní proužek dodávaný výrobcem můžete obnovit do původního stavu (výchozí nastavení výrobce). Následující postup je určen pro software Fiery FS200/200 Pro a starší.

- **1** Ve Středisku zařízení klikněte na Kontrolní proužek v části Nastavení barev.
- **2** Vyberte kontrolní proužek a klikněte na tlačítko Upravit.
- **3** Klikněte na položku Obnovit tovární nastavení a klikněte na položku Resetovat.

## Trapping

Trapping je technika, která zabraňuje vzniku bílých okrajů či světelných kruhů kolem objektů způsobených nesprávným zarovnáním výtažku barvy. Za použití trappingu se objekty vytisknou s mírně zvětšenými okraji, které vyplní veškeré mezery mezi objekty.

Trapping se použije na úlohu, když je povolena možnost tisku Automatický trapping.

Pokud je konfigurovatelný automatický trapping podporován vaším serverem Fiery server, máte plnou kontrolu nad nastavením trappingu použitým možností tisku Automatický trapping. Výchozí tovární nastavení serveru Fiery server je optimalizováno pro tiskárnu používající normální papír. Mnoho úloh se vytiskne uspokojivě za použití výchozího nastavení trappingu, ale pokud nepřinášejí výsledky nezbytné pro média, která používáte, nakonfigurujte si toto nastavení podle svých požadavků. Nastavení trappingu můžete vždy obnovit do výchozího nastavení výrobce kliknutím na tlačítko Výchozí nastavení výrobce v podokně Trapping ve Středisku zařízení.

**Poznámka:** Ke konfiguraci nastavení trappingu je třeba, abyste byli přihlášeni jako správce. Obsluha může zobrazit nastavení trappingu, ale nemůže provádět změny.

Další informace o trappingu naleznete v části *Barevný tisk*, který je součástí sady dokumentace pro uživatele.

#### **Nastavení výchozího automatického trappingu pro všechny úlohy**

Zaškrtnutím políčka Automatický trapping v okně Výchozí nastavení se použije trapping na všechny úlohy odeslané na server Fiery server.

**1** Klikněte na ikonu Další (tři tečky) a vyberte možnost Nastavit výchozí.

- **2** V okně Výchozí nastavení vyberte možnost Barva.
- **3** Posuňte se dolů na položku Nastavení barev a vyberte možnost Automatický trapping. Můžete se rozhodnout uzamknout nastavení a zabránit tak uživatelům v jeho přepsání ve Vlastnostech úlohy.

### **Zadání šířky trappingu**

Hodnoty Šířky trappingu stanovují šířku oblasti trappingu mezi objekty. Zadejte hodnoty šířky vzhledem ke směru vkládání papíru: vodorovný je kolmý ke směru podávání a svislý je rovnoběžný se směrem podávání.

- **1** Ve Středisku zařízení klikněte na tlačítko Trapping pod položkou Nastavení barev.
- **2** Pro položku Šířka trappingu zadejte horizontální a vertikální šířku. Pokud ale chcete, aby tyto hodnoty byly stejné, vyberte ikonu propojení zobrazenou mezi horizontální a vertikální hodnotou. Pokud jsou tyto hodnoty při kliknutí na tuto ikonu propojení rozdílné, použije se pro obě vyšší hodnota.
	- **•** Horizontální definuje horizontální šířku oblastí trappingu (0 až 10 pixelů).
	- **•** Vertikální definuje vertikální šířku oblastí trappingu (0 až 10 pixelů).

Bitmapový obrázek znázorňuje dynamický vizuální příklad vybraných hodnot.

#### **Zadání redukce barev pro trapping**

Hodnoty redukce barev pro trapping stanovují, jaká část z každé barvy se použije pro trapping. Trapping mezi dvěma objekty různých barev může vytvořit čáru v barvě, která je kombinací těchto dvou barev objektů. Zobrazení této čáry lze ztlumit prostřednictvím funkce Redukce barev trappingu.

Zadané hodnoty vyjadřují v procentech redukci toneru. Při hodnotě 100 % se na trapping nepoužije žádná intenzita toneru. Při hodnotě 0 % se použije stejná intenzita toneru jako na okraj objektu.

- **1** Ve Středisku zařízení klikněte na tlačítko Trapping pod položkou Nastavení barev.
- **2** Pod položkou Redukce barev pro trapping zadejte hodnoty pro barevné kanály:
	- **•** Azurová definuje redukci pro trapping v azurové barvě (0 až 100 %).
	- **•** Purpurová definuje redukci pro trapping v purpurové barvě (0 až 100 %).
	- **•** Žlutá definuje redukci pro trapping ve žluté barvě (0 až 100 %).
	- **•** Černá definuje redukci pro trapping v černé barvě (0 až 100 %).
- **3** (Volitelná možnost) Pokud chcete, aby tyto hodnoty byly stejné, vyberte ikonu propojení zobrazenou mezi hodnotami redukce pro trapping. Pokud jsou tyto hodnoty při výběru této ikony odkazu rozdílné, použije se pro všechny hodnoty nejvyšší hodnota.

Ikona nalevo od každé barvy znázorňuje vizuální příklad vybrané hodnoty.

## <span id="page-173-0"></span>**Zadání tvaru trappingu**

Tvar trappingu znázorňuje, jak vypadá jeden pixel s trappingem na kontrastním pozadí. U prvků větších než jeden pixel je tvar či část tvaru vidět jen v rozích objektů.

- **1** Ve Středisku zařízení klikněte na tlačítko Trapping pod položkou Nastavení barev.
- **2** Pod položkou Tvar trappingu vyberte buď Elipsu, Diamant nebo Obdélník.

## **Zadání typů objektů pro trapping**

Když pro typy objektů pro trapping nevyberete žádnou možnost, použije se pouze trapping objektů (text a grafika) proti objektům. Pokud chcete použít trapping na obrázky, použijte nastavení pod položkou typy objektů pro trapping.

- **1** Ve Středisku zařízení klikněte na tlačítko Trapping pod položkou Nastavení barev.
- **2** Pod položkou Typy objektů pro trapping vyberte z následujících možností:
	- **•** Trapping objektů do obrázků trapping se použije jako hranice mezi objekty a obrázky.
	- **•** Interní trapping obrázků trapping se použije na každý pixel obrázku. Tato možnost je k dispozici pouze při výběru možnosti Trapping objektů do obrázků.

## Postupné nátisky

Pojem "postupné nátisky" označuje tisk jakékoli kombinace separací C, M Y a K ve vícebarevném dokumentu. Tisk nebo ověřování separací lze použít k diagnostice problémů v úloze.

Nemůžete nastavit nebo vytisknout postupné nátisky ve Středisku zařízení nebo ve Vlastnostech úlohy. Můžete však provést podobnou operaci pomocí aplikace ImageViewer a zobrazit a tisknout separace. Sloučením křivky pro konkrétní barvivo ho můžete uložit jako předvolbu. Informace najdete v části [Fiery ImageViewer](#page-176-0) na straně 177.

Sekvence zvolená pro tisk postupných nátisků nemusí odpovídat pořadí, v jakém tiskárna barvy nanáší. Různé sekvence mohou být užitečné pro analýzu kompozice obrázku.

S funkcí Postupné nátisky lze sledovat vliv trappingu, kontrolovat interakci polotónů mezi dvěma barvivy, ověřovat vzájemné krytí dvou desek a sledovat parametry separace barev (to například usnadňuje vizualizaci úrovně GCR při nátisku pouze černé desky nebo pouze všech ostatních desek).

Funkce postupného nátisku zobrazí barevné separace použité pro úlohu při tisku na tiskárnu. Nejsou určeny k použití pro účely kontroly jiné tiskárny.

## Úprava bílého bodu simulace papíru

Funkce Paper Simulation reprodukuje ve výstupu bílou barvu papíru jako tiskovou barvu a nenechává bílé oblasti stránky nepotištěné. Úprava bílého bodu papíru umožňuje změnit odstín, jas a sytost simulované bílé barvy definované ve zdrojovém profilu CMYK jako bílý bod.

Pokud váš Fiery server podporuje úpravu bílého bodu funkce Paper Simulation, můžete bílý bod upravit podle svých potřeb pro dosažení požadovaného výsledku.

**Poznámka:** Pokud jste definovali náhradní barvu jako C=0, M=0, Y=0, K=0, budou hodnoty nastavené pro funkci Simulace papíru přepsány hodnotami definovanými v nabídce Náhradní barvy.

## **Úprava hodnot bílého bodu funkce Simulace papíru**

Úprava bílého bodu simulace papíru umožňuje přizpůsobit existující zdrojový profil CMYK a upravit jeho bílý bod. Vlastní profil je také nutné propojit s určitým výstupním profilem. Aby se projevil efekt úprav bílého bodu simulace papíru, je třeba při tisku úlohy vybrat přizpůsobený zdrojový profil CMYK i propojený výstupní profil.

Chcete-li existující zdrojový profil CMYK zachovat, před úpravou bílého bodu vytvořte jeho kopii. Profil lze zkopírovat tak, že jej exportujete a poté importujete pod jiným názvem.

**Poznámka:** Upravit je možné bílý bod zdrojového profilu CMYK, nikoli však výstupního profilu.

Máte-li k dispozici spektrofotometr (například ES-2000), lze naměřené hodnoty barev importovat přímo. Díky této funkci můžete docílit shody na základě skutečné barvy papíru. Chcete-li použít spektrofotometr, nainstalujte a nastavte jej před zahájením úprav bílého bodu.

**Poznámka:** Chcete-li použít spektrofotometr X-Rite i1Pro 2, je nutné použít nástroj získaný od společnosti EFI.

- **1** Ve Středisku zařízení klikněte na tlačítkoProstředky > Profily.
- **2** Vyberte zdrojový profil CMYK a klikněte na tlačítko Simulace papíru.
- **3** Vyberte výstupní profil, který chcete s tímto zdrojovým profilem CMYK propojit, a klikněte na tlačítko OK.

**Poznámka:** Při tisku úlohy s vlastním profilem je třeba vybrat stejný výstupní profil.

**4** Ujistěte se, zda je v části Profil monitoru zobrazen správný profil odpovídající vašemu monitoru.

Aby se barvy na monitoru zobrazovaly správně, je jej třeba nastavit v souladu s pokyny výrobce a zadat pro něj správný profil monitoru.

- **5** Chcete-li naměřit nový bílý bod pomocí spektrofotometru, klikněte na ikonu spektrofotometru.
- **6** Umístěte spektrofotometr do kalibrační kolébky a klikněte na tlačítko Kalibrovat. Kalibrací lze zlepšit přesnost měření.
- **7** Umístěte spektrofotometr nad cílovou barvu tak, aby se vzorový otvor nacházel nad barvou.
- **8** Stisknutím tlačítka na spektrofotometru odečtěte hodnoty. Naměřené hodnoty CMYK se importují do polí CMYK a zobrazí se příslušné hodnoty Lab.
- **9** Další možností (případně lze provést obojí) je upravit hodnoty odstínu, jasu a sytosti ručně.
	- **•** Odstín 0,0 až 359,9
	- **•** Jas 0,0 až 100,0 (včetně)
	- **•** Sytost 0,0 až 100,0 (včetně)

Hodnoty upravte přetažením posuvníků nebo zadáním hodnot do textových polí. Posuvníky neukazují absolutní hodnoty. Poloha posuvníku a související hodnoty se vztahují k definici bílého papíru, která je platná při otevření dialogového okna. Změny jsou vidět v políčku náhledu v levé horní části dialogového okna a hodnoty Lab jsou zobrazeny napravo.

- <span id="page-175-0"></span>**10** Chcete-li vytisknout zkušební stránku, klikněte na tlačítko Tisknout.
- **11** Pokud zkušební stránka vypadá dobře, klikněte na tlačítko Uložit a zavřete dialogové okno Bílý bod funkce Simulace papíru.

## Preflight

Funkce předtiskové kontroly umožňuje provést kontrolu úlohy před tiskem a zachytit případné tiskové chyby, jejichž následky by mohly být velice nákladné. Preflight zachycuje oblasti nejčastějších chyb a zajišťuje, že úloha bude na zvolené tiskárně vytištěna úspěšně a v očekávané kvalitě.

Preflight vytvoří zprávu o chybách, obsahující také informace o úloze, včetně bezpečnostních nastavení, velikosti stránky a barevných prostorech.

Provádění předtiskové kontroly lze zapnout ve složkách Hot Folders a v aplikaci Command WorkStation.

**Poznámka:** Předtiskovou kontrolu nelze provést pro zpracované úlohy.

Preflight podporuje následující formáty souborů: PostScript, PDF, EPS, PPML, Creo VPS a PDF/VT.

Preflight nepodporuje formáty souborů TIFF a PCL.

Preflight může zkontrolovat následující kategorie chyb:

- **•** Písma Zkontroluje chybějící písma a nahrazení písmem Courier.
- **•** Přímé barvy Zkontroluje chybějící přímé barvy. Chybějící přímé barvy lze přidat v aplikaci Command WorkStation Přímé barvy.
- **•** Rozlišení grafiky Zkontroluje, zda použitá grafika nemá menší rozlišení než je nastavená minimální hodnota.
- **•** Prostředky VDP Zkontroluje chybějící prostředky VDP. Můžete nastavit maximální počet kontrolovaných záznamů, aby případně nedocházelo k nadměrně dlouhým kontrolám.
- **•** Vlasové čáry Zkontroluje, zda se vyskytují čáry o menší tloušťce, než je nastavená minimální hodnota.
- **•** Přetisk Zkontroluje přetisk.
- **•** PostScript Zkontroluje chyby PostScriptu.

Můžete nakonfigurovat předtiskovou kontrolu a určit kategorie chyb, které se mají kontrolovat, a způsob, jakým se mají oznamovat. Konfigurační nastavení předtiskové kontroly lze uložit jako předvolbu, aby bylo možné rychle vybrat konfiguraci předtiskové kontroly pro konkrétní úlohu.

#### **Konfigurace a spuštění předtiskové kontroly**

Můžete nakonfigurovat předtiskovou kontrolu a určit kategorie chyb, které se mají kontrolovat, a způsob, jakým se mají oznamovat. Konfigurační nastavení předtiskové kontroly lze uložit jako předvolbu, aby bylo možné rychle vybrat konfiguraci předtiskové kontroly pro konkrétní úlohu.

- **1** Vyberte jakoukoli podrženou úlohu ve Středisku úloh a vyberte možnost Akce > Preflight.
- **2** Volitelně můžete vybrat předvolbu (sadu nastavení) ze seznamu Předvolby.

<span id="page-176-0"></span>**3** Vyberte každou kategorii chyb, které se mají kontrolovat, a zadejte nastavení. Chcete-li některou kategorii vynechat, zrušte zaškrtnutí pole.

Vynechaná kategorie se zobrazí jako Nezaškrtnutá

- **4** U každé kategorie chyb vyberte úroveň oznámení (Kritická, nebo Varování).
- **5** Chcete-li předtiskovou kontrolu ukončit po zjištění závažné chyby, vyberte možnost Při první kritické chybě zastavit předtiskovou kontrolu.
- **6** Chcete-li nastavení uložit jako novou předvolbu, vyberte ze seznamu Předvolby možnost Uložit jako.
- **7** Chcete-li s těmito nastaveními provést předtiskovou kontrolu, klikněte na tlačítko Preflight. Proběhne předtisková kontrola a výsledky se zobrazí ve formě sestavy. Tuto sestavu můžete vytisknout a uložit, případně ji znovu zobrazit kliknutím pravým tlačítkem na úlohu ve Středisku úloh a výběrem možnosti Zobrazit sestavu předtiskové kontroly.

## Fiery ImageViewer

Nástroj Fiery ImageViewer umožňuje kontrolovat softwarový nátisk a upravovat barvy nebo odstíny šedé (jsou-li podporovány) v tiskových úlohách ještě před tiskem. Můžete provést náhled orientace, obsahu, obecnou kontrolu přesnosti barev a náhled zpracované úlohy (rastrový obrázek).

#### **Barevný výstup**

Aplikace Fiery ImageViewer zobrazuje úlohu s použitím skutečných hodnot CMYK odesílaných do lisu a poskytuje proto přesný softwarový nátisk. Na softwarovém nátisku se však neprojevuje účinek kalibrace, který může ovlivnit podání barev.

Můžete upravovat jednotlivé přenosové křivky barevných složek C, M, Y a K. Vytvořené úpravy lze uložit a použít je na jiné barevné úlohy. Můžete také použít kalibrační křivky G7 vytvořené pomocí softwaru CHROMiX Curve2, Curve3 nebo Curve4.

Data barevných separací můžete zobrazit nezávisle pro každou barvu, nebo v libovolných kombinacích výtažkových barev. Zahrnuje-li úloha nastavení Simulace polotónů, náhled zobrazí souhrn všech separací na úrovni bodu. Pokud vytisknete stránky z nástroje Fiery ImageViewer, výstup zahrnuje kompozitní data složená z výtažkových barev, které jsou v nástroji Fiery ImageViewer aktuálně vybrány.

## **Požadavky pro nástroj ImageViewer**

Aplikace Command WorkStation zahrnuje nástroj Fiery ImageViewer verze 4.0. Tato verze se používá v případě, že počítač splňuje následující požadavky.

- **•** GPU s rozhraním OpenGL verze 3.2 nebo vyšší
- **•** Minimálně 750 MB paměti dostupných pro grafickou kartu

Nástroj Fiery ImageViewer 3.0 se používá v případě, kdy počítač nesplňuje tyto požadavky, nebo pro následující typy připojení:

- **•** Připojení vzdálené plochy
- **•** Aplikace Command WorkStation připojená k černobílému serveru Fiery server

Verzi rozhraní OpenGL lze ověřit pomocí softwaru jiných výrobců, jako je program OpenGL Extension Viewer.

## **Spuštění nástroje ImageViewer**

Nástroj ImageViewer můžete spustit z úlohy v aplikaci Command WorkStation.

**1** Ve Středisku úloh aplikace Command WorkStation vyberte úlohu, která byla zpracována a podržena.

Je-li to třeba, pomocí možnosti Akce > Zpracovat a podržet přesuňte úlohu do fronty zpracovaných a podržených úloh.

- **2** Proveďte jednu z těchto akcí:
	- **•** Vyberte možnost Akce > ImageViewer.
	- **•** Klikněte pravým tlačítkem (Windows) nebo s podrženou klávesou ctrl (Mac OS) na vybranou úlohu a vyberte z místní nabídky příkaz ImageViewer.

## **Fiery ImageViewerpanel nástrojů pro rychlý přístup k běžným akcím**

Panel nástrojů Fiery ImageViewer poskytuje rychlý přístup k běžným akcím, které lze na úlohu použít. Chcete-li panel nástrojů zobrazit nebo skrýt, klepněte na tlačítko "t".

Některé ikony panelu nástrojů jsou dostupné pouze v případě, že je Fiery server podporuje.

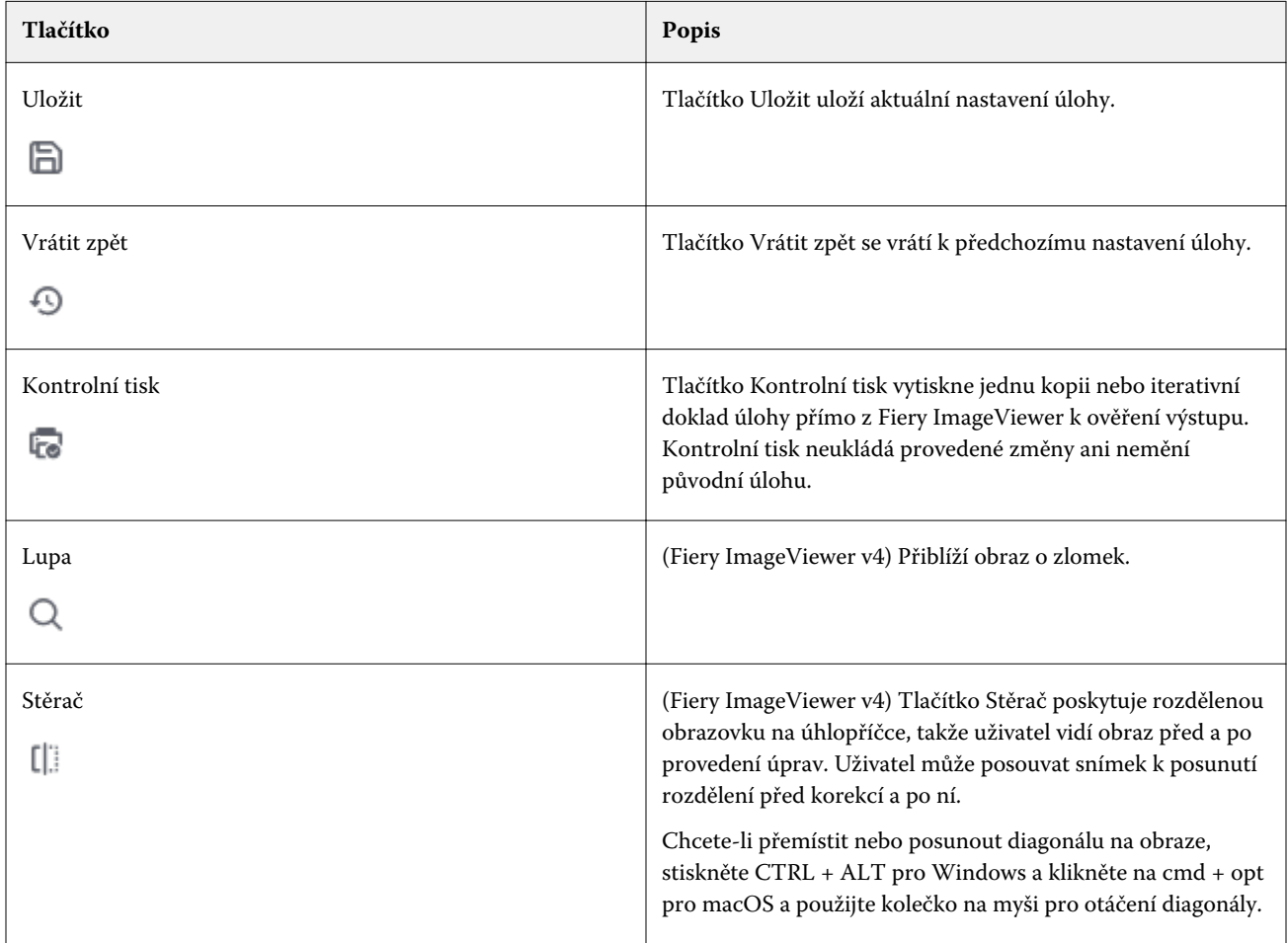

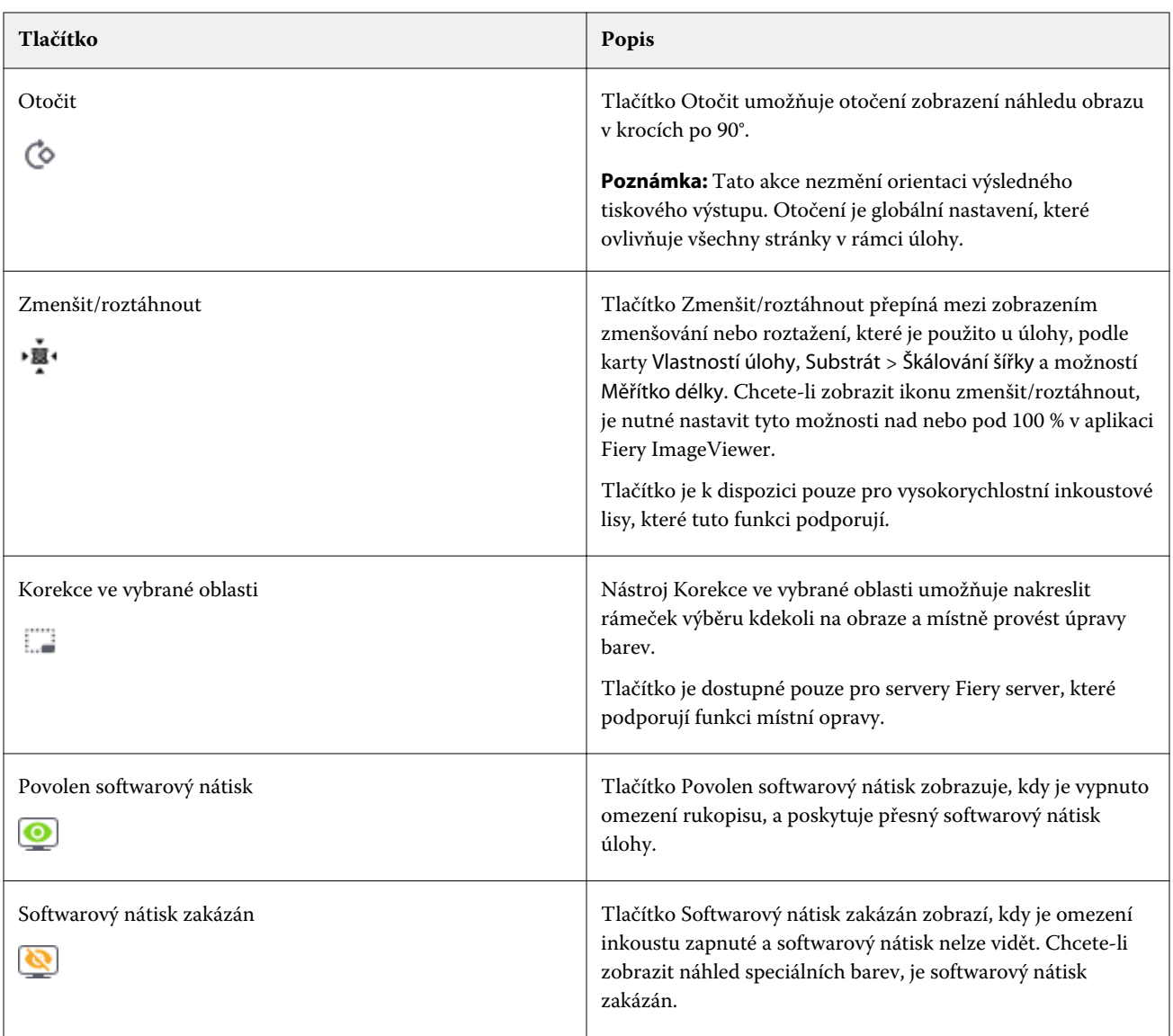

## **Úprava náhledu obrazu**

Panel Navigátor určuje způsob zobrazení náhledu obrazu. Zobrazenou oblast náhledu lze nastavit tak, aby se obraz vešel na obrazovku celý.

Ohraničující rámeček v panelu Navigátor znázorňuje část obrazu, která je právě v náhledu viditelná. Pokud není ohraničující rámeček dobře viditelný, můžete jeho barvu změnit v Upravit > Předvolby.

- **1** Chcete-li v náhledu zobrazit jinou část celého obrazu, proveďte jednu z následujících akcí:
	- **•** Přetáhněte ohraničující rámeček v okně Navigátor.
	- **•** Přetáhněte obraz.
	- **•** Chcete-li zobrazení náhledu vystředit kolem určitého místa obrazu, podržte klávesu Shift a klikněte na požadované místo.
- **2** Chcete-li obraz otočit po směru hodinových ručiček, postupujte takto:
	- V seznamu vyberte položku 90°, 180° nebo 270° nebo klikněte na ikonu Otočit ( $\heartsuit$ ).
	- **•** Klikněte na tlačítko Zobrazit > Otočit a klikněte na příslušný výběr.

Otočení platí pouze pro náhled, neprojeví se na vytištěné úloze.

Chcete-li obnovit původní orientaci náhledu, klikněte na tlačítko Zobrazit > Otočit > Resetovat.

**3** (Pro Fiery ImageViewer 4.0) Chcete-li rozdělit obrazovku na úhlopříčnou, abyste zobrazili obrázek před a po provedení úprav, klikněte na ikonu Stěrka.

Rastrová oblast nad úhlopříčkou zobrazuje účinek úprav a rastrová oblast pod úhlopříčkou zobrazuje předchozí stav bez úprav. Můžete posouvat obrázek, abyste posunuli rozdělení před nebo po úpravě. Obrázek se posouvá do směru, do kterého jej táhnete.

Stěrku lze posouvat po obrazovce pomocí kláves ctrl + alt (Windows) nebo cmd + option (Mac OS) a rolovacího kolečka na myši.

**4** Chcete-li zvětšit oblast obrazovky se zobrazeným náhledem, klikněte na možnost Zobrazit > Celá obrazovka.

Chcete-li se vrátit do normálního zobrazení, stiskněte klávesu F.

#### **Změna velikosti obrazu**

Kromě ovládacích prvků měřítka ve spodní části obrazovky existuje několik způsobů, jak změnit velikost obrazu.

**1** Chcete-li změnit měřítko tak, aby každému pixelu obrazu odpovídal jeden pixel na obrazovce, vyberte možnost Zobrazit > Skutečné pixely.

Výsledné měřítko obrazu v tomto režimu závisí na rozlišení monitoru.

**Poznámka:** (Pro server Fiery ImageViewer 3.0) Pokud má úloha zapnuté nastavení Simulace polotónů a měřítko je nastaveno na 100 % nebo více, bude na obrazovce vidět polotónový rastr včetně tvaru polotónových bodů. V závislosti na frekvenci rastru se polotónový bod bude skládat z několika pixelů.

- **2** Chcete-li nastavit měřítko tak, aby se celý obraz vešel do okna náhledu, klikněte na ikonu Přizpůsobit oknu vedle ovládacích prvků zvětšení nebo vyberte možnost Zobrazit > Přizpůsobit oknu.
- **3** (ImageViewer 3.0) Chcete-li zobrazit zvětšené zobrazení oblasti okolo aktuální polohy kurzoru, která se bude s kurzorem pohybovat, klikněte na ikonu Lupa nebo vyberte možnost Zobrazit > Lupa.

#### **Zobrazení hodnot barev v obrazu**

Nástroj ImageViewer zobrazuje skutečné hodnoty barev, které budou odeslány na tiskárnu. Hodnoty barev můžete zkontrolovat v libovolném bodě obrazu.

**•** Podržte kurzor nad požadovaným místem obrazu.

Hodnoty každého barviva se zobrazí na panelu Separace.

Celkové pokrytí oblasti uvádí součet % hodnot separace pro vzorkovaný rastrový pixel.
Pomocí inspektora objektů můžete také zobrazit typ objektu, ze kterého byl pixel v rastru rendrován. Viz Inspektor objektů na straně 181.

# **Inspektor objektů**

Inspektor objektů zobrazuje typ objektu, ze kterého byl vykreslen vybraný pixel v rastru.

Hodnoty barev separace % se zobrazují také pro pixel, který je vzorkován. Typy objektů zahrnují obrázky, grafiku, text a okrajové pixely (označené pro vylepšení okrajů). Pokud byl vzorkovaný pixel vykreslen z prolínání vícestránkových objektů, zobrazí se typ objektu jako neznámý typ objektu.

**•** Chcete-li používat Inspektor objektů, přesuňte kurzor na pixel v podokně Náhled obrazu.

# **Náhrada barvy**

Náhrada barvy umožňuje nahradit barvy ve výstupním rastru. Nejlépe funguje s plnými barvami a jednotnými odstíny.

**Poznámka:** Funkce nahrazení barev je k dispozici pouze v nástroji Fiery ImageViewer 4.0 a novějších, pokud jsou servery Fiery servers pomocí systémového softwaru FS350/350 pro nebo novějšího.

Můžete zadat hodnoty barevných odstínů, které se mají nahradit nebo pomocí očního kapátka vybrat původní barvu na výměnu. Pak můžete zadat hodnotu náhradního barevného odstínu nebo vybrat pomocí očního kapátka vzorek náhradní barvy nebo nahradit stávající přímou barvu Fiery. Pořadí výměn barev lze změnit a jednotlivé výměny lze zobrazit nebo skrýt pomocí ikony oka.

Pro nahrazení barvy můžete zvětšit oblast snímku až na obrazový bod.

Pokud chcete použít funkci Náhrada barvy, v podokně Náhled obrazu klikněte a přesuňte oční kapátko (ikona

vzorníku barev ) nad pixel původní barvy na snímku a pak přesuňte oční kapátko (ikona náhradního vzorníku

) nad pixel náhradní barvy. Velký čtverec definuje oblast, která je právě prohlížena, zatímco menší čtverec je

pixel. Volitelně můžete kliknout na ikonu nahrazení přímé barvy ( , chcete-li otevřít knihovnu přímých barev na serveru Fiery server a vybrat přímou barvu k použití pro náhradní barvu. Kliknutím na možnost Použít změny uložte.

Ikony Stránka ( $\Box$ ) a Místní ( $\Box$ ) zobrazují typ provedené korekce barev. Stránka a místní úpravy jsou odlišeny plnou čárou nebo čárkovanou čárou. Pokud dojde k úpravě položky, je zaškrtávací políčko, je-li zaškrtnuto, odebráno, protože položka je platná pouze pro aktuální stránku. Zaškrtnutím políčka Všechny stránky můžete použít místní nahrazení barev a nahrazení barev stránky na všechny stránky.

Křivky barev stránky nebo nahrazení barev stránek můžete uložit jako předvolbu nebo můžete křivky barev stránky a nahrazení barev stránky uložit jako předvolbu a pak použít nahrazení barev prostřednictvím aplikace Command WorkStation nebo Fiery Hot Folders pomocí možnosti Vlastnosti úlohy.

Lze použít až 32 výměn barev. Pořadí výměn barev lze změnit a jednotlivé výměny lze skrýt nebo odstranit. Nahrazenou barvu je možné později upravit výběrem výměn barev v podokně Úpravy.

Pokud v seznamu aplikace ImageViewer 4.2 a novější použijete jakoukoli úpravu pro nahrazení barev, bude použita pouze pro aktuální stránku, pokud nezaškrtnete políčko Všechny stránky v podokně Úpravy. Tyto změny se použijí během tisku úlohy.

Berte ohled na následující:

- **•** Zrušíte-li zaškrtnutí políčka Všechny stránky z kterékoli stránky pro jakoukoli úpravu nahrazení barev, odstraní se tato konkrétní úprava ze všech stránek kromě aktuální stránky.
- **•** Když je server Fiery server řipojen k vysokorychlostním inkoustovým lisům, náhrada barev se nezobrazí v režimu předního a zpětného překrytí.
- **•** V jedné úloze lze provést maximálně třicet dva výměn barev na stránku.
- **•** Nejlepších výsledků při používání výměn barev dosáhnete, když rastr zobrazíte v nástroji Fiery ImageViewer se zvětšením 100 %. Pokud je rastr zobrazován se zvětšením menším než 100 %, vyhlazování náhledu rastru může způsobit, že náhradní barva bude na okrajích vypadat zkreslená. Tisk se tímto jevem neovlivní.
- **•** Náhrada barvy je k dispozici pouze pro úlohy při zpracované s vybranou možností tisku Kompozitní přetisk.
- **•** Pokud je položka nahrazení barvy odstraněna z libovolné stránky, je odstraněna ze všech stránek v dokumentu pouze v případě, že je zaškrtnuto políčko pro nahrazení barvy (Všechny stránky ). Pokud není zaškrtnuto políčko nahrazení barev (Všechny stránky ), bude odstranění úprav platné pouze pro aktuální stránku.

# **Místní nahrazení barev**

Místní nahrazení barev umožňuje provést místní korekci barev na vybrané oblasti stránky.

**Poznámka:** Funkce místní nahrazení barev je k dispozici pouze u aplikace Fiery ImageViewer 4.2 a novějších.

Chcete-li použít místní nahrazení barev, proveďte následující:

- **•** Klikněte na tlačítko Místní korekce (  $\Box$  ) a pomocí běžícího textu vyberte oblast v obrázku, chcete-li použít místní korekci barev. Oblast výběru se zobrazí přerušovanou čarou tak, aby se nahrazení barev použilo pouze na vybranou oblast.
- **•** Pomocí velkého čtverce přiblížíte oblast obrázku až na obrazový bod (menší čtverec) pro nahrazení barvy.
- **•** Klikněte na ikonu vzorníku ( $\circled{f}$ ) pro původní barvu. Barvu můžete změnit nebo nahradit kliknutím na ikonu vzorníku pro náhradní barvu  $\ll$ , přechodem k obrázku a výběrem barvy nebo změnou hodnot pro režim barev, například CMYK, CMYK+, stupně šedé a speciální CMYK+ ve sloupci Náhradní. Velký čtverec použitý pro vylepšení barev definuje aktuálně zobrazenou oblast, zatímco menší čtverec je pixel pro vybranou barvu.
- **•** V případě potřeby můžete nahradit stávající přímou barvu z knihovny přímých barev pro server Fiery server. Klikněte na ikonu nahrazení přímé barvy ( a vyhledejte konkrétní přímou barvu podle názvu nebo fuzzy vyhledávání podle čísla, například "345" nebo procházejte seznamem a vyberte přímou barvu a pak klikněte na tlačítko OK.
- **•** Volitelně můžete provést úpravu barev úpravou jednotlivých barevných křivek v podokně Úprava barev. Poté, co provedete výběr a úpravu křivky, se tlačítka Použít a Zrušit zobrazí na panelu nástrojů vedle tlačítka Místní

korekce ( ). Až budete se změnou spokojeni, uložte místní úpravy barev kliknutím na tlačítko Použít.

Po provedení nahrazení barev klikněte na tlačítko Použít a uložte změny v podokně Nahrazení barev. Náhradní barva bude uvedena jako řádek zobrazený v podokně Úpravy.

V podokně Úpravy se zobrazí všechny úpravy barev, ať už byly úpravy provedeny nahrazením barev nebo nastavením barev křivek barev, které byly provedeny na místní úrovni nebo úrovni stránky. Přepínejte mezi místním nahrazením

barev a původní barvou kliknutím na ikonu oka pro všechny řádky uvedené v podokně Úpravy. Ikona štětce (<sup>2</sup>1) ve sloupci Úpravy ukazuje, že úprava barev byla provedena nahrazením barev na základě změn provedených v podokně Nahrazení barev, případně ikona vlnovka ( ) ukazuje, že byla úprava barev provedena pomocí podokna Úprava barev, kde se zobrazuje celková změna barevných křivek.

Chcete-li použít místní nahrazení barev na všechny stránky dokumentu, zaškrtněte políčko Všechny stránky pro toto konkrétní nahrazení barev. Určená oblast na všech stránkách dokumentu se zobrazí se stejným nahrazením barev.

Místní oblast nahrazení barev můžete upravit kliknutím na náhradní barvu v jednom z řádků uvedených v podokně Úpravy a poté upravit rámeček výběru pro konkrétní oblast.

# **Přední a zadní překryv**

Funkce Přední a zadní překryv umožňuje zobrazení náhledu sestavených archů.

Čtyři styly sestavení (Styl zpracování nebo Způsob tisku) lze zobrazit v náhledu, když je volba Překryv nastavená na: Po arších, Perfektor, Zpracovat a otočit a Zpracovat a převrátit.

Pro většinu perfektorových tiskových strojů platí, že když je zapnutý oboustranný tisk a přijme se úloha, pak bude pro nastavení Přední a zadní překrytí dostupná pouze možnost Perfektor.

V případě oboustranných tiskových strojů se ve funkci Přední a zadní překryv zobrazí buď čtyř ruční volby pro oboustranný tisk, nebo styly sestavení stránek definované v možnosti tisku Oboustranně v okně Vlastnosti úlohy pro rastrový obrázek.

Ve všech případech lze náhled Přední a zadní překryv zakázat nastavením ovládacího prvku na hodnotu Vypnuto. Kontrola náhledu tedy slouží pouze k náhledu a nezmění nastavení oboustranného tisku úlohy.

Porovnat povrchy umožňuje srovnání jakýchkoli dvou povrchů v úloze.

Pro Režim zobrazení můžete upravovat následující nastavení:

- **•** Souvislý tón umožňuje vybrat náhled sestavení ve skutečných barvách.
- **•** Vlastní umožňuje vybrat vlastní barvu náhledu pro každé sestavení přední a zadní části.
- **•** Přední neprůhlednost umožňuje změnit průhlednost přední plochy, aby byl vidět zadní povrch.
- **•** Zadní neprůhlednost umožňuje změnit v náhledu průhlednost zadní plochy a řídit tak viditelnost.

## **Pozice obrazu**

Funkce Pozice obrazu umožňuje umístit rastrový snímek sestavovacího povrchu na tiskový podklad přesně tak, aby to vyhovovalo požadavkům mechanického tiskového zařízení, jako je například okraj pro gripper, a také aby archy správně fungovaly při pracovních postupech dokončování, jako je skládání, řezání nebo vázání.

Fiery ImageViewer vám umožňuje přesně umístit úlohy na podklad pomocí číselných hodnot posunu nebo pomocí vizuálního posunu. Fiery ImageViewer zobrazuje okraje podkladu a okraje tisknutelného povrchu podkladu v tiskovém stroji.

Výhody funkce Pozice obrazu:

- **•** Zobrazení rastrového obrázku na podkladu bez pokusů a chyb.
- **•** Zobrazení tisknutelné oblasti na archu, aby bylo možné sestavení podle potřeby přesunout k okraji tisknutelné oblasti nebo oříznout.
- **•** Díky přesnému umístění sestavení lze určit okraj pro gripper tiskového stroje nebo vytvářet archy připravené k dokončení.

Ve výchozím nastavení je ohraničení stránky zvýrazněno černě. Ohraničení stránky (barvu) můžete upravit v okně Předvolby.

Zobrazitelná oblast substrátu je zvýrazněna zeleně.

Použití funkce Pozice obrazu:

- **1** Původ umístění podkladu, vůči kterému se vypočítává posun. Možnosti jsou Střed podkladu, Střed tisknutelné oblasti, Střed vlastní tisknutelné oblasti a Střed spodního zaváděcího okraje.
- **2** Posun (lze zapnout nebo vypnout) umožňuje nastavit posun v osách X a Y pro umístění rastrového snímku na podklad. V případě oboustranných tiskových strojů je dostupné také nastavení zadního posunu, pokud možnost Přední a zadní překryv není nastavena na hodnotu Vypnuto.
- **3** Jednotka posunu nastavení jednotek, ve kterých se udává posun (mm nebo palce).
- **4** Zarovnat přední a zadní obrázky uzamkne zarovnání přední a zadní plochy tak, aby se posun vpředu obráceně použil na posun vzadu.

Při použití funkce Pozice obrazu pamatujte na následující:

- **•** V případě oboustranného tiskového stroje je nastavení zadního posunu dostupné pouze tehdy, pokud je zapnutá možnost Přední a zadní překryv.
- **•** Možnost Zarovnat přední a zadní obrázky je zapnutá pouze tehdy, pokud je zapnutá možnost Přední a zadní překryv.

## **Limit animovaného inkoustu**

Nástroj Fiery ImageViewer vám pomáhá zjistit, které pixely v úloze se blíží limitu celkového pokrytí oblasti (TAC) a libovolné pixely, které byly upraveny za hranici limitu inkoustu pomocí křivek nebo úprav přímých barev Fiery ImageViewer.

Chcete-li zapnout funkci animace, spusťte nástroj Fiery ImageViewer, otevřete zpracovanou a podrženou úlohu a stiskněte kombinaci kláves Ctrl+Shift+L.

Blikající žluté oblasti v úloze zobrazují pixely, které se blíží celkovému limitu pokrytí oblasti (TAC).

Blikající červené oblasti v úloze zobrazují pixely, které dosáhly nebo překročily limit pokrytí oblasti (TAC).

Celkový limit pokrytí oblasti se načítá z připojeného serveru. Omezení lze nastavit ručně nebo přepsat v nástroji Fiery ImageViewer Předvolby zapnutím možnosti Omezení inkoustu pro animace pro zobrazení výhradně obrázků v Fiery ImageViewer.

**Poznámka:** Je-li omezení animace inkoustu zapnuté, nezobrazí se přesný softwarový nátisk. Ikona oka v pravém horním rohu okna Fiery ImageViewer změní barvu na žlutou s diagonální čarou, která ukazuje, že je softwarový nátisk zakázán. V případě zakázání animace stisknutím kláves Ctrl+Shift+L se ikona oka zbarví zeleně a ukáže vám, že je softwarový nátisk zapnutý.

**Poznámka:** Funkce Limit inkoustu pro animaci není k dispozici pro všechny servery Fiery servers.

## **Separace zobrazení a barvy tisku**

Podokno Separace ovládá, které separace barvy se zobrazí v náhledu obrazu a budou zahrnuty do vytisknutého výstupu, když vytisknete úlohu z aplikace ImageViewer. Každá stránka úlohy může mít jiné nastavení separací.

- **•** Chcete-li zobrazit separace barev, proveďte jednu z následujících akcí:
	- **•** Určete separace, které se mají zobrazit a vytisknout, pomocí zaškrtávacích políček vedle názvu barvy na panelu Separace.

**Poznámka:** Nástroj Fiery ImageViewer 4.0 vytiskne všechny separace bez ohledu na to, zda jsou vybrány v podokně Separace.

**•** Chcete-li invertovat aktuální výběr separací, vyberte možnost Zobrazit > Separace > Invertovat výběry.

Invertování výběru vytvoří nový výběr separací z těch, které nejsou aktuálně vybrány. Je-li například vybraná Azurová a Purpurová a k dispozici jsou separace CMYK, invertováním výběru se zobrazí Žlutá a Černá.

**•** Chcete-li rychle zobrazit všechny separace, vyberte možnost Zobrazit > Separace > Vybrat vše.

# **Úpravy nástroje ImageViewer**

Možnost tisku ImageViewer Edits umožňuje použít úpravy barevných křivek, které byly uloženy na server jako předvolba.

Nástroj ImageViewer v aplikaci Command WorkStation lze použít k úpravě křivek CMYK zpracované úlohy v produktu Fiery server. Tyto úpravy křivek mohou být uloženy jako předvolby v oblasti Předvolby podokna Úprava barev v aplikaci ImageViewer. Tyto předvolby lze použít pro zařazené úlohy pomocí možnosti tisku Úpravy ImageViewer na kartě Barva v okně Vlastnosti úlohy.

Možnost ImageViewer Edits použijte k výběru předvolby pro danou úlohu.

Úpravy křivek dodané výrobcem se týkají některých běžných korekcí barev:

- **•** Bez korekce
- **•** Světlejší světla
- **•** Posílení středních tónů
- **•** Detaily ve stínech
- **•** Omezit nádech C (azurové)
- **•** Omezit nádech M (purpurové)
- **•** Omezit nádech Y (žluté)

Informace o prohlížeči ImageViewer naleznete v *Fiery Command WorkStation Help*.

# **Úprava přenosu pomocí křivek**

Přenosové křivky je možné upravovat v podokně Úprava barev a provádět tak přesné doladění úlohy. Tato funkce umožňuje upravit přenosovou křivku jednotlivých barevných separací u úlohy.

**Poznámka:** Jakmile provedete úpravy křivek v barevné úloze, uložte úlohu ještě předtím, než přepnete na kartu Barevné kolo. Jinak budou všechny úpravy křivek ztraceny.

# **Grafické úpravy křivky**

- **1** Klikněte na kartu Křivky na panelu Úprava barev.
- **2** Podle potřeby upravte způsob zobrazení barevných křivek.
	- **•** Chcete-li zobrazit nebo skrýt křivku určité barvy, klikněte na ikonu oka pod barevným políčkem příslušné barvy.
	- **•** Chcete-li vybrat určitou křivku, klikněte na příslušné barevné políčko, které danou křivku přenese do popředí.
	- **•** Mezi křivkami můžete přepínat pomocí kláves page up a page down.
- **3** Proveďte kteroukoli z těchto akcí:
	- **•** Chcete-li přidat na křivku nový bod, klikněte na ni do požadovaného místa.
	- **•** Chcete-li křivku upravit, přetáhněte bod na křivce na požadované místo.

**Poznámka:** V systému Windows můžete vybrat bod a pomocí kláves se šipkami měnit jeho polohu v krocích 1 % ve všech směrech, případně s podržením klávesy shift ve větších krocích.

**•** Chcete-li odstranit bod z křivky, vyberte jej a stiskněte klávesu Delete.

Můžete také vybrat sousední bod a přetáhnout ho přes bod, který chcete vymazat.

**•** V systému Windows se můžete mezi jednotlivými body pohybovat pomocí kláves shift+page up a shift+page down.

## **Úprava dat křivky barev**

- **1** Klikněte na kartu Křivky na panelu Úprava barev a pak klikněte na položku Upravit křivku.
- **2** V zobrazené tabulce upravte numerické hodnoty.

Každý řádek tabulky odpovídá editačnímu bodu v grafu.

- **3** Proveďte kteroukoli z těchto akcí:
	- **•** Chcete-li zobrazit předdefinovanou sadu řádků, vyberte sadu ze seznamu Kontrolní body.
	- **•** Chcete-li přidat řádek, zadejte hodnotu do prázdného řádku.
	- **•** Chcete-li odstranit řádek, klikněte do něj a pak klikněte na tlačítko Odstranit řádek.

## **Úprava barev pomocí barevného kola**

Barvy lze upravit pomocí barevného kola na panelu Úprava barev.

**Poznámka:** Úpravy, které provedete pomocí barevného kola, jsou zachovány, i když přepnete na kartu Křivky. Úpravy provedené na kartě křivky se však při přechodu na kartu Barevné kolo ztratí, pokud úlohu nejprve neuložíte.

**1** Klikněte na kartu Barevné kolo na panelu Úprava barev.

**2** Kliknutím na tonální rozsah (Světla, Celkově nebo Stíny) nastavte rozsah úprav.

**Poznámka:** Výběr tonálního rozsahu neplatí pro posuvník Jas. Jas vždy ovlivňuje celý tonální rozsah.

**3** Chcete-li upravit odstín nebo sytost, klikněte dovnitř barevného kola.

Náhled obrazu se změní podle provedené úpravy.

**4** Úpravy můžete jemně doladit pomocí posuvníků Odstín, Sytost, Černá nebo Jas, případně můžete zadat přímo číselnou hodnotu do pole vedle posuvníku.

# **Použití úprav barev na jednu nebo všechny stránky**

Úpravy barev lze zkopírovat z jedné stránky a vložit je do jiné stránky nebo do všech stránek úlohy.

- **1** Klikněte na kartu Křivky na panelu Úprava barev a pak klikněte na položku Použít v.
- **2** Zadejte čísla stránek a klikněte na tlačítko OK.

## **Použití úprav barev prostřednictvím místního souboru**

Úpravy barev můžete uložit do místního souboru v počítači a poté je importovat do aktuální stránky v nástroji Fiery ImageViewer. Aktuální stránka může být součástí stejné, nebo i jiné úlohy.

**Poznámka:** Na některých typech produktu Fiery server můžete úpravy barev uložit také jako předvolby serveru a používat je snadno na různé úlohy.

#### **Uložení úprav barev**

- **1** Vyberte možnost Soubor > Export > Úprava barev.
- **2** Zadejte název souboru a vyberte jeho typ.
- **3** Přejděte do umístění, kam chcete soubor uložit, a uložte ho.

#### **Import úprav barev**

- **1** Vyberte možnost Soubor > Import > Úprava barev.
- **2** Vyhledejte a vyberte požadovaný soubor s úpravami barev.
- **3** Klikněte na tlačítko Otevřít. Úpravy barev budou použity na aktuální stránku.

# **Použití úprav barev prostřednictvím předvolby serveru**

Pokud váš Fiery server tuto funkci podporuje, můžete uložit úpravy barev do předvolby serveru. S pomocí předvoleb můžete v nástroji Fiery ImageViewer používat stejné úpravy barev na různé úlohy a můžete také používat předvolby na pozastavené úlohy pomocí okna v aplikaci Command WorkStation i bez použití nástroje Fiery ImageViewer.

**Poznámka:** Úpravy barev můžete také uložit do místního souboru v počítači a použít je v nástroji ImageViewer na jinou úlohu.

### **Uložení úprav barev jako předvolby**

- **1** Na panelu Úprava barev proveďte změny, které chcete uložit.
- **2** Klikněte na kartu Křivky a pak klikněte na položky Předvolba > Uložit jako.
- **3** Zadejte název předvolby a klikněte na tlačítko OK.

Předvolba bude přidána do seznamu.

**Poznámka:** Náhrady barev jsou dostupné v nástroji Fiery ImageViewer 4.0 a jsou uloženy v předvolbě jako globální korekce. Náhrady barev nelze použít pro jednotlivé stránky.

#### **Použití úprav barev prostřednictvím předvolby v nástroji ImageViewer**

- **1** Na panelu Úprava barev klikněte na kartu Křivky a vyberte požadovanou předvolbu v seznamu Předvolba.
- **2** Klikněte na možnost Soubor > Uložit. Předvolba bude použita pro aktuální úlohu.

#### **Použití úprav barev prostřednictvím předvolby v okně Vlastnosti úlohy**

- **1** Ve Středisku úloh v aplikaci Command WorkStation vyberte podrženou úlohu a klikněte na možnost Akce > Vlastnosti.
- **2** Klikněte na kartu Barva, vyberte předvolbu pomocí možnosti ImageViewer Curves a klikněte na tlačítko OK.
- **3** Ponechte stále vybranou stejnou úlohu a klikněte na možnost Akce > Zpracovat a podržet. Budou použity úpravy barev určené předvolbou a úloha bude znovu zpracována.

**Poznámka:** Po zpracování úlohy se použité úpravy barev stanou trvalou součástí úlohy a již se v nástroji ImageViewer nezobrazují jako úpravy.

# **Odstranění předvolby**

- **1** Na panelu Úprava barev vyberte v seznamu Předvolba požadovanou položku. Předvolba bude použita na aktuální obraz.
- **2** V seznamu Předvolba vyberte vlastní předvolbu, která byla použita na obrázek, a poté klikněte na možnost Odstranit. Akci potvrďte kliknutím na tlačítko Ano. Předvolba bude odstraněna ze seznamu a z obrazu.

**Poznámka:** Pokud zaznamenáte jakékoli nekonzistentní nebo chybné křivky, které se nepoužijí v aplikaci Fiery ImageViewer a nemůžete je odstranit, nebo pokud vlastnosti úlohy nezobrazují úplný seznam křivek, můžete takovou situaci v aplikaci v Fiery ImageViewer vyřešit stisknutím kláves CTRL+SHIFT+D (Windows) nebo Cmd +Shift+D (Mac OS). Tento postup způsobí, že se vnitřně odstraní všechny chybné křivky a ve vlastnostech úlohy se zobrazí úplný seznam předvoleb křivky.

# **Použití barevných křivek ze souboru Curve2/Curve3/Curve4**

Je možné importovat přenosovou křivku CMYK vytvořenou v softwaru CHROMiX Curve2, Curve3 nebo Curve4 (kalibrační software G7) a exportovanou do textového souboru. Importujete-li křivku do nástroje Fiery ImageViewer, použijí se na aktuální stránku a nahradí přitom stávající přenosovou křivku.

Soubor může být ve standardním formátu nebo ve formátu Delta.

- **1** Klikněte na kartu Křivky na panelu Úprava barev a pak klikněte na položku Upravit křivku.
- **2** Klikněte na položku Import křivky, vyhledejte a vyberte soubor obsahující křivku a pak klikněte na tlačítko Otevřít.

## **Tisk úlohy s úpravami**

Až budete spokojeni s úpravou barev úlohy, můžete ji vytisknout.

Tištěné stránky zahrnují informace o kompozitních barvách složených z výtažkových barev vybraných v panelu Separace. Každá stránka úlohy může mít jiné nastavení separací.

- **1** Pro každou stránku úlohy vyberte na panelu Separace ty výtažkové barvy, které chcete vytisknout.
- **2** Klikněte na možnost Soubor > Uložit.

## **Export softwarového nátisku do souboru PDF**

Softwarový nátisk můžete uložit do souboru PDF pro prohlížení později nebo jinde. Když exportujete do PDF, můžete vybrat rozsah stránek a rozlišení.

**Poznámka:** Na softwarovém nátisku se neprojevuje účinek kalibrace, která může ovlivnit barvu, a nezobrazují se na něm změny náhrady barvy použité v úloze.

Rozlišení softwarového nátisku se může lišit od rozlišení úlohy, jelikož softwarový nátisk není určen k tisku.

**1** Klikněte na možnost Soubor > Export > Softwarový nátisk souboru PDF.

- **2** Určete rozsah stránek. Čísla stránek nebo jejich rozsahy oddělujte čárkami.
- **3** Vyberte požadované rozlišení.
- **4** Klikněte na tlačítko OK.
- **5** Zadejte název souboru. Přípona souboru je vždy PDF.
- **6** Přejděte do umístění, kam chcete soubor uložit, a klikněte na tlačítko Uložit.

**Poznámka:** Náhrady barvy, které lze použít pomocí nástroje Fiery ImageViewer 4.0, nejsou v softwarovém nátisku souboru PDF zobrazeny.

# **Tisk nátisku**

**•**

Můžete vytisknout jednu kopii nebo iterativní doklad úlohy přímo z aplikace Fiery ImageViewer a ověřit tak výstup. Tisk kontrolního výtisku vytvoří kopii vybrané stránky s aktuálními úpravami a odešle ji jako novou úlohu přímo do fronty k tisku. Kontrolní tisková úloha bude po dokončení tisku odstraněna.

Chcete-li vytisknout důkaz, vyberte v panelu nástrojů ikonu Tisk kontrolního náhledu ( $\Box$ ).

# **Porovnání profilu monitoru s výstupním profilem**

Pokud je v počítači nainstalovaná sada Fiery Color Profiler Suite, můžete k zobrazení modelu gamutu vašeho monitoru a k jeho porovnání s gamutem výstupního profilu určeného pro úlohu použít nástroj Fiery Profile Inspector.

Toto porovnání vám pomůže při dosažení přesného softwarového nátisku. Poskytne vám také představu, jaký vztah je mezi náhledem obrazu v nástroji Fiery ImageViewer a vytištěným výstupem.

Pro monitor, na kterém bude spuštěný nástroj Fiery ImageViewer, se použije profil aktuálního monitoru. K dosažení nejlepších výsledků vytvořte profil monitoru pomocí nástroje Fiery Color Profiler Suite.

**Poznámka:** (Pro Fiery ImageViewer 3.0) Je-li v počítači nainstalovaná sada Fiery Color Profiler Suite, můžete v rámci Předvoleb v nástroji Fiery ImageViewer kliknout na možnost Vytvořit profil monitoru a vytvořit nový profil monitoru v nástroji Fiery Monitor Profiler.

**•** V nástroji Fiery ImageViewer vyberte možnost Zobrazit > Porovnat profil monitoru s výstupním profilem.

## **Nastavte předvolby aplikace Fiery ImageViewer**

Pro barevné úlohy můžete nastavit předvolby nástroje Fiery ImageViewer, například jednotky nebo profil monitoru.

Velikost obrazu (rozměry) a rozlišení jsou zobrazeny v dolní části obrazovky.

**1** Vybrat Upravit > Předvolby (Windows) nebo ImageViewer > Předvolby Mac OS :

- **2** V okně Předvolby nastavte libovolné z těchto předvoleb:
	- **•** Jednotky nastavení měrných jednotek pro rozměry a rozlišení.
	- **•** Nastavení zobrazení separace barev "Čirá" pokud server Fiery server podporuje kromě výtažkových barev CMYK také separace využívající bezbarvý toner, můžete určit nastavení Barva masky a Neprůhlednost, které definují způsob zobrazení čiré separace v nástroji Fiery ImageViewer.
	- **•** Křížek pro výběr barvy kliknutím na barevné políčko můžete vybrat barvu ohraničujícího rámečku v panelu Navigátor.
	- **•** (Pro Fiery ImageViewer 3.0) Profil monitoru buď obsahuje nastavení operačního systému, nebo umožňuje výběr vlastního nastavení profilu monitoru. Chcete-li dosáhnout přesného softwarového nátisku, použijte profil, který přesně popisuje váš monitor.

Je-li v počítači nainstalovaná sada Fiery Color Profiler Suite, můžete kliknout na možnost Vytvořit profil monitoru a vytvořit nový profil monitoru pomocí nástroje Fiery Monitor Profiler.

- **•** Obnovit předvolby obnoví nastavení Fiery ImageViewer předvoleb zpět na výchozí hodnoty.
- **•** Ohraničení obrázku kliknutím na barevné políčko můžete vybrat barvu ohraničení okolo stránky, jak je znázorněno na podkladu v náhledu obrázku.
	- **•** Přední strana kliknutím na barevné políčko můžete vybrat barvu ohraničení okolo velikosti dokumentu, jak je znázorněno na podkladu v náhledu obrázku.
	- **•** Nezobrazitelná oblast klepnutím na barevný blok vyberte barvu průsvitné výplně pro nezobrazitelnou plochu, například mezi zobrazitelnou plochou a materiálem, jak je znázorněno na podkladu v náhledu obrázku.
	- **•** Oblast kontroly lisu kliknutím na barevné políčko můžete vybrat barvu ohraničení pro oblast kontroly lisu na stránce, jak je znázorněno na podkladu v náhledu obrázku.
- **•** Omezení rukopisu pro animace umožňuje ručně upravit hodnotu představující celkový počet tiskových barev (který představuje výchozí hodnotu) a zvýraznit obrazové body, které jsou blízko limitu, takže úpravy provedené z aplikace Fiery ImageViewer vás mohou varovat před obrazovými body, které překročily limit.
- **•** (Pro Fiery ImageViewer 3.0) Vždy spouštějte ImageViewer 3– Vymazat políčko pro zaškrtnutí ke spuštění Fiery ImageViewer 4.0 pro budoucí relace.
- **•** (Pro nástroj Fiery ImageViewer 4.0) Vždy spustit ImageViewer 3 Vyberte ke spuštění nástroje Fiery ImageViewer 3.0 v aktuální relaci a pro budoucí relace.

## **Změny z nástroje Fiery ImageViewer 3.0 na Fiery ImageViewer 4.0**

Popis změn mezi nástrojem Fiery ImageViewer 3.0 a Fiery ImageViewer 4.0.

- **1** Nástroj Fiery ImageViewer 4.0 je založen na architektuře reprodukce rozhraní OpenGL. Z tohoto důvodu vyžaduje nástroj Fiery ImageViewer 4.0 video kartu/GPU podporující rozhraní OpenGL verze 3.2 nebo novější. Pokud není tento požadavek splněn, spustí se nástroj Fiery ImageViewer 3.0. Verzi rozhraní OpenGL lze zkontrolovat pomocí softwaru třetích stran, například programem OpenGL Extension Viewer.
	- **•** Pro systém Windows [http://download.cnet.com/OpenGL-Extensions-Viewer/3001-18487\\_4-34442.html](http://download.cnet.com/OpenGL-Extensions-Viewer/3001-18487_4-34442.html)
	- **•** Pro systém Mac OS <https://itunes.apple.com/in/app/opengl-extensions-viewer/id444052073?mt=>
- **2** Fiery ImageViewer 3.0 se spustí, pokud nelze spustit nástroj Fiery ImageViewer 4.0 z důvodu omezení videokarty.
- **3** Fiery ImageViewer 4.0 nelze spustit, pokud se přihlásíte ke klientskému počítači pomocí připojení ke vzdálené ploše společnosti Microsoft. Pro připojení ke vzdálené ploše se obvykle spustí nástroj Fiery ImageViewer 3.0.
- **4** Fiery ImageViewer 4.0 může mít současně otevřených pouze pět relací.
- **5** Fiery ImageViewer 4.0 zobrazuje rastr ve středu plátna; Fiery ImageViewer 4.0 má možnost posouvání vystředěného obrazu.
- **6** Možnost Profil monitoru a informace ke stažení sady Fiery Color Profiler Suite byly odebrány z okna Předvolby. Fiery ImageViewer 4.0 používá pro monitor, včetně více monitorů, výchozí profil operačního systému.
- **7** Nezaostřená oblast v podokně Navigátor je šedá.
- **8** Možnost Simulace polotónů není podporována.
- **9** Nástroj Lupa není podporován.
- **10** Fiery ImageViewer 4.0 není podporován u černobílých produktů. Místo něho se spustí nástroj Fiery ImageViewer 3.0.